## Die Installation von Elements+

"Elements+" (nachstehend: "E+") ist ein Ergänzungspaket, das die Möglichkeiten von Adobe Photoshop Elements wesentlich erweitert.

Um das Patch zu installieren, starten Sie den Installierer (elements+2024.exe) und folgen Sie seinen Anweisungen.

Nach der Installation von E+ dauert der erste Start von PSE etwa zehn bis fünfzehn Minuten, da das Programm seinen Cache neu erstellt.

Um anschließend die neuen Funktionen im Fenster von Photoshop Elements aufzurufen, finden Sie bitte sie im Menü ..Datei > Automatisierungswerkzeuge" (File > Automation Tools).

Zum Beispiel: "Datei > Automatisierungswerkzeuge > E+ Ebenen", "Datei >Automatisierungswerkzeuge > E+ Skripten" uzw.

Falls Sie grafische Symbole bevorzugen:

1. Öffnen Sie das Effekte-Bedienfeld (Fenster > Effekte).

2. Wählen Sie im oberen Menü die Option "Klassisch" (Classic).

3. Wählen Sie im unteren Menü die Kategorie "Elements+" (Abb. 1).

Man kann Elements+ auch auf andere Weise benutzen:

> 1. Gehen Sie ins Aktionen-Bedienfeld (Fenster > Aktionen).

> 2. Wählen Sie im Bedienfeldmenü den Punkt "Elements+" (Abb. 2)

Wenn Sie den Menüpunkt "Elements+" nicht finden können:

> 1. Klicken Sie in diesem Menü auf die Zeile: "Aktionen laden" (Load Actions).

> 2. Suchen Sie auf Ihrem Computer den Ordner "C:\Elements+\2024\Actions" und wählen Sie die Datei "Elements+.atn".

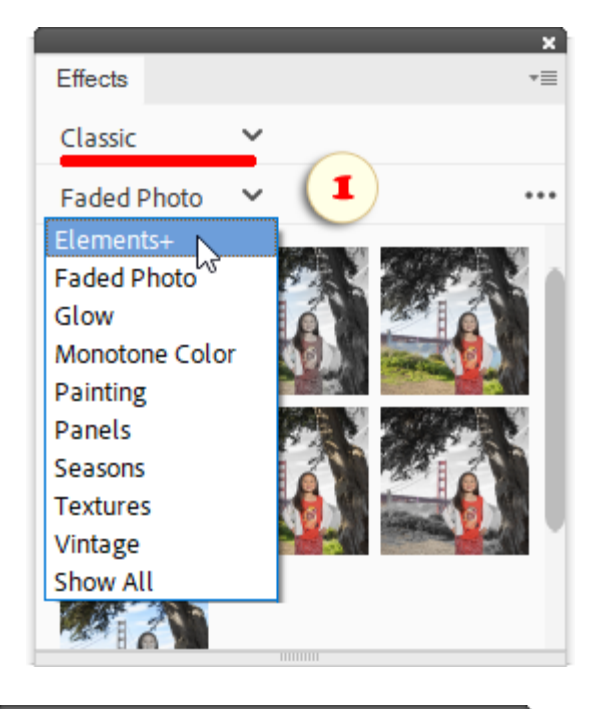

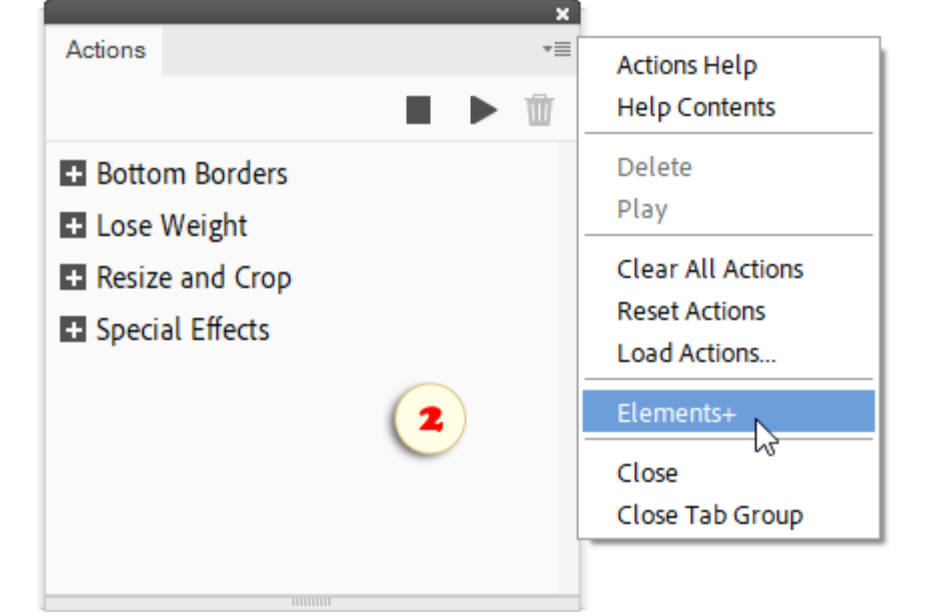

#### Wie funktioniert Elements+?

Wie die Vollversion von Photoshop kann auch Photoshop Elements Skripten in der Programmiersprache JavaScript ausführen. Genau deshalb kann das Patch Elements+ die in PSE nur verdeckten Möglichkeiten der Vollversion benutzen.

Die Skripten von Elements+ lassen sich bedingt unterteilen in Basisskripten und Zusatzskripten. Es gibt folgende Basisskripten: "Farbund Tonwerte", "Auswahlen", "Ebenen", "Stile", "Masken", "Smartfilter", "Pfade", "Text", "Skripten", "RAW -Korrekturen" und "Werkzeugvorgaben".

Die Basisskripten werden durch entweder Menü "Datei > Automatisierungswerkzeuge" oder Piktogramme im Effekte-Bedienfeld (Abb. 1) oder Aktionen-Bedienfeld gestartet (Abb. 2).

Die Zusatzskripten für spezifische Aufgaben rufen Sie im Dialogfeld "Skripten" auf (Abb. 3).

*Anmerkung. Die Einteilung in Basis- und Zusatzskripten ist nur eine Frage der Konvention. Auch jedes der "Zusatzskripten" können Sie ins Effekte-Bedienfeld und/oder in die Aktionenliste einfügen.*

Die Effekte erscheinen im Bedienfeld als Miniatur. Um die Bezeichnung eines Skriptes zu sehen, fahren Sie entweder mit dem Cursor über die Miniatur (Abb. 1), oder wählen Sie im Bedienfeld -Menü die Option "Bezeichnungen anzeigen".

Bitte beachten Sie, dass Sie Effekte in Photoshop Elements nur auf ein geöffnetes Dokument anwenden können. Ist kein Bild geöffnet, wird der Skriptenaufruf nicht gelingen.

Auch in folgenden Fällen können Sie in PSE keine Effekte anwenden:

- -- wenn im Ebenen-Bedienfeld mehr als eine Ebene ausgewählt ist,
- -- wenn die Farbtiefe des aktiven Bildes 16 Bit beträgt,
- -- wenn als Farbregime "Indexed Color" oder "Bitmap" eingestellt ist.

Diese Einschränkungen lassen sich mit Hilfe des Aktionen-Panels umgehen (Abb. 2).

In E+ gibt es eine weitere Methode für den Skriptenaufruf: sowohl Basis- als auch Zusatzsskripten können Sie im Systemtray starten.

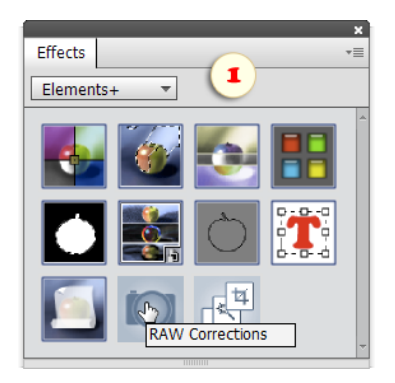

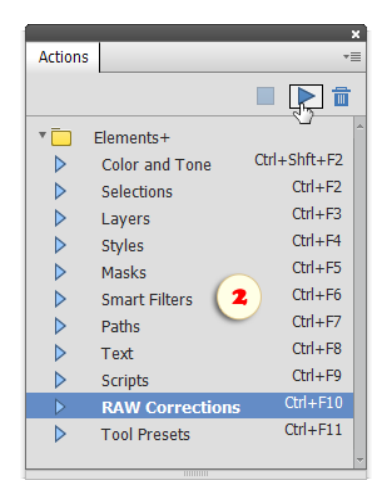

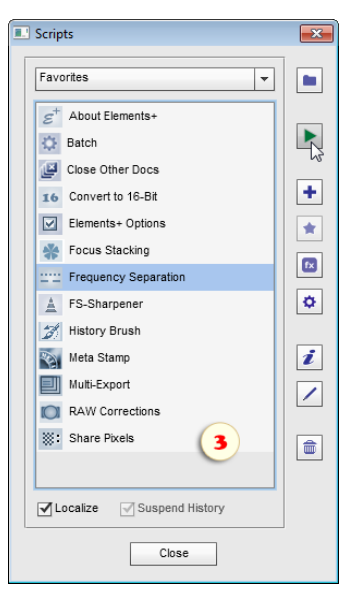

#### Skriptenstart aus dem Tray

Skripts aus dem System Tray zu starten ist eine weitere, bequeme Methode, auf Funktionen von Elements+ zuzugreifen.

Um das E+-Menü im Tray zu laden, klicken Sie "Start > Alle Apps >  $Elements+ > Elements+15$  Tray Menu".

Alternativ können Sie dazu auch auf dieses + Symbol im Dialogfeld "Options" klicken.

Standardmäßig blendet Windows App -Symbole aus. Damit das Menü-Symbol sichtbar bleibt, klicken Sie auf die "Pfeiltaste" ^ und ziehen Sie das Symbol  $\left| \cdot \right|$  in die Taskleiste.

Um aus der Taskleiste heraus auf Tools von E+ zuzugreifen, klicken Sie mit der linken Maustaste auf das Symbol  $\leftarrow$  und wählen Sie im Menü das erforderliche Skript (Screenshot).

Der untere Teil des Taskleistenmenüs korrespondiert mit der "Favoriten"-Kategorie des Skriptkatalogs. Die oberen Elemente sind die Kategorien, die alle Skripts enthalten. Die sogenannten "Hauptskripts" von E+ befinden sich in der Kategorie " $\sim$ ".

Um die am häufigsten verwendeten Tools in den Bereich "Schnellzugriff" aufzunehmen, öffnen Sie das Dialogfeld "Skripten" und fügen Sie die gewünschten Skripts zu  $\bullet$  "Favoriten" hinzu.

Wenn die neuen Skripten nicht im Menü angezeigt werden, klicken Sie mit der rechten Maustaste auf das Symbol  $\leftarrow$  im Tray und wählen Sie  $\leftrightarrow$  "Aktualisieren" (Refresh).

Soll die Anwendung automatisch mit dem Start von Windows aufgerufen werden, dann klicken Sie mit der rechten Maustaste auf das Tray-Symbol **und setzen Sie das Häkchen** "Beim Start laden" (Load on Startup).

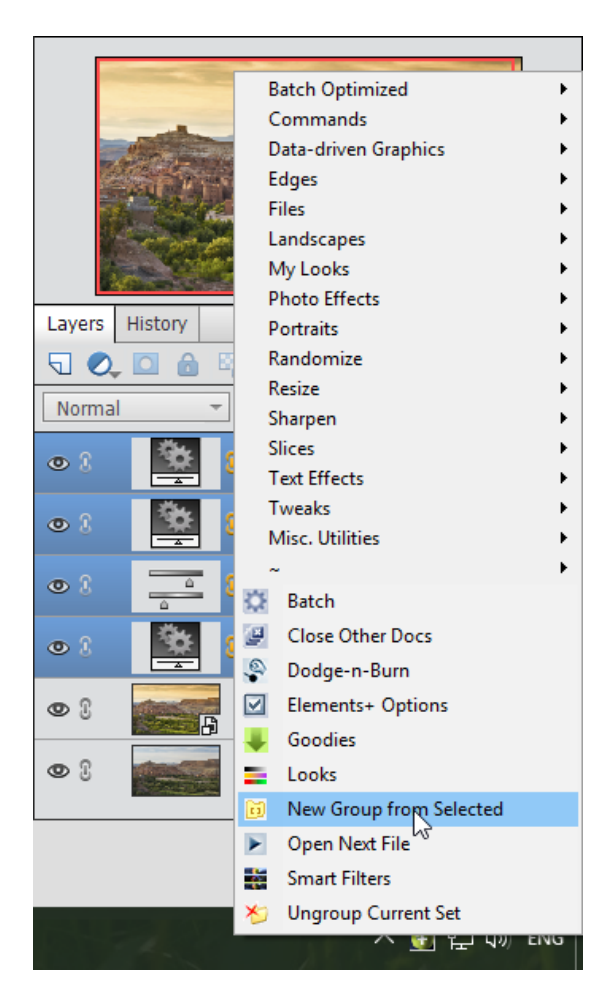

## Die Dialoge von E+

Die Dialogfenster der Basisskripten sind ihrem Wesen nach Bedienfelder, die den Zugriff auf die verdeckten Programmfunktionen und Dokumenteigenschaften ermöglichen.

Hauptelement dieser Dialoge ist die Befehlsliste, die sich in der Regel rechts im Fenster befindet. Um einen Befehl anzuwenden, wählen Sie ihn in der Liste aus und klicken Sie auf "Anwenden" oder klicken Sie doppelt auf die Listenzeile des Befehls. Im Beispiel in Screenshot 1 sehen Sie die Anwendung des Befehls "Beschneidungspfad festlegen" ("Define Clipping Path").

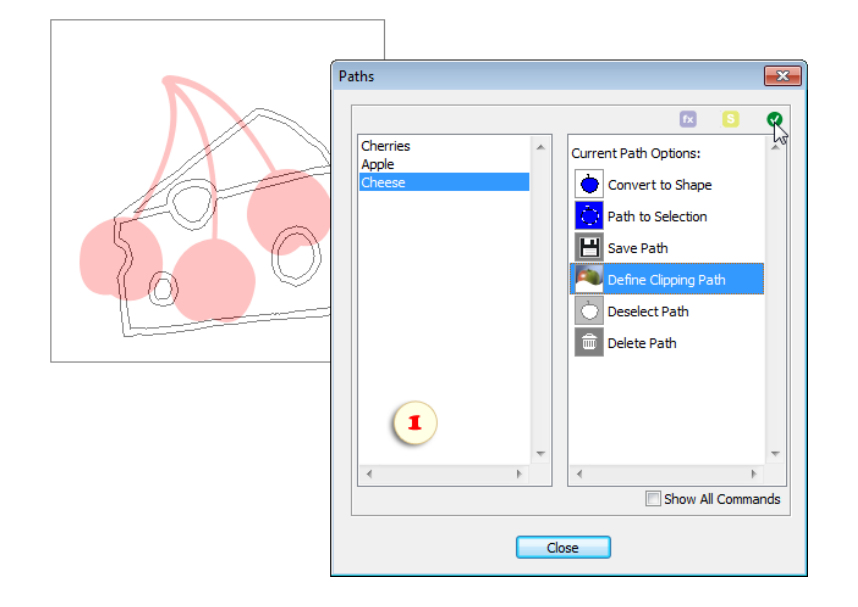

Standardmäßig werden im Bedienfeld nur die momentan verfügbaren Befehle angezeigt. Die anderen bleiben verdeckt. Sie können jedoch das Häkchen "Alle Befehle anzeigen" (Show All Commands) setzen und versuchen, die Befehle, die Sie benötigen, auf eigenes Risiko anzuwenden.

#### *Anmerkung. Viele Befehle, wenn auch nicht alle, können Sie unmittelbar in das Effekte-Bedienfeld einfügen.*

Neben der Befehlsliste haben viele Dialogfenster eine Palette zur Auswahl von Elementen. So erscheinen zum Beispiel links im Dialog "Pfade" ("Paths") die im Dokument vorhandenen Bildpfade (Konturen). Wenn Sie ein Element dieser Liste auswählen, dann aktivieren Sie zugleich den entsprechenden Pfad. Im Beispiel wurde der Pfad "Cheese" ausgewählt.

Für das Schließen eines Dialogfensters haben Sie drei Möglichkeiten:

1. Sie klicken auf die Schaltfläche "Schließen" im unteren Teil des Dialogfensters, oder Sie drücken die Taste [Enter]. Hierbei merkt sich das Skript die Position des Fensters und einige Ihrer Einstellungen.

2. Wenn Sie auf das Kreuzchen **X am Fensterrand links oben klicken oder die Taste [ESC]** ("Escape" – "Verlassen") drücken, dann schließt sich der Dialog, ohne dass die Einstellungen gespeichert werden.

3. Bei einigen Zusatzskripten werden die Dialogfenster geschlossen, wenn Sie die Schaltfläche "OK" anklicken. Dabei werden Ihre Einstellungen gespeichert. Um Einstellungen eines Skriptes zu speichern ohne es auszuführen, klicken Sie auf die Schaltfläche "Speichern und schließen".

Wir unterstreichen, dass Photoshop Elements Änderungen, die Sie mit Hilfe eines Skriptes vornehmen, erst dann anzeigt, wenn das Dialogfenster wieder geschlossen wurde. Während der Arbeit mit einem Skript können Sie für die Vorschau auf das Ergebnis die Dokumentminiatur im Projektbereich benutzen.

Beachten Sie bitte auch folgendes: Wenn Sie mit einem Skript aus dem Effekte-Bedienfeld arbeiten, werden alle Vorgänge zwischen Öffnen und Schließen des Dialogfensters als nur ein Arbeitsschritt gespeichert und im Rückgängig-Protokoll-Bedienfeld angezeigt. Es ist nicht möglich, nur einen Teil dieser Vorgänge rückgängig zu machen. Entweder Sie verwerfen dann alle oder gar keinen. Haben Sie jedoch das Skript aus dem Tray aufgerufen, dann merkt sich Photoshop Elements jeden Befehl einzeln als Arbeitsschritt, das heißt als separaten Protokollobjekt im Verlauf (History), und Sie können ihn einzeln aufheben.

# Wahl der Benutzersprache

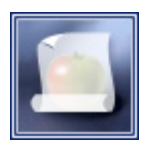

Um in Elements+ die Sprache der Dialogfenster zu ändern:

1. Starten Sie das Skript "Skripten".

2. In dem Fenster, das sich öffnet, klicken Sie zweimal auf die Zeile "E+ Options" (Abb. 1).

3. Öffnen Sie im Dialog "Elements+ Options" das Menü "Language" und wählen Sie eine der dort aufgeführten Sprachen aus (Abb. 2).

4. Bei Bedarf ändern Sie auch Schriftart und Schriftgröße.

5. Klicken Sie auf "OK", um die Änderungen zu bestätigen.

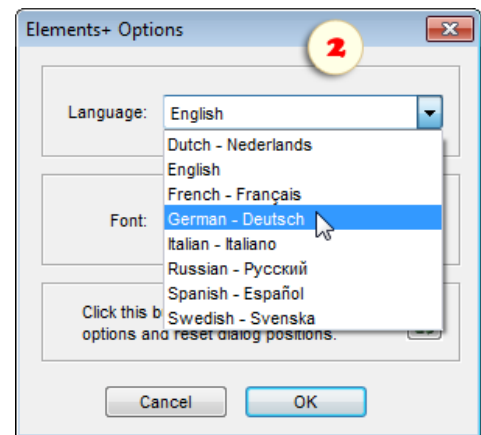

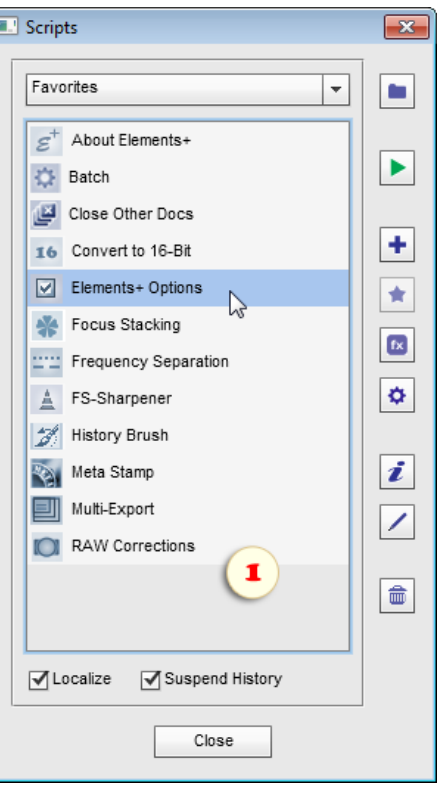

## E+-Befehle ins Akionen-Bedienfeld einfügen

Standardmäßig greifen wir auf die Funktionen von Elements+ über seine Hauptdialoge zu. Es wird jedoch dringend empfohlen, die am häufigsten verwendeten Befehle und Scripts direkt in Ihr Aktionen-Bedienfeld einzubinden.

1. Wählen Sie im Bedienfeldmenü den Befehl "Aktionen laden" (Abb. 1).

2. Um in die Aktionen einen Befehl aus einem E+-Dialog aufzunehmen, gehen Sie zum "C:\Elements+\15.0\Actions"-Ordner und wählen das entsprechende Aktionsset. Falls Sie beispielsweise ein paar Befehle zur Farbkorrektur benötigen, laden Sie das Set "Farb- und Tonwerte".

3. Zum Laden eines Scriptes aus dem E+ -Katalog, gehen Sie zu "C:\Elements+\15.0\Actions\Scripts" und wählen das benötigte Aktionsset aus. Um beispielsweise auf die Scripts zum Schärfen zuzugreifen, wählen Sie den Satz "Schärfen".

4. Den Überblick über das Paneel behalten Sie, wenn Sie Aktionen entfernen, die Sie nicht oft nutzen werden (Abb. 2).

Im Ergebnis erhalten Sie ein kompaktes Set an Werkzeugen, das ideal zu Ihrer täglichen Arbeit und den gewohnten Abläufen passt.

5. Für den Zugriff auf eine E+ -Funktion lassen Sie einfach die entsprechende Aktion  $\triangleright$  ablaufen (Abb. 3).

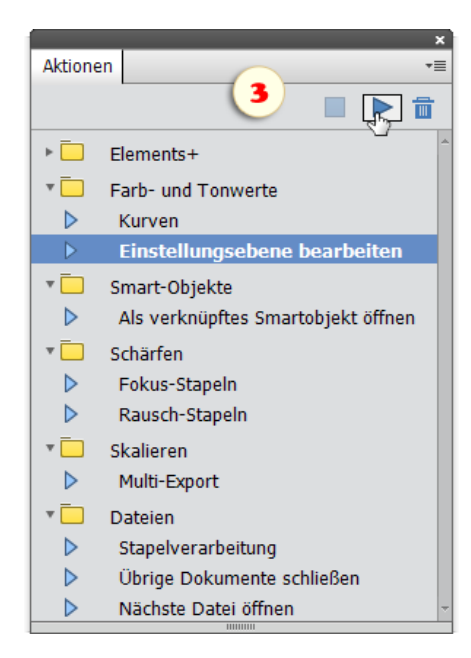

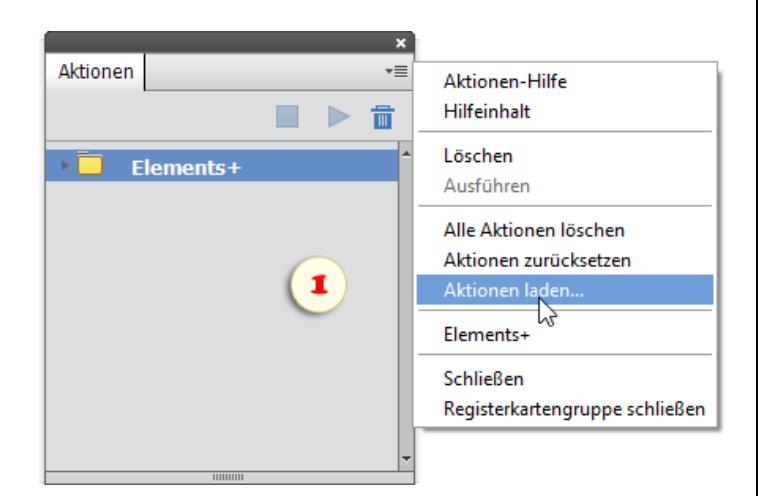

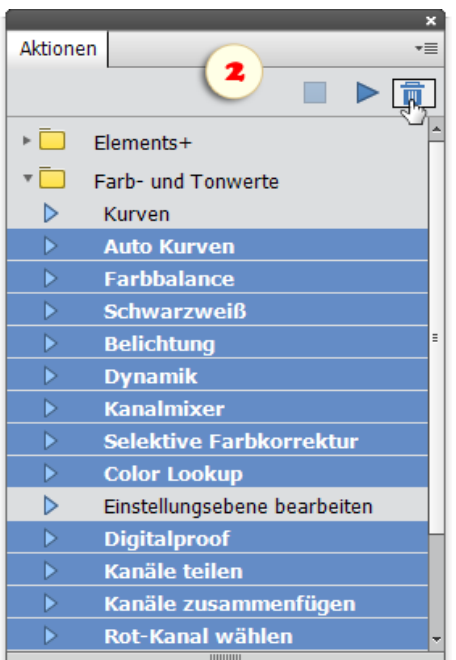

## E+-Befehle ins Effekte-Bedienfeld einfügen

Wir können auch mit Hilfe des Effekte-Bedienfelds direkt auf die hilfreichsten Funktionen zugreifen, ohne dafür die Hauptfenster von Elements+ zu öffnen.

1. Um einen Befehl ins Effekte-Bedienfeld einzufügen, öffnen Sie den entsprechenden Dialog, wählen Sie den benötigten Befehl und klicken Sie auf die Schaltfläche . Ist diese Schaltfläche nicht zugänglich, dann kann der Befehl nicht in das Effekte-Bedienfeld eingefügt werden. Das Beispiel im Screenshot 1 zeigt, wie der Befehl "Soft Proof" in das Effekte-Bedienfeld aufgenommen wird.

2. Um ein Skript einzufügen öffnen Sie den Dialog "Skripten", wählen Sie in der Liste das benötigte Skript aus und klicken Sie auf In dem Beispiel auf Screenshot 2 fügt der Autor das Skript "Multi-Export" in das Effekte-Bedienfeld ein.

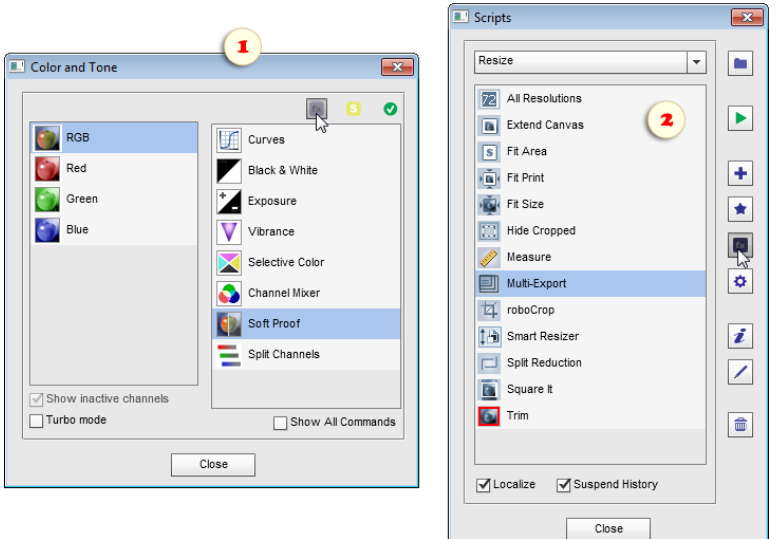

3. In dem Fenster, das sich öffnet, können Sie bei Bedarf den Namen des Befehls ändern, so wie er dann im Effekte-Bedienfeld zu sehen sein wird. In Screenshot 3 wurde der Name "Soft Proof" in "Digitalproof" geändert.

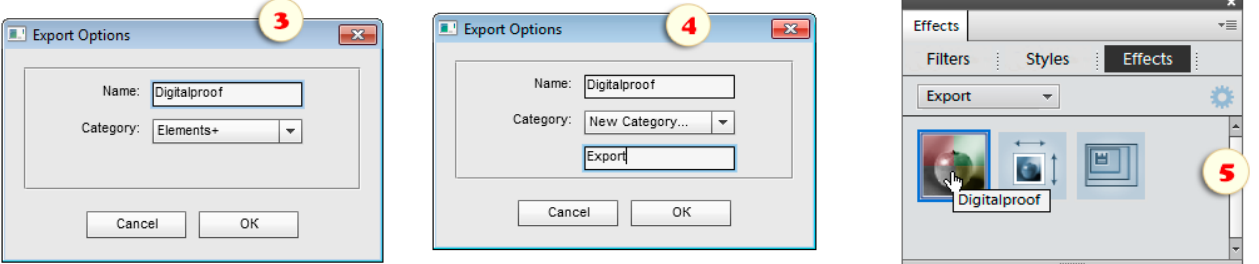

4. Im Menü "Kategorie" können Sie den Bereich auswählen, dem der hinzugefügte Befehl zugeordnet sein soll. Wenn Sie einen neuen Bereich anlegen möchten, wählen Sie den Menüpunkt "Neue Kategorie" und geben Sie dieser Kategorie einen Namen (Abb. 4).

5. Damit die zusätzlichen Befehle im Effekte-Bedienfeld angezeigt werden:

- Schließen Sie Photoshop Elements
- Suchen Sie im Dateiverzeichnis ihres Computers den Ordner mit den Lokalisierungen von PSE
- Entfernen Sie die Datei "MediaDatabase.db3" (die Cache-Datei von PSE)
- Starten Sie Photoshop Elements neu und warten Sie einige Minuten, bis das Programm seinen Cache umgeschrieben hat.

*Hinweis. Wenn Sie die Cache-Datei nicht gleich finden können, starten Sie das Skript "Skripten", und verwenden Sie den Befehl "MediaDatabase finden".*

6. Öffnen Sie die Registerkarte "Fotoeffekte" im Effekte-Bedienfeld, und wählen Sie im Menü eine Kategorie für den hinzugefügten Befehl.

7. Verwenden Sie einen Befehl, indem Sie zweimal auf seine Miniatur klicken (Abb. 5).

# E+-Befehle in das Skriptenverzeichnis exportieren

Sie können Befehle von Elements+ nicht nur in das Effekte-Bedienfeld einfügen, sondern sie auch in das Skriptenverzeichnis exportieren. Die Skripten im Skriptenverzeichnis können Sie sowohl einzeln ausführen lassen als auch zu neuen Makrobefehlen kombinieren.

1. Öffnen Sie das entsprechende Dialogfeld, wählen Sie in der Liste den benötigten Befehl aus und klicken Sie die Schaltfläche . Ist diese Schaltfläche nicht zugänglich, dann kann der ausgewählte Befehl nicht exportiert werden.

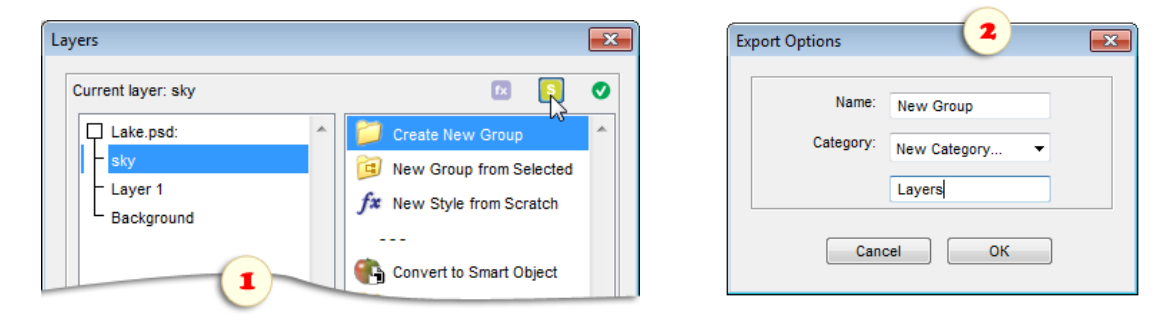

2. In dem Dialogfenster, das sich öffnet, können Sie den Namen des Befehls so ändern, wie er im Effekte-Bedienfeld und/oder in dem Bereich, dem er zugeordnet ist, erscheinen soll. Wollen Sie einen neuen Bereich erstellen, dann wählen Sie den Menüpunkt "Neue Kategorie", und geben Sie dem neuen Bereich einen Namen. (Abb. 2).

3. Um ein so erstelltes Skript aufzurufen, öffnen Sie das Dialogfeld "Skripten", wählen Sie den entsprechenden Bereich, und klicken Sie zweimal auf den Namen des Skriptes (Abb. 3).

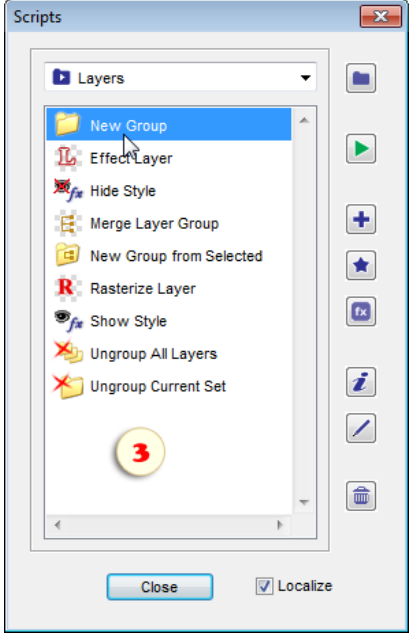

## **Droplets**

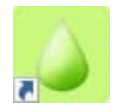

Droplets bieten eine schnelle und

intuitive Möglichkeit, Skripten auf Bilder anzuwenden. Ziehen Sie einfach ein oder mehrere Bilddateien auf das "Tropfen"-Symbol... schon sind Sie fertig! (Abb. 0)

Wenn Ihnen diese Methode gefällt, unterhalten wir uns näher darüber.

1. Als erstes erstellen Sie ein skript-basiertes-Droplet:

- Wählen Sie im E+ Katalog ein Skript aus und klicken Sie auf die "Droplet"-Taste (Abb. 1/1),

- im Dialogfenster, das sich öffnet, definieren Sie, was mit den bearbeiteten Bildern passieren soll – entweder Speichern an einem bestimmten Ort oder Nichtspeichern und Dokumente im PSE Editor offen lassen (Abb. 1/2),

- drücken Sie auf die "Erstellen"-Taste, wählen Sie das Zielverzeichnis aus und geben Sie den Droplet-Namen an (Abb. 1/3).

2. Viele Skripte im E+ Katalog öffnen Dialogfenster zur Änderung der Benutzereinstellungen. Um aus einem solchen Skript ein Droplet zu erstellen, benutzen Sie die "Droplet"-Taste unten im Dialogfenster (Abb. 2).

Das erstellte Droplet merkt sich die aktuellen Einstellungen und wendet diese später ohne Öffnen von Dialogfenstern an. Bei Bedarf können Sie mehrere Droplets auf Basis eines einzelnen Skripts mit verschiedenen Einstellungen für verschiedene Aufgaben erstellen.

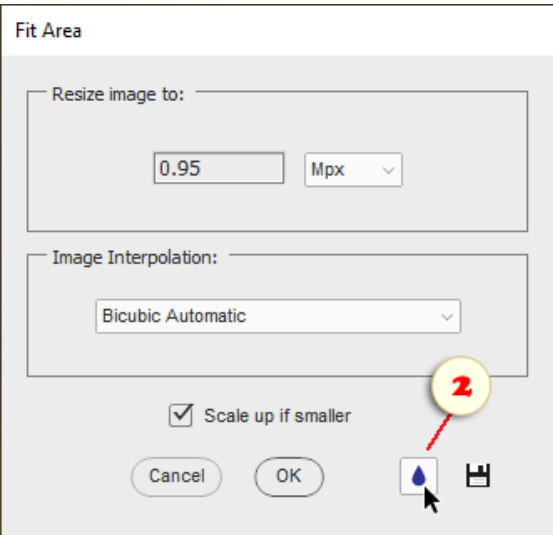

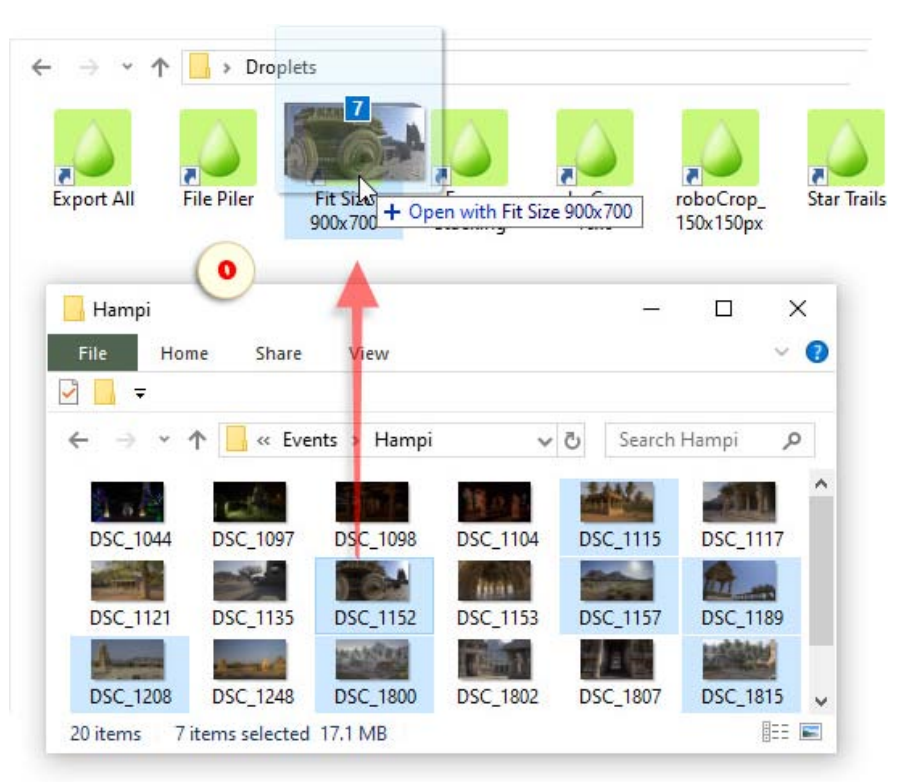

3. Einige Skripte des E+ Katalogs erstellen aus mehreren Bildern ein neues Dokument. Droplets auf Grundlage solcher Skripte übernehmen dieselbe Logik.

Wenn Sie beispielsweise mehrere Dateien in das Droplet "Dateistapler" ablegen, kombinieren Sie sie in einem einzigen Dokument als Ebenen.

Andere Skripte dieser Art sind:

- Alle in Filmstreifen,
- Fokus-Stapeln,
- Rauschen-Stapeln,
- Sternenspuren.

4. Um das erstellte Droplet anzuwenden, suchen Sie es im "Windows Explorer". Öffnen Sie dann im selben oder einem anderen "Explorer"-Fenster ein oder mehrere Bilddateien und ziehen Sie sie auf das Droplet (Abb. 0).

Zur Verarbeitung aller Dateien in einem bestimmten Verzeichnis verschieben Sie den gesamten Ordner per Dragand-Drop (Abb. 4).

*Bitte beachten Sie: Die Elements+ Droplets sind nicht portabel, d. h. die Ausführung eines erstellten Droplets auf einem anderen Computer ist nicht möglich.*

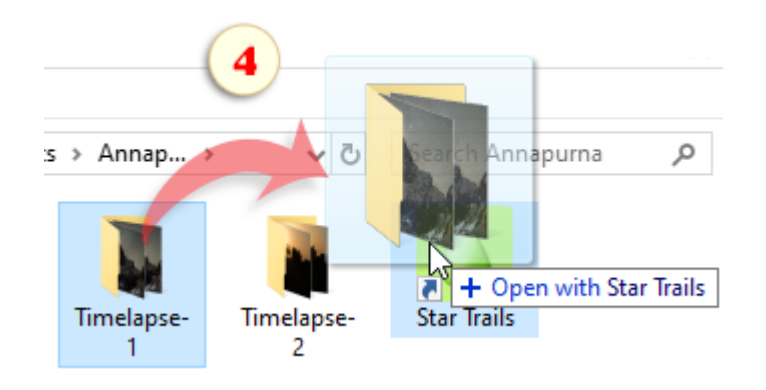

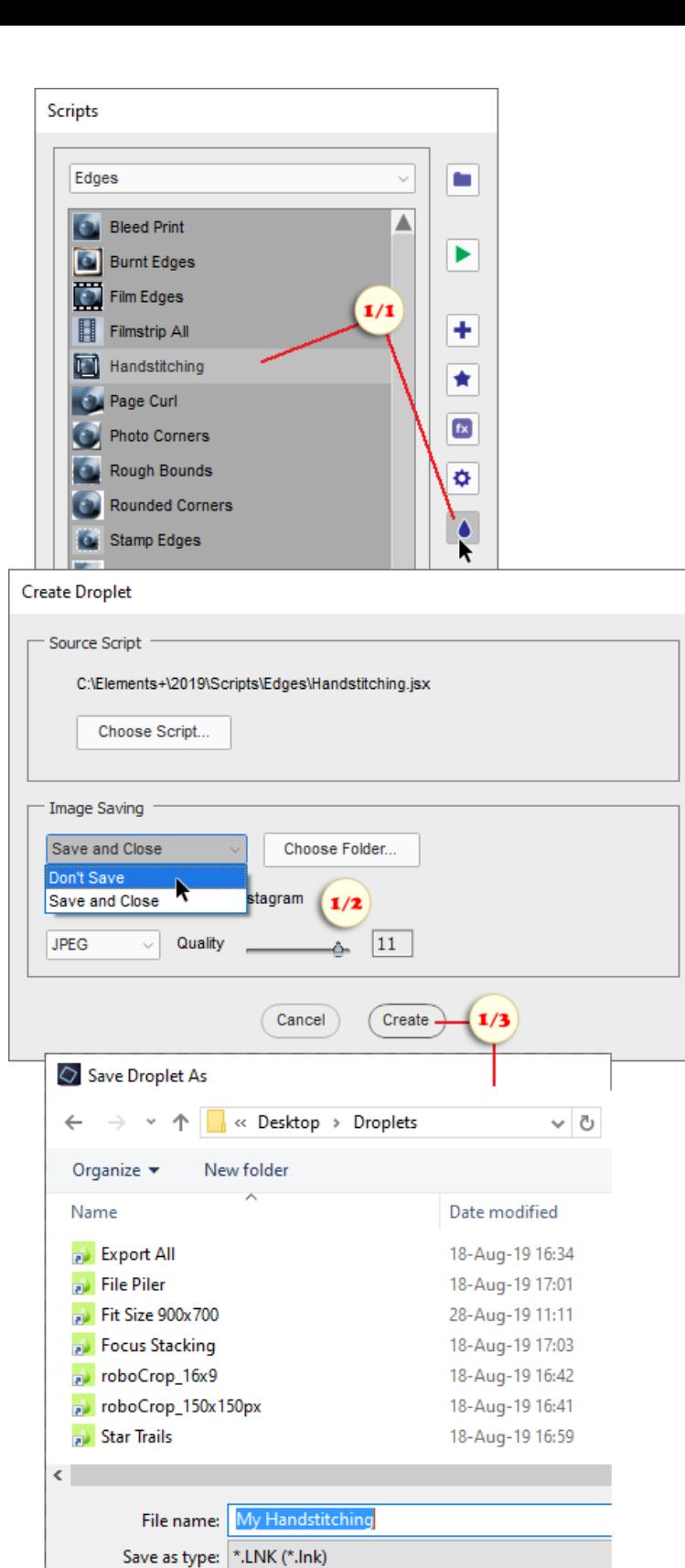

OK

A Hide Folders

 $Ca$ 

#### <span id="page-10-0"></span>Probleme und ihre Beseitigung (Windows)

I. Wenn die Thumbnails von Elements+ nicht im Effekte-Bedienfeld erscheinen:

1. Schließen Sie Photoshop Elements.

2. Deinstallieren Sie Elements+.

3. Suchen Sie im Dateisystem Ihres Computers das Verzeichnis mit den Anwenderdaten für Adobe Photoshop Elements. Der Standardpfad lautet: "C:\ProgramData\Adobe\Photoshop Elements\15.0".

*Anmerkung: Um diesen Ordner zu finden, müssen Sie sich eventuell die verdeckten Dateien anzeigen lassen.*

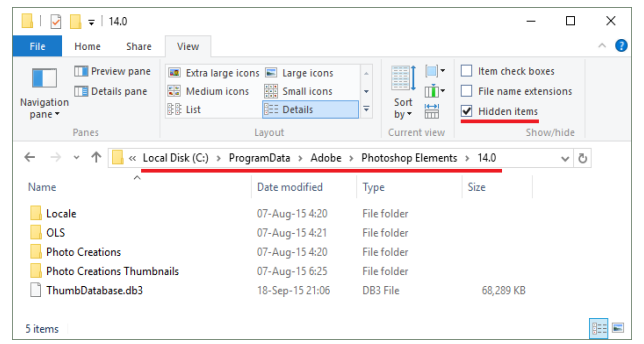

4. Starten Sie den Installierer von Elements+ (elements+15.exe) und weisen Sie ihm den genauen Pfad zu dem Verzeichnis mit den Anwenderdaten von PSE zu.

5. Gehen Sie in das Unterverzeichnis "Locale > Lokalisierungssprache\*" und entfernen Sie die Datei "MediaDatabase.db3" (die Cache-Datei von PSE), falls diese nicht bereits automatisch entfernt wurde.

*\*Der Name des Unterverzeichnisses hängt von der jeweiligen Sprache ab, mit der PSE eingerichtet wurde. "en\_us" steht für US-amerikanisches Englisch, "de\_de" steht für die deutsche Standardsprache in Deutschland usw.*

6. Starten Sie Photoshop Elements neu. Dabei kann das Umschreiben der Cache-Datei einige Minuten dauern.

II. Wenn Photoshop Elements nicht stabil oder nicht korrekt funktioniert, empfiehlt es sich zunächst die Programmeinstellungen zu löschen. Dafür starten Sie den PSE Editor und drücken gleichzeitig die Tasten [Alt+Ctrl+Shift]. (Ausdrücklich ist hier die Rede vom "Editor", nicht vom "Startbildschirm" und auch nicht vom "Organizer"!). In dem Dialogfeld, das sich öffnet, bestätigen Sie das Entfernen der Einstellungen:

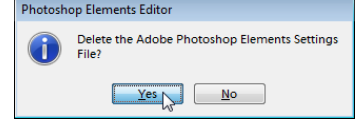

III. Nach der Installation von E+ wird in einzelnen Fällen der erste Start von PSE nicht erfolgreich abgeschlossen, und das Programm kann seinen Cache nicht neu erstellen. Das führt zum Abbruch jedes weiteren Startversuches. Sie beheben das Problem, indem Sie die fehlerhafte Datei "Mediadatabase.db3" entfernen (siehe Punkt I.5) und die Programmeinstellungen löschen (siehe Punkt II).

IV. Bei einigen sehr wenigen Anwendern führt der Versuc[h, ein beliebiges Basisskript zu starten zu einem Fehler im Fensterau](#page-10-0)fbau.: Weiterhin können in einigen Fällen die Skript-Dialoge den PSE-Editor abstürzen.

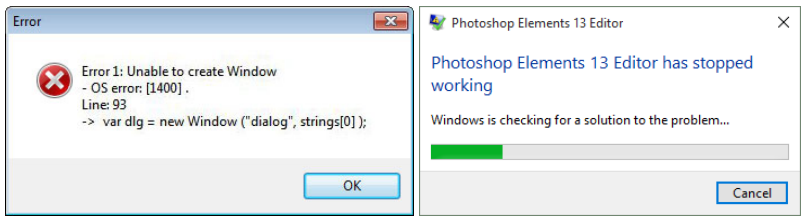

Leider ist dieses Problem des Skripttreibers von Adobe bekannt und noch nicht behoben. Wenn sich es nach mehreren Computer-Neustarts nicht beheben lässt, erwägen Sie die Verwendung von Elements+ ohne Dialogfeld.

Das bedeutet, dass Sie die Befehle direkt aus Ihrem Aktionsbereich ausführen, ohne zusätzliche Dialogfelder zu öffnen. Eine andere Lösung ist die Ausführung von E+-Skripts aus dem System-Tray heraus.

#### Probleme und ihre Beseitigung (Mac)

I. Wenn der automatische Installierer bei Ihnen nicht funktioniert, führen Sie bitte folgende Schritte aus:

1. Öffnen Sie das Diskimage "elements+15.dmg".

2. Erstellen Sie im Verzeichnis "Programme" ein Unterverzeichnis "Elements+". Dort hinein kopieren Sie den Ordner "stuff > 15.0" (samt Inhalt) aus der Disk-Image von Elements+ (Abb. 1).

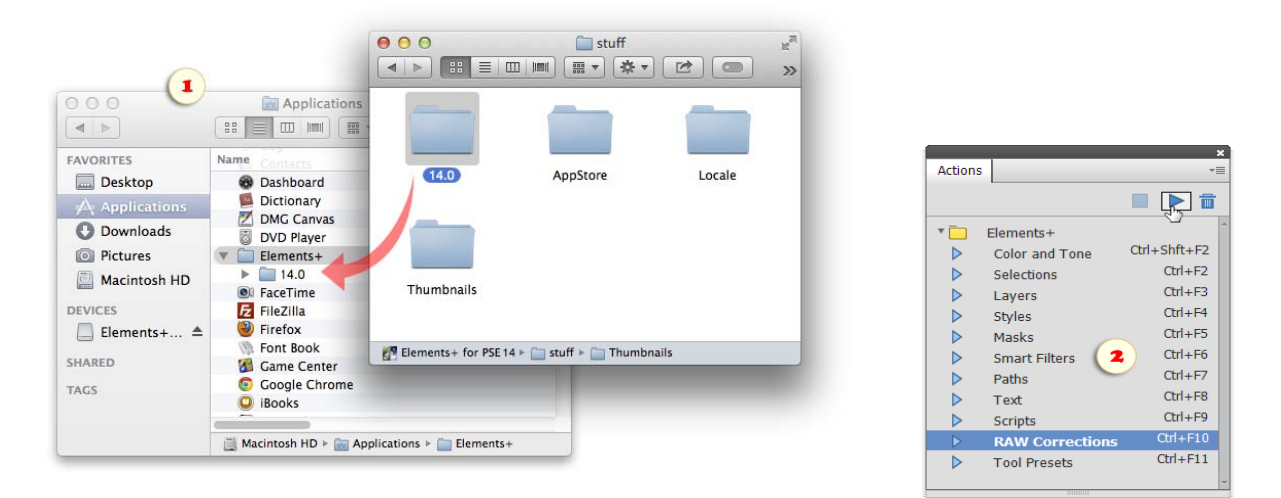

3. Gehen Sie im PSE Editor ins Aktionen-Bedienfeld (Fenster > Aktionen), wählen Sie im Bedienfeldmenü den Punkt "Aktionen laden", suchen Sie auf Ihrem Computer den Ordner "Applications > Elements+ > 15.0 > Actions > de" und laden Sie die Datei "Elements+.atn". Jetzt kann mann absolut alle Funktionen von Elements+ durch Aktionen benutzen (Abb. 2).

4. Um Elements+ in das Menü "Datei > Automatisierungswerkzeuge" hinzufügen, gehen Sie in den Ordner "E+ DMG > stuff > Menu > de" und kopieren Sie alle JSX -Dateien in den Ordner "Macintosh HD > Applications > Adobe Photoshop Elements 15 > Support Files > Presets > Scripts".

Wenn Sie mit die oben genannten Zugriffsmethoden zufrieden sind, ist **die Installation abgeschlossen**.

Wenn Sie die Symbole in der Effekte-Palette vorziehen, haben Sie aber noch einige Schritte durchzuführen.

5. Kopieren Sie aus der Disk -Image-Datei von E+ ("elements+15.dmg") den Inhalt des Ordners "stuff > Thumbnails" in das Verzeichnis "Macintosh HD > Library > Application Support > Adobe > Photoshop Elements > 15.0 > Photo Creations > photo effects" (Abb. 3).

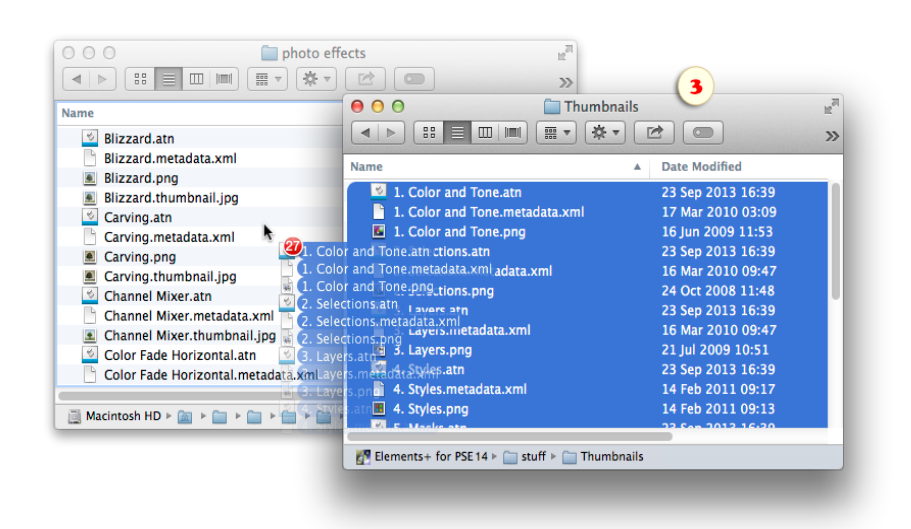

6. Entfernen Sie im Ordner "Macintosh HD > Library > Application Support > Adobe > Photoshop Elements > 15.0 > Locale > de\_DE"\* die Datei "MediaDatabase.db3" (Abb. 4) und restarten Sie PSE.

*\*Der Name des Unterverzeichnisses hängt von der jeweiligen Sprache ab, mit der PSE eingerichtet wurde. "en\_US" (Abb. 4) steht für US-amerikanisches Englisch, "de\_DE" steht für die deutsche Standardsprache in Deutschland usw.*

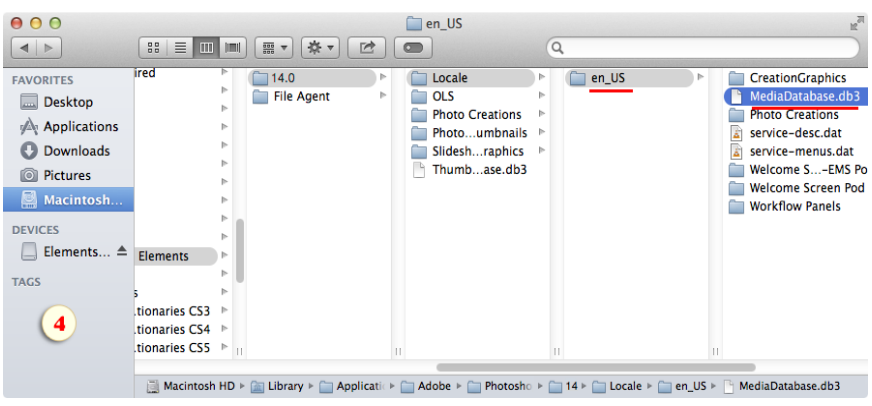

II. Wenn Photoshop Elements nicht stabil oder nicht korrekt funktioniert, empfiehlt es sich zunächst die Programmeinstellungen zu löschen. Dafür starten Sie den PSE Editor und drücken gleichzeitig die Tasten [Opt+Cmd+Shift]. (Ausdrücklich ist hier die Rede vom "Editor", nicht vom "Startbildschirm" und auch nicht vom "Organizer"!). In dem Dialogfeld, das sich öffnet, bestätigen Sie das Entfernen der Einstellungen:

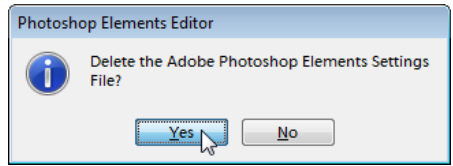

III. Nach der Installation von E+ wird in einzelnen Fällen der erste Start von PSE nicht erfolgreich abgeschlossen, und das Programm kann seinen Cache nicht neu erstellen. Das führt zum Abbruch jedes weiteren Startversuches. Sie beheben das Problem, indem Sie die fehlerhafte Datei "Mediadatabase.db3" entfernen (siehe Punkt I.5) und die Programmeinstellungen löschen (siehe Punkt II).

IV. Trotz sichtlich erfolgreicher Installation von Elements+ mündet bei einigen Anwendern der Aufruf beliebige Skripte in die Mitteilung, dass JavaScript fehlt:

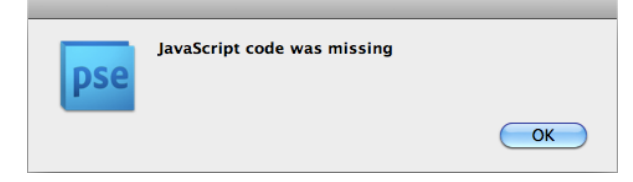

In der Regel bedeutet dies, dass der automatische Installierer die Skripten und andere wichtige Dateien nicht auf Ihre Festplatte kopieren konnte. Bitte kopieren Sie sie manuell, so wie es in Punkt I.2 beschrieben ist.

## Deinstallation von Elements+

Wenn es nötig wird, Elements+ von Ihrem Computer zu entfernen:

1. Schließen Sie Photoshop Elements.

- 2. Gehen Sie auf "Start > Alle Programme > Elements+ > Elements+ for PSE 15 entfernen".
- 3. In dem Dialog, der sich öffnet, bestätigen Sie die Deinstallierung der Anwendung (Abb. 1).

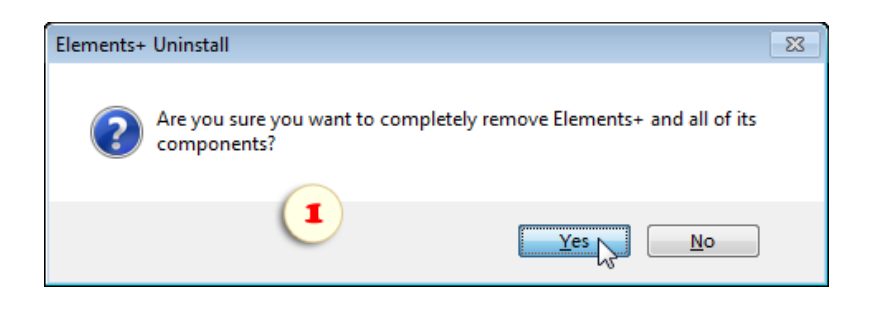

Während der automatischen Deinstallation von Elements+ wird die Cache -Datei von Photoshop Elements entfernt. Der Neustart des Programmes dauert dann einige Minuten, weil die Datei neu geschrieben werden muss.

Wenn Sie das Neuschreiben des Cache vermeiden wollen, entfernen Sie die Miniaturen von Elements+ aus dem Effekte-Bedienfeld, so wie es in Screenshot 2 gezeigt wird.

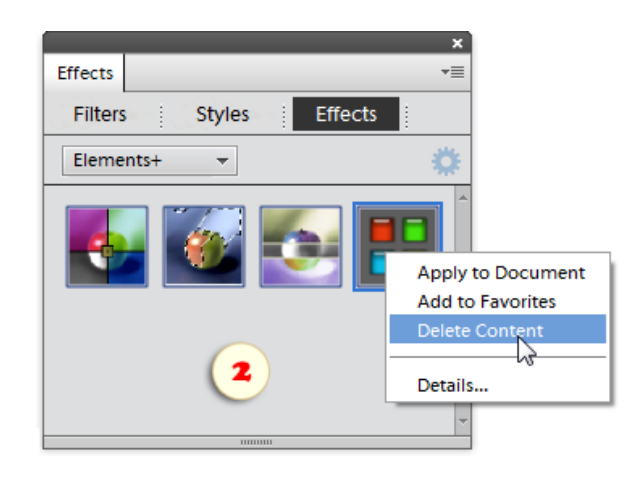

## Farb- und Tonwerte

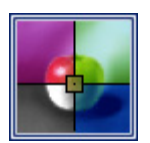

Das Dialogfeld des Skriptes "Farb - und Tonwerte" öffnet sich, wenn Sie das Symbol "Farbe und Ton" ("Color and Tone") im Effekte -Bedienfeld zweimal anklicken.

Wenn Sie ein Set "Elements+" ins Aktionen-Bedienfeld geladen haben, können Sie den Dialog "Farb- und Tonwerte" auch mit der Taste [F2] aufrufen.

Rechts im Dialogfeld erscheint eine Liste mit Befehlen für die Farb- und Tonwertkorrektur.

Wie im Kanäle -Bedienfeld der Photoshop -Vollversion zeigt die linke Liste die Farbkanäle an. Hier können Sie die Farbkanäle eines Bildes einzeln auswählen und bearbeiten.

Bei der Bearbeitung großer Dateien öffnet sich das Dialogfenster des Skripts "Farb- und Tonwerte" recht langsam. Sie können die Arbeit mit dem Skript beschleunigen, wenn Sie unten im Dialog das Häkchen für den "Turbo"-Modus setzen.

Im "Turbo" -Modus bleibt das linke Dialogpanel ausgeschaltet. Zusätzliche Befehle für die Wahl der Farbkanäle erscheinen deshalb auf der rechten Seite.

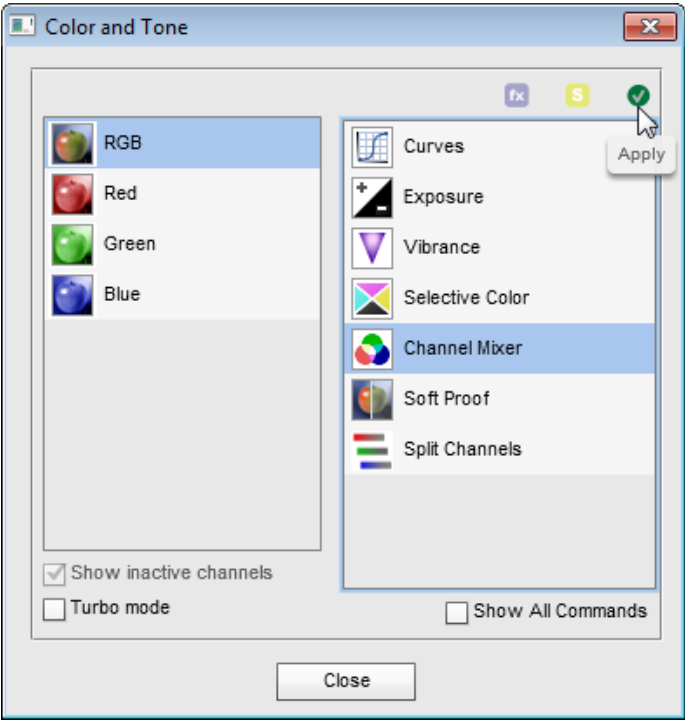

#### Gradationskurven

In Photoshop ist das Werkzeug "Gradationskurven" wahrscheinlich das mächtigste Instrument für die Tonwertkorrektur. In seiner Funktionalität und seinem Wirkungsprinzip ist es bedeutend flexibler als die "Tonwertkorrektur" (Levels), denn es erlaubt das Bearbeiten jedes beliebigen Tonintervalls sowie mehrerer Tonintervalle gleichzeitig.

Betrachten wir, wie man die Gradationskurven für die Einstellung der Bildtonalität verwenden kann:

1. Wenn das Dokument mehrere Ebenen hat, wählen Sie im Ebenen-Bedienfeld die oberste Ebene aus.

2. Öffnen Sie den Dialog "Farb- und Tonwerte" und klicken Sie zweimal auf den Befehl **| Kurven** (Curves).

Es öffnet sich ein Dialogfeld mit einer Grafik. Durch Änderung dieser Grafik können Sie die Helligkeit des Bildes nach folgendem Grundprinzip einstellen: je steiler die Kurve in der Grafik ist, desto kontrastreicher wird das Bild.

3. Greifen Sie die Kurve ungefähr in der Mitte und ziehen Sie sie vorsichtig entweder nach links oder nach oben, um den Bereich der Mitteltöne ihres Bildes aufzuhellen. Ziehen Sie die Kurve nach rechts unten, um die Mitteltöne abzudunkeln.

4. Jetzt ziehen Sie den unteren Abschnitt der Kurve nach rechts, um die Helligkeit der dunkleren Bereiche zu verringern. (Man nennt diese Bereiche auch "Halbtiefen".)

5. Erhöhen sie den oberen Abschnitt der Kurve, um die Helligkeit der "Halblichter" zu erhöhen.

6. Um das zu bearbeitende Intervall präziser auszuwählen, klicken Sie bei gedrückter [Strg] -Taste auf den entsprechenden Bildbereich. Ziehen Sie dann die Kurve an dem hinzugefügten Punkt.

7. Klicken Sie auf "OK". Die von Ihnen vorgenommene Korrektur erscheint im Ebenen-Bedienfeld als separate Ebene.

Falls Sie die Einstellungen der erstellten Einstellungsebene modifizieren müssen, verwenden Sie den Befehl "Einstellungsebene bearbeiten".

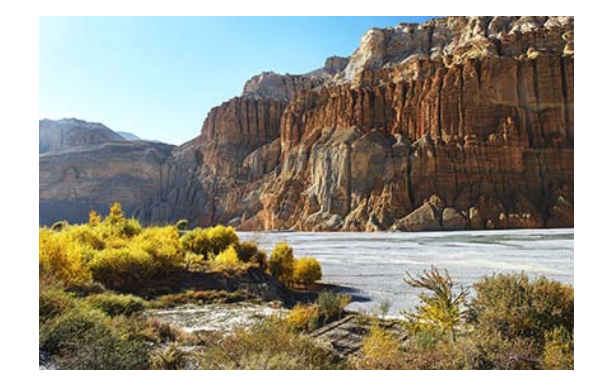

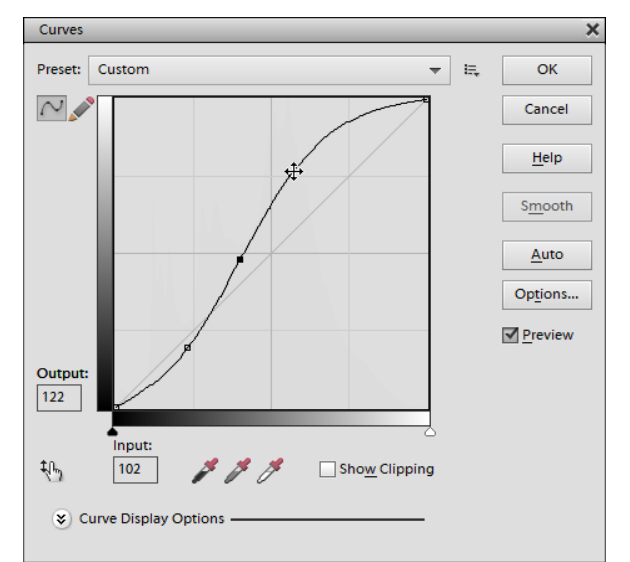

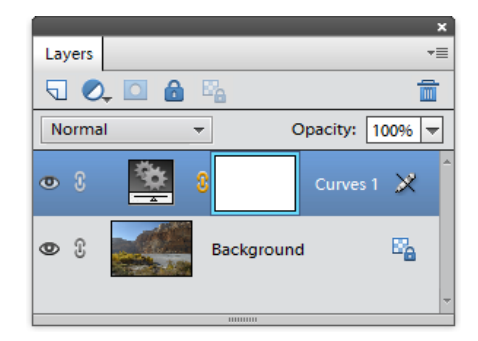

#### Farbbalance

Die Farbbalance (Color Balance) ist eines der nützlichsten Werkzeugen für die Farbkorrektur.

1. Wenn das Dokument mehrere Ebenen hat, wählen Sie im Ebenen-Bedienfeld die oberste Ebene aus.

2. Rufen Sie im Dialog "Farb - und Tonwerte" den Befehl "Farbbalancekorrektur" auf.

In dem Dialogfenster, das nun erscheint, können Sie die Farbe im Bild umverteilen. Die Logik dieses Werkzeugs folgt dem RGB-Farbmodell. Das heißt, wenn Sie den Anteil einer der Grundfarben (Rot, Grün oder Blau) erhöhen, wird die Komplementärfarbe (Cyan, Magenta oder Gelb) schwächer. Umgekehrt wird eine Grundfarbe abgeschwächt, wenn Sie den Anteil ihrer Komplementärfarbe erhöhen.

3. Um beispielsweise einen Gelbstich zu korrigieren, ziehen Sie den untersten Regler in Richtung "Blau"; um den Cyan-Anteil zu senken, schieben Sie den oberen Regler nach "Rot".

*Anmerkung: Wenn die Regler am Mauszeiger hängenbleiben und ihm auch bei nichtgedrückter Maustaste folgen, dann kann das Skript Ihrer Geschwindigkeit nicht folgen. Lassen Sie den Zeiger eine Sekunde lang ruhen, nachdem Sie die Maustaste losgelassen haben.*

4. Mit den "Farbtonbalance" -Tasten unter der Schieberegler kann mann die auszuführende Korrektur auf eines von drei Tonintervallen begrenzen. Beispielsweise können Sie "Gelb" in den "Tiefen" des Bildes verstärken und in den "Lichtern" abschwächen.

Falls Sie die Einstellungen der erstellten Einstellungsebene modifizieren müssen, verwenden Sie den Befehl "Einstellungsebene bearbeiten".

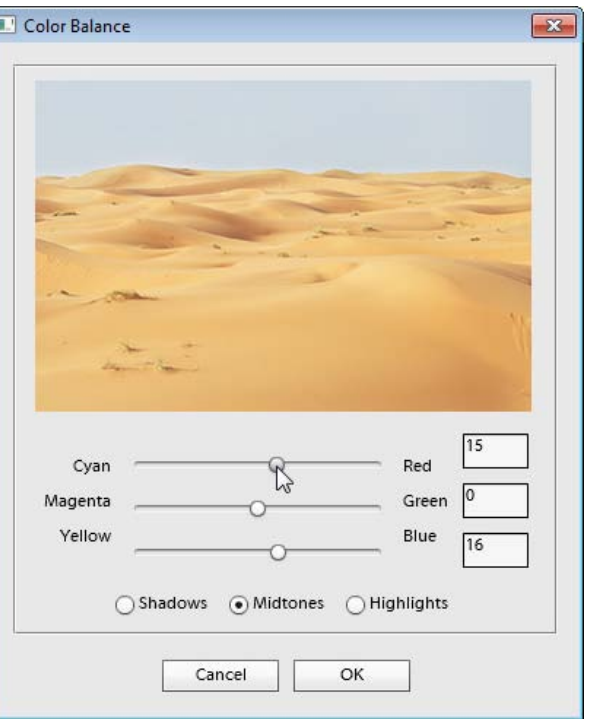

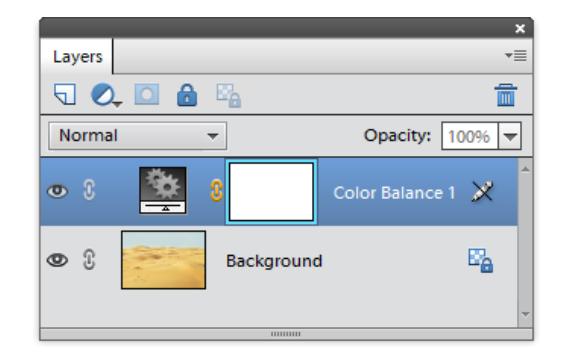

#### Schwarzweiß

Es gibt in PSE ein Werkzeug, mit dem Sie Farbbilder in Schwarzweißbilder umwandeln können: "Überarbeiten > In Schwarzweiß konvertieren". Das ist jedoch eine stark vereinfachte Version des Photoshop-Instrumentes. Es eignet sich nur für die Bearbeitung einer aktiven Rasterebene.

Der Befehl "Schwarzweiß" (Black and White) aus dem Bestand von Elements+ ruft das Photoshop-Instrument auf. Es verfügt über eine große Anzahl an Einstellungsmöglichkeiten und wirkt einzeln auf die zu korrigierenden Ebenen.

- 1. Öffnen Sie ein beliebiges Farbbild.
- 2. Rufen Sie im Dialog "Farb- und Tonwerte" den Befehl "Schwarzweiß -Ebene" auf und klicken Sie im

Dialogfeld "Neue Ebene" auf "OK". Nun sehen Sie vor sich das Fenster in "Schwarzweiß" (Black & White).

3. Mit diesem Dialog kann man den Einfluss der Ausgangsfarbintervalle auf das resultierende Graustufenbild umverteilen.

Wenn Sie beispielsweise den Anteil von "Gelb" senken, werden im Graustufenbild jene Bereiche dunkler, in denen das Farbbild Gelbtöne enthält. Wenn Sie den Anteil von "Gelb" erhöhen, werden diese Bereiche heller. In gleicher Weise können Sie mit jeder anderen Ausgangsfarbe verfahren.

4. Wenn Sie das Graustufenbild "anfärben" wollen, setzen Sie das Häkchen "Tönen". Voreingestellt ist ein Sepia-Effekt. Sie können jedoch Farbton und Farbsättigung mit Hilfe der Schieberegler ändern.

5. Wenn Sie mit Ihren Änderungen fertig sind, drücken Sie "OK" um sie zu übernehmen. Der Effekt Schwarzweiß erscheint im Ebenen -Bedienfeld als separate Ebene.

6. Die Farbkorrektur in einer separaten Ebene bietet den Vorteil, dass ein Effekt jederzeit ein - und ausgeschaltet werden kann, indem man nur die Ebene ein- oder ausblendet. Außerdem können Sie einen Effekt "dimmen", indem Sie die Deckkraft der Ebene stufenlos senken.

7. Voreingestellt ist, das alle neu erstellten korrigierenden Ebenen sofort maskiert sind. Wollen Sie die Ausgangsfarbe in einem Bereich des Schwarzweißbildes wiederherstellen, dann färben Sie in der Maske der Schwarzweißebene nur diesen Bereich schwarz (Alternativ können Sie diesen Bereich auswählen und füllen).

Falls Sie die Einstellungen der erstellten Einstellungsebene modifizieren müssen, verwenden Sie den Befehl "Einstellungsebene bearbeiten".

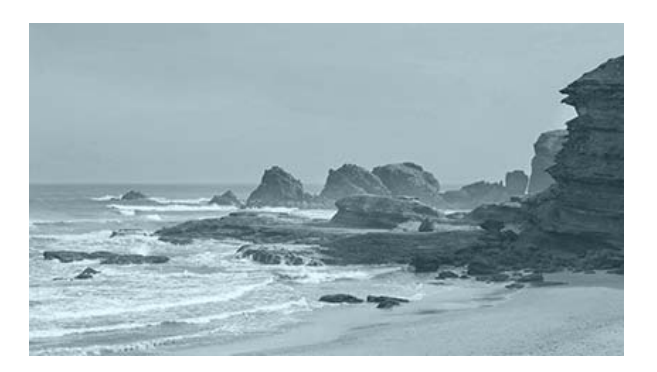

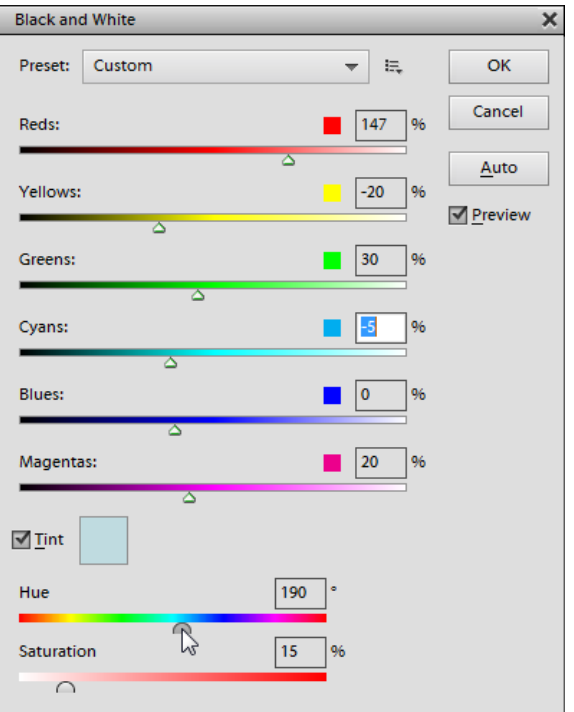

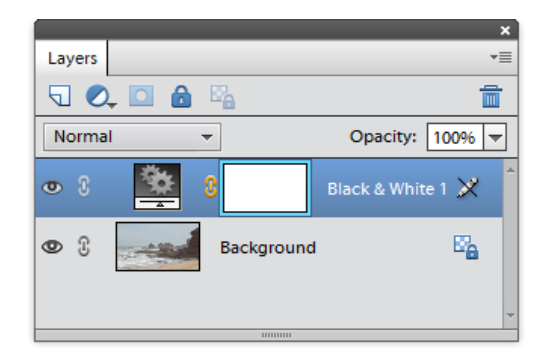

## Belichtung

Obwohl das Werkzeug "Belichtung" für die Bearbeitung von HDR-Fotografien entwickelt wurde, kann man es auch für die Tonwertkorrektur einfacher 8-Bit-Bilder verwenden.

1. Rufen Sie den Dialog "Farb- und Tonwerte" auf.

2. Verwenden Sie den Befehl  $\frac{1}{2}$  "Belichtung" (Exposure).

Es öffnet sich ein Dialogfeld. Hier können Sie den Ton des Bildes mit Hilfe dreier Schieberegler einstellen.

3. Die Skale "Belichtung" (Exposure) wirkt hauptsächlich auf die helleren Teile des Bildes.

4. Der Regler "Verschiebung" (Offset) verdunkelt oder erhellt die mittleren Töne.

5. Die Skale "Gamma" schließlich dient der Gamma-Korrektur des Bildes.

6. Wenn Sie Ihre Einstellungen beendet haben, drücken Sie "OK".

Die Belichtungskorrektur erscheint im Ebenen -Bedienfeld als eigenständige Ebene. Das heißt, Sie können dort die Deckkraft senken, nicht benötigte Bereiche maskieren u.a.m.

Beachten Sie bitte: in Photoshop Elements können Sie diese Belichtungsebene nicht erneut korrigieren.

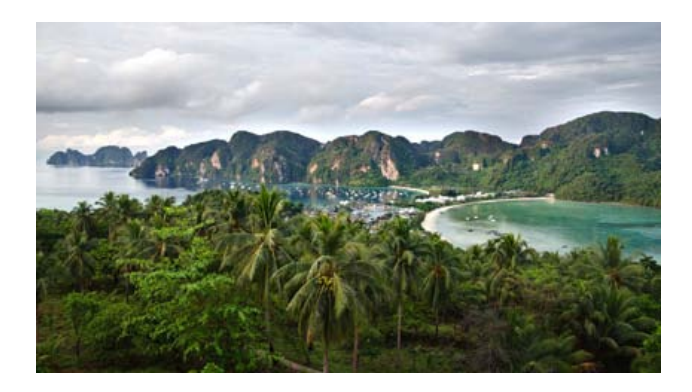

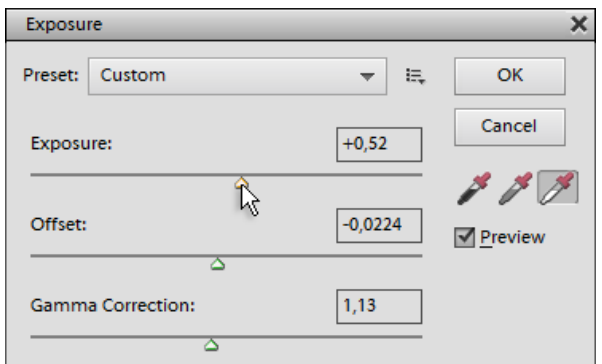

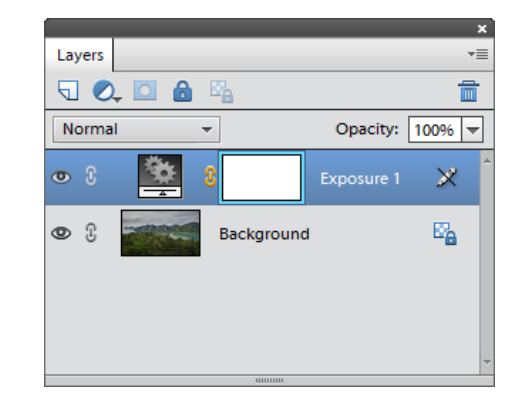

#### Dynamik

Das Werkzeug "Dynamik" dient der sanften Sättigungskorrektur des Bildes.

1. Öffnen Sie ein beliebiges Farbbild.

2. Starten Sie das Skript "Farb- und Tonwerte" und rufen Sie den Befehl "Dynamik"  $\|\nabla\|$  (Vibrance) auf.

Im Dialogfenster können Sie die Sättigung des Bildes mittels zweier verschiedener Algorithmen einstellen.

3. Der Regler "Sättigung" (Saturation) ändert die Farbsättigung gleichmäßig für jeden Bildpunkt.

4. Der Regler "Dynamik" (Vibrance) korrigiert die Farbsättigung des Bildes wählerischer: Auf die weniger gesättigten Bereiche wirkt er stärker als auf die stark gesättigten Bereiche.

Im Beispiel auf dem Screenshot wurde die Dynamik erhöht und damit die Sättigung von Himmel verstärkt, ohne die übrigen Bildbereiche wesentlich zu verändern.

5. Wenn Sie Ihre Einstellungen beendet haben, drücken Sie "OK".

Die Korrektur erscheint im Ebenen -Bedienfeld als eigenständige Ebene. Sie können damit die Sättigung senken, nicht benötigte Bereiche maskieren u.a.m.

Falls Sie die Einstellungen der erstellten Einstellungsebene modifizieren müssen, verwenden Sie den Befehl "Einstellungsebene bearbeiten".

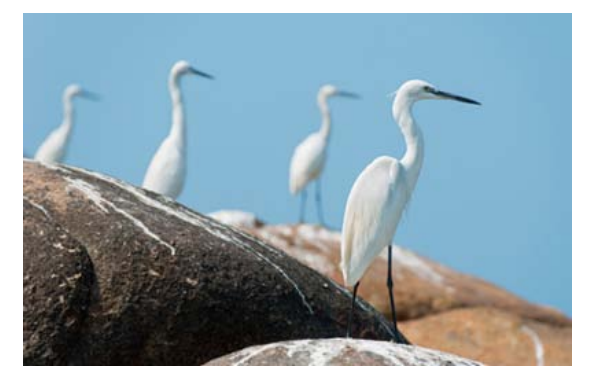

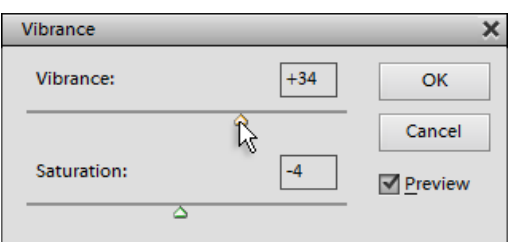

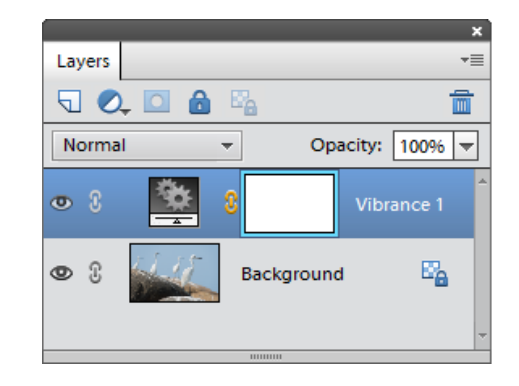

#### Kanalmixer

Mit dem Kanalmixer können Sie das Bild durch Mischen der Farbkanäle korrigieren. Um ihn effektiv einzusetzen, denken Sie bitte an die drei Paare komplementärer Farben: Cyan und Rot, Magenta und Grün, Gelb und Blau.

1. Wenn das Dokument mehrere Ebenen hat, wählen Sie im Ebenen-Bedienfeld die oberste Ebene aus.

2. Rufen Sie im Dialog "Farb- und Tonwerte" den "Kanalmixer" auf.

3. Wenn Sie diese Funktion zuvor noch nie verwendet haben, testen Sie zunächst die verfügbaren Effekte im Menü "Vorgabe". Dies dient nur dem Zweck, eine allgemeine Vorstellung von diesem Tool zu erhalten. Im Beispiel des Screenshots, wird die Vorgabe "Duochrom blau -gelb" als Ausgangspunkt für weitere Korrekturen verwendet.

4. Um eigene Einstellungen zu verwenden, wählen Sie den benötigten Kanal aus dem Menü "Ausgabekanal" (Output Channel). Um zum Beispiel das Verhältnis von Gelb zu Blau zu ändern, wählen Sie den Blau-Kanal.

5. Versuchen Sie, die Farbe mit den Reglern "Quellkanäle" (Source Channels) zu justieren. Orientieren Sie sich dabei am Bild selbst und an dem Gesamtwert ("Gesamt"). Wollen Sie beispielsweise einen Blaustich korrigieren, dann müssen Sie die Höhe des Blau -Kanals senken; um den Gelbanteil zu verringern, kann man sie auf mehr als 100 % setzen.

Für die Umwandlung eines Farbildes in ein monochromes (einfarbiges) Bild ist der Kanalmixer ebenso gut geeignet wie das Werkzeug "Schwarzweiß".

6. Unten im Dialogfenster setzen Sie das Häkchen für "Monochrom".

7. Mit den Schiebereglern "Rot", "Grün" und "Blau" regeln Sie den Einfluss der Farbintervalle auf das resultierende Schwarzweißbild (Graustufenbild), so dass Sie einen optimalen Kontrast und optimale Schärfe erreichen.

8. Wenn Sie das Schwarzweißbild einfärben wollen, entfernen Sie das Häkchen "Monochrom", wählen Sie im Menü "Ausgabekanäle" ("Output Channels") einen Farbkanal und spielen Sie mit den "Farbreglern".

Falls Sie die Einstellungen der erstellten Einstellungsebene modifizieren müssen, verwenden Sie den Befehl "Einstellungsebene bearbeiten".

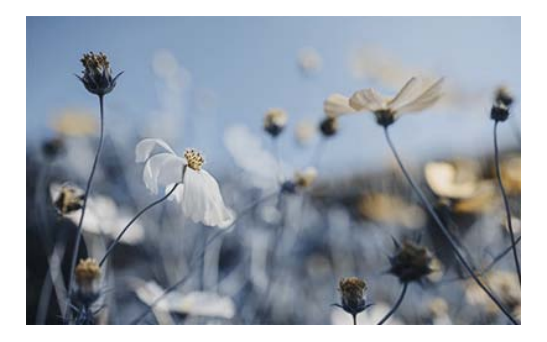

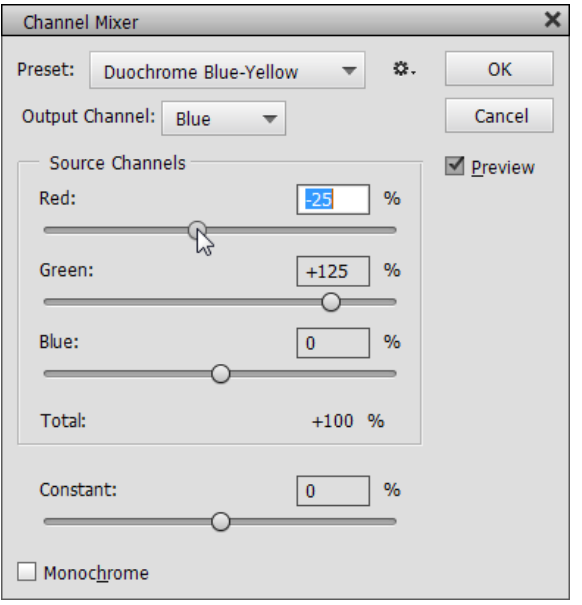

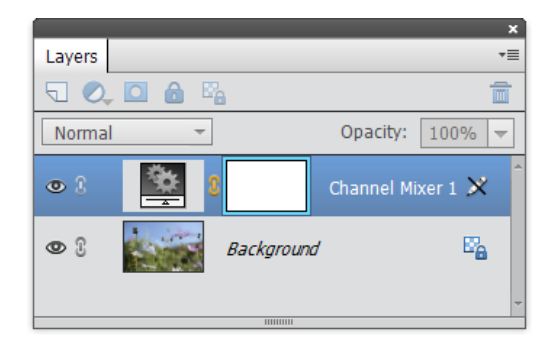

## Color Lookup

Auch wenn sich der Begriff "Color Lookup-Tabellen" ₩ einschüchternd anhören mag, bedeutet er in der Praxis lediglich eine Sammlung cooler Effekte, die mit einem Klick erzielt werden können.

> 1. Führen Sie den Befehl "Color Lookup" aus. Klicken Sie dann im Feld "Neue Ebene" auf "OK", um mit dem Dialogfeld "Color Lookup" fortzufahren.

> 2. Wählen Sie im Menü "3DLUT" eins der verfügbaren Elemente aus.

> Da der gewählte Effekt sofort im Bildfenster erscheint, können Sie alle testen, ohne das Dialogfeld "Color Lookup" zu schließen.

> *Hinweis: Sollte Ihr Menü "3DLUT" leer sein, kopieren Sie den "C:/Elements+/15.0/Presets/3DLUTs" Ordner in das Verzeichnis "C:/Adobe Photoshop Elements 15/Support Files/Presets". Starten Sie dann PSE erneut.*

3. Klicken Sie auf "OK", um den Effekt zu übernehmen.

Die "Color -Lookup-Tabellen" werden immer im Ist-Zustand übernommen. Es ist kein Benutzereingriff erforderlich. Wenn Ihnen der erzeugte Effekt nicht gefällt, entfernen Sie einfach die Einstellungsebene und erstellen Sie eine neue mit einer anderen Color-Lookup-Tabelle.

Elements+ verfügt über 17 vorgefertigte 3DLUTs (3D-Nachschlagetabellen). Zusätzliche farbige Nachschlagedateien können Sie im Netz finden.

Bedauerlicherweise kann PSE keine benutzerdefinierten Nachschlagedateien erstellen. Um eigene visuelle Effekte zu speichern und wiederzuverwenden, erwägen Sie bitte die Funktion "Looks".

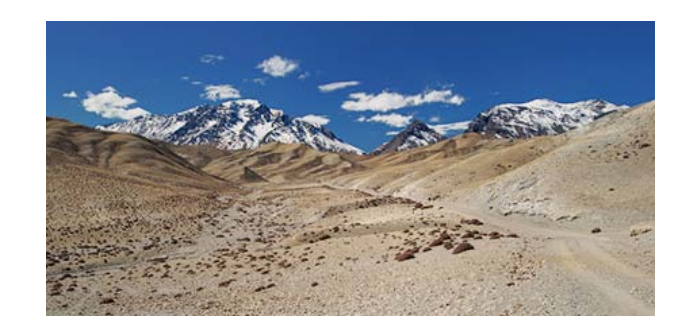

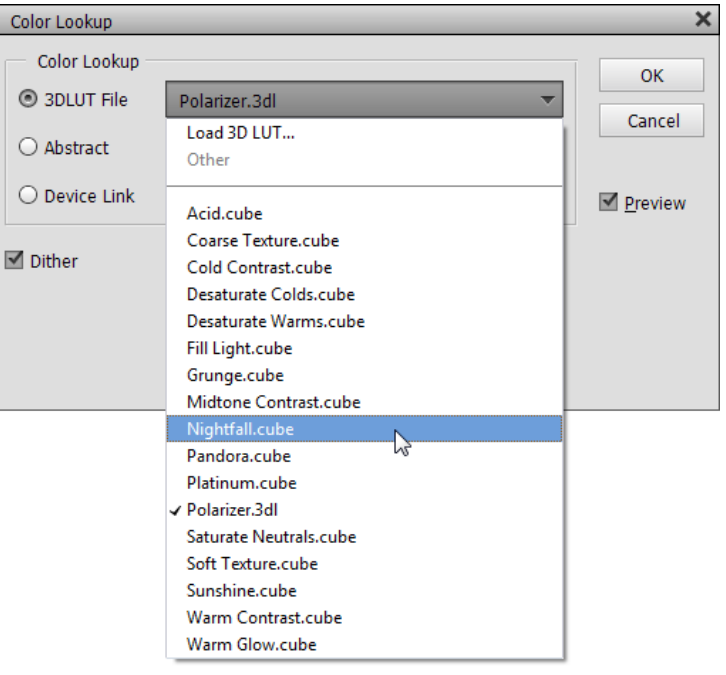

# Selektive Farbkorrektur

Betrachten wir eine weitere Methode der Farbkorrektur.

1. Rufen Sie im Dialog "Farb - und Tonwerte" den Befehl "Selektive Farbkorrektur" (Selective Color).

Das Dialogfenster, das sich öffnet, basiert auf dem Farbmodell CMYK. Das bedeutet, Sie bearbeiten das Bild, indem Sie Cyan (hellblau-türkis), Magenta, Gelb oder Schwarz hinzufügen oder wegnehmen.

2. Wählen Sie im Menü "Farben" das benötigte Farbintervall. Um beispielsweise Gelb zu entfernen, wählen Sie "Gelbtöne" (Yellows).

3. Stellen Sie mit den entsprechenden Reglern den Gehalt an Cyan, Magenta, Gelb und Schwarz ein.

Im Beispiel auf dem Screenshot dämpfen wir Grün, indem wir den Gehalt an Cyan und Gelb verringern.

4. Wenn Sie Ihre Einstellungen beendet haben, drücken Sie  $, OK<sup>\alpha</sup>$ .

Falls Sie die Einstellungen der erstellten Einstellungsebene modifizieren müssen, verwenden Sie den Befehl "Einstellungsebene bearbeiten".

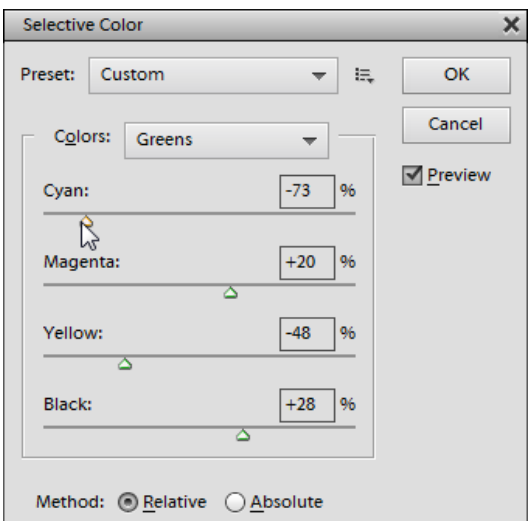

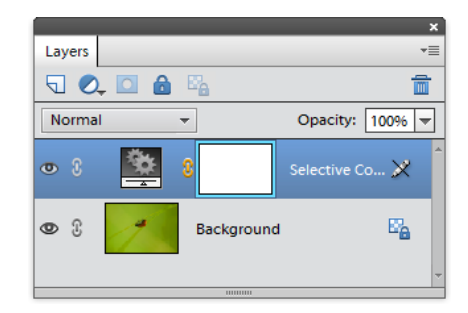

#### Einstellungsebene bearbeiten

Ok, da wir jetzt "nicht dokumentierte" Einstellungsebenen  $\equiv$ erstellen können, möchten wir deren Einstellungen modifizieren.

Da PSE dies auf reguläre Weise nicht erlaubt (im Korrekturenbedienfeld), verwenden Sie stattdessen den Befehl E+ "Einstellungsebene bearbeiten" (Edit Adjustment Layer).

> 1. Wählen Sie im Ebenen -Bedienfeld, eine "Kurven"-, "Kanalmixer"-, "Kanalmixer" -, "Farbbalance" -, "Dynamik"-, "Schwarzweiß"- oder "Selektive Farbkorrektur"- Einstellungsebene aus.

> *\*"Color Lookup"- und "Belichtung"-Ebenen können nicht bearbeitet werden.*

> 2. Wenden Sie den "Einstellungsebene bearbeiten"-Befehl an (entweder über den "Farb - und Tonwerte"-Dialog oder das Aktionen-Bedienfeld).

> 3. Falls sich der Dialog "Neue Ebene" öffnet, klicken Sie auf  $, OK^{\alpha}$ .

> (An dieser Stelle verschwindet der Anpassungseffekt, weil das Skript die bearbeitete Ebene erneut erstellt.)

> 4. Modifizieren Sie die Anpassungseinstellungen nach Bedarf.

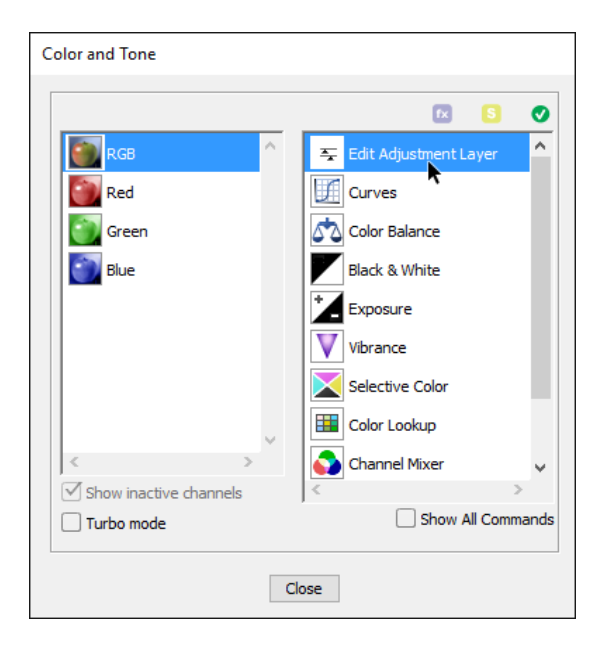

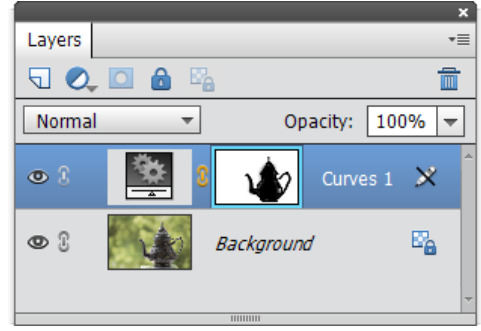

## Digitalproof (Farbwertprüfung)

Das Werkzeug "Digitalproof" (engl. "Soft Proof") erlaubt eine Vorschau auf das Aussehen des Bildes unter konkreten Ausgabebedingungen -- auf dem Computerbildschirm, auf dem typographischen Ausdruck u.a.m.

Diese Funktion verändert nicht die Grafikdatei sondern variiert lediglich die Abbildung im Fenster von PSE.

1. Öffnen Sie ein beliebiges Bild.

2. Rufen Sie im Dialog "Farb - und Tonwerte" den Befehl Department auf.

Es öffnet sich ein Dialogfenster mit den Parametern für die Farbwertprüfung.

*Tipp. Wenn sie die Tastaturkürzel Tastenkürzel+ geladen haben, können Sie den Dialog "Digitalproof" mit [Shift+Ctrl+P] aufrufen.*

3. Wählen Sie aus dem Menü das Profil der vorgesehenen Ausgabeeinrichtung. Nehmen wir an, es ist das Farbprofil Ihres Tintenstrahldruckers, basierend auf der Farbprofildatei (ICC-Datei), die der Druckerhersteller mitgeliefert hat.

4. Nach der Auswahl gestatten viele Farbprofile weitere Einstellungen. Für einen Drucker kann man zum Beispiel die Häkchen "Papierfarbe simulieren" ("Simulate Paper Color") und "Schwarze Druckfarben simulieren" (Simulate Black Ink) setzen.

5. Drücken Sie "OK" um die Einstellungen zu übernehmen.

6. Jetzt können Sie Farbe und Ton des Bildes den Gegebenheiten des vorgesehenen Bildträgers anpassen.

*Anmerkung: Für die exakte Vorschau müssen Ihr Bildschirm richtig kalibriert und die für Ihr Betriebssystem benötigte Farbprofildatei (ICC-Datei) installiert sein.*

Das ausgewählte Profil gilt nur für ein Dokument und nur während der laufenden Sitzung. Deshalb können Sie jedem in PSE geöffneten Dokument verschiedene Farbprüfparameter zuweisen.

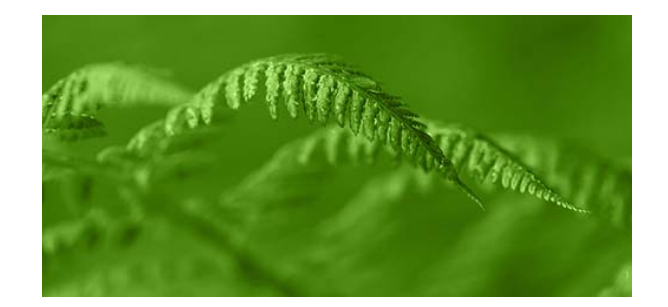

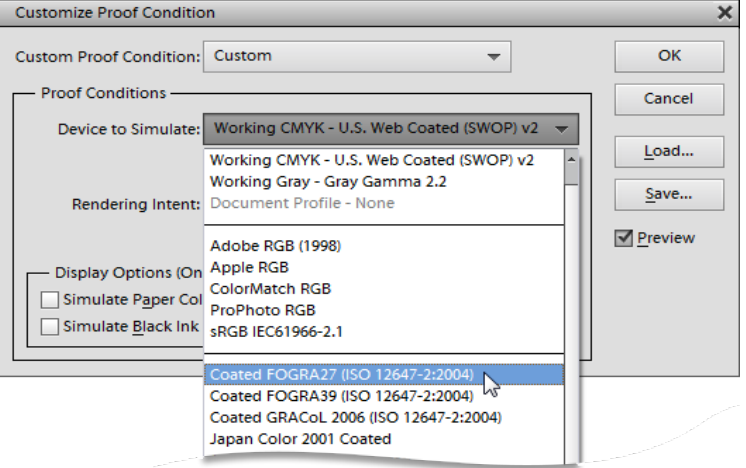

#### Auswahl eines Farbkanals

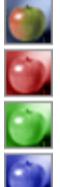

Mit dem Kanäle -Bedienfeld im Dialog "Farb -und Tonwerte" können Sie den Rot -, Grün - und Blau -Kanal des RGB-Bildes einzeln editieren. Um die Kanäle effektiv zu benutzen, sollten Sie die drei Komplementärfarbpaare vor Augen haben: Cyan/Rot, Magenta/Grün, Gelb/Blau.

Die Tonkorrektur des gewählten Farbkanals ändert das Verhältnis der entsprechenden Farben: Die Aufhellung eines Farbkanals erhöht seinen Gehalt an der Grundfarbe Rot, Grün oder Blau; das Senken seiner Helligkeit (seine Abdunklung) verstärkt hingegen die Komplementärfarbe Cyan (Hellblau), Magenta (Purpur) oder Gelb (siehe das Beispiel Tonkorrektur eines Kanals).

Für die örtliche Farbkorrektur können Sie den betreffenden Bereich mit Hilfe der Auswahlwerkzeuge bestimmen.

Außerdem können Sie die Helligkeit des Fragmentes ändern, indem Sie auf dem ausgewählten Kanal mit Weiß, Schwarz oder Grau malen.

In den meisten Fällen ist es jedoch besser, Zuflucht zur "sauberen" Erhöhung oder Verringerung der Helligkeit zu nehmen.

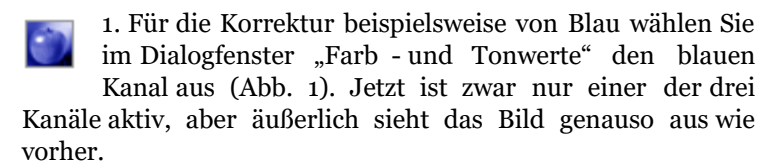

2. Die Sache ist die, dass entsprechend der Voreinstellung des Skriptes auch die nichtaktiven Kanäle anzeigt werden. Wenn Sie möchten, dass nur der ausgewählte Kanal zu sehen ist, und zwar als Graustufenbild, dann entfernen Sie das Häkchen "Alle Kanäle anzeigen" ("Show inactive channels").

3. Jetzt hellen oder dunkeln Sie den ausgewählten Kanal mit Hilfe eines beliebigen Werkzeugs oder Befehls ab. Auf dem Screenshot 2 hellen wir den blauen Kanal mit dem Werkzeug "Abwedler" ("Dodge") auf, um so das Auge etwas blauer zu färben.

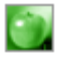

4. In ähnlicher Weise wählen und bearbeiten Sie die anderen Farbkanäle. Um z.B. etwas purpur zu färben, kann mann die Helligkeit des grünen Kanals mit dem Werkzeug "Nachbelichter"  $\mathcal{D}$  ("Burn") verringern.

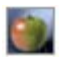

5. Wenn Sie mit dem Editieren der Farbkanäle fertig sind, wählen Sie im Dialogfenster "Farb- und Tonwerte" den Kanal "RGB" aus. Jetzt sind alle Kanäle aktiv, und

Sie können mit der Bearbeitung des Gesamtbildes fortsetzen.

Denken Sie bitte daran, dass Sie in einem Dokument mit mehreren Ebenen nur den ausgewählten Farbkanal der im Augenblick aktiven Ebene bearbeiten. Wenn Sie im Ebenen-Bedienfeld eine andere Ebene auswählen, aktivieren Sie automatisch den RGB-Kanal, d.h. den resultierenden Kanal.

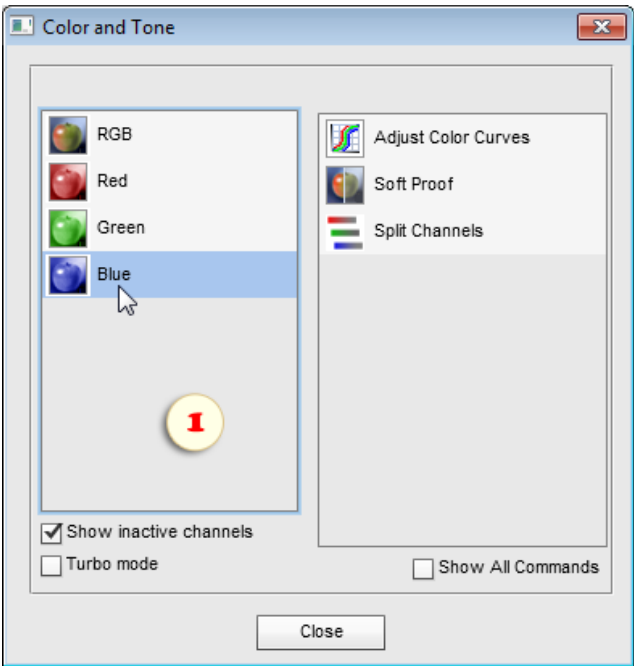

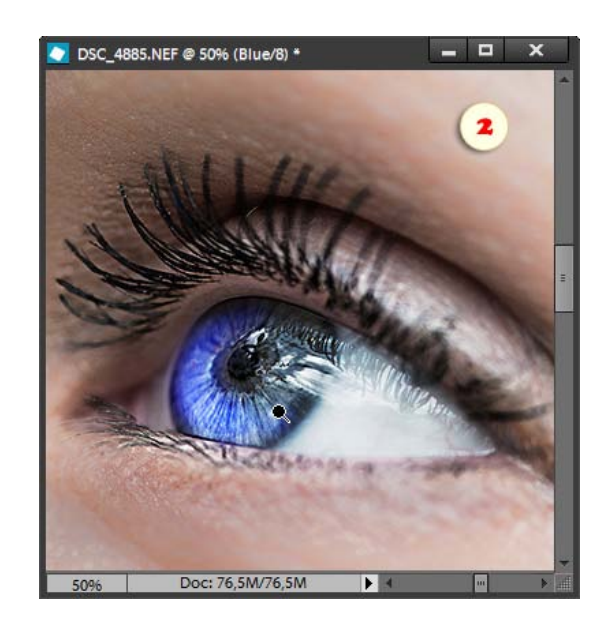

#### Kanäle in einzelne Dokumente aufteilen

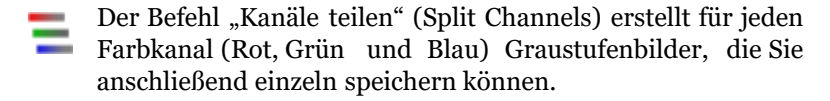

Im Beispiel auf dem Screenshot wurden die Farbkanäle des Bildes "flower.jpg" in die Dokumente "flower.jpg R" (Rot), "flower.jpg G" (Grün) und "flower.jpg $B''$  (Blau) aufgeteilt.

Die Graustufenbilder können Sie einzeln bearbeiten und anschließend wieder zu einem Farbbild zusammenfügen. Diese Methode hat egenüber der Kanalauswahl den Vorteil, dass Sie komplexere Techniken, wie zum Beispiel Ebenen, anwenden können.

Die Analyse der Graustufenbilder eröffnet Ihnen eine weitere Anwendungsmöglichkeit: in vielen Fällen zeigt sich, dass Bilddetails, Bildkontraste und Bildrauschen sich so auf die einzelnen Kanäle verteilen, dass der eine Kanal hauptsächlich die Details, der zweite hauptsächlich die Kontraste und der dritte hauptsächlich das Bildrauschen enthalten. Meist sind der Grün-Kanal für die Details, Rot für die Kontraste und Blau für das Rauschen "zuständig".

Sie können beispielsweise einen rauschunterdrückenden Filter auf das Graustufenbild des Blau-Kanals "flower.jpg B" anwenden, ohne die Bilddetails zu beeinträchtigen, die hauptsächlich im Bild des Grünkanals "flower.jpg G" liegen.

Mit dem Befehl "Kanäle zusammenfügen" vereinen Sie die Graustufenbilder wieder zu einem Farbbild.

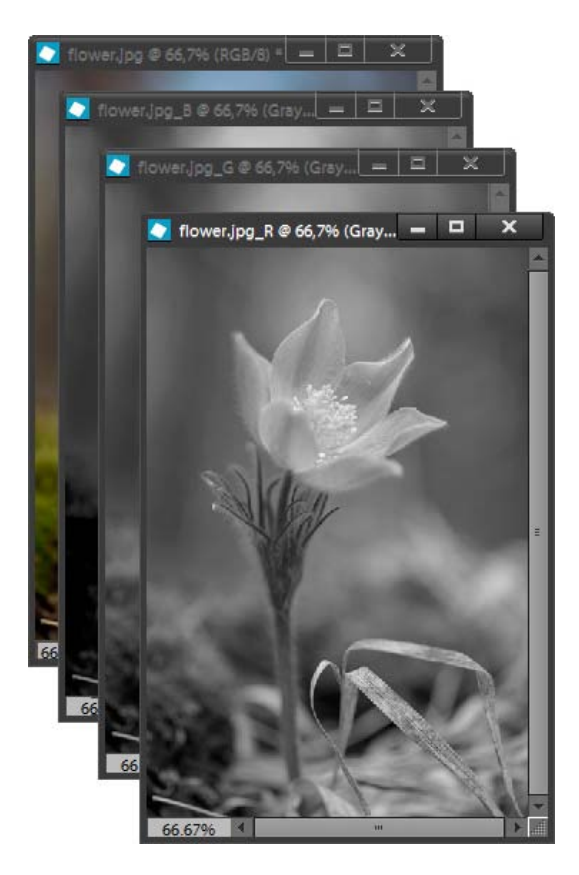

# Kanäle zusammenfügen

Mit dem Befehl "Kanäle zusammenfügen" (Merge Channels) können Sie Graustufenbilder zu einem neuen RGB-Bild vereinen.

Diese Funktion ist zum Beispiel für das Wiederzusammensetzen von Farbkanälen nützlich, die mit dem Befehl "Kanäle teilen" getrennt wurden:

1. Überzeugen Sie sich, dass alle Bilder, die zusammengefügt werden sollen, Graustufenbilder sind und dass sie in ihren Pixelmaßen übereinstimmen.

2. Wählen Sie eines dieser Dokumente aus und benutzen Sie den Befehl **K** "Kanäle zusammenfügen" (Abb. 1).

3. In dem Dialogfenster, das sich öffnet, wählen Sie den Modus  $RGB^*$  (Abb. 2) und drücken "OK".

*\*Die Modi CMYK, Lab und Multichannel werden in PSE nicht unterstützt.*

4. Es öffnet sich ein weiterer Dialog (Abb. 3). Hier wählen Sie für jeden der zu erstellenden Farbkanäle das Ausgangsbild.

In dem Beispiel auf Screenshot 3 werden den geteilten Kanälen des Bildes "flower.jpg" wieder ihre ursprünglichen Plätze zugewiesen: der Rot-Kanal wird aus dem Dokument "flower.jpg\_R" erstellt, der Grün-Kanal aus "flower.jpg  $G^*$ , Blau entspricht "flower.jpg  $B^*$ .

Manchmal können Sie neue visuelle Effekte erzielen, wenn Sie die Zuordnung ändern.

*Anm.: Beachten Sie bitte, dass der Befehl "Kanäle zusammenfügen" die verwendeten Graustufenbilder automatisch schließt, ohne sie zu speichern.*

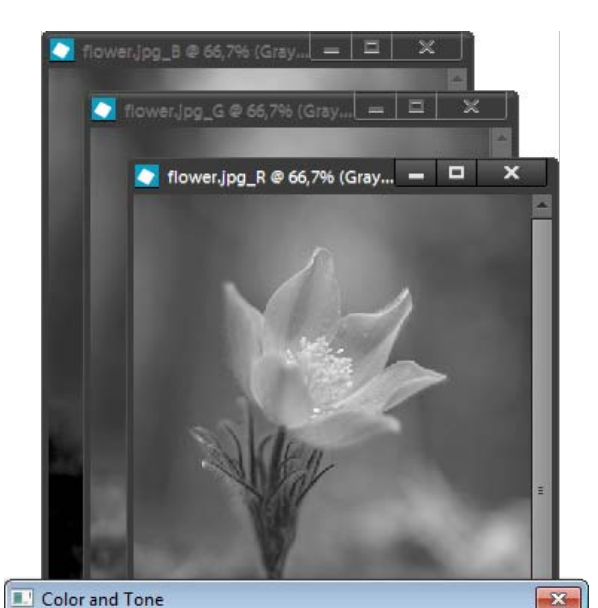

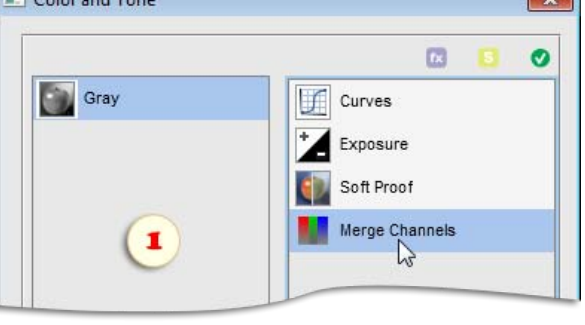

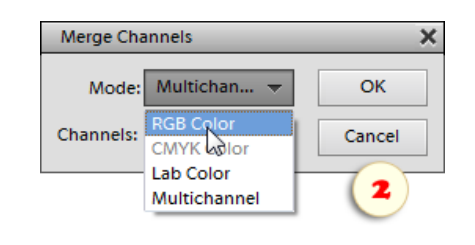

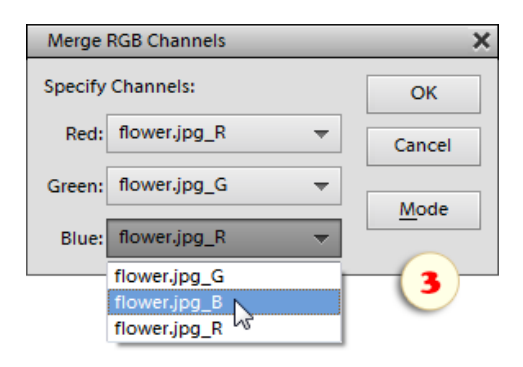

#### Auswahlen

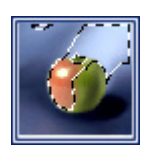

Das Dialogfenster des Skriptes "Auswahlen" öffnen Sie mit einem Doppelklick auf das Symbol "Auswahlen" (Selections) im Effekte -Bedienfeld.

Rechts im Dialog befindet sich die Befehlsliste.

Links sehen Sie die Liste der Farb - und Alfa-Kanäle. Beide Kanalarten können Sie für die Auswahl verwenden.

Man bedenke, dass sich das Dialogfenster "Auswahlen" beim Arbeiten mit großen Dateien recht langsam öffnet. Im unteren Bereich des Dialogs können Sie das Häkchen für den "Turbo"-Modus setzen, um die Arbeit mit dem Skript zu beschleunigen.

Im "Turbo"-Modus bleibt das linke Dialogpanel ausgeschaltet, deshalb erscheinen im rechten Panel zusätzliche Befehle für das Laden der Farbkanäle in die Auswahl.

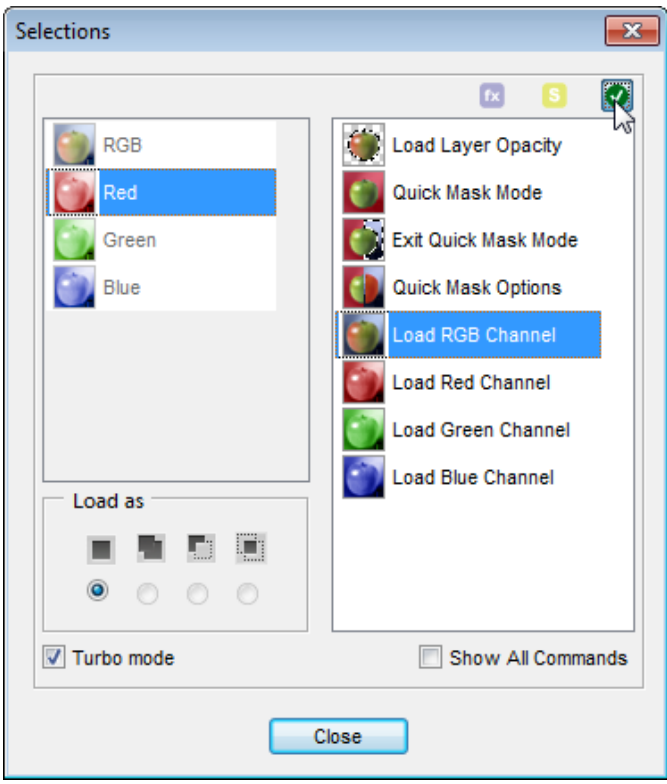

#### Einen ausgewählten Farbkanal laden

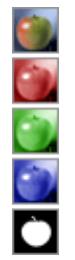

Links im Dialog "Auswahlen" befindet sich das Bedienfeld für die Auswahlen von Farb- und Alphakanälen. Um einen dieser Kanäle als Auswahl zu laden, markieren Sie ihn in der Liste und verwenden Sie den Befehl  $\{$ f), "Ausgewählten Kanal laden" ("Load Selected Channel") oder klicken Sie zweimal auf die Zeile des Kanals.

Die Alphakanäle besprechen wir später. Jetzt betrachten wir den Gebrauch der Farbkanäle.

Das Laden des Rot -, Grün, Blau oder RGB-Kanals erlaubt es, die Helligkeit - - d. h. die helleren Bereiche des Bildes – als Auswahl zu verwenden.

Wahrscheinlich wird in dieser Eigenschaft am häufigsten der Kompositkanal (RGB) verwendet. Wenn Sie die oberste Zeile in der

Kanäle-Liste doppelt anklicken, laden Sie die helleren Bereiche des Ergebnisbildes in die Auswahl: jeder Bildpunkt wird proportional seiner Helligkeit ausgewählt. Wenn die Helligkeit einer beliebigen Ebene nicht berücksichtigt werden soll, dann schließen Sie einfach diese Ebene vor Anwendung des Befehls.

Ein gutes Beispiel für diese Methode ist das Abheben von Linien und Text vom Bildhintergrund:

1. Wählen Sie im Dialog "Auswahlen" durch Doppelklick auf den RGB-Kanal einen weißen Hintergrund aus (vgl. Screenshot).

2. Entfernen oder maskieren Sie den ausgewählten Bereich.

Wenn dunkle Bildbereiche ausgewählt werden müssen, laden Sie Helligkeit (Bildhelligkeit) und kehren Sie anschließend die Auswahl mit dem Befehl "Auswahl umkehren" (Invert selection") um.

Nicht weniger nützlich ist das Laden der Bildhelligkeit bei der Auswahl von Bereichen, in denen die Farbtöne dicht beieinanderliegen. Instrumente wie der Zauberstab und die Schnellauswahl helfen hier nicht. Ein eindrucksvolles Beispiel zu diesem Thema finden Sie [hier.](http://www.photoshop911.com/masking_channels/replacing_backgrounds.html)

[Auch diese Methode der Umwandlung in ein Schwarzweißbild basiert auf dem](http://www.photoshop911.com/masking_channels/replacing_backgrounds.html) [Laden des RGB-Kanals in die Auswahl.](http://www.photoshop911.com/masking_channels/replacing_backgrounds.html)

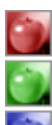

[Manchmal kann man das Laden eines Einzelfarbkanals gebrauchen.](http://www.photoshop911.com/masking_channels/replacing_backgrounds.html) [Klicken Sie beispielsweise zweimal auf den Rot-Kanal, dann wählen Sie](http://www.photoshop911.com/masking_channels/replacing_backgrounds.html) [die hellen Bereiche nur dieses Kanals.](http://www.photoshop911.com/masking_channels/replacing_backgrounds.html)

[Anders als im Dialog "Farb - und Tonwerte" schalten Sie im Dialog](http://www.photoshop911.com/masking_channels/replacing_backgrounds.html) "Auswahlen" mit der Auswahl eines Farbkanals die übrigen Kanäle nicht aus.

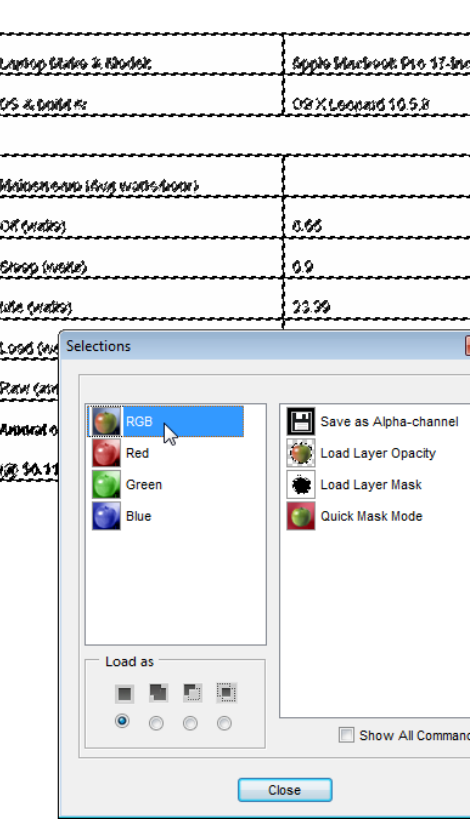

#### Pfad, Maske oder Ebenengrenzen laden

Mit diesem Satz Befehle können Sie schnelle eine Auswahl auf der Basis vorhandener Elemente erstellen.

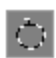

Der Befehl "Aktiven Pfad laden" verwendet die Kontur des im Augenblick aktiven Pfades:

1. Erstellen Sie einen neuen Pfad oder wählen Sie einen vorhandenen aus.

2. Verwenden Sie im Dialog "Auswahlen" den Befehl "Aktiven Pfad laden" (Abb. 1).

3. Wenn nötig, geben Sie in dem neuen Dialogfenster den Radius für die Weiche Kante an und wählen Sie den Lademodus. Im Beispiel in Abb. 2 ist gezeigt, wie die geladene Auswahl der vorhandenen hinzugefügt wird.

Die folgende Gruppe Befehle lädt als Auswahl eine Maske der - sofern vorhanden -- aktuellen Ebene.

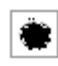

1. Um eine Pixelmaske zu laden, klicken Sie zweimal auf den Befehl "Ebenenmaske laden" (Load Layer Mask).

2. Um eine Vektormaske zu laden, wählen Sie den Befehl "Vektormaske laden" (Load Vector Mask).

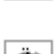

3. Für das Laden einer Filtermaske verwenden Sie den 3. Put das Laden einer Filter Mask).<br>Befehl "Filtermaske laden" (Load Filter Mask).

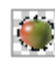

4. Der Befehl "Ebenendeckkraft laden" (Load Layer Opacity) schließlich benutzt für die Auswahl die Ränder der aktiven Ebene.

*Anmerkung: Selbstverständlich gehören nicht alle angeführten Kommandos zu den nicht in PSE dokumentierten Befehlen. Ebenenränder und Pixelmasken kann man auch mit den Standardmitteln von PSE laden. Wir dachten jedoch, dass die Aufnahme einiger Standardbefehle Ihnen die Arbeit erleichtert, weil Sie damit das Dialogfenster "Auswahlen" seltener schließen und wieder öffnen müssen.*

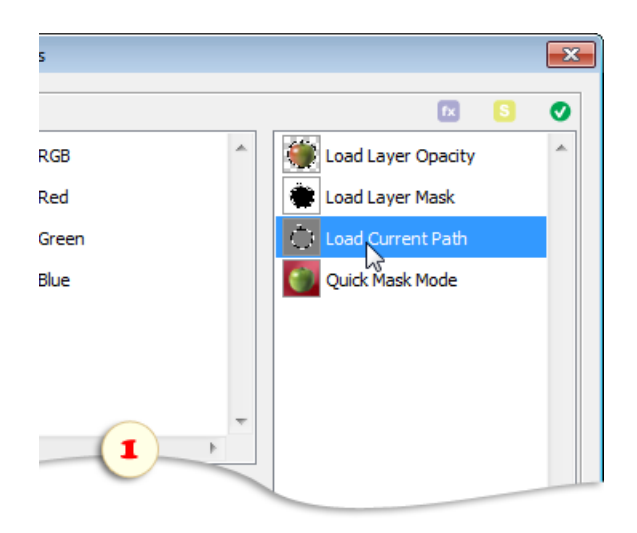

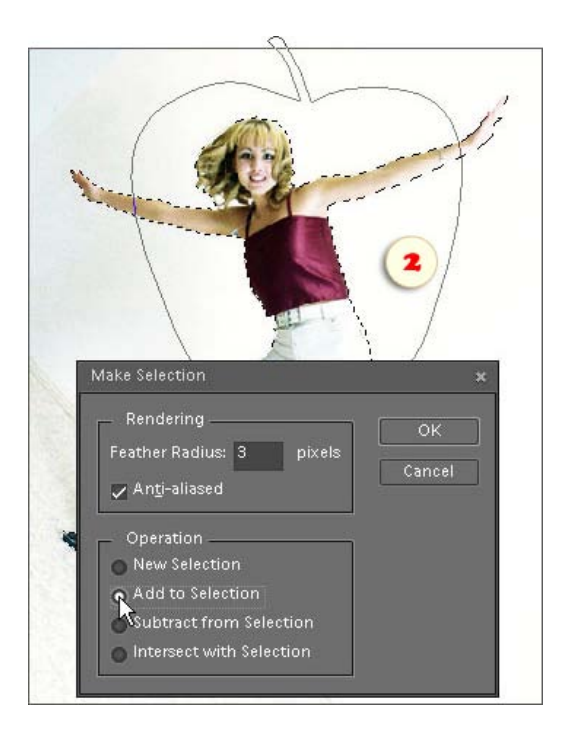

## Ladeoptionen für die Auswahl

Betrachten wir den Bereich "Art der Auswahl" unter dem Kanäle-Bedienfeld. Hier können Sie angeben, wie mit der vorhandenen Auswahl verfahren werden soll, wenn eine neue Auswahl geladen wird.

Als Vorgabe schlägt das Skript die Option  $\blacksquare$  "Neue Auswahl" vor, wodurch die vorhergehende Auswahl einfach durch die neue ersetzt wird. Sie können jedoch die neue Auswahl der vorhandenen hinzufügen (Add), sie von ihr subtrahieren (Subtract) oder sie mit ihr überschneiden (Intersect).

Der gewählte Modus gilt für folgende Befehle:

- 1. Ausgewählten Kanal laden (Load Selected Channel) 2. Ebenenmaske laden (Load Layer Mask) 3. Vektormaske laden (Load Vector Mask)
- 4. Filtermaske laden (Load Smart Filter Mask)
- 5. Ebenendeckkraft laden (Load Layer Opacity).

Im Beispiel auf dem Screenshot ist gezeigt, wie der Grün-Kanal von der aktiven, rechteckigen Auswahl abgezogen (subtrahiert) wird.

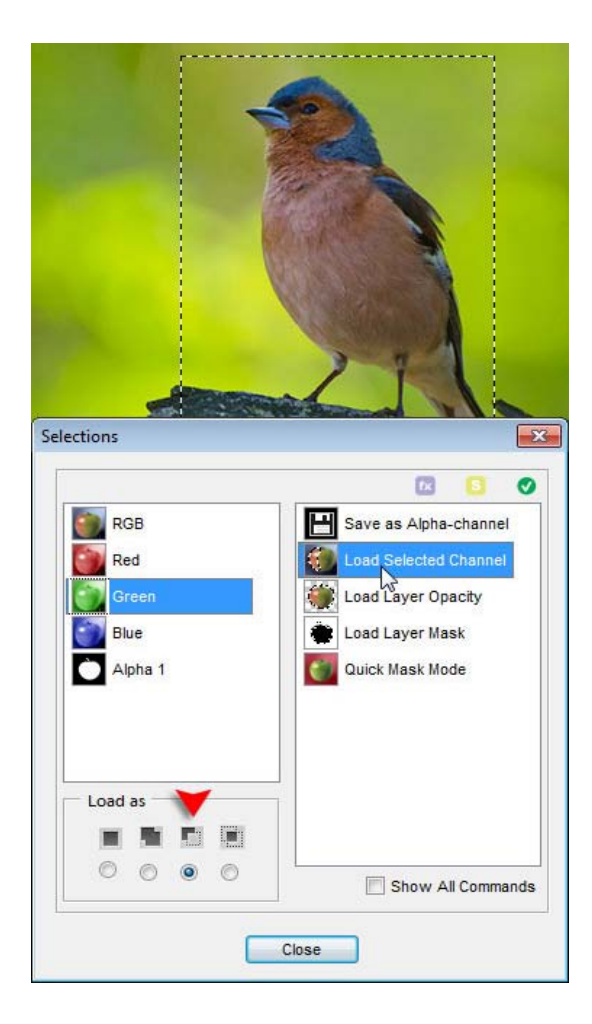

#### Steuerung der Alphakanäle

Wie bereits erwähnt sind die Alphakanäle eines Dokumentes gespeicherte Auswahlen. In PSE können wir (gespeicherte) Auswahlen speichern, laden und aus dem Menü "Auswahlen" entfernen. E+ bietet dafür alternative Werkzeuge aus der Vollversion von Photoshop an.

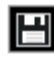

| 命 |

Erstens lässt sich eine vorhandene Auswahl (z. B. ein geladener Kanal) schnell speichern, ohne den Dialog "Auswahlen" zu schließen. Es genügt zweimal auf den Befehl "Als Alphakanal speichern" zu klicken (Save as Alpha-Channel). Sofort erscheint in der Kanäle-Liste das neue Element

Für den neuen Kanal erstellt das Programm automatisch ∕ einen Namen wie "Alpha 1", "Alpha 2" usw. Wenn Ihnen das nicht zusagt, vergeben Sie mit dem Befehl "Alphakanal umbenennen" (Rename Alpha-channel) einen besser klingenden Namen.

Um eine gespeicherte Auswahl zu laden, wählen Sie sie in der Kanäle -Liste aus, ändern Sie, falls nötig, den Lademodus und benutzen Sie den Befehl "Ausgewählten

Kanal laden" (Load Selected Channel). Oder klicken Sie zweimal

auf die Zeile des Alphakanals im Kanäle-Bedienfeld.

Wenn Sie die gespeicherte Auswahl nicht mehr benötigen, können Sie sich mit "Alphakanal löschen" jederzeit von Ihr trennen.

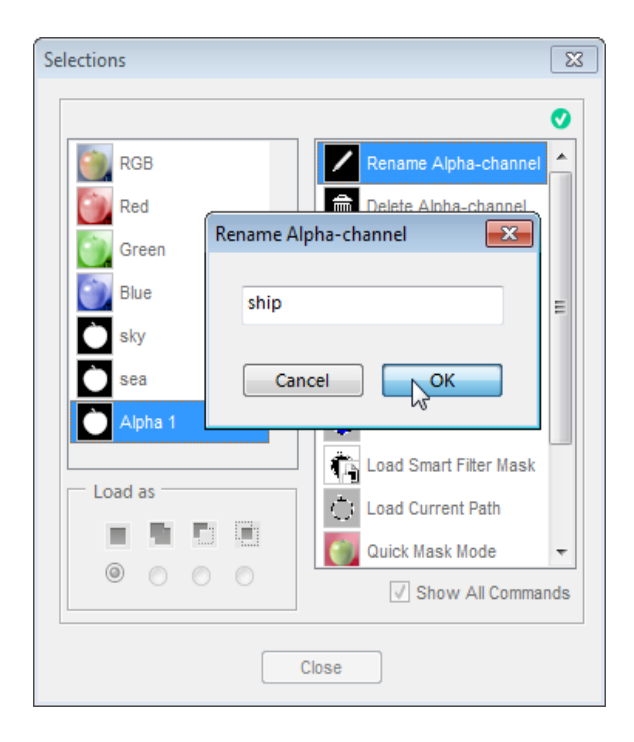

# Kanal duplizieren

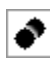

Mit dem Befehl "Kanal duplizieren" können Sie einen ausgewählten Kanal als Alphakanal in das aktuelle oder in anderes Bild kopieren.

Beispielsweise lässt sich mit diesem Befehl eine gespeicherte Auswahl in ein anderes Dokument übertragen:

1. Öffnen Sie in Photoshop Elements zwei Bilder mit identischen Pixelmaßen.

2. Wählen Sie (d. h. aktivieren Sie) das Dokument, das die gespeicherte Auswahl enthält.

3. Wählen Sie im linken Teil des Dialogs "Auswahlen" den benötigten Alphakanal.

4. Wenden Sie den Befehl  $\bullet$ , Kanal duplizieren" an (Abb. 1).

5. In dem Dialogfenster, das sich öffnet, wählen Sie das Dokument, in das der Ausgangskanal kopiert werden soll (Abb. 2). Drücken Sie  $\partial K^{\alpha}$ .

Als weitere Anwendungsmöglichkeit können Sie mit diesem Befehl einen Alphakanal unmittelbar aus einem Farbkanal erstellen.

1. Wählen Sie im linken Teil des Dialogs "Auswahlen" den Rot-, Grün- oder Blau-Kanal aus.

2. Wenden Sie den Befehl  $\left| \right\rangle$ , Kanal duplizieren" an.

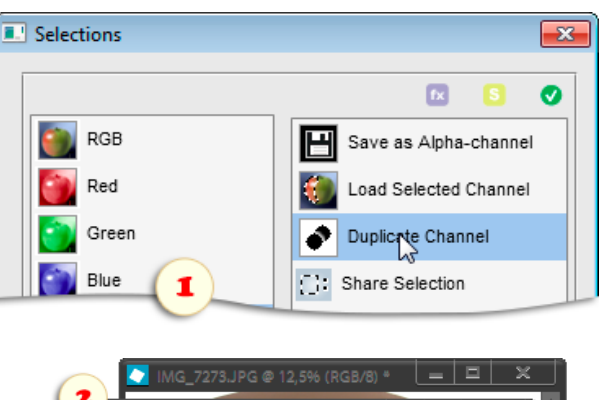

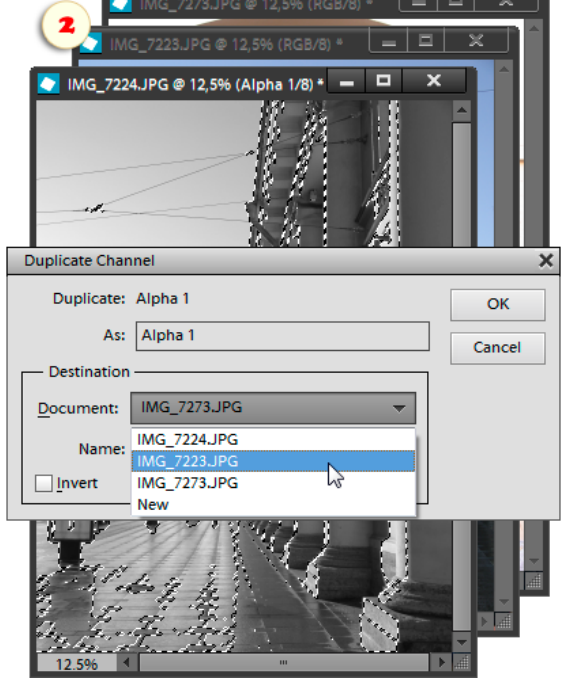

## Auswahl teilen (Share Selection)

- Dieser Befehl kopiert schnell die bestehende Auswahl in ein anderes Bild (ohne zu speichern und dann den Alpha-Kanal zu duplizieren).
- 1. Öffnen Sie zwei Bilder mit den gleichen Pixel-Dimensionen.
- 2. Erstellen Sie eine Auswahl in einem der Bilder.
- 3. Im E+ -"Auswahlen"-Dialog wenden Sie dann den Befehl  $\Box$  "Auswahl teilen" an (Abb. 1).

Wenn es mehr als zwei Bilder der gleichen Größe gibt, öffnet das Skript ein zusätzliches Dialogfenster, mit dem Sie das Zieldokument auswählen können (Abb. 2).

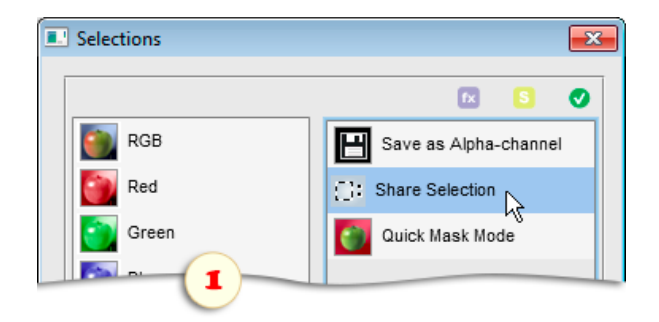

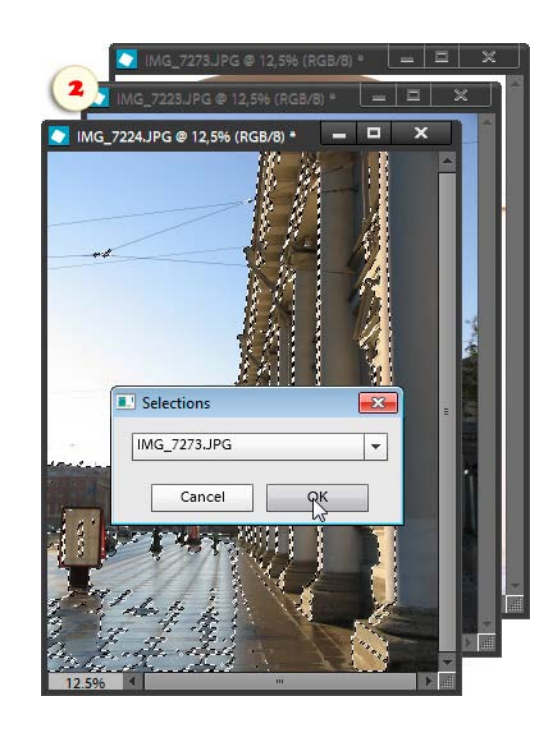

# <span id="page-35-0"></span>Maskierungsmodus (Schnellmaske)

Der Maskierungsmodus gestattet es, mit Hilfe der Malwerkzeuge eine Auswahl zu erstellen oder/und zu bearbeiten.

1. Öffnen Sie den Dialog "Auswahlen" und klicken Sie zweimal auf den Befehl "Maskierungsmodus" ("Quick Mask Mode"). War vorher ein Bereich des Bildes ausgewählt, dann wird er jetzt von einer durchsichtigen roten Folie bedeckt\*. Im Kanäle-Bedienfeld erscheint das Element "Quick Mask". Im Ebenen-Bedienfeld wird die Zeile der aktiven Ebene grau. Damit wird angezeigt, dass in diesem Modus alle Werkzeuge und Befehle nur auf die Maske wirken und nicht auf das Bild selbst.

2. Schließen Sie den Dialog "Auswahlen" und nehmen Sie das Werkzeug Pinsel, wählen Sie die Farbe Schwarz und bestreichen Sie den Bildteil, den Sie der Auswahl hinzufügen möchten. Der so markierte Bereich wird ebenfalls rot. Soll irgendein Bereich aus der Auswahl entfernt werden, bestreichen Sie ihn mit Weiß\*.

*\*Die Farben für Maskierung und Auswahl können in Abhängigkeit von den eingestellten Maskierungsmodus-Optionen vertauscht sein ([siehe unten\).](#page-35-0)*

3. [Um den Rand der Auswahl weich zu zeichnen, wählen Sie einen weichen Pinsel, senken Sie die Deckkraft](#page-35-0) [der Schnellmaske oder defokussieren Sie die Maske mit dem Filter "Gaußscher Weichzeichner".](#page-35-0)

4. [Wenn Sie nur einen bestimmten Teil der Maske bearbeiten wollen, können Sie ihn vorher auswählen,](#page-35-0) [beispielsweise mit dem Werkzeug Polygon-Lasso.](#page-35-0)

[5](#page-35-0). [Voreingestellt ist, dass eine rote, durchsichtige Folie die zuvor ausgewählten Bereiche anzeigt.](#page-35-0) [Öffnen Sie die "Maskierungsmodus-Optionen" \("Quick Mask Options\). Wenn Sie hier die Option](#page-35-0) ["Maskierte Bereiche" \("Masked Areas"\) auswählen, bezieht die Folie auch die nicht ausgewählten](#page-35-0)

[Bildteile ein. Außerdem können Sie hier die Farbe und die Durchsichtigkeit der Folie ändern.](#page-35-0)

[6](#page-35-0). [Um die Maske ihrer Bestimmung gemäß zu verwenden, müssen Sie in den Standardmodus der](#page-35-0) IО [Bearbeitung zurückgehen. Öffnen Sie erneut das Dialogfenster "Auswahlen" und gehen Sie auf den](#page-35-0) [Befehl "Standardmodus" bzw. "Maskierungsmodus verlassen". Die Maske verwandelt sich in eine](#page-35-0) [Auswahl. Jetzt können Sie mit der Bearbeitung des ausgewählten eigentlichen Bildbereiches fortfahren.](#page-35-0)

> **Gaussian Blur**  $\overline{\mathsf{OK}}$ Cancel Preview 50% Radius: 33 pixels **Service Area** Lavers  $\blacksquare$ Norm Opacity: 100% Background
### Farbbereich auswählen

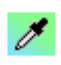

"Farbbereich" ist ein praktisches Werkzeug für die Auswahl von durchgehend farbigen Flächen.

1. Falls Ihr Bild ähnlich gefärbte Flächen aufweist, könnten Sie den gewünschten Farbumfang mit einem Auswahlwerkzeug grob isolieren wollen. Bei aktivierter Auswahl wirkt sich dieser Befehl nur innerhalb des gewählten Bereiches aus (Abb. 2).

2. Spielen Sie die Aktion "Farbbereich auswählen" ab (Abb. 1). Der sich öffnende Dialog "Farbbereich" zeigt eine schwarze und weiße Miniaturvorschau der momentan gewählten Farbe. Die weißen Flächen stehen für den ausgewählten Umfang und die schwarzen Flächen für den nicht gewählten (Abb. 3).

3. Klicken Sie auf die gewünschte Farbe im Bild.

4. Aktivieren Sie im Dialogfeld die Pipette mit dem Pluszeichen und klicken Sie auf verschiedene andere Stellen, um für die Auswahl mehr Farbtöne aufzunehmen (Abb. 2). Zum Entfernen eines Farbumfangs aus der Auswahl nehmen Sie die Pipette **mit dem** Minuszeichen.

5. Die Empfindlichkeit des Werkzeugs passen Sie mit dem "Toleranz" (Fuzziness)-Regler an (Abb. 3).

6. Wenn Sie fertig sind, bestätigen Sie die Auswahl mit einem Klick auf "OK".

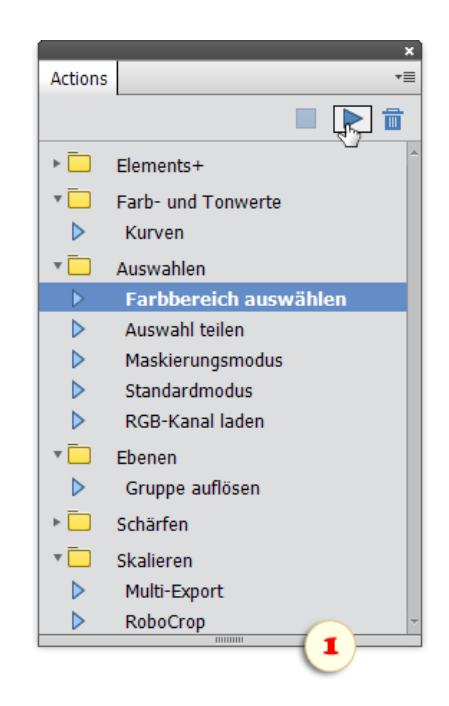

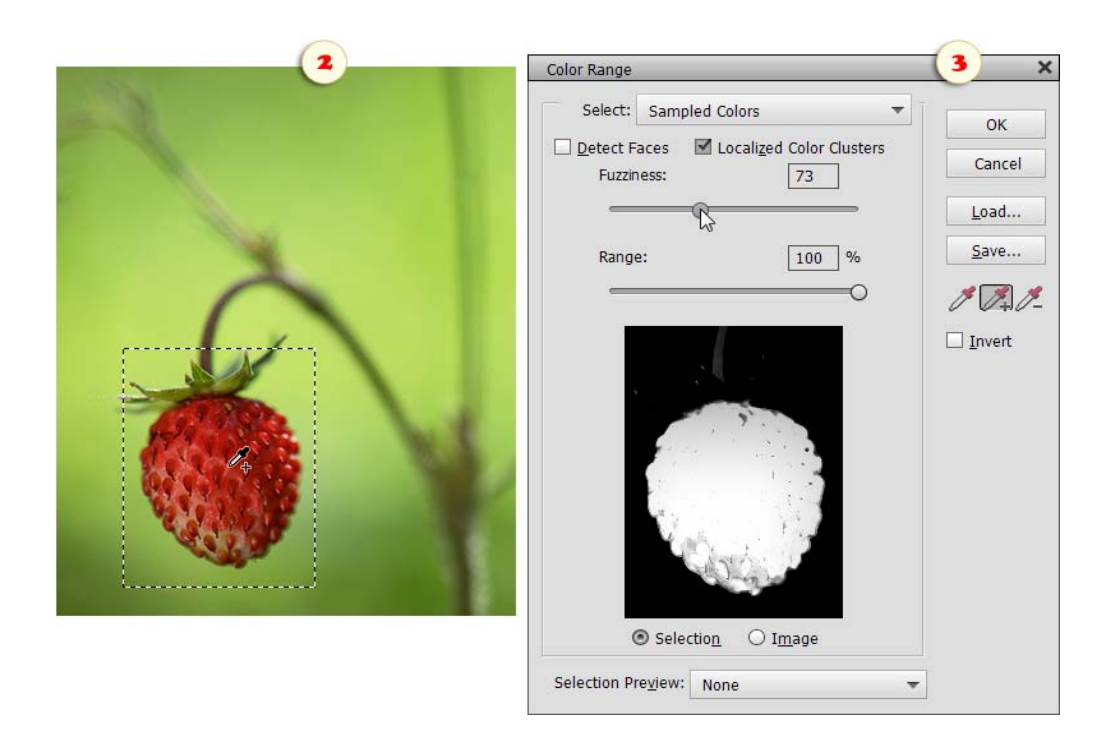

#### Ebenen

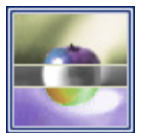

Das Dialogfenster "Ebenen" öffnen Sie, indem Sie zweimal auf die Miniatur "Ebenen" im Effekte-Bedienfeld klicken.

Wenn Sie ein Set "Elements+" ins Aktionen-Bedienfeld geladen haben, können Sie den Dialog "Ebenen" auch mit der Taste [F3] aufrufen.

Im rechten Teil des Dialogfensters finden Sie eine Palette mit Befehlen.

Links befindet sich eine Liste mit den Ebenen Ihres Dokumentes. Wenn Sie eines dieser Elemente anklicken, wählen Sie gleichzeitig die entsprechende Ebene im Ebenen-Bedienfeld aus.

Wie bereits gesagt, gestattet Photoshop Elements nicht die Anwendung von Effekten auf mehrere Ebenen gleichzeitig. Deshalb können wir bei dem Versuch, den Dialog "Ebenen" aufzurufen, folgende Mitteilung erblicken:

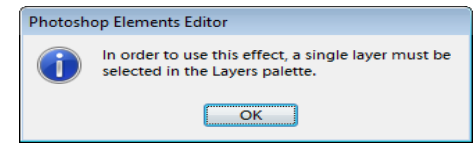

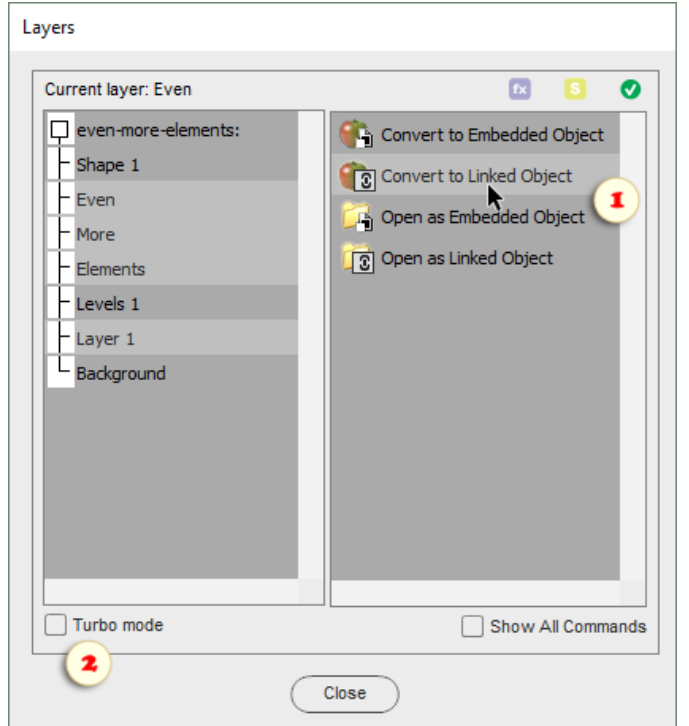

Wenn es nötig ist, einen Befehl aus Elements+ auf mehr als eine Ebene anzuwenden, verfahren Sie, wie folgt:

> 1. Wählen Sie im Ebenen -Bedienfeld eine – und nur eine – Ebene aus.

2. Öffnen Sie das Dialogfenster "Ebenen".

3. Wählen Sie die benötigten Ebenen in der Ebenenpalette aus, und halten Sie dabei die Taste [Shift] oder [Ctrl] gedrückt.

4. Wenden Sie einen Befehl aus der Befehlsliste an (Screenshot 1).

Wichtig! Bei der Arbeit mit großen Dateien und bei Dokumenten mit vielen Ebenen kann es vorkommen, dass sich der Ebenen - Dialog sehr langsam öffnet. Um den Vorgang zu beschleunigen, setzen sie das Häkchen für "Turbo" (Screenshot 2). Dabei wird das Ebenenverzeichnis nicht geladen.

Soll der "Turbo"-Modus noch vor dem Öffnen des Dialogs aktiviert werden, dann drücken Sie beim Aufruf des Ebenen-Skripts die Shift-Taste.

#### Ebene rastern

Der Befehl "Ebene rastern" (Rasterize Layer) wandelt eine R Vektorebene oder ein Smartobjekt in eine einfache Rasterebene um. Anschließend kann man auf die Ebene herkömmliche Rasterwerkzeuge anwenden - - den Pinsel, den Stempel, das Füllwerkzeug u.ä..

In PSE gibt es dafür den Befehl "Ebene vereinfachen" ("Simplify Layer"). Anders als sein Gegenstück in Photoshop führt er auch die Stile aller Ebenen in diese eine Ebene zusammen – er macht sie "platt", und Sie können sie nicht mehr bearbeiten. Das ist nicht immer wünschenswert.

Mit dem Befehl aus E+ "Ebene rastern" kann man beispielsweise eine Textebene in eine Rasterebene umwandeln und sich dabei die Möglichkeit bewahren, ihre Effekte zu steuern.

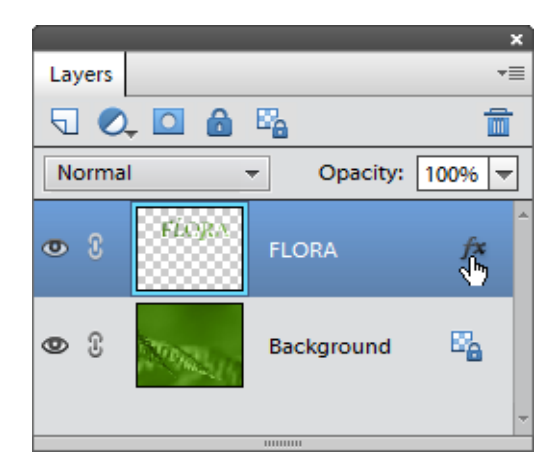

#### Ebenenstil ein- und ausblenden

Ebenenstile sind eines der wichtigsten Mittel für die umkehrbare, d.h. nicht zerstörende Bearbeitung. Der Stil beeinflusst nicht den Inhalt der Ebene selbst. Man kann ihn jederzeit aus und wieder einschalten.

Leider ist in Photoshop Elements nur das Ausschalten der Effekte für gleichzeitig alle Ebenen vorgesehen (Ebene > Ebenenstil > Alle Effekte ausblenden).

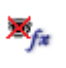

Wenn Sie den Stil einer einzelnen Ebene ausblenden wollen, benutzen Sie den E+-Befehl "Ebenenstil ausblenden" ("Hide Layer Style"), so wie es im Screenshot zu sehen ist.

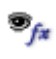

Um den ausgeblendeten Stil wieder einzublenden, wählen Sie den Befehl "Ebenenstil einblenden" ("Show Layer Style").

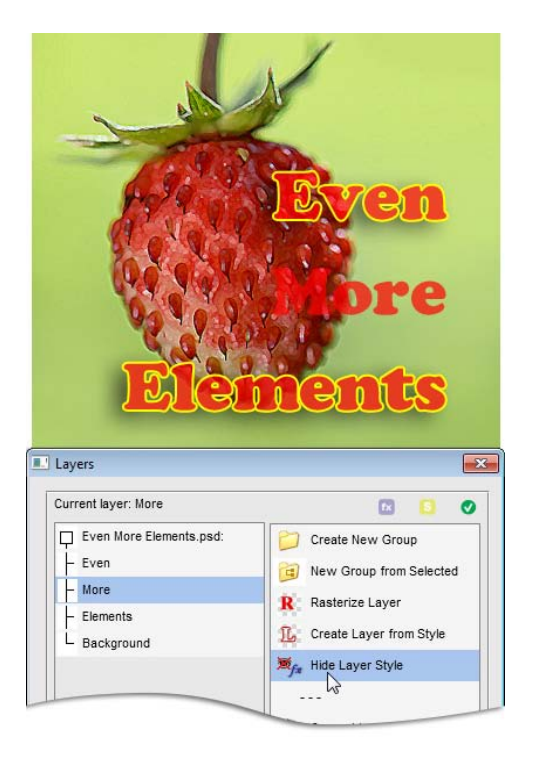

### Eine Ebene aus einem Stil erstellen

Wie schon gesagt, sind Stile sehr bequem: jederzeit können Sie die Parameter der Effekte korrigieren oder sie zeitweise abschalten.

Zugleich dürfen Stile nicht mit gewöhnlichen Mitteln bearbeitet werden. Was tun Sie zum Beispiel, wenn Sie den überflüssigen Teil eines Schattens ausradieren müssen?

1. Wählen Sie im Ebenen -Bedienfeld irgendeine "stilisierte" Ebene (mit Symbol  $f$ **x**).

2. Öffnen Sie das Dialogfenster "Ebenen" und klicken L. Sie zweimal auf den Befehl "Ebene aus Stil" ("Layer from Style").

Jetzt erscheint der Ebenenstil im Ebenen -Bedienfeld als separate Rasterebene mit dem Namen "Effects for <Name der Ebene>".

*Anmerkung: Die Einstellungen eines auf diese Weise erstellten Stils können nicht mehr bearbeitet werden. Auch die umgekehrte Umwandlung der Ebene in den Stil ist nicht möglich.*

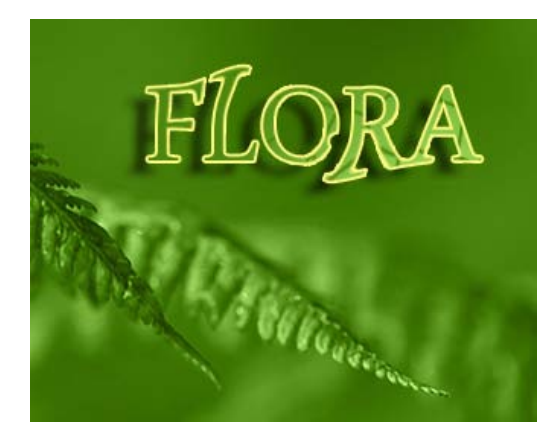

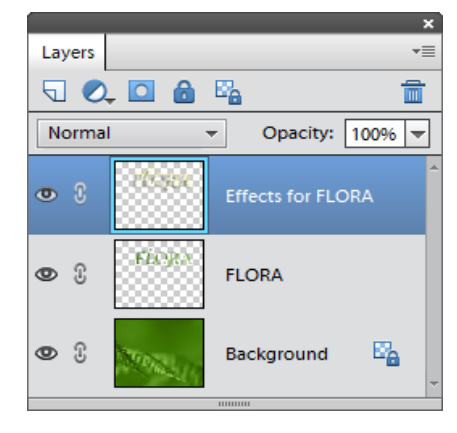

### Automatisches Ausrichten von Ebenen

Dieser Befehl richtet Ebenen ähnlichen Inhalts automatisch aus. Zum Beispiel können Sie Aufnahmen ein und derselben Landschaft im Hoch- und Querformat vereinen (Abb. 1).

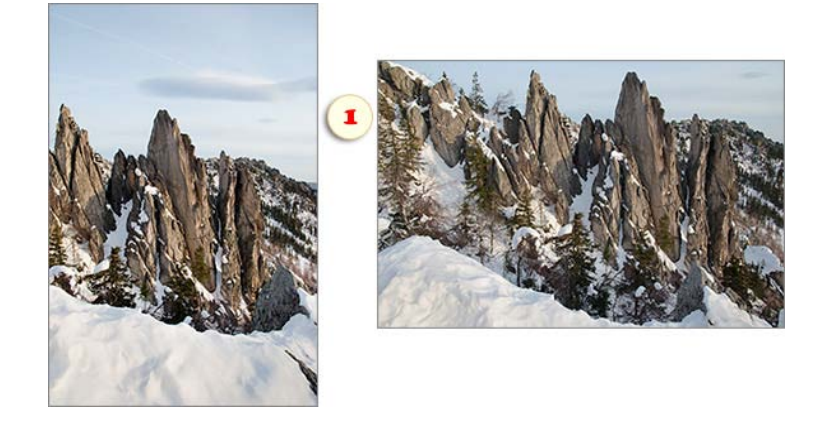

1. Legen Sie die zu kombinierenden Ebenen übereinander (Abb. 2).

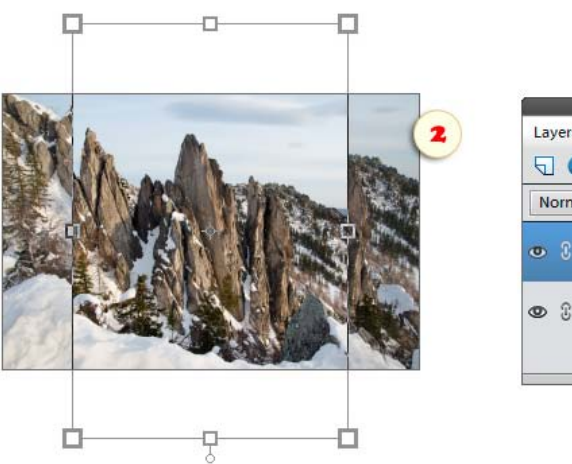

Ю

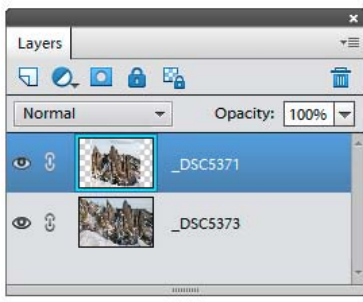

2. Öffnen Sie das Dialogfenster "Ebenen" und wählen Sie im linken Panel die zu vereinenden Ebenen aus (Abb. 3).

3. Befehlen Sie "Ebenen automatisch ausrichten" (Abb. 3).

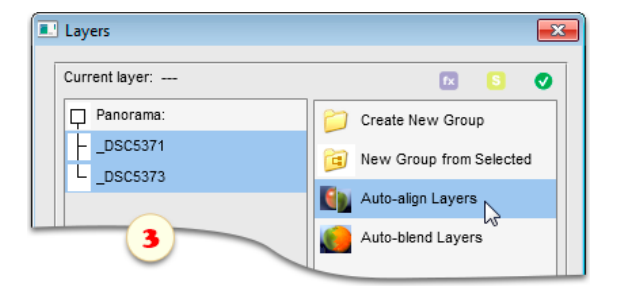

[4. Im Dialog](http://helpx.adobe.com/de/photoshop/using/aligning-layers.html#WS9ADF1895-A714-4f73-B91C-3A83ED225A77a)fenster, das sich öffnet, wählen Sie eine der Ausrichtungsmethoden aus\* (Abb. 4). \**Detaillierte Infos über die Ausrichtungsoptionen stehen der Photoshop-Hilfedatei zur Verfügung.*

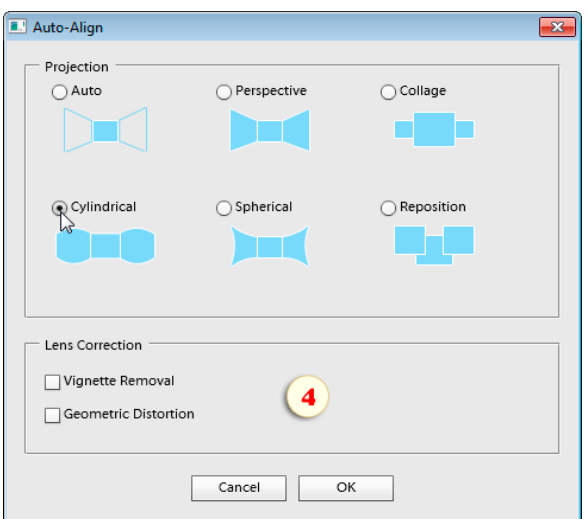

[5. Jetzt verschiebt und dreht das Programm](http://helpx.adobe.com/de/photoshop/using/aligning-layers.html#WS9ADF1895-A714-4f73-B91C-3A83ED225A77a) die Ebenen von allein. Gleichzeitig wird der neue [Bildinhalt dem Bildformat angepasst \(Abb. 5\).](http://helpx.adobe.com/de/photoshop/using/aligning-layers.html#WS9ADF1895-A714-4f73-B91C-3A83ED225A77a)

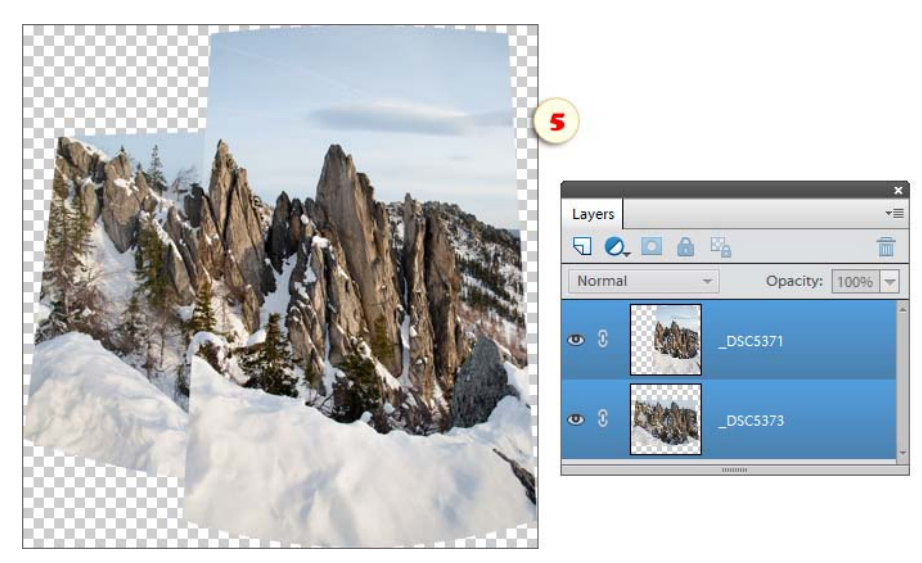

Auf Bild 6 können Sie d[as Endbild sehen. \(Die ausgerichteten Eben](http://helpx.adobe.com/de/photoshop/using/aligning-layers.html#WS9ADF1895-A714-4f73-B91C-3A83ED225A77a)en wurden automatisch übergeblendet und die leeren Bereiche wurden mit Kopierstempel-Werkzeug gefüllt.)

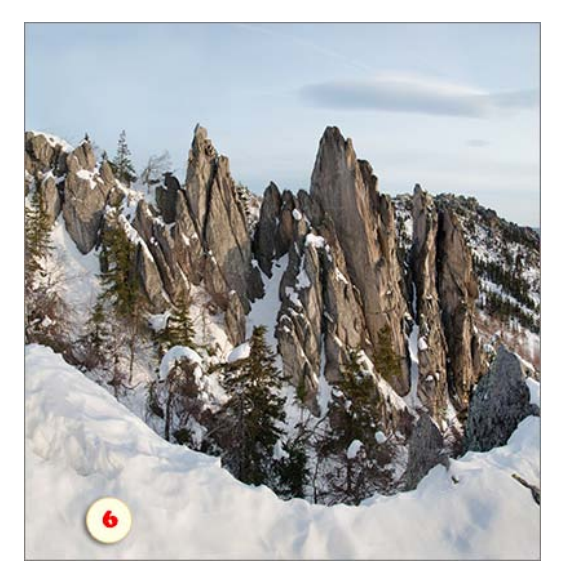

# Automatisches Überblenden von Ebenen

Mit dieser Funktion können Sie automatisch einen fließenden Übergang zwischen zusammengesetzten Bildern erhalten. Lassen Sie uns beispielsweise diese zwei Enten in ein gemeinsames Bild bringen.

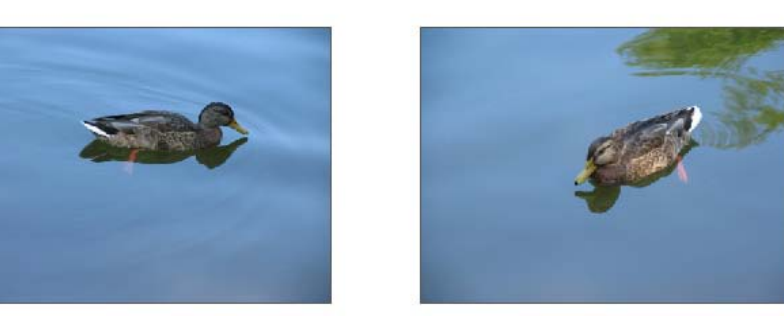

1. Ziehen Sie die Ausgangsbilder in ein gemeinsames Dokument. Für die erfolgreiche Zusammensetzung sollten die Bilder in ihrem Farbgamma einander ähneln.

2. Legen Sie die zu kombinierenden Ebenen nebeneinander, so dass sie sich überlappen (Abb. 1).

3. Ist eine der Ebenen eine Hintergrundebene, wandeln Sie sie in eine einfache Ebene um (Ebene > Neu > Ebene aus Hintergrund).

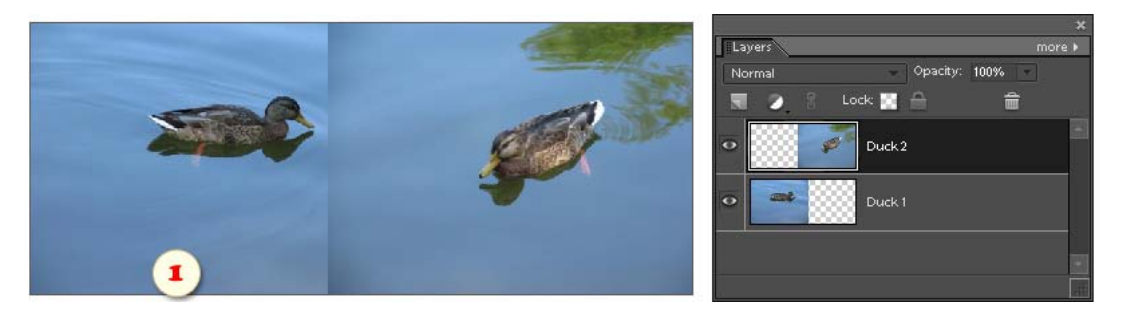

4. Öffnen Sie das Dialogfenster "Ebenen" und wählen Sie im linken Panel die beiden Ebenen, die Sie vereinen wollen, aus (Abb. 2).

5. Befehlen Sie "Ebenen automatisch überblenden" ("Auto-blend Layers").

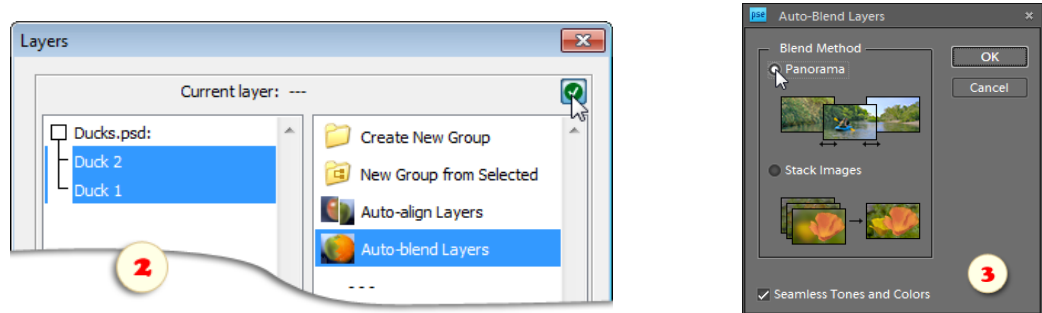

6. In dem Dialogfenster, das sich öffnet, legen Sie die Art der automatischen Zusammensetzung fest. Sie entscheiden zwischen einem Panoramabild oder - - z. B. bei Bildern mit ein und demselben Sujet -- einem Bildstapel.

7. Den Rest erledigt Photoshop Elements für Sie. Stellt das Ergebnis Sie nicht zufrieden, dann können Sie die automatisch erstellten Bildmasken mit einem weichen Pinsel korrigieren.

# Über Smart-Objekte

Ein Smart -Objekt ist eine Art "Tochterdatei", die in das "Elterndokument" eingebettet ist.

Es gibt zwei Smartobjekt-Arten: "eingebettet" und "verknüpft".

Im Ebenen-Bedienfeld kann man eingebettete Smart-Objekte an einer Markierung der Miniatur  $\mathbb{F}_1$ erkennen (Abb. 1).

Die verknüpften Objekte werden mit dem **8** "Ketten" -Piktogramm markiert (Abb. 2).

Ein eingebettetes **objekt beinhaltet das übergeordnete Dokument als** Ganzes. D. h., dass Sie die beinhaltete PSD -Datei auf einem anderen Computer öffnen und die Smartobjekt-Inhalte modifizieren können. Die eingebetteten Objekte können die Dateigröße deutlich erhöhen.

Die Inhalte eines  $\mathbb C$  verknüpften Objekts werden in einer externen Datei gespeichert, was normalerweise ermöglicht, dass die Größe der übergeordneten Datei kleiner ist. Um ein verknüpftes Objekt zu modifizieren, müssen wir die zugehörige Datei bearbeiten. Sollte die externe Datei fehlen, existiert das verknüpfte Objekt immer noch im Dokument, wir können seine Inhalte jedoch nicht bearbeiten.

Einer ihrer Vorzüge ist die Möglichkeit umkehrbarer, d.h. zerstörungsfreier Transformierung.

Ein wohl noch besseres Beispiel für die Umkehrbarkeit der Bearbeitung sind Smartfilter. Angenommen, Sie haben ein Smart-Objekt aus einer Textebene erstellt, dann können Sie den Textinhalt bearbeiten, selbst wenn Sie bereits mehrere Filter angewendet haben.

Wichtigster Nachteil von Smart-Objekten ist, dass viele Werkzeuge auf sie nicht angewandt werden können. Wenn Sie zum Beispiel versuchen, mit dem Pinsel -Werzeug auf einem Smart -Objekt zu malen, dann wird PSE Ihnen vorschlagen, die Ebene zu vereinfachen.

Elements+ unterstützt all jene Grundoperationen für Smart-Objekte, die auch in der Vollversion von Photoshop zur Verfügung stehen. Die entsprechenden Funktionen sind im unteren Teil der Befehlsliste des "Ebenen"-Dialogs zusammengefasst (Abb. 3).

Um diese Befehle zu verwenden, ohne den "Ebenen"-Dialog zu öffnen, laden Sie das Set "Smartobjekte" in das Aktionen-Bedienfeld (C:\Elements+\16.0\Actions\Smart Objects.atn) als Abbildung 4 zeigt.

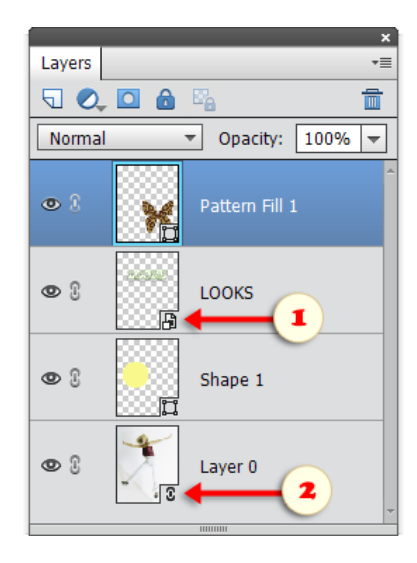

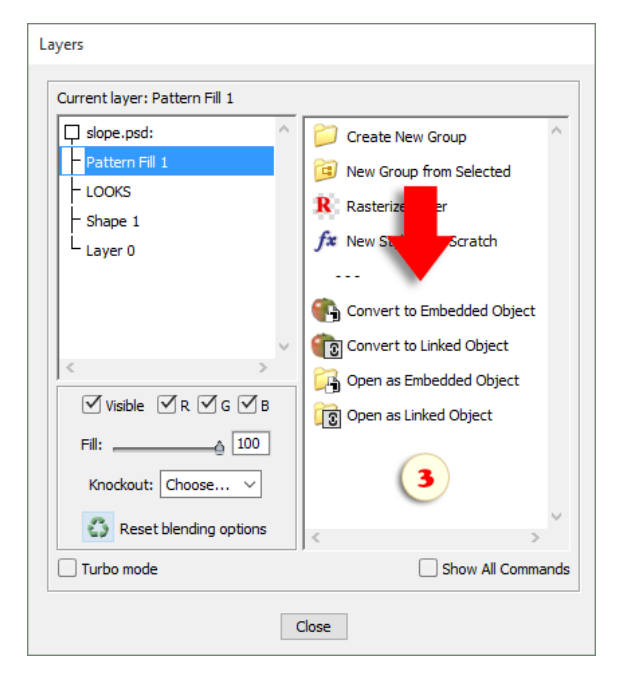

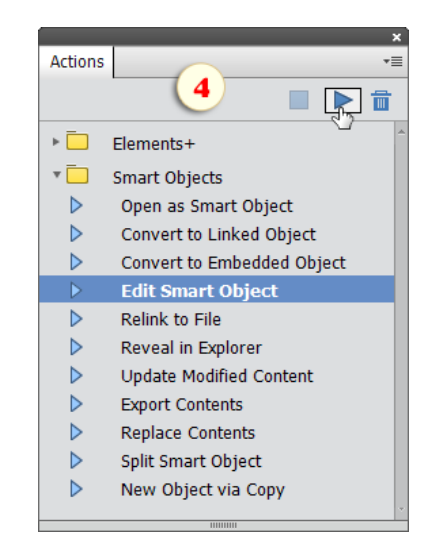

### In Smart-Objekt konvertieren

Die Befehle "In eingebettetes Smartobjekt konvertieren" und **In** verknüpftes Smartobjekt konvertieren" wandeln ausgewählte Ebenen in ein Smart -Objekt um. Ebenentyp und Reihenfolge der Ebenenanordnung bleiben dabei erhalten. Falls Sie den "E+ Ebenen"-Dialog verwenden, wählen Sie eine oder

mehrere Ebenen im linken Panel aus und wenden Sie den Umwandlungsbefehl im rechten Panel an (Abb. 1).

Falls Sie das Aktionen -Bedienfeld bevorzugen, wählen Sie die Quellebenen im Ebenen -Bedienfeld aus und spielen Sie die entsprechende Aktion ab (рис. 2).

Im Beispiel auf die Screenshots wurden drei Text - und eine Rasterebene für die Umwandlung ausgewählt.

Diese Befehle lassen Sie auch ein eingebettetes **D** Smartobjekt in ein verknüpftes  $\Omega$  Objekt und umgekehrt umwandeln.

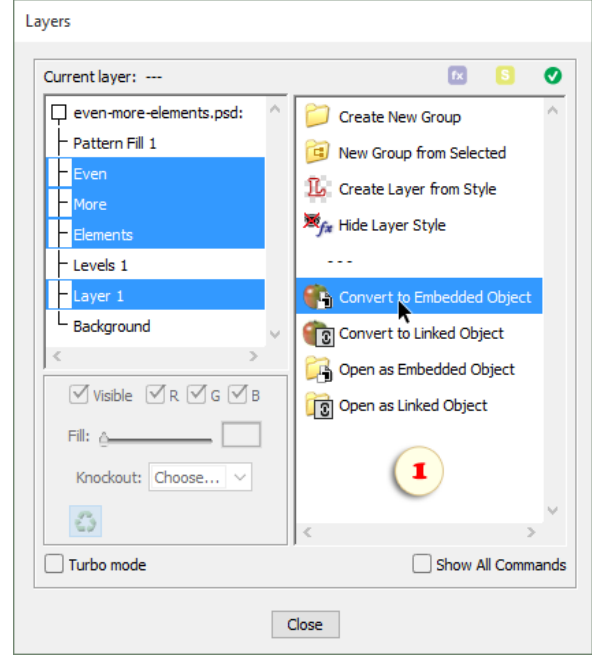

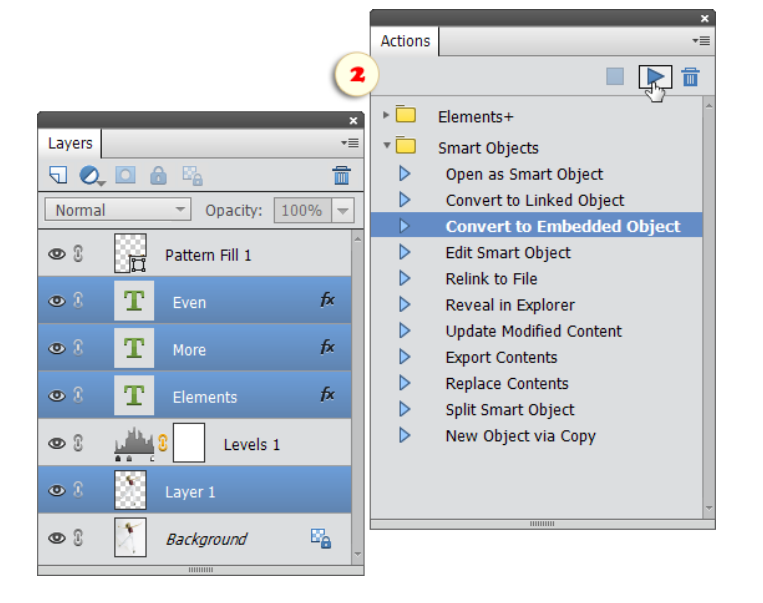

## Als eingebettetes/verknüpftes Smartobjekt öffnen

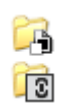

Diese Befehle öffnen eine beliebige Grafikdatei als Smart-Objekt. Das importierte Smart-Objekt erscheint in der Ebenen-Palette als eine einzige Ebene.

Damit können Sie beispielsweise ein Foto öffnen und einen nichtzerstörenden Filter darauf anwenden (Screenshot).

Für das Öffnen von RAW -Fotos empfehlen wir besonders den Befehl "Als verknüpftes Smartobjekt öffnen" **To** (Open as Linked Object).

In diesem Fall, können Sie jederzeit das Bild erneut mit dem Befehl "Smartobjekt bearbeiten" im ACR-Fenster öffnen und die Belichtung, Schärfe oder die anderen Weißabgleich-Einstellungen anpassen.

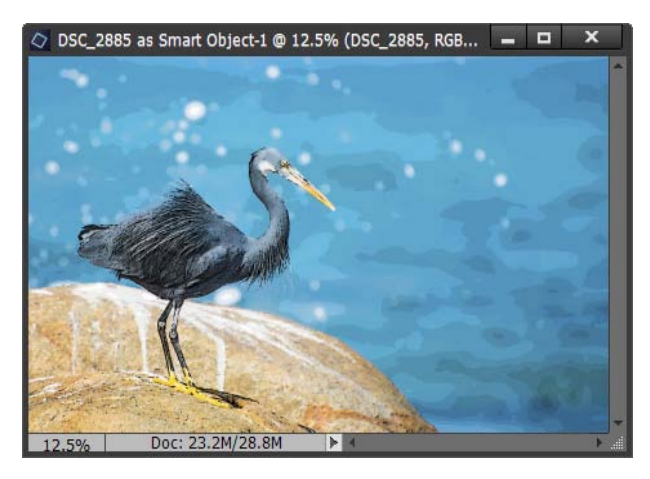

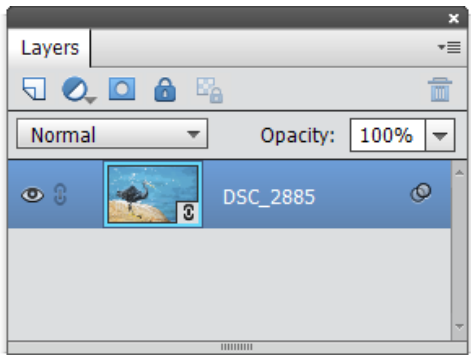

# Neues Smart-Objekt durch Kopie

Ein Dokument kann mehrere Exemplare ein und desselben Smart-Objektes enthalten. Mit den Befehlen "Ebene duplizieren" oder "Ebene durch Kopie" können Sie ein Smart-Objekt klonen. Die auf diese Weise geklonten Exemplare sind miteinander verbunden, das heißt, wenn Sie den Inhalt eines dieser Klone [bearbeiten,](file:///D|/Elements+/v10/_PDF/de/edit-smart-object.htm) wirkt sich dies unmittelbar auf alle übrigen Klone des ursprünglichen Smart-Objektes aus.

Wollen Sie die vom Original unabhängige Kopie eines Smart-Objektes erstellen, öffnen Sie das Dialogfenster "Ebenen" und klicken Sie den Befehl "Neues Objekt durch Kopie" ("New Object via Copy") an.

Im Beispiel auf dem Screenshot wurde die Ebene "Source Object copy" ("Ausgangsobjekt (Kopie)") mit dem Befehl "Ebene durch Kopie" aus dem ursprünglichen Smart-Objekt "Source Object" ("Ausgangsobjekt") erstellt. "New Object copy" ("Neues Objekt (Kopie)") hingegen ist ein neues (unabhängiges) Smart-Objekt. Auf den ersten Blick scheinen die beiden Kopien identisch gleich zu sein (Abb. 1).

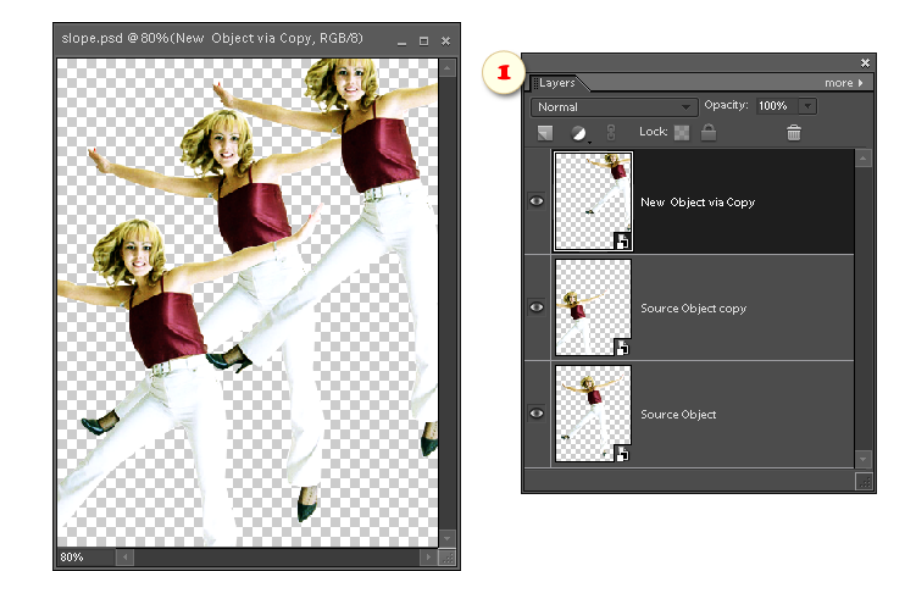

Wenn Sie nun den Inhalt des Ausgangsobjektes "Source Object" ändern, zeigen sich diese Änderungen nur in dem abhängigen Klonobjekt "Source Object Copy". Im Beispiel von Abb. 2 wurde die Farbe von "Source Object" umgekehrt.

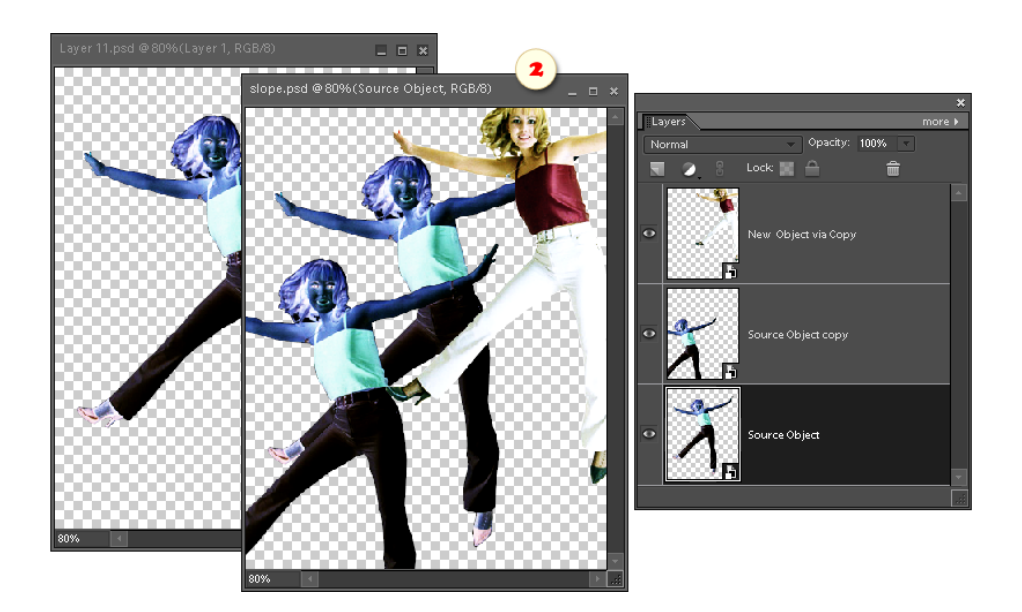

## Smart-Objekt bearbeiten

Dieser Befehl öffnet für die Bearbeitung den Inhalt eines Smart-Objektes, das mit den Befehlen "In Smart-Objekt konvertieren", "Als Smart-Objekt platzieren" oder "Als Smart-Objekt öffnen" erstellt wurde\*.

- 1. Wählen Sie ein Smart-Objekt aus der Ebenenliste.
- 2. Verwenden Sie den Befehl "Smart-Objekt bearbeiten" (Edit Smart Object).

\**Diesen Befehl können Sie auch durch Doppelklick auf die Zeile des Smart-Objektes in der Ebenenliste aufrufen.*

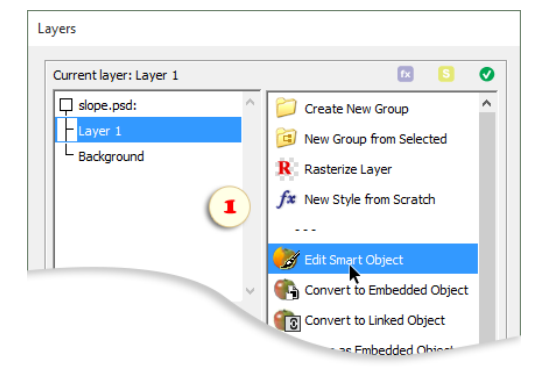

3. Falls das Smartobjekt mit einem RAW -Foto verknüpft ist, daraufhin öffnet sich der Dialog "Adobe Camera RAW". Modifizieren Sie die Einstellungen nach Bedarf und klicken Sie auf "Fertig" (Done).

4. Andere Objekte werden wie normale Dokumente in einem neuen Fenster geöffnet. In Screenshot 2 heißt es "Layer 12.psd". Sie können das Bild bearbeiten. (Im Beispiel auf Screenshot 2 wurde die Korrekturebene "Farbumkehr" hinzugefügt.) Danach speichern Sie das Dokument (Datei > Speichern).

Die Änderungen zeigen sich auch am Smart-Objekt im Ausgangsdokument. In unserem Beispiel heißt es "slope.psd".

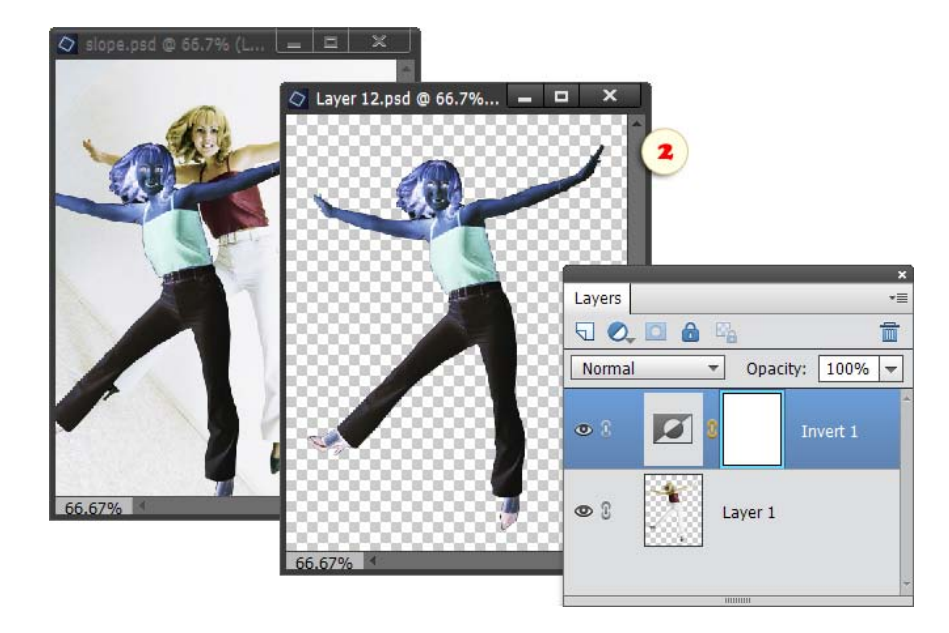

### Inhalt exportieren

Nehmen wir an, Sie arbeiten mit einer PSD -Datei, die in der Vollversion von Photoshop erstellt wurde, und Sie wollen ein Smart-Objekt überarbeiten. Da der Befehl "Smart-Objekt bearbeiten" hier nicht funktioniert, müssen wir zu einem Umgehungsmanöver Zuflucht nehmen:

> 1. Wählen Sie in der Ebenenliste ein eingebettetes (!) Smart-Objekt aus und verwenden Sie den Befehl "Inhalt exportieren" (Export Contents), so wie es auf dem Screenshot zu sehen ist.

> 2. In dem Dialogfenster, das sich öffnet, wählen Sie den Zielordner aus, geben Sie der Datei einen Namen – für die Eindeutigkeit nennen wir sie "sample.psd"-- und klicken Sie "speichern".

> 3. Jetzt öffnen Sie die exportierte Datei "sample.psd" (Datei > Öffnen), führen Sie die notwendigen Änderungen aus und speichern Sie sie (Datei > Speichern).

> 4. Gehen Sie in das Ausgangsdokument, aus welchem "sample.psd" exportiert wurde.

> 5. Öffnen Sie den Dialog "Ebenen". Überzeugen Sie sich, dass das Smart -Objekt in der Ebenenliste ausgewählt ist, und gehen Sie auf "Inhalt ersetzen" (Replace Contents).

> 6. Öffnen Sie das Dialogfenster "Platzieren". Finden Sie auf Ihrem Computer die Datei "sample.psd" und klicken Sie auf die Schaltfläche "platzieren".

> Auf diese Weise haben wir den ursprünglichen Inhalt des Smart-Objektes durch seine überarbeitete Kopie ersetzt.

### Inhalt ersetzen

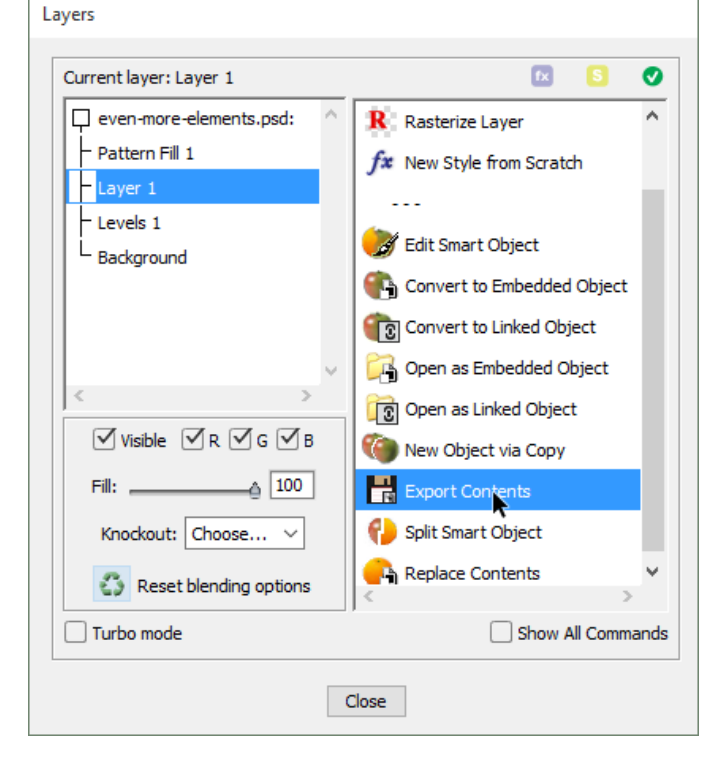

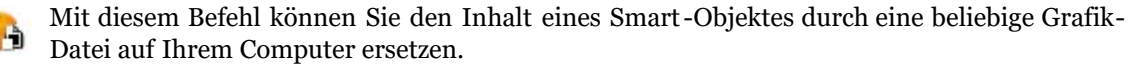

1. Wählen Sie in der Ebenenliste ein Smart-Objekt aus.

2. Gehen Sie auf "Inhalt ersetzen" (Replace Contents).

3. In dem Fenster "Platzieren", das sich öffnet, wählen Sie die Ausgangsdatei für das Smart-Objekt. Das kann eine JPEG-, RAW-, PSD oder PDF-Datei sein.

4. Falls nötig, ändern Sie Größe und Lage des Smart-Objektes.

### Smart-Objekt zerlegen

Mit diesem Befehl können Sie das Smart-Objekt in seine e Ausgangsbestandteile zerlegen.

- 1. Wählen Sie ein Smart-Objekt aus der Ebenenliste.
- 2. Verwenden Sie den Befehl "Smart -Objekt zerlegen" (Split Smart Object).

*Anmerkung: Wenn das Smart-Objekt in der Vollversion von Photoshop erstellt wurde, kann es sein, dass Sie nach seiner Zerlegung die Position seiner einzelnen Ebenen korrigieren müssen.*

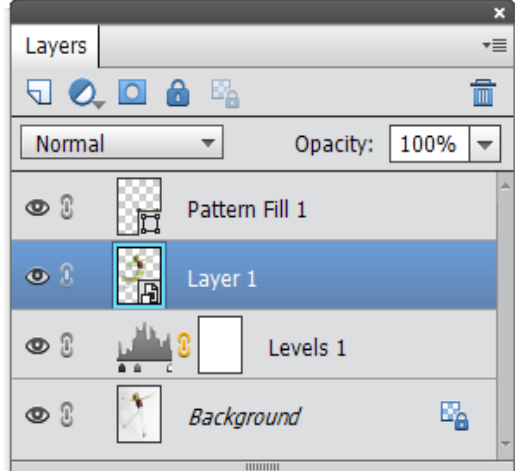

#### Handhaben von verknüpften Dateien

In einigen Fällen wird ein verknüpftes Smartobjekt nach dem Bearbeiten der zugehörigen Datei eventuell nicht aktualisiert. Im Ebenen-Bedienfeld werden solche Objekt mit dem A "Warnung"-Piktogramm markiert (Screenshot).

Um das Erneuern eines Smartobjektes zu erzwingen, führen Sie den Befehl "Geänderten Inhalt aktualisieren" (Update Modified Content) aus.

Der Befehl  $\Box$  "Im Explorer anzeigen" (Reveal in Explorer) hilft Ihnen, die verknüpfte Datei auf Ihrem Computer zu finden.

Um ein Smartobjekt mit einer anderen Datei zu verknüpfen – z. B. nach dem Verschieben der Originaldatei – wenden Sie den Befehl  $\mathbb{S}_{\mathbb{R}}$ , Nicht funktionierenden Link auflösen" (Relink to File) an und suchen nach dem benötigten Bild auf Ihrem Computer.

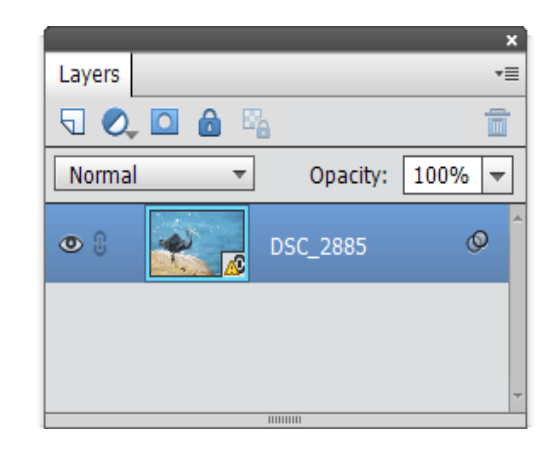

## Dialogfenster Stile

Mit Stilen können Sie vielfältige Effekte erzeugen, ohne den eigentlichen Ebeneninhalt zu verändern.

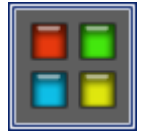

Ein einzelner Stil kann mehrere Effekte und Fülloptionen beinhalten.

Leider sind in PSE nicht alle Effekte und Einstellungen der Photoshop-Vollversion enthalten. Ab sofort können Sie die fehlenden Optionen im Dialog E+ "Stile" finden.

1. Wählen Sie im Ebenen -Bedienfeld eine passende Ebene aus.

2. Öffnen Sie den Dialog "Stile", wählen Sie einen Effekt aus der Liste aus (Abb. 1), setzen sie das Häkchen für "Aktiviert" ("Enabled"; Abb. 2) und ändern Sie die Effekteinstellungen nach Bedarf (Abb. 3).

*\*Die auf die aktuelle Ebene angewendeten Effekte sind in der Liste mit dem "Auge"-Symbol markiert (Abb. 1).*

3. Um einen angewendeten Effekt auszuschalten, wählen Sie ihn in der Liste aus und entfernen Sie das Häkchen im Feld "Aktiviert".

4. Während der Skript -Dialog offen ist, kann es sein, dass Photoshop Elements die Bearbeitungsfortschritte nicht im Bildfenster anzeigt. Die Vorschau oben im Dialog (Abb. 4) ermöglicht Ihnen, das Ergebnis in Echtzeit zu beurteilen.

5. Wenn die bearbeitete Ebene nur einen Bruchteil des Dokuments ausmacht, kann die Vorschau eventuell zu klein sein. Um damit arbeiten zu können, können Sie vor dem Öffnen des "Stile" Dialogs mit dem  $\sim$ Auswahlrechteck-Werkzeug einen relevanten Bereich auswählen (Abb. 5).

6. Wenn das aktuelle Ergebnis im Bildfenster angezeigt werden soll, klicken Sie auf das graue Dreieck (Abb. 6), welches den Dialog "Farbwähler" öffnet. Durch diesen Trick öffnet sich das Bildfenster. Drücken Sie [Esc], um den "Farbwähler" zu schließen.

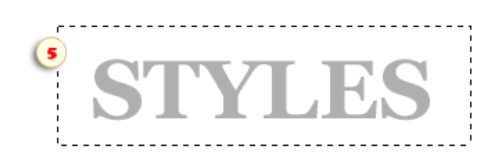

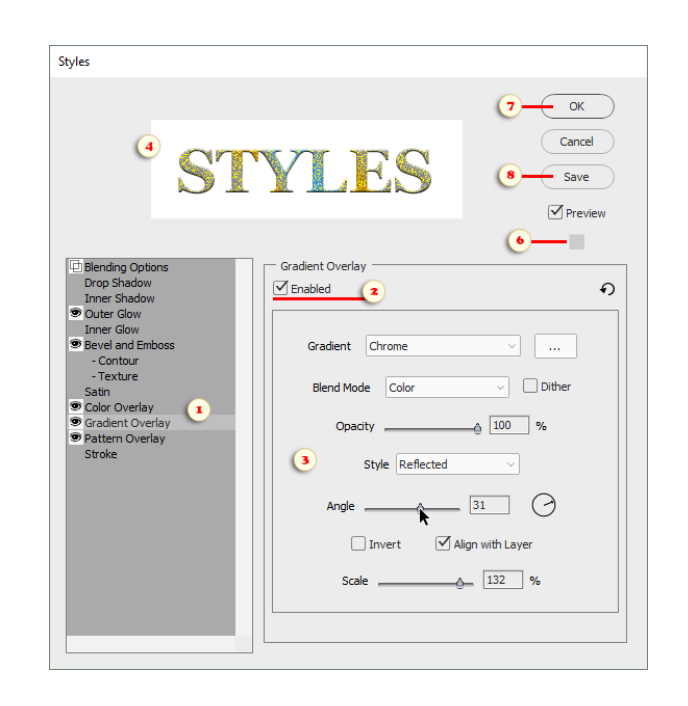

7. Klicken Sie auf den "OK"-Button, um den erstellten Stil auf die aktuelle Ebene anzuwenden (Abb. 7).

8. Klicken Sie auf den Button "Speichern" (Save), um den Stil als Vorlage für eine spätere Verwendung zu speichern (Abb. 8).

*Anmerkung: Für weitere Informationen über Effekte und deren Einstellungen, lesen Sie die Photoshop-Dokumentation.*

### Deckkraft der Ebenenfüllung

Der Bereich "Erweiterter Mischmodus" im Tab "Fülloptionen" enthält undokumentierte Einstellungen, welche sich ebenfalls auf das Aussehen eines Stils auswirken können.

Die Deckkraft der Ebenenfüllung bietet Ihnen eine weitere Möglichkeit, die Sichtbarkeit der Ebene zu steuern. Anders als die "gewöhnliche" Deckkraft, beeinflusst die Deckkraft der Ebenenfüllung nicht den Stil der Ebene. Das heißt, wir können zum Beispiel ein Objekt so verdecken, dass der Schatten, den es wirft, sichtbar bleibt.

Um die Deckkraft der Ebenenfüllung einzustellen, benutzen Sie den Regler "Fläche" (Fill Opacity).

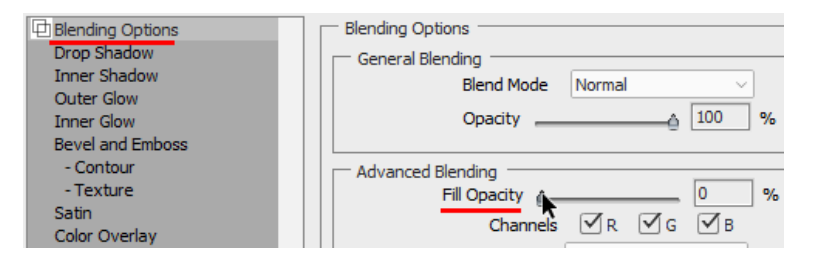

Im Beispiel auf dem Screenshot wurde die Füllung der Textebene "Even" auf 0% gesenkt, die Füllung der Ebene "More" liegt bei 25%, die der Ebene "Elements" bei 75%. Dabei bleiben die Effekte "Kontur" und "Schlagschatten" in allen drei Ebenen undurchsichtig.

*Achtung! Wenn Sie "nicht dokumentierte" Fülloptionen verwenden, dann haben das Freihandwerkzeugs und andere Vektorwerkzeuge die Angewohnheit, sich diese Einstellungen zu merken und sie auf neu erstellte Ebenen anzuwenden. Um den normalen Arbeitsmodus der Werkzeuge wiederherzustellen, entfernen Sie den Stil (Ebene > Ebenenstil > Ebenenstil löschen).*

### Ausschalten von Farbkanälen

Manchmal erreicht man interessante Bildeffekte, wenn man die Farbkanäle der aktiven Ebene aus der Farbmischung mit den darunterliegenden Ebenen ausschließt. Dafür entfernen Sie das Häkchen "R", "G" oder "B", um entsprechend den Rot-, Grünoder Blau-Kanal auszuschalten:

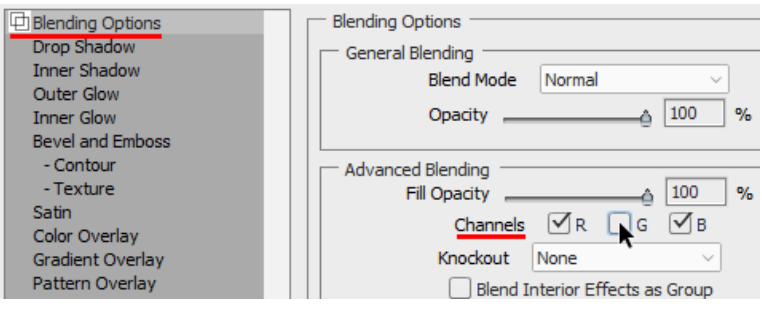

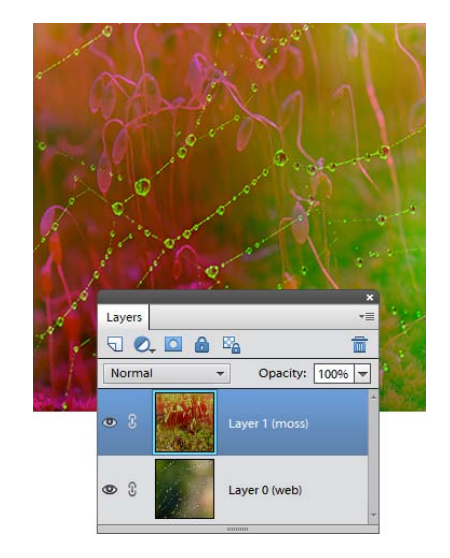

Im Beispiel auf dem Screenshot ist der Grün -Kanal der Ebene "Layer 1" ausgeschaltet.

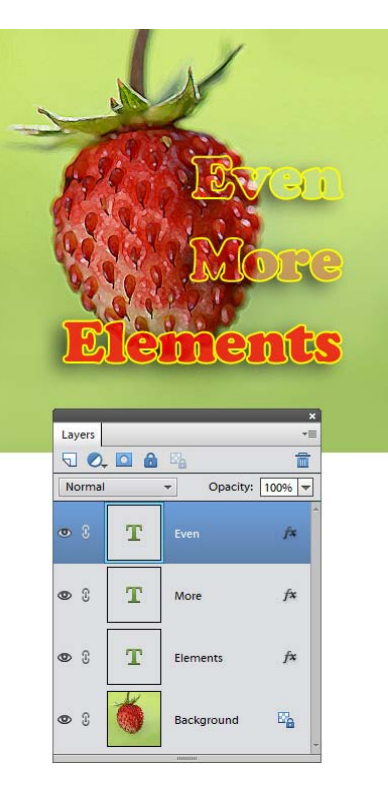

## Aussparung (Knockout)

Die Aussparung ist ein Modus, bei dem die aktive Ebene in eine Maske für das Öffnen der darunterliegenden Ebenen verwendet wird. Sie gibt die Form vor, mit der die tieferliegenden Schichten bis auf eine bestimmte Ebene "durchbohrt" werden.

Was braucht man für diesen Effekt?

1. Wählen Sie im Ebenen-Bedienfeld eine Ebene aus, die als Formvorlage für die Aussparung dienen soll (im Screenshot 1 ist das die Textebene "LIFE").

2. Jetzt müssen Sie im Menü "Aussparung" ("Knockout") des "Stile"-Dialogs den Typ der Aussparung bestimmen (Abb. 2). Sie können zwischen "Leicht" ("Shallow") und "Stark" ("Deep") entscheiden:

- Mit "Stark" durchbohrt die Aussparung alle Ebenen bis auf den Hintergrund. Mit anderen Worten: die Aussparung wird durch den Inhalt des Hintergrunds ausgefüllt (Abb. 1).

- Soll die "Durchbohrung" früher angehalten werden soll – also nicht auf der untersten Ebene, dem Hintergrund –, dann wählen Sie den Typ "Leicht". Anschließend gruppieren Sie die auszusparenden ("zu durchbohrenden") und die freizulegenden Ebenen. Die Aussparung wird dann durch den Inhalt der ersten (obersten) freigelegten Ebene ausgefüllt.

- Wenn Sie das Dokument vollständig - - samt dem Bildhintergrund - - "durchbohren" wollen, dann wählen Sie die Option "Stark" ("Deep") und wandeln Sie den Hintergrund in eine einfache Ebene um (Ebene > Neu > Ebene aus Hintergrund), oder blenden Sie ihn aus.

3. Nach Auswahl der Aussparungsmethode, setzen Sie die Deckkraft der Ebenenfüllung auf 0%. Wenn Sie den Ebeneninhalt anzeigen wollen, können Sie diesen Parameter ein wenig erhöhen (Abb. 3).

4. Um den Effekt zu verwerfen, wählen Sie im Menü "Aussparung" den Punkt "Keine" ("None") oder stellen Sie die Deckkraft der Ebenenfüllung wieder auf 100% ein.

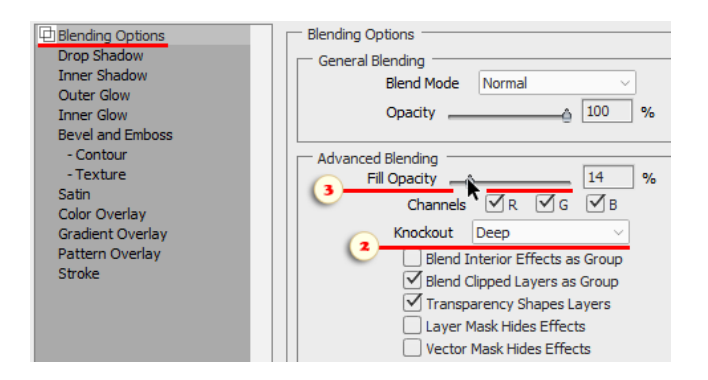

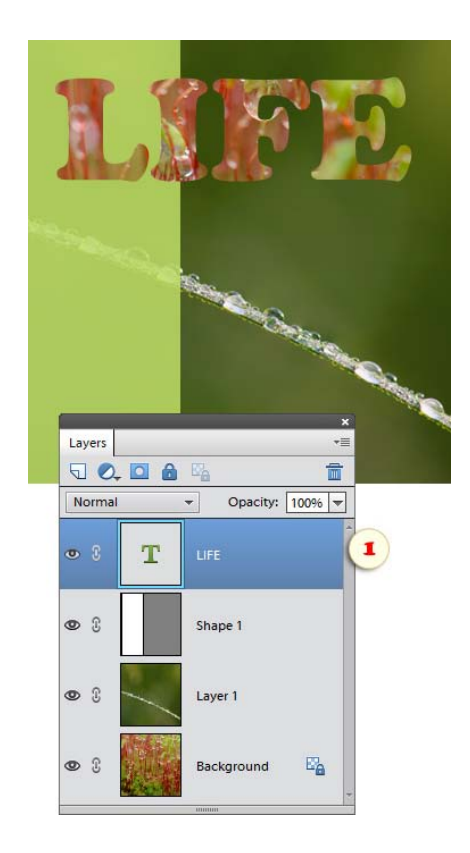

# Farbbereich (Blend if)

Im unteren Bereich des Tabs "Fülloptionen" kann verhindert werden, dass bestimmte Tonbereiche sich in einander überschneidenden Ebenen vermischen.

1. So ersetzen Sie zum Beispiel den hellen Himmel der aktuellen Ebene mit dem dunkleren Himmel einer darunterliegenden Ebene (Abb. 1):

- Wählen Sie im Menü "Farbbereich" den Kanal "Grau" (Abb. 1/1).
- Wählen Sie den Tab "Diese Ebene" aus (Abb. 1/2).

- Ziehen Sie den Schieberegler "Weiß" nach links (Abb. 1/3), bis der darunterliegende Himmel sichtbar wird.

2. Eine weitere Möglichkeit, den Himmel zu ersetzen: Vermischen Sie die blaue Farbe der aktuellen Ebene, sofern diese Farbe in der darunterliegenden Ebene nicht vorhanden is (Abb. 2):

- Wählen Sie im Menü "Farbbereich" den Kanal "Blau" (Abb. 2/1).

- Wählen Sie den Tab "Darunter liegende Ebene" aus (Abb. 2/2).

- Ziehen Sie den "schwarzen" Schieberegler nach rechts (Abb. 2/3), bis die darunterliegende Ebene sichtbar wird.

3. Wenn die Farbübergänge zu hart erscheinen, setzen Sie ein Häkchen in das Feld "Trennen" ("Split"; Abb.  $2/4$ ). Nun haben Sie zwei verschiedene Schieberegler (Abb. 2/3 und 2/5), mit denen Sie einen Bereich mit teilweise gemischten Pixeln definieren können.

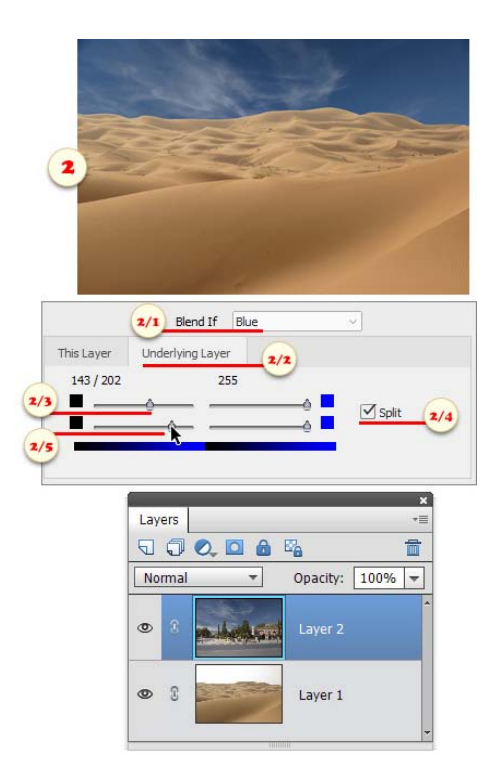

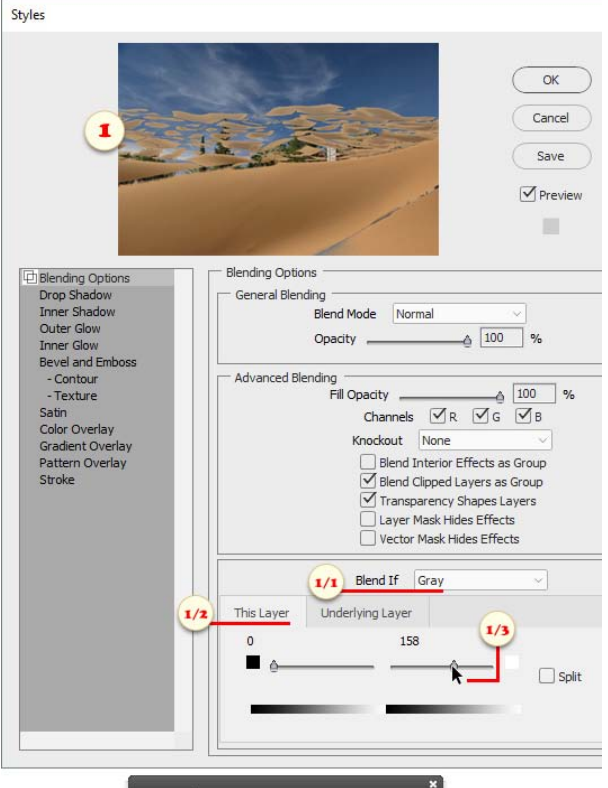

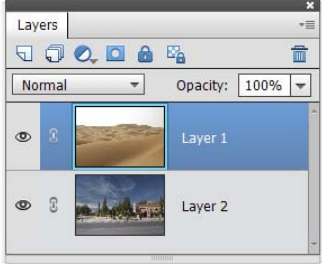

# Eigene Stile speichern

Nehmen wir an, Sie haben während der Arbeit an einem Bild einen neuen Ebenenstil erstellt, oder Sie haben die Parameter eines vorhandenen Stils geändert, und das Ergebnis gefällt Ihnen. Nun wollen Sie den Stil aufbewahren, um ihn später wiederverwenden zu können.

Also, um einen benutzerdefinierten Stil zu speichern:

1. Wählen Sie im Ebenen-Bedienfeld die Ebene aus, die den gewünschten Stil enthält.

2. Öffnen Sie den Dialog "Stile" und klicken Sie auf "Speichern" (Abb. 2).

3. In dem Dialogfenster, das sich öffnet, geben Sie dem Stil einen Namen und ordnen ihm eine Stilkategorie zu. Möchten Sie eine neue Kategorie erstellen, dann wählen Sie in diesem Menü "Neue Kategorie..." und geben ihr in dem Feld, das sich öffnet, einen Namen (Abb. 3).

Um den gespeicherten Stil zu verwenden:

4. Starten Sie den PSE-Editor neu.

5. Aktivieren Sie das Eigene-Form-Werkzeug (Abb. 5) oder ein anderes Vektorgrafik-Tool.

6. Öffnen Sie unter "Optionenleiste" die Stil-Auswahlliste (Abb. 6/1) und wählen Sie Ihre benutzerdefinierte Kategorie aus (Abb. 6/2) .

7. Ziehen Sie Ihren Stil von der Palette "Stil-Auswahlliste" (Abb. 7/1) in die Zielebene - entweder im Bildfenster (Abb. 7/2) oder im Ebenenbedienfeld (Abb. 7/3).

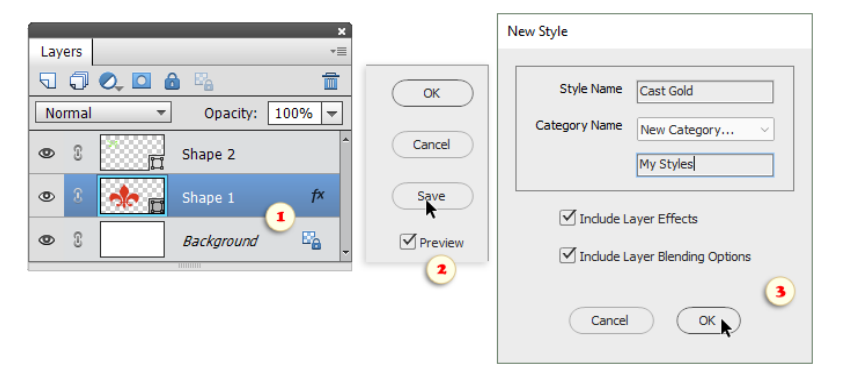

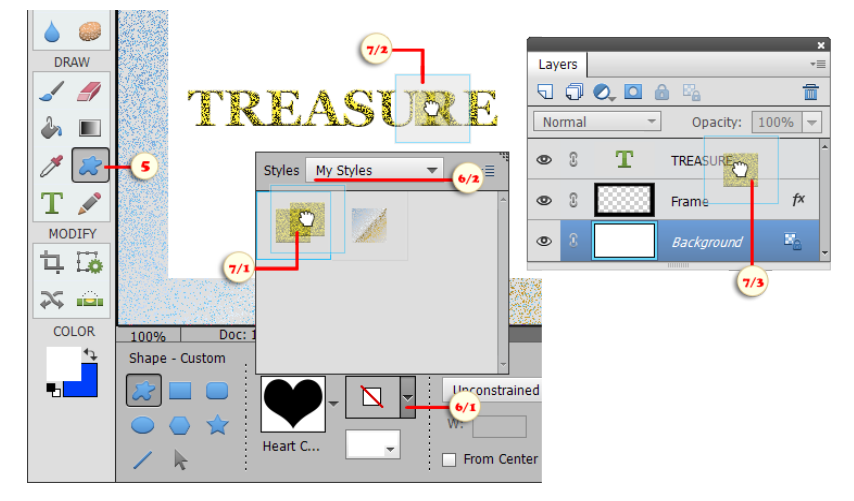

### Masken

Masken sind ein mächtiges Instrument für die umkehrbare Bearbeitung (reversible, nichtzerstörende Bearbeitung). Ihr Anwendungsspektrum im Bereich der Fotobearbeitung ist breit. Im Unterschied zu den irreversiblen (nicht umkehrbaren) und "zerstörenden" Methoden, bei denen oft gilt: "ausgewählt heißt ausgerissen", verdeckt die Maske lediglich die nicht benötigten Bereiche einer Ebene, ohne sie zu entfernen. Man kann anschließend diese Maske jederzeit verändern oder sie zeitweise ein- und ausschalten.

Von allein unterstützt PSE nur Pixelmasken. Oft heißen sie "Ebenenmasken". Man kann jedoch auf eine einzige Ebene bis zu drei verschiedene Masken anwenden: Pixelmasken, Vektormasken und Filtermasken (letztere nur auf Smart-Objekte mit Smartfiltern).

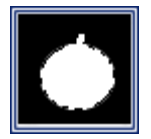

An die zusätzlichen Maskierungsfunktionen in E+ gelangen Sie über das Dialogfenster "Maskieren". Es erscheint nach Klick auf die Miniatur "Masks" im Effekte-Bedienfeld.

Die Befehlsliste gliedert sich je nach Maskentyp und Aufgabencharakter in Gruppen. Im Beispiel auf dem Screenshot stehen dem Anwender drei Arten Befehle zur Verfügung: a) zum Erstellen einer neuen (Pixel) -Maske der Ebene, b) zum Steuern einer vorhandenen Vektormaske und c) zur Positionierung einer neuen Vektormaske in eine tieferliegende Ebene.

Mit den Schiebereglern im linken Teil des Dialogs können Sie die Dichte der Maske und die Weichzeichnung ihrer Ränder reversibel verändern.

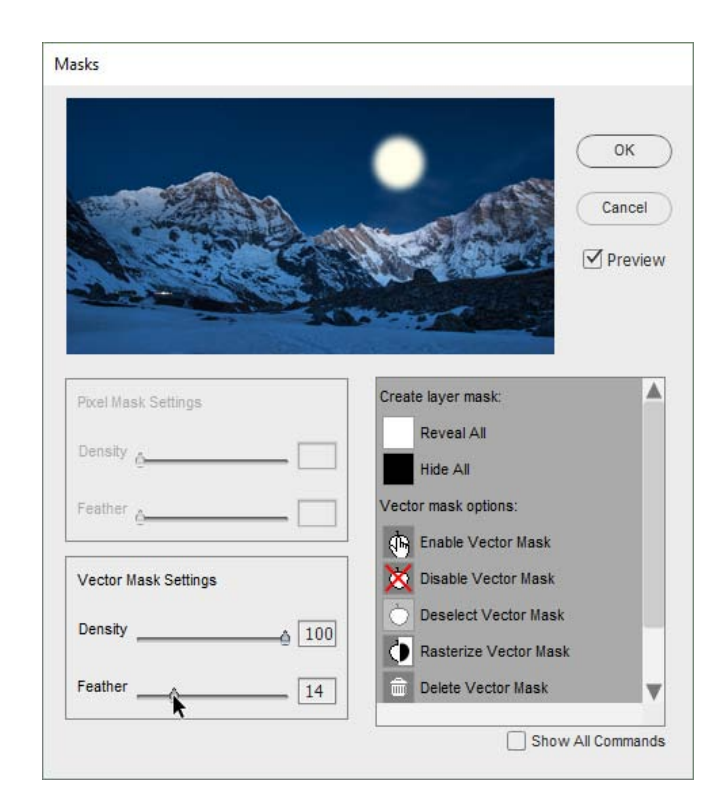

#### Verbessern von Maskenrändern

Mit dem Dialog "Kante verbessern" können Sie die Ränder der Ebenenmaske feinbearbeiten.

1. Öffnen Sie den Dialog "Maskieren".

2. Befehlen Sie "Maskenkante verbessern" (Refine Edge).

3. In dem Dialogfenster, das sich öffnet, wählen Sie den Vorschaumodus, der den Maskenrand am deutlichsten anzeigt - mit oder ohne rotem Überzug.

4. Ungewollt zackige Ränder bearbeiten Sie mit dem Schieberegler "Glätten" (Smooth). Beachten Sie jedoch, dass die Glättung wichtige Bilddetails zerstören könnte. (Im Beispiel auf dem Screenshot wurden die Fingerspitzen in Mitleidenschaft gezogen.)

5. Mindern Sie die Kantenschärfe mit dem Regler "Weiche Kante" (Feather).

6. Bei Bedarf korrigieren Sie die Größe des ausgewählten Bereiches mit dem Regler "Verkleinern/Erweitern" (Contract/Expand).

Wir betonen, dass die angebrachten Änderungen nicht umkehrbar sind.

Wenn Sie den Rand der Maske weich gezeichnet haben, können Sie ihn nicht wieder "schärfen".

Für das umkehrbare Retuschieren der Maskengrenzen benutzen Sie die Schieberegler im linken Teil des Dialogs "Maskieren".

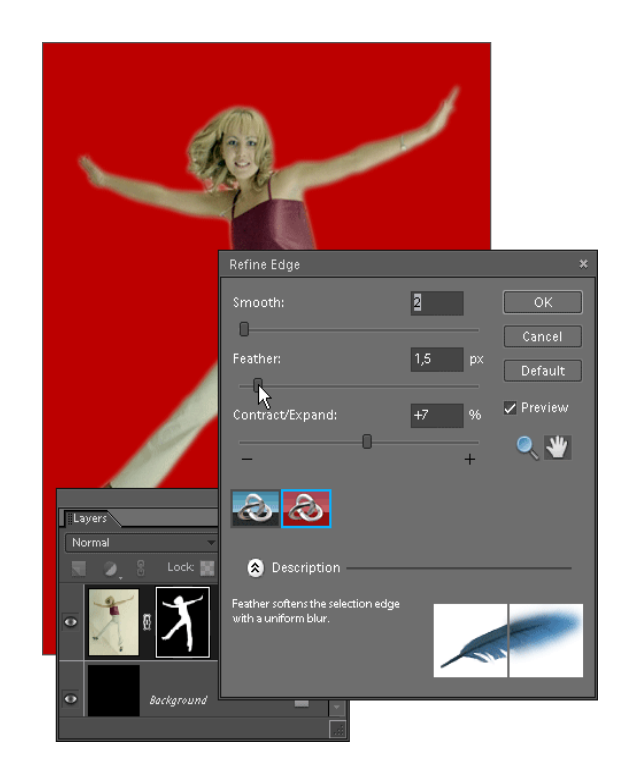

### Ebenenmasken duplizieren

Manchmal muss eine erstellte Maske auf eine andere Ebene kopiert werden. Da das Hinüberziehen von Masken in PSE nicht unterstützt wird, benötigen Sie dafür einen speziellen Befehl.

1. Wählen Sie im Ebenen -Bedienfeld die Ebene mit der benötigten Pixelmaske aus.

2. Öffnen Sie den Dialog "Masken".

3. Wenden Sie den Befehl "Ebenenmaske duplizieren" (Duplicate Layer Mask) an.

4. In dem Dialogfenster, das sich öffnet, wählen Sie die Zielebene (Abb. 1) und drücken "OK".

Soll die Maske auf alle Ebenen des Dokuments kopiert werden, setzen Sie das Häkchen bei der Option "Alle Ebenen".

Auf Screenshot 2 wurde eine Maske von der Ebene "Layer 1" auf die Ebene "Layer 2" kopiert.

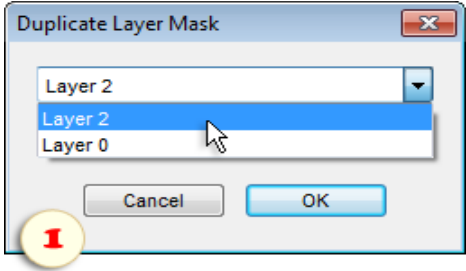

### Maskenkanal anzeigen

Bei der Maskenbearbeitung wird es oft schwierig, genau zu erkennen, welche Abschnitte bereits maskiert sind und welche nicht.

Um diese Aufgabe zu vereinfachen, öffnen Sie das Dialogfenster "Maskieren" und befehlen Sie "Überlagerung anzeigen"

#### (Show Overlay).

In diesem Modus wird der Maskenkanal im Dokumentfenster als halbdurchsichtige, rote Folie angezeigt. Jetzt können Sie ihn genau betrachten und nachbearbeiten.

Um die Maske wieder zu verbergen und das Bild anzuzeigen, wie es ist, benutzen Sie den Befehl "Überlagerung ausblenden"

(Hide Overlay).

*Anmerkung: Die Überlagerung ist besonders nützlich für die Bearbeitung von Smartfiltermasken.*

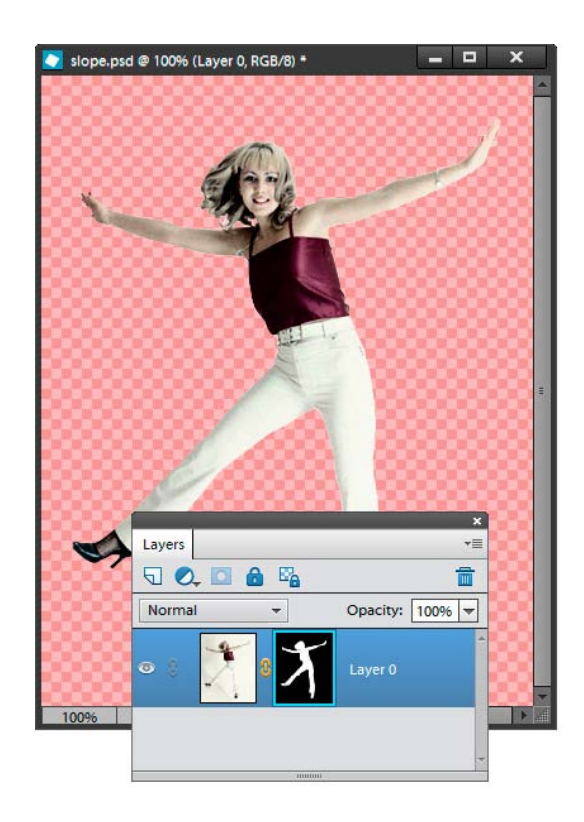

#### Vektormaske aus Formebene

Ähnlich einfachen (Raster- oder Pixel-) Masken verdecken Vektormasken einen bestimmten Bereich der Ebene, zu der sie gehören. Ihre Vektornatur zeigt sich in scharf gezeichneten Grenzen und in verlustfreien Transformationen. Photoshop Elements uterstützt diesen Maskentyp nur für Formebenen. Mit der Hilfe von Elements+ können Sie jeden Ebenentyp maskieren.

Leider fehlen in PSE der Zeichenstift und andere "fortgeschrittene" Vektorwerkzeuge, so dass es nicht gelingt eine Vektormaske von Null an zu zeichnen. Stattdessen können Sie dafür die Formebene oder den Pfad verwenden.

Zunächst betrachten wir das Erstellen einer Vektormaske aus einer Form:

1. Nehmen Sie das Eigene-Form-Werkzeug, das Ellipse-Werkzeug oder ein beliebiges anderes Vektorinstrument aus dieser Gruppe und erstellen Sie eine Formebene unmittelbar über (vor) der Ebene, die Sie maskieren wollen\*. In Screenshot 1 wurde die Ebene "Shape 1" zur Erstellung einer Maske für die Ebene "Layer 1" vorbereitet.

*\*Bis auf den Hintergrund (bei dem das nicht geht) kann man im Prinzip jeder beliebigen Ebene eine Maske auflegen. Man muss sich überzeugen, dass die Ebene nicht bereits mit einer Vektormaske maskiert ist. Eine weitere Vektormaske aufzulegen, würde nicht gelingen. Liegt hingegen auf der Ebene bereits eine einfache Rastermaske, dann wäre das für die Vektormaske kein Problem. Beide können sich auf ein- und derselben Ebene gut vertragen.*

2. Benutzen Sie im Dialogfenster "Maskieren" den Befehl "Vektormaske für hintere Ebene von dieser Form"  $\bigcirc$  (Vector Mask for Backward Layer from This Shape). Das Ergebnis dieser Maskierung sehen Sie in Abb. 2.

3. Bei Bedarf korrigieren Sie Größe und Positionierung der Masken (mehr über die Bearbeitung von Vektormasken) oder invertieren Sie sie, so wie es hier beschrieben wird.

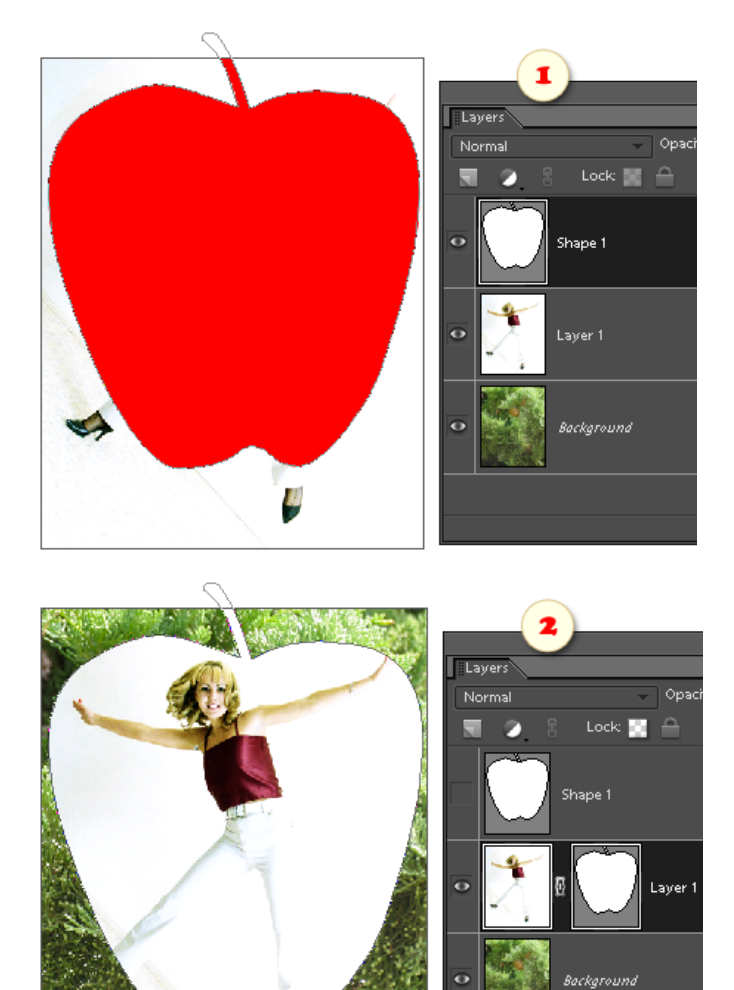

### Vektormaske aus Pfad

Betrachten wir das Erstellen einer Vektormaske aus einem Pfad:

1. Öffnen Sie das Dialogfenster "Pfade".

2. Wählen Sie einen vorhandenen Pfad oder erstellen Sie einen neuen. Auf dem Screenshot wurde der Pfad aus einer Auswahl erstellt.

Der Pfad sollte also aktiv sein, d.h. seine Umrisse sollten im Dokumentfenster zu sehen sein.

3. Wählen Sie im Ebenen-Bedienfeld die Ebene, die mit der Pfadmaske maskiert werden soll.

4. Öffnen Sie das Dialogfenster "Maskieren".

5. Verwenden Sie den Befehl "Vektormaske aus aktivem Pfad erstellen" (Create Vector Mask From Current Path).

6. Bei bedarf justieren Sie Position und Größe der Maske oder invertieren Sie sie (mehr über die Bearbeitung von Vektormasken).

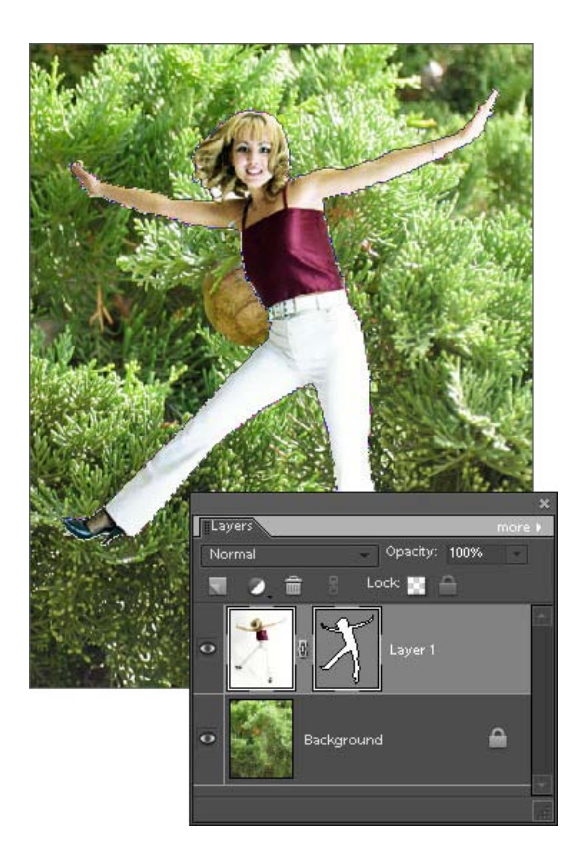

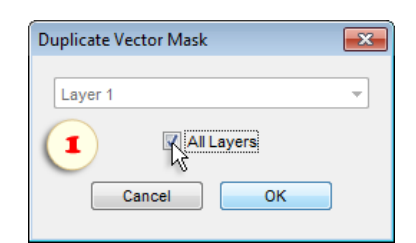

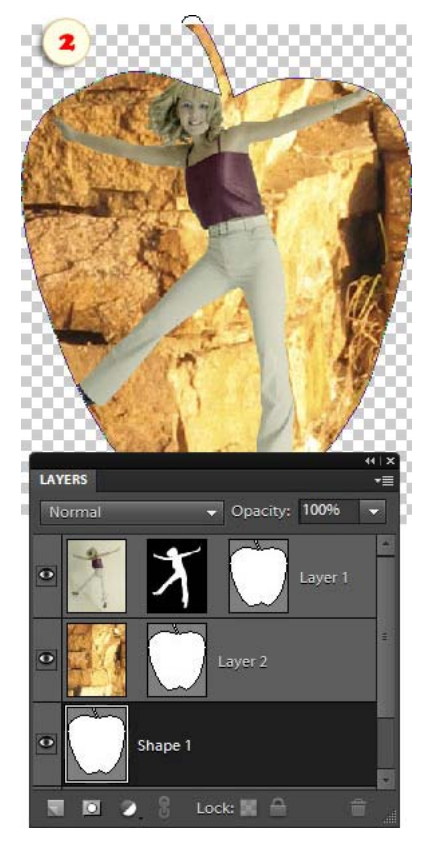

### Vektormasken duplizieren

Wenn Sie eine Vektormaske auf eine andere Ebene kopieren möchten:

1. Wählen Sie im Ebenen-Bedienfeld die Ebene mit der benötigten Vektormaske aus.

2. Öffnen Sie den Dialog "Masken".

3. Verwenden Sie den Befehl "Vektormaske duplizieren" (Duplicate Vector Mask) an.

4. In dem Dialogfenster, das sich öffnet, wählen Sie die Zielebene aus. Soll die Maske auf alle Ebenen des Dokuments kopiert werden, setzen Sie das Häkchen bei der Option "Alle Ebenen" (Abb. 1).

Auf Screenshot 2 wurde eine Vektormaske von der Formebene "Shape 1" auf die Ebenen "Layer 1" und "Layer 2" kopiert.

### Vektormaske ausschalten

Wenn Sie eine Vektormaske nicht mehr brauchen, können Sie sie entfernen, indem Sie entweder im Ebenen-Bedienfeld die zugehörige Ebene in den "Papierkorb" ziehen oder den Elements+-Befehl "Vektormaske löschen" (Delete Vector Mask) anwenden.

Meinen Sie jedoch, Sie könnten die Maske später noch brauchen, dann müssen Sie sie nicht löschen.

Mit dem Befehl "Vektormaske ausschalten" (Disable Vector Mask) können Sie die Maskenwirkung zeitweilig aussetzen.

Um die Maske wieder zu benutzen, verwenden Sie den Befehl "Vektormaske einschalten" (Familien (Enable Vector Mask).

*Anmerkung: Man kann eine Vektormaske auch einund ausschalten, indem man ihre Miniatur im Ebenen-Bedienfeld anklickt und gleichzeitig die Taste [Shift] drückt.*

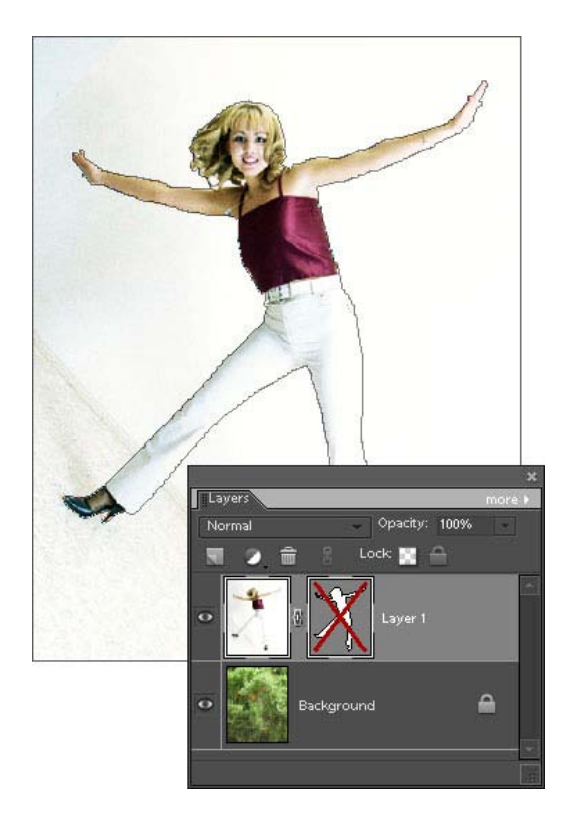

### Deaktivierung einer Vektormaske

Obwohl PSE das Bearbeiten von Vektormasken nicht erlaubt, ist die Vektormaske in der aktiven Ebene stets aktiv, d. h. sie ist im Prinzip bereit zur Bearbeitung. Deshalb sind ihre Umrisse im Dokumentfenster zu sehen, und es ist auch nicht möglich, sie mit [Ctrl+H] zu verbergen. Ebenso ist es nicht möglich, den Pfad einer aktiven Formebene zu verbergen (Abb. 1).

Mit dem E+-Befehl "Vektormaske deaktivieren" (Deselect Vector Mask) können Sie das Bild ohne die überflüssigen Details betrachten. Das Ergebnis der Deaktivierung ist in Abb. 2 zu sehen.

> Wollen Sie die Vektormaske wieder aktivieren, dann genügt es, auf ihre Miniatur im Ebenen-Bedienfeld zu klicken.

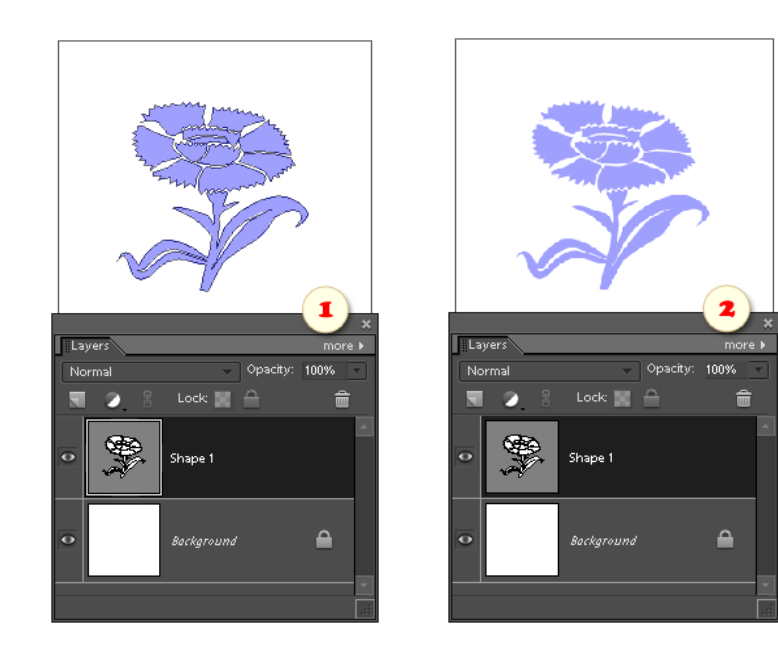

### Maskieren von Smartfiltern

Mit Smartfilter -Masken können Sie einen aufgelegten Effekt verbergen, ohne die Ebene selbst zu maskieren. Neu erstellte Smartfilter erscheinen mit weißer Maske, die alles sichtbar lässt. Weil Masken in PSE jedoch nicht im Ebenen-Bedienfeld angezeigt werden, können wir -- anders als die Benutzer der Vollversion von Photoshop (Screenshot 1) -- sie nicht mit einfachem Klick aktivieren.

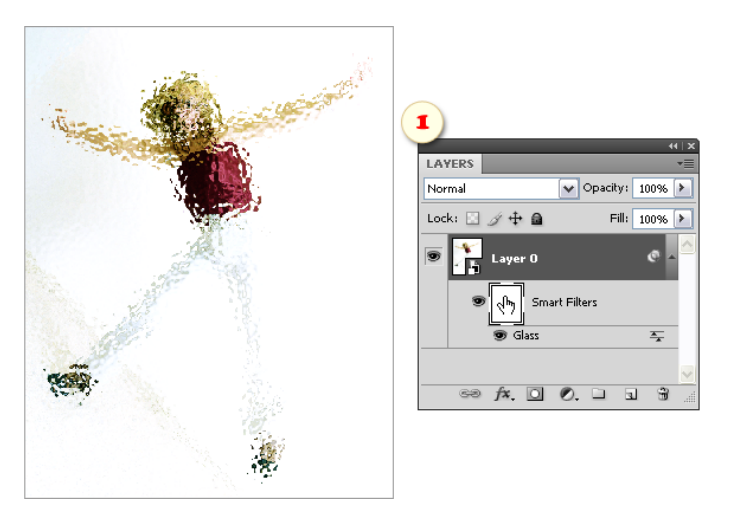

In PSE maskieren Sie einen Smartfilter wie folgt:

1. Wählen Sie im Ebenen-Bedienfeld ein Smart-Objekt mit aufgelegtem Filter.

2. Öffnen Sie das Dialogfenster "Maskieren".

3. Wenn Sie die Filtermaske lediglich anklicken wollen, ohne sie zu verändern, benutzen Sie den Befehl "Filtermaske aktivieren" (Galect Filter Mask).

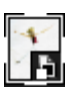

Um die Miniatur herum erscheint eine weiße Punktierung. Sie zeigt an, dass die Maske aktiviert wurde und bearbeitet werden kann. Wenn wir jetzt beispielsweise mit Schwarz auf ihr malen, dann wird für die geschwärzten Bereiche des Smart-Objektes die Wirkung des Filters aufgehoben. In Abb. 2 sieht man die Maskierung des Smartfilters auf dem

Gesicht und auf den Knien des Mädchens.

Sind einem Smart -Objekt zwei oder drei Smartfilter aufgelegt, dann werden sie alle zugleich durch die Maske verdeckt. Es ist nicht möglich, einen Filter einzeln zu maskieren.

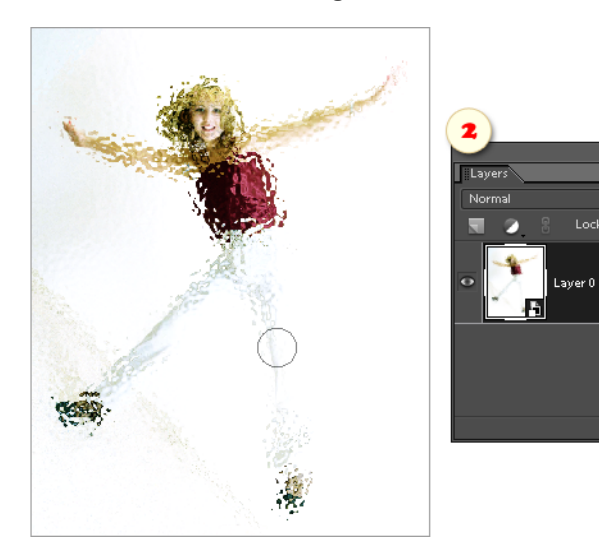

E+ schaltet auch die Funktionen für das schnelle Erstellen und Bearbeiten von Filtermasken frei:

4. Mit dem Befehl "Filter einblenden" (Reveal Filter) wird die Maske aktiviert und weiß gefärbt, so dass ihre Wirkung sich auf die gesamte Ebenenfläche erstreckt.

5. "Filter ausblenden" (Hide Filter) füllt die Maske vollständig Schwarz, so dass die Wirkung des Filters vollständig ausgeschaltet wird.

In manchen Fällen ist es bequemer, eine Maske auf Grundlage einer vorhandenen Auswahl zu erstellen:

6. Mit dem Befehl "Auswahl filtern" (Filter Selected) wird der ausgewählte Bereich für die Wirkung des Filters zugänglich. Auf die übrigen Bereiche bleibt er wirkungslos.

7. Umgekehrt hebt der Befehl "Auswahl entfiltern" (Unfilter Selected) den Filter für die Auswahl auf (Abb. 3).

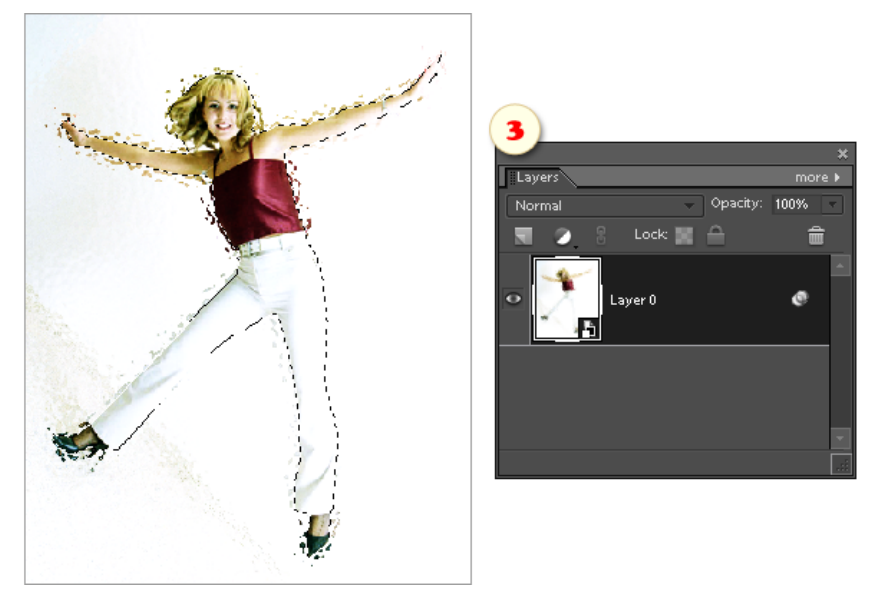

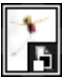

8. Wollen Sie den Maskenbearbeitungsmodus verlassen, beispielsweise um zwischendurch die Einstellungen des Filters selbst zu bearbeiten, dann deaktivieren Sie die Filtermaske entweder mit einem Klick auf die Miniatur des Smart -Objektes im Ebenen-Bedienfeld, oder benutzen Sie den Befehl "Filtermaske deaktivieren" Ġ (Deselect Filter Mask). Die weiße Punkktierung um die Miniatur verschwindet.

### Anzeigen des Smartfilterkanals

Da in PSE die Miniatur der Filtermaske im Ebenen-Bedienfeld nicht angezeigt wird, ist es nicht einfach zu erkennen, welche Bereiche maskiert sind und welche nicht.

Um die Maskenform im Dokumentfenster zu sehen, öffnen Sie den Dialog "Maskieren" und verwenden Sie den Befehl "FM Überlagerung anzeigen" (Show FM Overlay).

In diesem Modus wird die Maske als halbdurchsichtige, rote Folie dargestellt. Jetzt können Sie sie genau betrachten und bearbeiten.

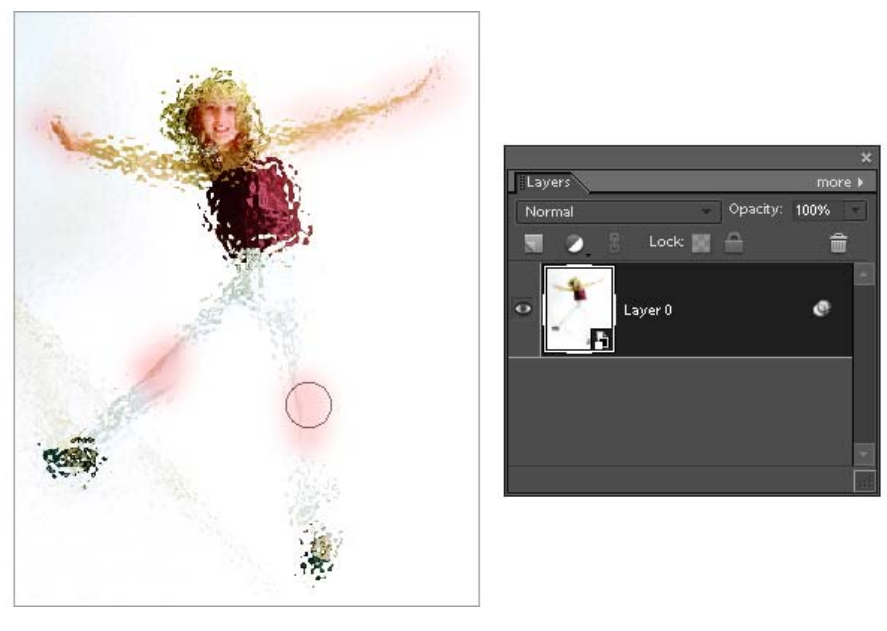

Andersherum, um die Maske zu verbergen und das Bild zu sehen, wie es ist, benutzen Sie den Befehl "FM Überlagerung einblenden" (Hide Overlay).

### Ausschalten der Filtermaske

Mit dem Befehl "Filtermaske ausschalten" (Disable Filter Mask) können Sie die Maske des Smartfilters zeitweilig deaktivieren, so wie wir das von den Ebenenmasken her bereits kennen.

Auf dem Screenshot ist die Filtermaske ausgeschaltet. Deshalb wirkt der Filter auf die gesamte Oberfläche des Smart-Objektes. Der rote Überzug zeigt die Form der ausgeschalteten Maske.

Um die Maske wieder zu benutzen, verwenden Sie den Befehl "Filtermaske einschalten" (Enable Filter Mask).

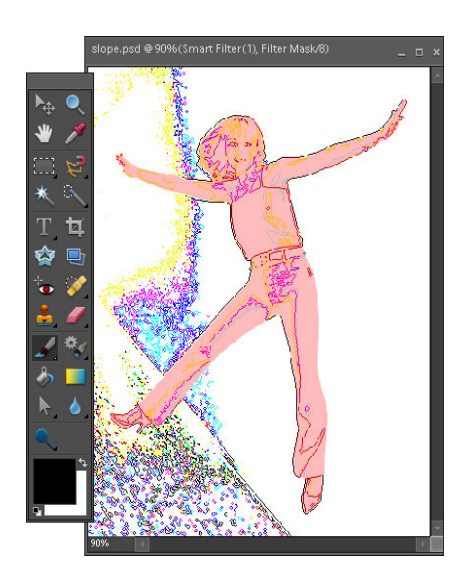

### Einstellung der Maskendichte

Mit den Reglern "Dichte" (Density) links im Dialogfenster können Sie die Deckkraft der Maske einstellen. So können Sie die schwarzen Bereiche der Maske halbdurchsichtig machen.

Dieser Vorgang ist umkehrbar. Das heißt, Sie können die Maske verlust - bzw. zerstörungsfrei wieder undurchsichtig werden lassen.

> 1. Wählen Sie im Ebenen -Bedienfeld eine maskierte Ebene.

2. Öffnen Sie den Dialog "Masken".

3. Um die Dichte der Pixelmaske zu senken, bewegen Sie den Schieberegler "Dichte" im Bereich "Pixelmaske".

4. Für die Dichte einer Vektormaske verwenden Sie den Regler im Bereich "Vektormaske".

5. Die Dichte der Maske eines Smartfilters regeln Sie im Bereich "Filtermaske".

6. Um die Undurchsichtigkeit der Maske wiederherzustellen, öffnen Sie den Dialog "Maskieren" und setzen Sie die Dichte zurück auf 100%.

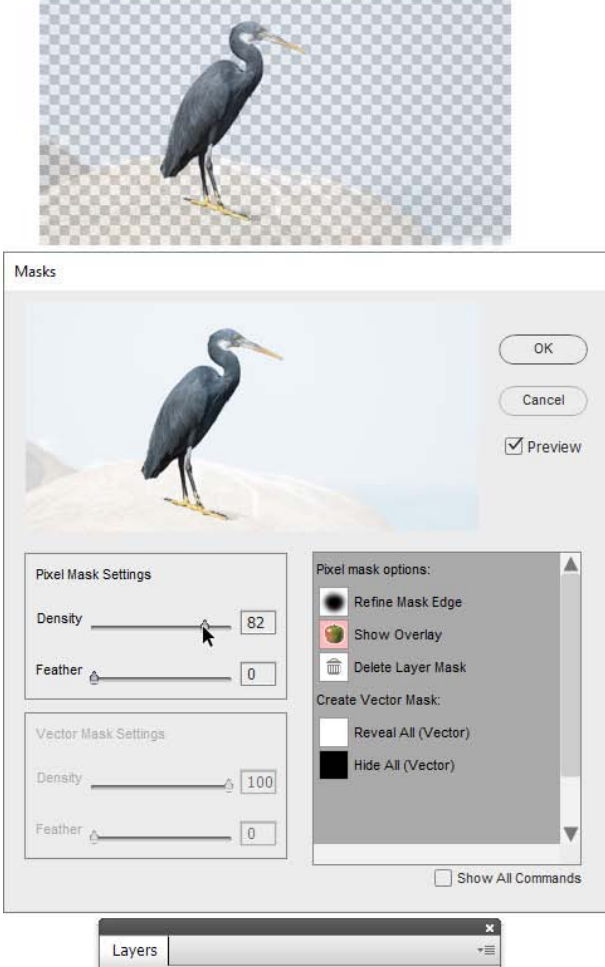

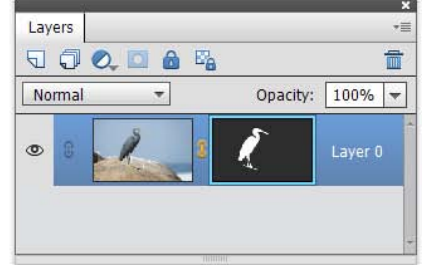

### Weichzeichnen des Maskenrandes

Mit den Reglern "Weiche Kante" (Feather) links im Dialogfenster, können Sie den Maskenrand weich zeichnen.

Dieser Vorgang ist zerstörungsfrei. Sie können die Schärfe des Randes verlustfrei wiederherstellen.

> 1. Wählen Sie im Ebenen -Bedienfeld eine maskierte Ebene aus.

2. Öffnen Sie den Dialog "Masken".

3. Um den Rand einer Pixelmaske weich zu zeichnen, bewegen Sie den Regler "Weiche Kante" im Bereich "Pixelmaske".

4. Für den Rand einer Vektormaske nehmen Sie den Regler "Weiche Kante" im Bereich "Vektormaske" (Screenshot).

5. Die Weichheit eines Filtermaskenrandes steuern Sie mit dem entsprechenden Regler im Bereich "Filtermaske".

6. Wenn Sie die Weichzeichnung des Maskenrandes zurücksetzen wollen, öffnen Sie erneut den Dialog und setzen Sie den Wert "Weiche Kante" wieder auf Null.

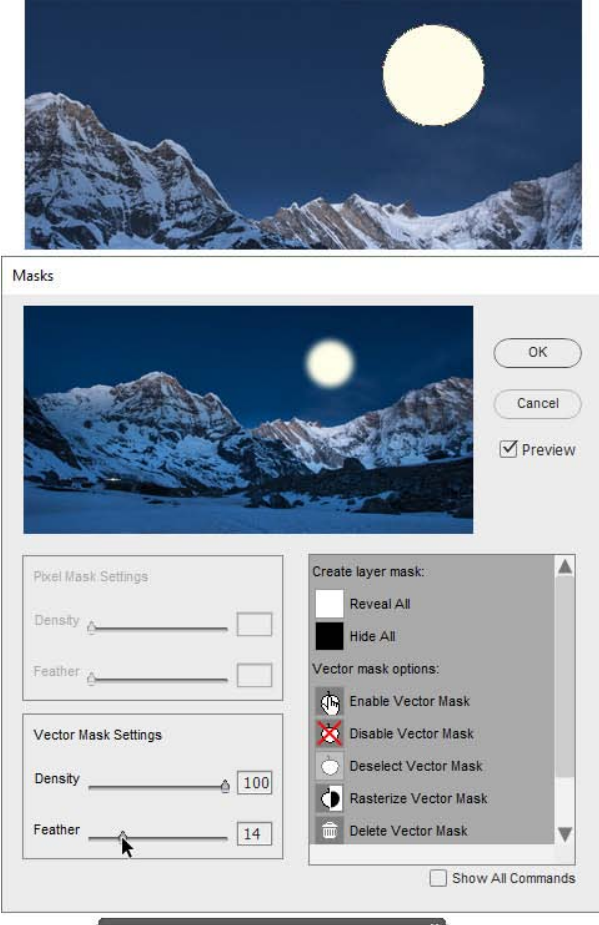

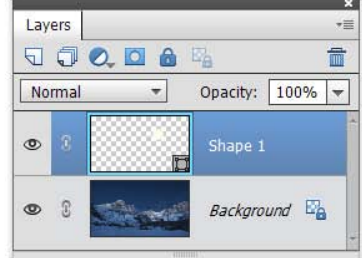

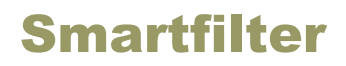

Zunächst zwei Worte über den Nutzen von Smartfiltern:

Anders als herkömmmliche Filter gehören Smartfilter ("smart": 'klug') zu den Werkzeugen für die reversible, nicht zerstörende Bearbeitung. Wenn Sie heute ein Bild defokussieren wollen, können es sich morgen anders überlegen und die Einstellungen ändern, den Filter von einem Teil des Bildes wegnehmen oder ihn ganz ausschalten.

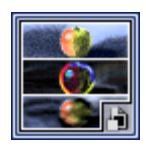

In E+ finden Sie die Funktionen für das Erstellen und die Steuerung von Dialogfenster "Smartfilter". Es öffnet sich, wenn Sie die Miniatur "Smartfilter" im Effekte -Bedienfeld doppelt anklicken.

Links im Dialogfenster befindet sich eine Liste jener Filter, die bereits auf aktiven Smart-Objekten liegen.

Darunter finden Sie ein Dropdown -Menü, über das Sie neue Smartfilter hinzufügen können.

Es wird ein weiteres Dropdown-Menü angezeigt, wenn das Skript unterstützte Plug-Ins von Drittanbietern findet.

Rechts befindet sich eine Befehlspalette zur Steuerung der Smartfilter auf der aktiven Ebene.

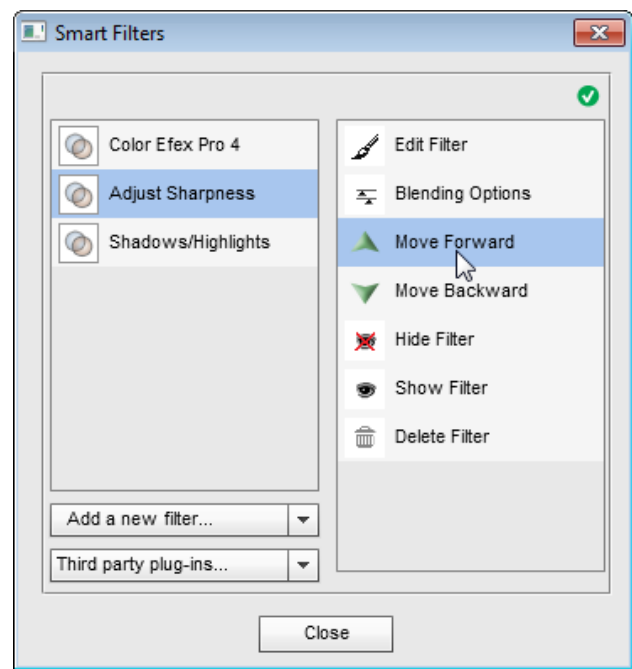

# Smartfilter hinzufügen

Sie wissen bereits, dass man Smartfilter nur auf Smart-Objekte legen kann. Wenn ein Filter auf eine oder mehrere einfache Ebenen angewandt werden soll, müssen Sie diese zuerst in ein Smart-Objekt umwandeln. Für den Fall, dass die aktuell gewählte Ebene kein Smart-Objekt ist, wird automatisch eins erstellt.

Während in der Photoshop-Vollversion ein Smartfilter automatisch erstellt wird, wenn man einen beliebigen Filter auf ein beliebiges Smart-Objekt legt, benötigt man dafür in Photoshop Elements die Hilfe von Elements+:

1. Öffnen Sie das Dialogfenster "Smartfilter".

2. Wählen Sie den benötigten Filter aus dem Dropdown-Menü (Abb. 1).

3. Falls ein Dialogfenster erscheint, stellen Sie die Parameter des ausgewählten Filters ein und klicken Sie zur Bestätigung auf "OK" (Abb. 2).

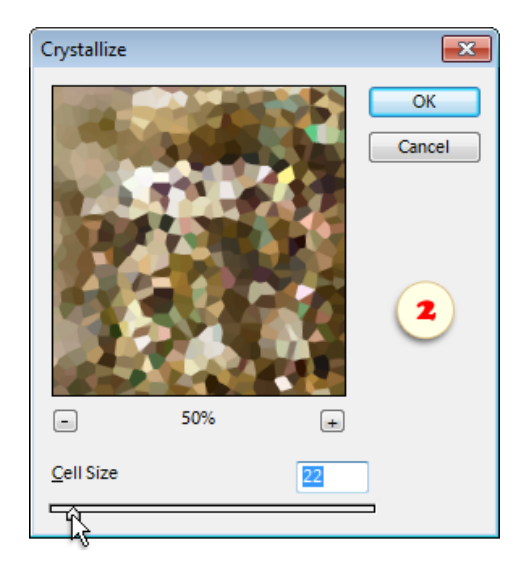

In der Liste des Dialogs "Smartfilter" erscheint ein erstes Element, und in der Zeile der aktiven Ebene im Ebenen-Bedienfeld erscheint das @ Smartfilter-Symbol.

4. Um dem Smart-Objekt einen weiteren Filter hinzuzufügen, wählen Sie seine Bezeichnung im Dropdown-Menü aus.

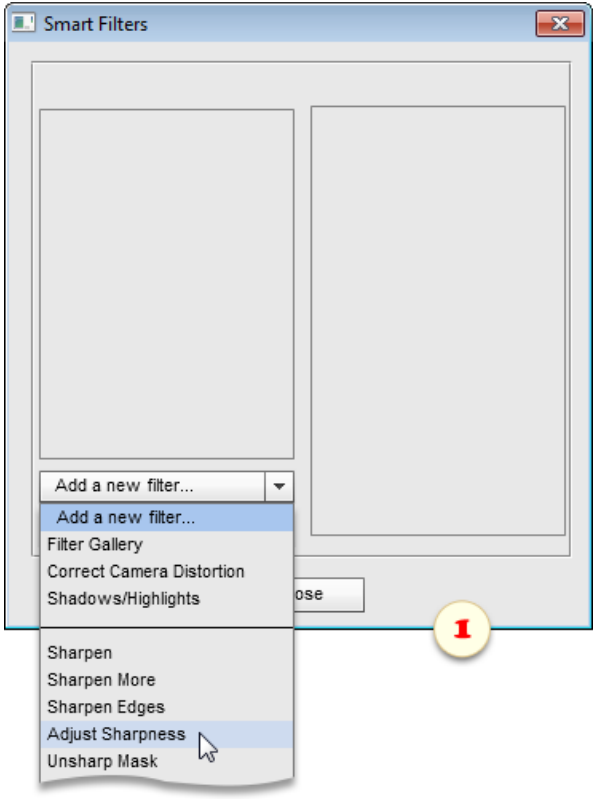

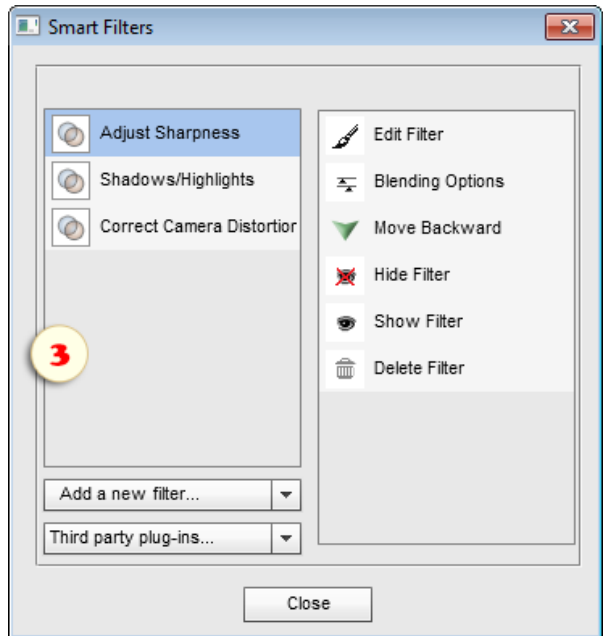

### Bearbeiten von Smartfiltern

Wie bereits gesagt, besteht der wichtste Vorzug von Smartfiltern gegenüber einfachen Filtern darin, dass Sie die Parameter nachträglich ändern können. Das geht sehr einfach:

- 1. Wählen Sie im Ebenen-Bedienfeld ein Smart-Objekt mit Filter.
- 2. Öffnen Sie den Dialog "Smartfilter".

3. Wählen Sie den benötigten Filter aus der Smartfilterliste aus (Abb. 1) und verwenden Sie den Befehl "Filter bearbeiten"  $\blacktriangleright$  (Edit Filter). Oder klicken Sie zweimal auf die Zeile des Filters in der Liste.

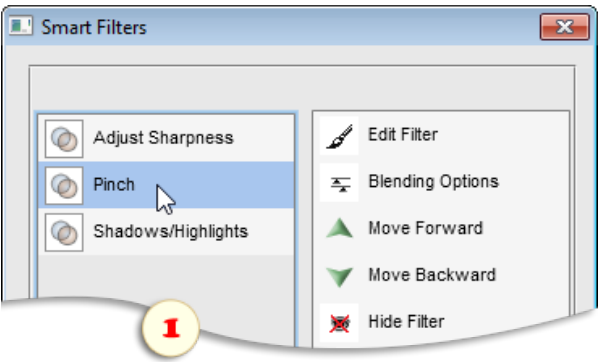

4. Es öffnet sich ein Dialogfenster mit Optionen. Bearbeiten Sie die Parameter des Filters und klicken Sie auf "OK", um die Änderungen zu bestätigen (Abb. 2).

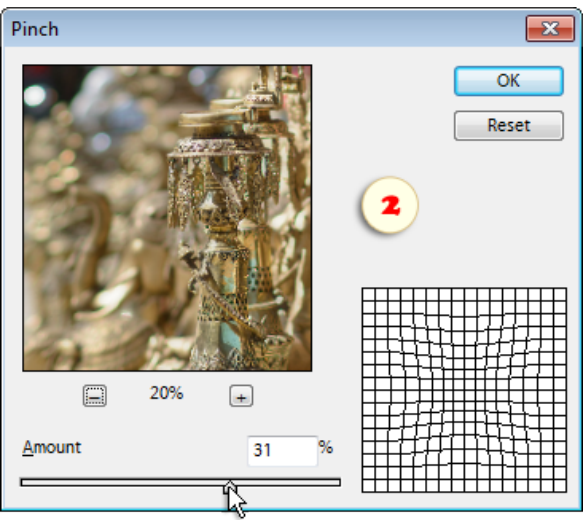

Anmerkung: Beispiele für die Maskierung von Smartfiltern werden im Abschnitt "Maskieren" *besprochen.*

### Ein- und Ausschalten von Smartfiltern

Obwohl PSE Smartfilter offiziell nicht unterstützt, sind einige einfache Funktionen für ihre Steuerung vorhanden. Wenn Sie beispielsweise im Ebenen -Bedienfeld mit der rechten Maustaste auf das Smartfiltersymbol C klicken, können Sie den Befehl "Smartfilter ausschalten" anwenden. Um einen Smartfilter einzuschalten, klicken Sie erneut mit der rechten Maustaste, und wählen Sie den Befehl "Smartfilter einschalten". Wenn Sie alle Smartfilter entfernen wollen, recht -klicken Sie auf das Smartfiltersymbol und wählen Sie den Menüpunkt "Smartfilter löschen".

Wenn auf einem Smart-Objekt mehrere Filter liegen, und Sie wollen nur einen ausschalten, hilft Ihnen E+. Wenn Sie beispielsweise den zweiten Filter in der Reihe verbergen möchten:

1. Öffnen Sie das Dialogfenster "Smartfilter".

2. Wählen Sie in der Liste einen der hinzugefügten Filter aus.

3. Verwenden Sie den Befehl "Filter ausblenden"  $\blacktriangleright$  (Hide Filter), um den Effekt zeitweise abzuschalten. Um einen verdeckten Filter einzuschalten, benutzen Sie "Filter einblenden" (Show Filter).

4. Wenn Sie sicher sind, dass Sie den ausgewählten Filter nicht mehr brauchen, können Sie ihn mit "Filter löschen"  $\hat{m}$  (Delete Filter) entfernen.

Auf dem Screenshot sehen Sie, wie der zweite von drei Filtern des aktiven Smart -Objektes ausgeblendet wird.

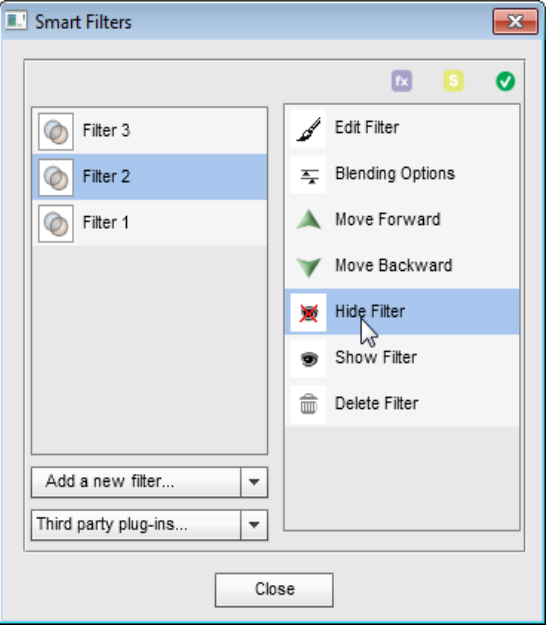

### Reihenfolge von Filtern

Wenn auf einem Smart -Objekt mehrere Filter liegen, kann die Änderung ihrer Reihenfolge sich radikal auf die Ansicht des Bildes auswirken.

1. Öffnen Sie den Dialog "Smartfilter".

2. Wählen Sie in der Liste einen der hinzugefügten Filter aus.

3. Verwenden Sie den Befehl "Nach vorn verschieben" (Move Forward), um den Filter nach vorn zu holen, d. h. in der Liste setzen Sie ihn nach oben.

4. Oder verwenden Sie den Befehl "Nach hinten verschieben" (Move Backward), um den Filter nach hinten zu setzen (d.h. in der Liste nach unten).

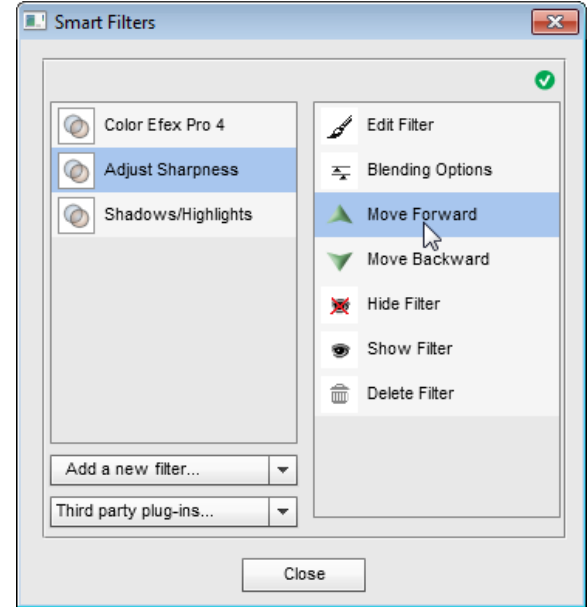

### Smart-Plugins

Zusammen mit den Adobe -Filtern, die in PSE enthalten sind, können die Plug -Ins von Drittanbietern auch als Smart-Filter angewendet werden.

Wenn einige der vom "Smartfilter" Skript unterstützten Plug-Ins in PSE installiert sind, erscheinen sie in einem separaten Menü (die unterstützten Plug -Ins sind unten aufgeführt). Ein Plug-In wird zugewiesen, indem es aus der Liste ausgewählt wird, wie der Screenshot veranschaulicht.

Anschließend können Sie die zugewiesenen "Smart-Plug-Ins" genauso wie die Standard-Filter handhaben, und sie bearbeiten, ausblenden, den Mischmodus ändern, usw.

Beachten Sie aber bitte, dass sich die Smart-Plug-Ins möglicherweise anders als Standard-Smart-Filter verhalten. Ihre Zuverlässigkeit und Bedienfreundlichkeit kann nicht garantiert werden.

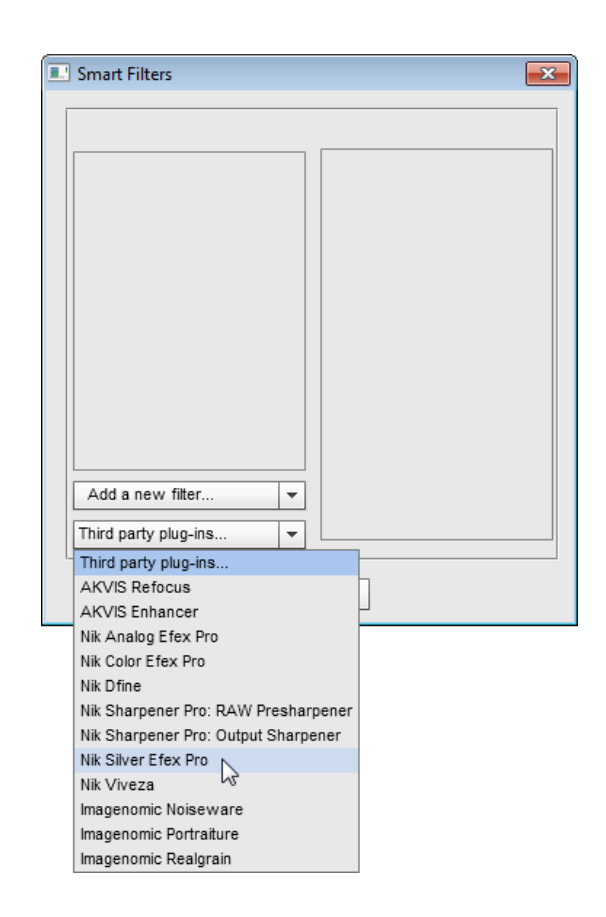

Nachfolgend finden Sie die Liste der unterstützten Plug-Ins von Drittanbietern, die vom "Smartfilter"-Skript unterstützt werden:

- AKVIS Refocus
- AKVIS Enhancer
- Imagenomic Noiseware
- Imagenomic Portraiture
- Imagenomic Realgrain
- Nik Analog Efex Pro
- Nik Color Efex Pro
- Nik Dfine
- Nik Sharpener Pro
- Nik Silver Efex Pro
- Nik Viveza
- ON1 Perfect B&W
- ON1 Perfect Effects
- ON1 Perfect Enhance
- Topaz photoFXlab
- Topaz Adjust
- Topaz BW Effects
- Topaz Clarity
- Topaz Clean
- Topaz DeJpeg
- Topaz DeNoise
- Topaz Detail
- Topaz InFocus
- Topaz Lens Effects
- Topaz ReStyle
- Topaz Simplify
- Topaz Star Effects
### Pfade

Pfade sind nicht druckbare Umrisse von Vektorformen, die man im Bildfenster sieht, solange es aktiviert ist. Man kann jedoch diese durchsichtigen Objekte in eine Formebene umwandeln und mit ihnen sogar den sichtbaren Bereich des Gesamtbildes begrenzen.

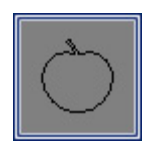

Für die Arbeit mit Pfadfunktionen gibt es in E+ das Dialogfenster "Pfade", welches Sie mit Doppelklick auf die Miniatur "Pfade" im Effekte-Bedienfeld aufrufen.

Links im Dialog befindet sich eine Palette mit den im Dokument vorhandenen Pfaden.

Rechts sehen Sie die Befehlsliste, mit der Sie neue Pfade erstellen und vorhandene Pfade steuern können.

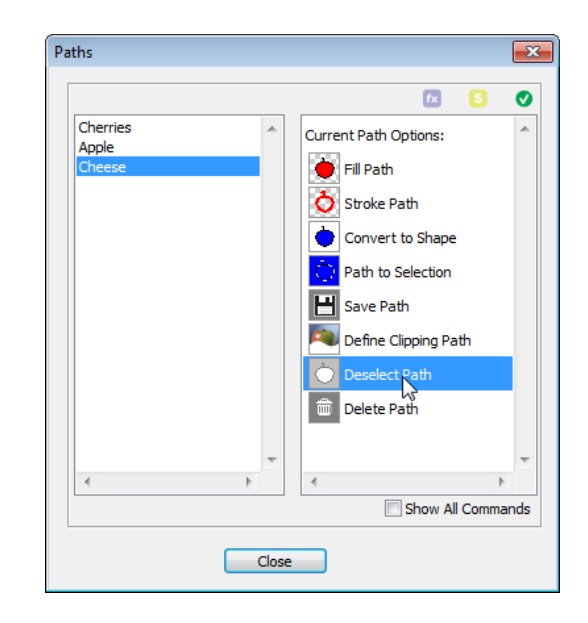

### Erstellen eines Pfades aus einer Auswahl

Beginnen wir mit der Erstellung eines Pfades aus einer Auswahl:

1. Wählen Sie mit einem beliebigen Instrument oder Befehl einen Bildbereich aus.

2. Öffnen Sie das Dialogfenster "Pfade".

3. Verwenden Sie den Befehl "Neuen Pfad aus Auswahl erstellen" (Create New Path From Current Selection).

4. In dem Dialogfenster, das sich öffnet, setzen Sie für den Wert "Toleranz" ein Intervall von 0,5 bis 10 Pixel fest. Das heißt, wenn der Pfad so genau wie möglich mit der Auswahlgrenze übereinstimmen soll, geben Sie 0,5 ein. Wenn Sie jedoch Unebenheiten glätten wollen, erhöhen Sie die Toleranz auf, sagen wir, bis zu 5 Pixel.

In der Liste der Pfade erscheint das Element "Arbeitspfad" (Work Path).

*Achtung! Wenn Sie einen neuen Arbeitspfad erstellen, dann löschen Sie gleichzeitig den vorhandenen. Wollen Sie den vorhandenen Arbeitspfad nicht verlieren, dann speichern Sie ihn oder wandeln Sie ihn in eine Vektormaske um.*

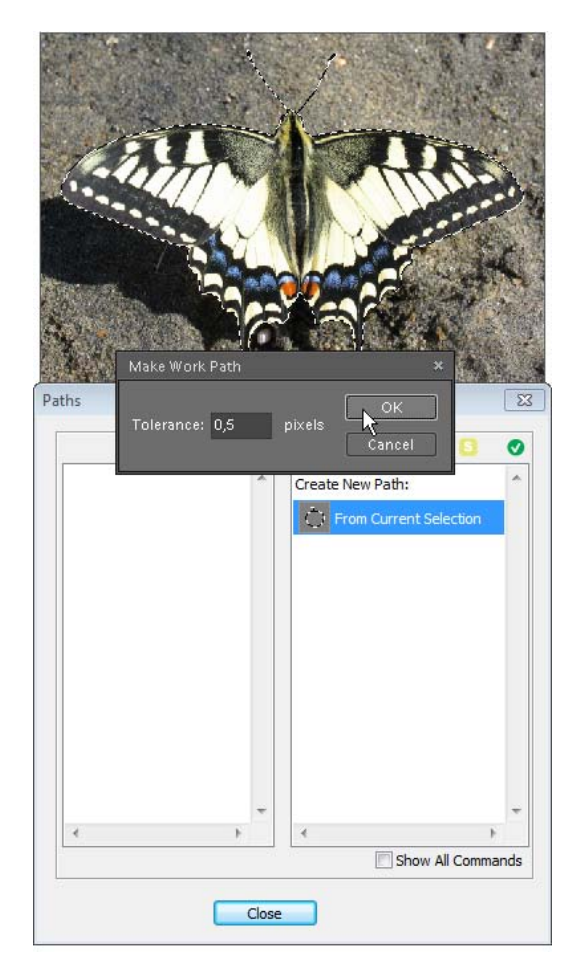

#### Erstellen eines Pfades aus einer Form

Dieser Befehl bewahrt die Umrisse einer Vektorform als Pfad und entfernt die ursprüngliche Formebene\*.

Um diese Funktion zu benutzen:

1. Erstellen oder wählen Sie im Ebenen -Bedienfeld eine Formebene.

2. Öffnen Sie das Dialogfenster "Pfade".

3. Verwenden Sie den Befehl "Neuen Pfad aus Formebene erstellen" (Create New Path From Shape Layer). In der Liste der Pfade erscheint ein neues Element mit einem Namen wie "Path 1", "Path 2" usw.

*Anmerkung: Wenn Sie einen Pfad aus der Vektormaske einer einfachen Ebene erstellen möchten, benutzen Sie den Befehl "Neuen Pfad aus Vektormaske erstellen".*

Wozu konvertiert man eine Form in einen Pfad ? Nun, zum Beispiel um sie mit einer Rasterlinie zu umgeben (siehe Beispiel). Oder um eine Vektorzeichnung in eine Raster -Datei zu überführen. Im Unterschied zu Formebenen können Vektorpfade in Dateien verschiedenster Formate abgelegt werden.

*\*Um einen Pfad zu erstellen, ohne die ursprüngliche Formebene zu löschen, wählen Sie diese Ebene im Ebenen-Bedienfeld aus und verwenden Sie den Befehl "Pfad speichern" (Save Path).*

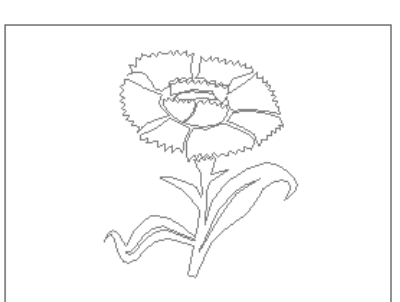

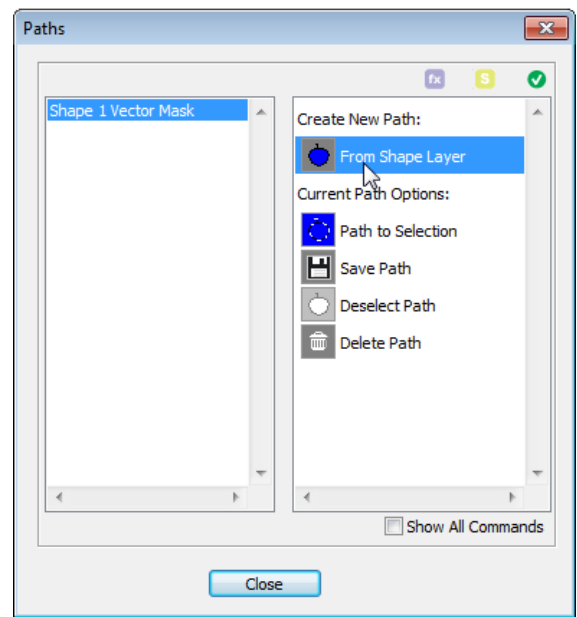

### Pfad von Text

Dieser Befehl erstellt einen Arbeitspfad (Work Path) auf der Grundlage einer Textebene.

Um ihn zu verwenden:

1. Wählen Sie im Ebenen -Bedienfeld eine Textebene aus oder erstellen Sie sie neu.

2. Öffnen Sie das Dialogfenster "Pfade".

3. Verwenden Sie den Befehl "Neuen Pfad aus Textebene erstellen" TP (Create New Path From Text Layer).

Die Textebene wird dabei nicht gelöscht. Bei Bedarf schließen oder löschen Sie sie selbst.

*Achtung! Wenn Sie einen neuen Arbeitspfad erstellen, löschen Sie damit zugleich den vorhandenen. Wollen Sie das Ergebnis ihrer Arbeit nicht verlieren, dann speichern Sie den vorhandenen Arbeitspfad, oder wandeln Sie ihn in eine Vektormaske um.*

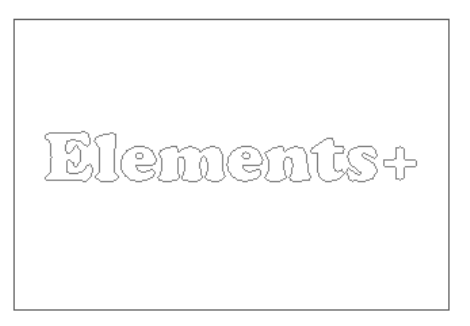

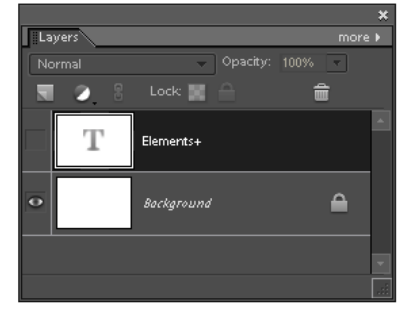

# Auswählen eines Pfades

Sobald ein erstellter Pfad deaktiviert ist, können wir ihn nicht benutzen und auch nicht seine Umrisse sehen, bis wir ihn erneut auswählen (aktivieren).

Da das Pfade-Bedienfeld in PSE fehlt, erfolgt die Auswahl so:

1. Öffnen Sie das Dialogfenster "Pfade".

2. Klicken Sie auf einen vorhandenen Pfad in der Liste, und der Pfad ist aktiviert.

Auf dem Screenshot sehen Sie die Auswahl des Pfades "Path 2", der die Form einer Blume hat.

*Anmerkung: Die Auswahl von gleichzeitig zwei und mehr als zwei Pfaden ist nicht möglich.*

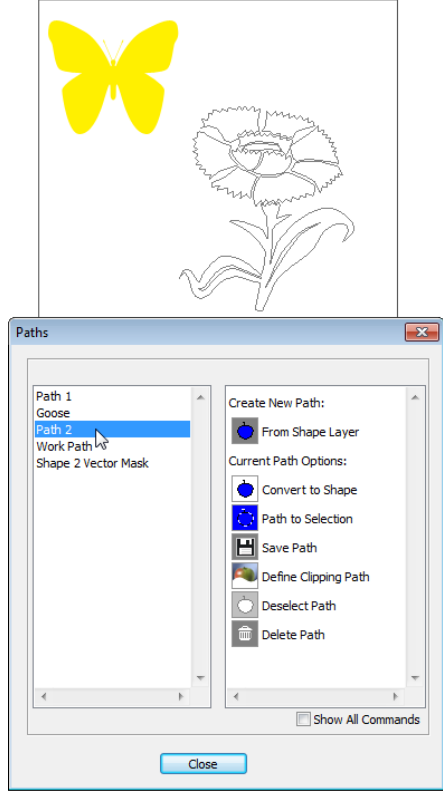

# Pfad speichern

Es wurde schon gesagt, dass ein "Arbeitspfad" ein "Pfad auf Zeit" ist. Wenn Sie einen neuen Pfad aus einer Auswahl oder Textebene erstellen, dann ersetzt er den vorhandenen Arbeitspfad\*.

*\*Pfade aus Formebenen und Vektormasken werden automatisch gespeichert.*

Um einen erstellten Arbeitspfad aufzubewahren:

1. Öffnen Sie das Dialogfenster "Pfade".

2. Überzeugen Sie sich, dass der Arbeitspfad (Work Path) in der Pfadliste ausgewählt ist.

3. Verwenden Sie den Befehl "Pfad speichern" (Save Path).

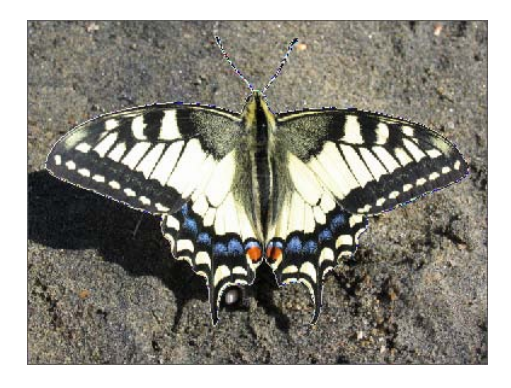

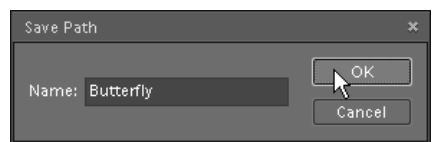

4. In dem Dialog geben Sie dem Pfad einen Namen drücken Sie "OK".

Berücksichtigen Sie, dass es nicht möglich ist, einen neuen Pfad "über" einem vorhandenen abzulegen. Das soll heißen, das Programm lehnt es ab, den Pfad unter dem Namen "Path 1" zu speichern, wenn ein anderer Pfad mit diesem Namen bereits existiert.

н

Zum Schluss zwei Worte über das Speichern von Dokumenten und Pfaden. Im Unterschied zu Formebenen, können Vektorpfade in Dateien unterschiedlichster Formate gespeichert werden. Man kann zum Beispiel einen Pfad in ein JPEG-Bild überführen und ihn so im Netz veröffentlichen. Ein andere Frage ist freilich, dass diesen Pfad nur die Benutzer von Photoshop sehen können. ... Und die von Elements+ :)

### Form aus Pfad

Der Befehl "In Form konvertieren" (Shape from Path) wandelt einen Pfad in eine Formebene um.

Wofür kann das gut sein ? Zum Beispiel für die "Vektorisierung" eines Rasterobjektes nach dem folgenden Algorithmus:

> 1. Wählen Sie auf dem Bild irgend ein Objekt aus, zum Beispiel mit dem Polygon-Lasso.

2. Öffnen Sie den Dialog "Pfade".

3. Wandeln Sie die Auswahl in einen Pfad um.

4. Verwenden Sie den Befehl "Pfad in Form konvertieren"  $\left| \bigoplus \right|$  (Abb. 1).

5. Im Dialogfenster, das sich öffnet, wählen Sie eine Füllfarbe und drücken Sie "OK".

Als Ergebnis erscheint im Ebenen -Bedienfeld eine neue Formebene (Abb. 2).

Wenn eine Volltonfarbe Ihnen nicht gefällt, können Sie den ausgewählten, d. h. im Moment aktiven Pfad mit den herkömmlichen Befehlen im Menü "Ebene > Neue Füllebene > Verlauf" oder "Ebene > Neue Füllebene > Muster" ändern.

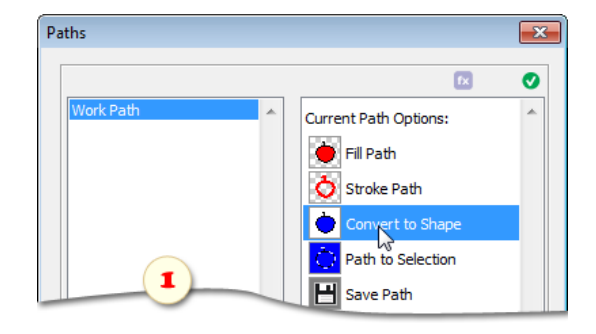

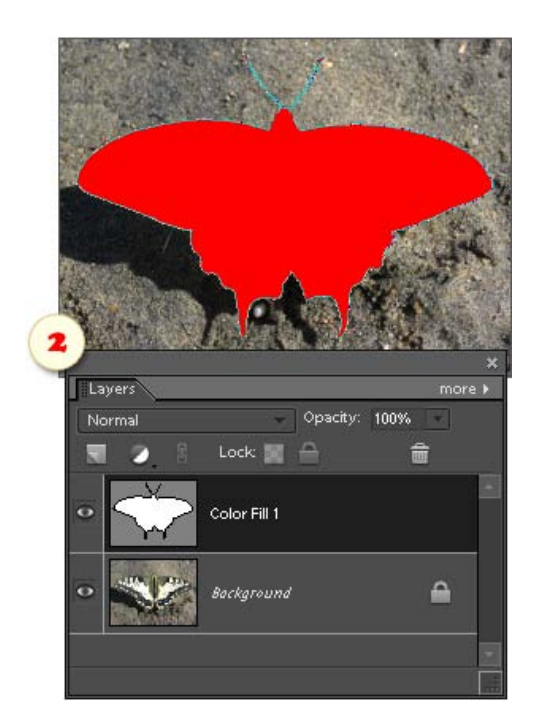

# Pfadfläche füllen

Diese Funktion erstellt eine Rasterfüllung für den Innenbereich des Pfades:

1. Erstellen Sie einen neuen Pfad oder aktivieren Sie einen vorhandenen.

2. Wählen Sie im Ebenen -Bedienfeld eine Raster(!)-Ebene oder erstellen Sie eine neue.

3. Öffnen Sie das Dialogfenster "Pfade".

4. Verwenden Sie den Befehl "Pfadfläche füllen" Path).

5. Im neuen Dialogfenster wählen Sie den Typ -- Farbe oder Muster -- und andere Optionen der Füllung.

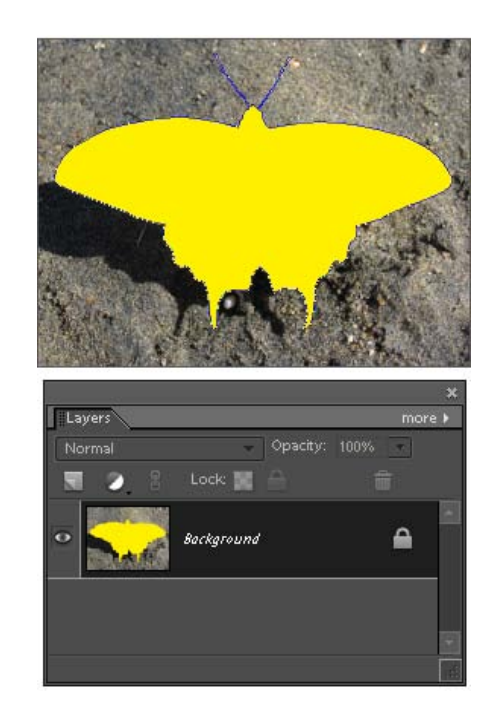

# Pfadkontur füllen

Diese Funktion füllt den Vektorpfad mit einer Rasterlinie:

1. Erstellen Sie einen neuen Pfad oder wählen Sie einen vorhandenen.

2. Erstellen Sie oder wählen Sie im Ebenen-Bedienfeld eien Rasterebene.

3. Aktivieren Sie auf der Werkzeugpalette das Instrument, mit dem Sie die Füllung der Kontur ausführen wollen: den Pinsel, den Buntstift, den Kopierstempel usw.

4. In der Optionsleiste geben Sie Form, Kantenschärfe, Deckkraft und andere Eigenschaften des gewählten Instrumentes an.

5. Wählen Sie eine Vordergrundfarbe.

6. Verwenden Sie den Befehl "Pfadkontur füllen" (Stroke Path).

7. Im Dialogfenster "Pfadkontur" wählen Sie das gewünschte Instrument -- das gleiche wie in Punkt 3.

8. Mit der Option "Druck simulieren" können Sie den Pfad mit einem Strich variabler Breite umreißen (Screenshot).

9. Drücken Sie "OK" für die Ausführung der Füllung.

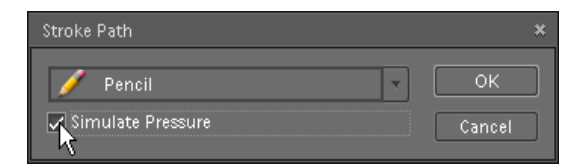

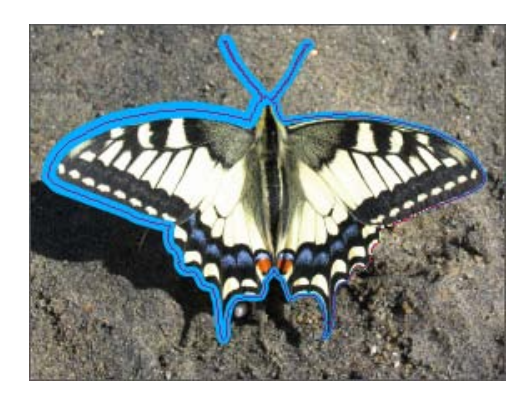

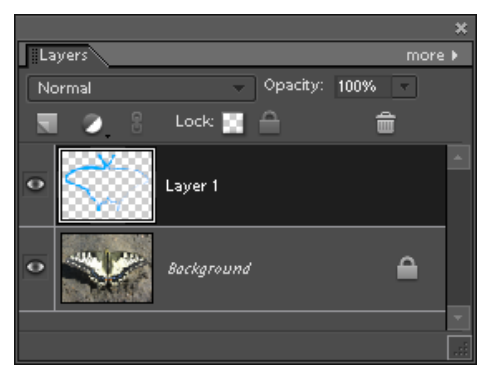

# Pfad deaktivieren

Ist der gewählte Pfad aktiv, dann sehen wir seine Umrisse im Dokumentfenster. In einer PSE-Umgebung lassen sich aktive Pfade nicht verbergen, auch nicht mit der Tastenkombination [Ctrl+H]. Das bedeutet, dass Sie den Pfad einer aktiven Formebene nicht ausblenden können (Abb. 1).

Außerdem erlaubt PSE es in einigen Fällen nicht, eine neue Formebene zu erstellen. Stattdessen erhalten Sie eine Mitteilung wie diese:

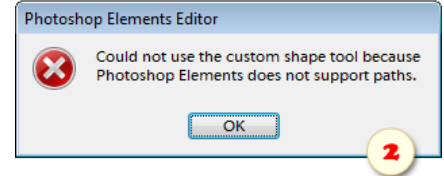

Um die Arbeit im normalen Modus fortzusetzen und das Bild zu "säubern", müssen Sie die Auswahl des Pfades aufheben:

1. Öffnen Sie den Dialog "Pfade".

2. Verwenden Sie den Befehl "Pfad deaktivieren" (Deselect Path).

Auf dem Screenshot 1 wird der Vektormasken -Pfad der aktiven Formebene "Shape 1" deaktiviert.

Ist der Pfad gespeichert, kann man ihn im Pfade -Dialog später wieder aktivieren.

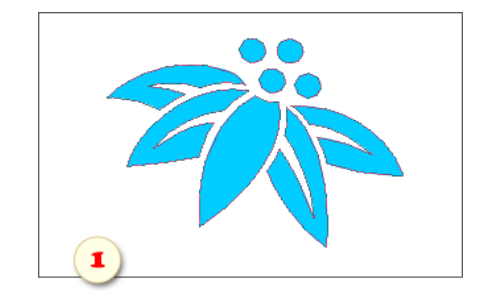

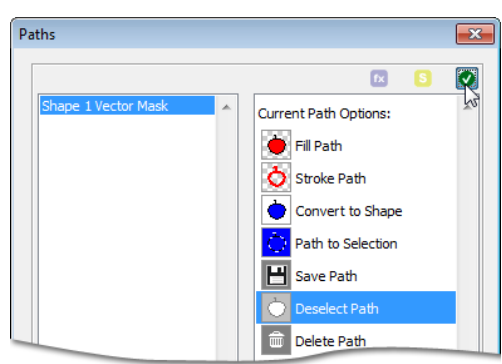

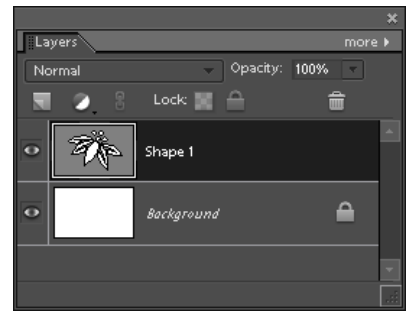

# Steuerung von Pfaden

Betrachten wir die übrigen Befehle für die Steuerung vorhandener Pfade:

1. Wählen Sie zuerst links im Dialog "Pfade" ein Element, auf das Sie einen Befehl anwenden möchten.

2. Wenn Sie dem Pfad einen einprägsameren Namen geben wollen, benutzen Sie den Befehl "Pfad umbenennen" / (Rename Path), und geben Sie im Dialogfenster den neuen Namen ein (Screenshot).

3. Mit "Pfad duplizieren" (Duplicate Path) erstellen Sie eine genaue Kopie des ausgewählten Pfades. Das ist nützlich, wenn Sie z.B. an verschiedenen Orten des Dokumentes identische Pfade positionieren müssen.

4. Wenn Sie schließlich absolut sicher sind, dass Sie den ausgewählten Pfad nicht mehr benötigen werden, benutzen Sie den Befehl "Pfad löschen" (Delete Path).

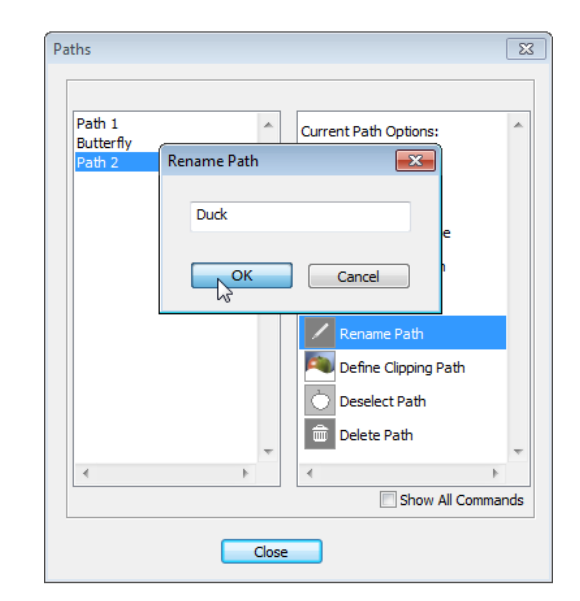

# **Text**

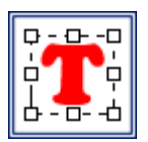

Für die Textfunktionen von E+ gibt es den Dialog "Text", den Sie mit Klick auf die<br>Miniatur "Text" im Effekte-Bedienfeld im Effekte-Bedienfeld aufrufen.

Vorher überzeugen Sie sich bitte, dass im Ebenen-Bedienfeld eine Textebene ausgewählt ist.

Neben der üblichen Befehlsliste (Abb. 1) enthält der Text-Dialog eine Vielzahl an Reglern und Dropdown-Menüs.

Wenn die Registerkarte "Ebene" geöffnet ist (Abb. 2), alle Werkzeuge wirken auf die gesamte Textebene.

Um nur das ausgewählte Textfragment zu bearbeiten, gehen Sie zur Registerkarte "Fragment"\* (Abb. 3).

*\*Die Registerkarte "Fragment" ist nur in PSE 11+ für Windows verfügbar. Bearbeiten von Textfragmenten unter Mac OS ist nicht vorgesehen.*

Außerdem ist wichtig zu wissen, dass Sie das Effekte-Bedienfeld nicht benutzen können, während Sie den Textinhalt bearbeiten. Deshalb müssen Sie vor Aufruf des Text-Dialoges den Editiermodus für den Textinhalt mit [Ctrl+Enter] verlassen.

Während der Skript -Dialog offen ist, kann es sein, dass Photoshop Elements die Bearbeitungsfortschritte nicht im Bildfenster anzeigt. Die Vorschau oben im Dialog (Abb. 4) ermöglicht Ihnen, das Ergebnis in Echtzeit zu beurteilen.

Wenn der bearbeitete Text nur einen Bruchteil des Dokuments ausmacht, kann die Vorschau eventuell zu klein sein. Um damit arbeiten zu können, können Sie vor dem Öffnen des "Text" Dialogs mit dem []Auswahlrechteck -Werkzeug einen relevantenBereich auswählen (Abb. 5).

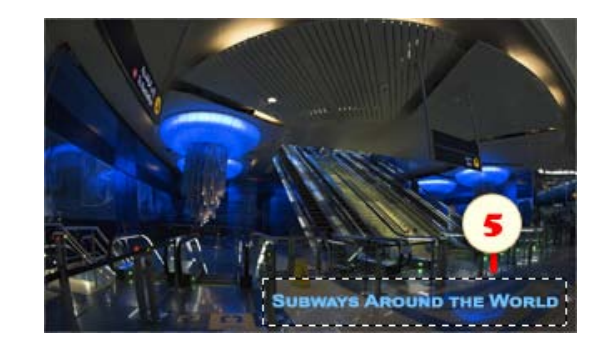

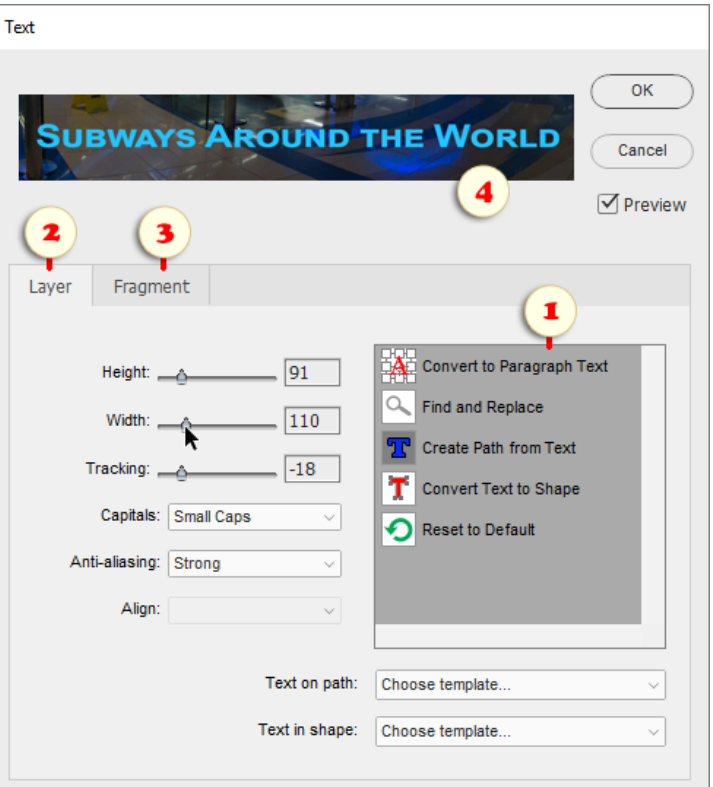

# Skalieren von Symbolen

Das Skalieren erlaubt es, die Verhältnisse von Breite und Höhe der Textzeichen zu ändern, ohne die Textebene zu transformieren.

- 1. Wählen Sie im Ebenen-Bedienfeld eine Textebene.
- 2. Öffnen Sie das Dialogfenster "Text".

3. Geben Sie mittels der Regler Werte für die "Breite" (Width) und Höhe" (Height) der Textzeichen ein oder schreiben Sie einen Wert zwischen 0 und 1000 in das entsprechende Feld.

4. Um die Ausgangsform und -größe der Zeichen wieder herzustellen, setzen Sie Breite und Höhe auf 100%, oder verwenden Sie den Befehl "Zurücksetzen auf Voreinstellungen"

 (Reset to Default). စ

*Anmerkung: Das Skalieren großer Textfragmente kann eine Weile dauern. Bitte haben Sie Geduld.*

"And now that's done," said the blind man; and at the words he suddenly left hold of me, and with incredible accuracy and nimbleness, skipped out of the parlour and into

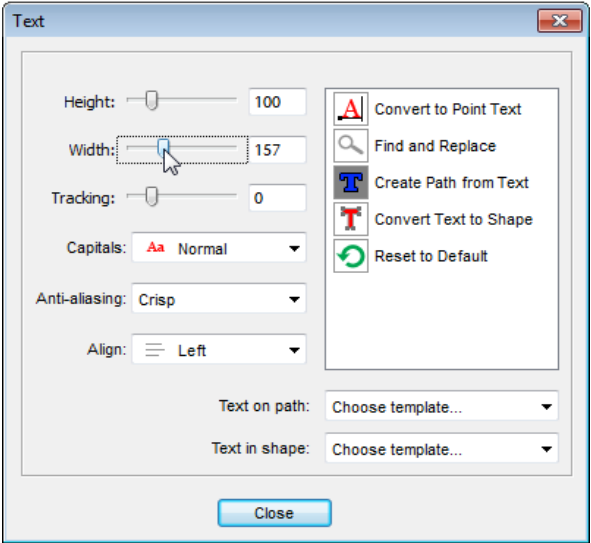

### **Laufweite**

Mit der Einstellung der Laufweite (engl. "Tracking") verbreitern oder verkürzen Sie die Abstände zwischen den Textzeichen.

- 1. Wählen Sie im Ebenen-Bedienfeld eine Textebene aus.
- 2. Öffnen Sie das Dialogfenster "Text".

3. Ändern Sie die Intervallbreite mit dem Regler "Laufweite" (Tracking) oder geben Sie in das entsprechende Feld einen Zahlenwert zwischen -1000 und 10000 ein.

4. Um die normale Intervallgröße wiederherzustellen, setzen Sie den Wert "Laufweite" auf 100% oder verwenden Sie den Befehl "Zurücksetzen auf Voreinstellungen" (Reset to Default).

*Anmerkung: Für große Textfragmente kann die Änderung der Laufweite einige Zeit dauern. Bitte haben Sie Geduld.*

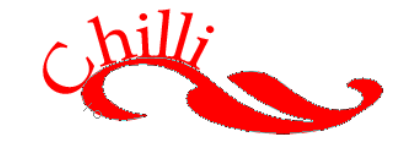

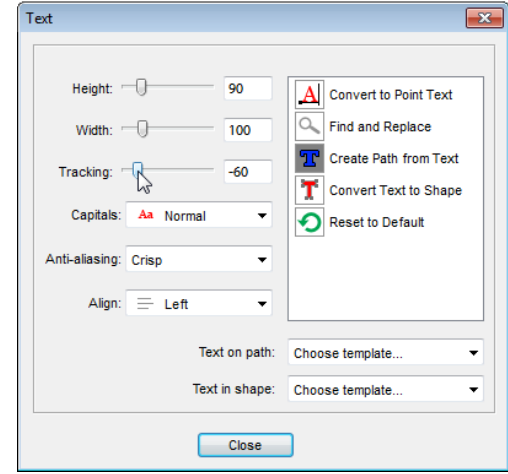

### Glättung

Die Vollversion von Photoshop bietet vier Algorithmen für die Glättung der Textränder. PSE hingegen verfügt über nur eine einzige Methode.

Wenn Ihnen das mit dieser Methode erreichte Ergebnis nicht genügt:

1. Öffnen Sie das Dialogfenster "Text".

2. Wählen Sie eine Option im Menü "Glättung" (Antialiasing):

- Scharf (Sharp)
- Schärfer (Crisp)
- Stark (Strong)
- Abrunden (Smooth)

3. Wenn Sie die Glättung ganz ausschalten wollen, wählen Sie "Keine" (None).

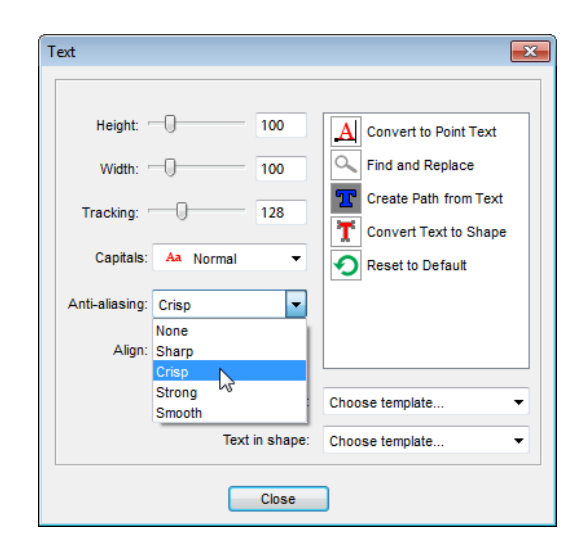

### Großbuchstaben

Mit dem Menü "Großbuchstaben" können Sie kleine Buchstaben der aktiven Textebene als Großbuchstaben darstellen.

> 1. Wählen Sie im Ebenen -Bedienfeld eine vorhandene Textebene aus oder geben Sie neuen Text ein.

> 2. Öffnen Sie das Dialogfenster "Text" und wählen Sie im Menü "Großbuchstaben" (Capitals) einen Modus aus (Abb. 4).

> 3. Wollen Sie zum Beispiel alle Buchstaben der Textebene (Abb. 1) in Großbuchstaben umwandeln, dann wählen Sie den Menüpunkt "Alle" AA (All Caps).

> 4. Für die Umwandlung der Kleinbuchstaben in kleine Großbuchstaben (Abb. 2) benutzen Sie den Menüpunkt "Kapitälchen" A (Small Caps).

> 5. Wenn Sie schließlich zur Ausgangsgestalt des Textes zurückkehren wollen (Abb. 3), wählen Sie den Menüpunkt Aa "Normal".

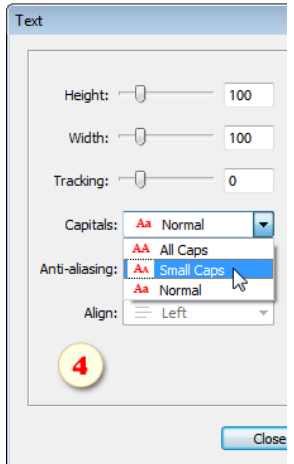

"AND NOW THAT'S DONE," SAID THE BLIND MAN; AND AT THE WORDS HE SUDDENLY LEFT HOLD OF ME, AND WITH INCREDIBLE ACCURACY AND NIMBLENESS, SKIPPED OUT OF THE PARLOUR AND INTO THE ROAD, WHERE, AS STILL STOOD 1 MOTIONLESS, I COULD HEAR HIS STICK GO TAP-TAP-TAPPING INTO THE DISTANCE.

"AND NOW THAT'S DONE," SAID THE BLIND MAN; AND AT THE WORDS HE SUDDENLY LEFT HOLD OF ME, AND WITH INCREDIBLE ACCURACY AND NIMBLENESS, SKIPPED OUT OF THE PARLOUR AND INTO THE ROAD, WHERE, AS I STILL STOOD MOTIONLESS, I COULD HEAR HIS STICK GO TAP-TAP-TAPPING INTO THE DISTANCE.

"And now that's done," said the blind man; and at the words he suddenly left hold of me, and with incredible accuracy and nimbleness, skipped out of the parlour and into the road. where, as I still stood motionless, I could hear his stick go tap-tap-tapping into the distance.

### Umschalten zwischen Zeilen- und Absatzmodus

In PSE müssen Sie den Modus "Einzeiliger Text" oder "Absatztext" vor Beginn der Texteingabe festlegen.

Um mit der zeilenweisen Texteingabe, in Photoshop auch "Punkttext" genannt, zu beginnen, klicken Sie nur auf das Textwerkzeug. Im Zeilenmodus ist jede einzelne Zeile unabhängig von den anderen. Das heißt, um eine neue Zeile zu beginnen, müssen Sie die vorhergehende mit [Enter] abschließen (oberer Screenshot).

Im Modus "Absatztext" geben Sie mit dem Textwerkzeug Textgrenzen vor. In diesem Modus wird der eingegebene Text am rechten Absatzrand automatisch auf die neue Zeile umgebrochen (unterer Screenshot).

Mit E+ können Sie zwischen Zeilen- und Absatzmodus hin- und herschalten, auch nachdem Sie bereits mit der Texteingabe begonnen haben:

> 1. Wählen Sie im Ebenen -Bedienfeld die benötigte Textebene.

2. Öffnen Sie das Dialogfenster "Text".

3. Für die Umwandlung eines vorhandenen

"Absatz"-Textes in einen "Zeilen"-Text, benutzen Sie den Befehl "In Punkttext konvertieren" (Convert to Point Text).

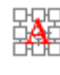

4. Umgekehrt wandelt der Befehl "In Absatztext konvertieren" (Convert to Paragraph Text) einen "Zeilen"-Text in einen "Absatz"-Text um.

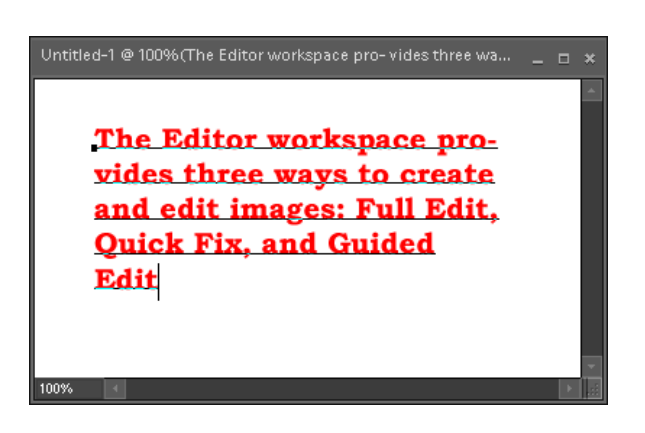

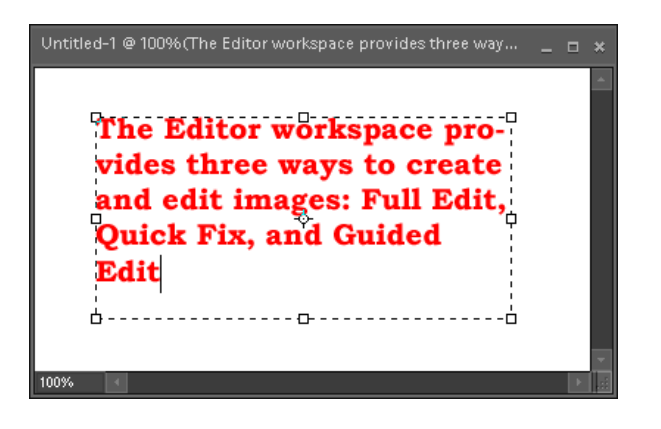

#### Blocksatz

Photoshop Elements bietet drei Möglichkeiten für die Ausrichtung des Textabsatzes: linksbündig, rechtsbündig und zentriert.

E+ fügt als weitere Möglichkeit den Blocksatz hinzu.

1. Erstellen Sie im Dokument einen Text -Absatz (keinen "Zeilen"-Text).

2. Öffnen Sie den Dialog "Text".

3. Wählen Sie im Menü "Ausrichten" (Align) eine der vier Blocksatz-Varianten (Abb. 5).

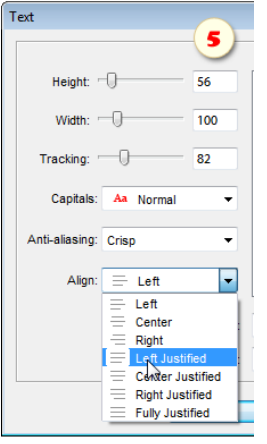

Diese Varianten für den Blocksatz unterscheiden sich voneinander lediglich in der Behandlung der letzten Zeile:

 $1.$   $\equiv$  Die Option "Blocksatz, letzte linksbündig" (Left Justified) richtet die letzte Zeile am linken Absatzrand aus (Abb. 1).

 $\equiv$  | "Blocksatz, letzte zentriert" (Center Justified) setzt die letzte Zeile in die Mitte (Abb. 2).

 $3. \equiv$  ,Blocksatz, letzte rechtsbündig" (Right Justified) richtet die letzte Absatzzeile am rechten Absatzrand aus (Abb. 3).

4.  $\equiv$  | "Im Blocksatz ausrichten" (Fully Justified) richtet die letzte Zeile an beiden Absatzrändern aus (Abb. 4).

 $^\text{\tiny{C}}$  And now that's done," said the blind  $^\text{\tiny{C}}$ man; and at the words he suddenly left hold of me, and with incredible accuracy and nimbleness, skipped out  $\mathbf{\bar{b}}$ f the parlour and into the road, where, as I still stood motionless, I could hear his stick go tap-tap-tapping into the distance. -n----------------

 $^\mathbb{G}$  And now that's done." said the blind man; and at the words he suddenly left hold of me, and with incredible accuracy and nimbleness, skipped out of the parlour and into the road, where, as I still stood motionless, I could hear his stick go tap-tap-tapping into the distance.

"And now that's done," said the blind man; and at the words he suddenly left hold of me, and with incredible accuracy and nimbleness, skipped out  $^{\rm o}_{\rm \bf 0}$ f the parlour and into the road, where, as I still stood motionless, I could hear his stick go tap-tap-tapping into the distance.  $-1 - -$ 

<sup>C</sup>fAnd now that's done," said the blind man; and at the words he suddenly left hold of me, and with incredible accuracy and nimbleness, skipped out of the parlour and into the road, where, as I still stood motionless, I could hear his stick go tap-tap-tapping into the distance. ò- - $-$ n-

"And now that's done," said the blind man; and at the words he suddenly left hold of me, and with incredible accuracy and nimbleness, skipped out of the parlour and into the road, where, as I still stood motionless, I could hear his stick go tap-tap-tapping into distance. the

### Suchen und Ersetzen

a

Den Befehl "Suchen und Ersetzen" (Find and Replace) öffnet ein Dialogfenster, das Sie sicherlich bereits aus Textverarbeitungsprogrammen kennen.

Dieses Instrument kann nützlich sein für die Arbeit mit sehr großen Textfragmenten.

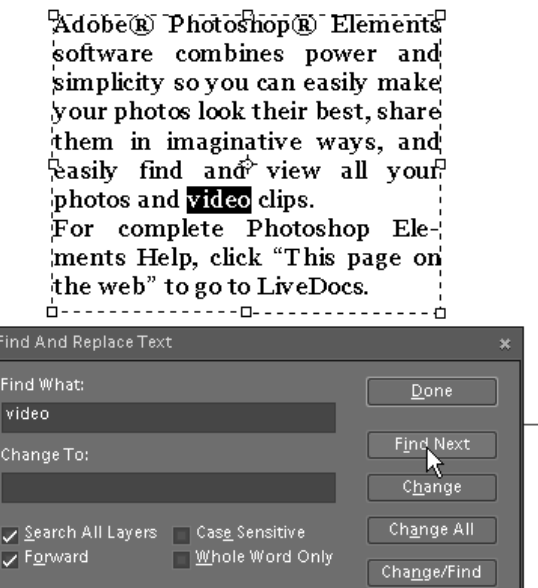

# Pfad von Text

Mit diesem Befehl erstellen Sie einen Arbeitspfad auf Grundlage einer Textebene.

Dafür:

1. Wählen Sie im Ebenen -Bedienfeld eine vorhandene Textebene oder erstellen Sie eine neue.

2. Öffnen Sie das Dialogfenster "Text".

3. Wenden Sie den Befehl "Pfad von Text erstellen"  $\Pi$ (Create Path From Text) an.

Die Textebene wird nach der Umwandlung nicht gelöscht, d. h. bei Bedarf schließen oder entfernen Sie sie selbst.

*Anmerkung: Diese Funktion ist absolut identisch mit dem Befehl "Pfad von Textebene erstellen" (Create New Path From Text* Layer) aus dem Dialog "Pfade".

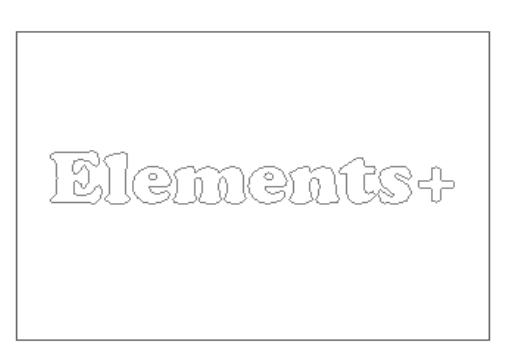

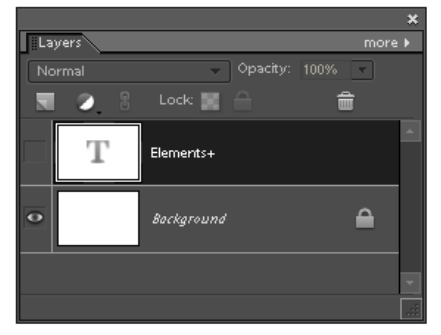

### Umwandeln eines Textes in eine Form

Diese Funktion wandelt einen Text in eine Formebene um. т

1. Wählen Sie im Ebenen-Bedienfeld eine Textebene.

- 2. Öffnen Sie den Dialog "Text".
- 3. Verwenden Sie den Befehl "Text in Form konvertieren"

 (Convert Text to Shape). т

Nach einer solchen Umwandlung können Sie z.B. einen beliebigen Buchstaben mit dem Formauswahl -Werkzeug auswählen und ihn unabhängig von den anderen umformen (Screenshot).

Zugleich bleibt bei der Umwandlung in eine Formebene die ursprünglich Vektornatur der Ebene erhalten. Das bedeutet insbesondere, das sie keine Qualitätsverluste erleidet.

Die Kehrseite dieser Methode ist, dass Sie mit dem Textinstrument den Textinhalt nicht ändern können.

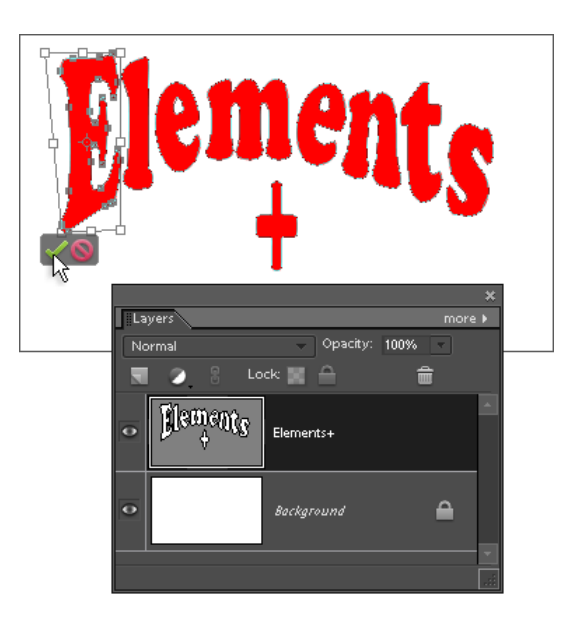

### Text auf Pfad

Da das Zeichenstift-Werkzeug in PSE fehlt, ist das Zeichnen eines Pfades für Text mit Hilfe der Bezier -Kurven nicht möglich. Um dieses Problem wenigstens teilweise zu lösen, verwendet E+ vorgefertigte Mustervorlagen für häufiger vorkommende Fälle.

> 1. Öffnen Sie ein Dokument, in das pfadgeführter Text eingefügt werden soll.

2. Öffnen Sie das Dialogfenster "Text".

3. Wählen Sie eine passende Vorlage im Menü "Text auf Pfad" (Text on path).

Das Skript öffnet eine Datei mit fertigen Vorlagen und kopiert die ausgewählte Variante in Ihr Dokument.

4. Nun können Sie Größe und Lage der importierten Ebene bestimmen.

5. Zum Schluss ersetzen Sie die Worte "Edit this text" mit eigenem Text.

6. Legen Sie in der Optionsleiste Art, Größe und Farbe der Schrift fest.

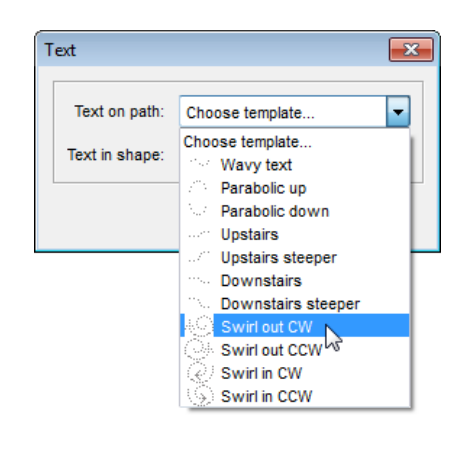

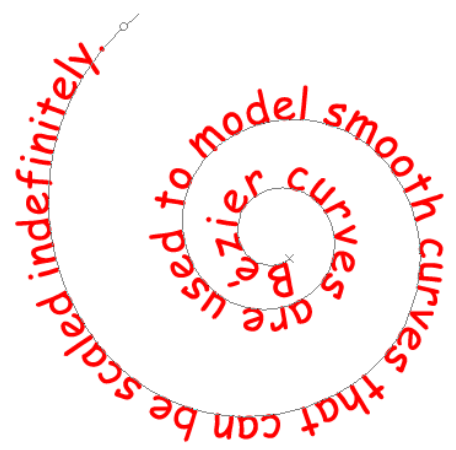

# Text in Form

Da PSE keine "geformten" Textabsätze erstellen kann, bietet E+ dafür einige fertige Vorlagen.

> 1. Öffnen Sie ein Dokument, in das "geformter" Text eingefügt werden soll.

2. Öffnen Sie das Dialogfenster "Text".

3. Wählen Sie eine passende Vorlage aus dem Menü "Text in Form" (Text in shape). Im Beispiel wurde die Vorlage "Gewellter Einzug links" benutzt.

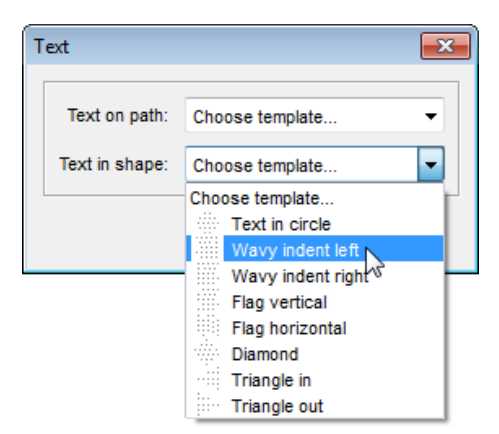

Das Skript öffnet eine Datei mit Vorlagen von Formebenen und kopiert das entsprechende Muster in Ihr Dokument.

4. Passen Sie Größe und Lage der importierten Ebene an. Ein Verzerren der Proportionen sollten Sie vermeiden. Später können Sie mit dem Textwerkzeug Breite und Höhe des Absatzes ändern, ohne die Ebene zu transformieren.

5. Ersetzen Sie die Worte "Edit this text" durch eigenen Text.

6. Legen Sie in der Optionsleiste Art, Größe und Farbe der Schrift fest.

I turned to the loophole nearest me and looked out. The embers of the great fire had so far burned themselves out, and now glowed so low and duskily, that I understood why these conspirators desired a torch. About halfway down the slope to the stockade they. were collected in a group; one held the light; another was on his knees in their midst, and I saw the blade of an open knife shine in his hand with varying colors, in the moon and torchlight. The rest were all somewhat sto oping, though as

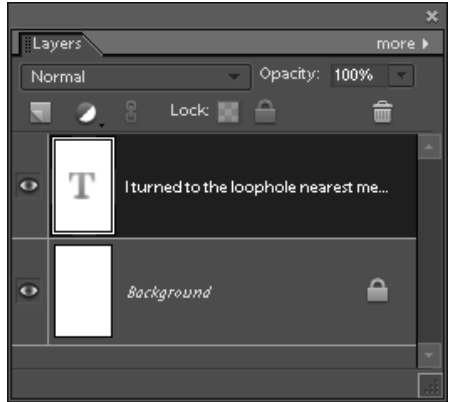

### Bearbeiten von Textfragmenten

1. Um nur das ausgewählte Textfragment zu bearbeiten, öffnen Sie die Registerkarte "Fragment" (Abb. 1).

2. Wählen Sie im Textfeld ein oder mehrere Zeichen aus (Abb. 2).

3. Verwenden Sie die Steuerelemente auf der linken Seite (Abb. 3).

4. Um Einstellungen von einem Fragment zu erfahren, wählen Sie es im Textfeld aus (Abb. 2) und klicken Sie auf die Schaltfläche "Lesen" (Abb. 4).

*Wichtig! Die Registerkarte "Fragment" ist nur in PSE 11+ für Windows verfügbar. Bearbeiten von Textfragmenten unter Mac OS ist nicht vorgesehen.*

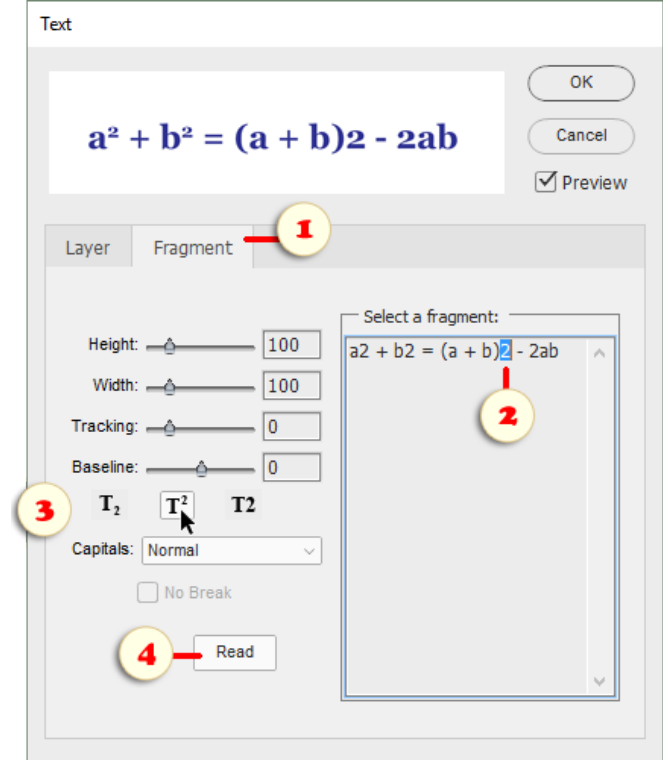

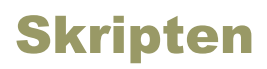

Photoshop und Photoshop Elements verstehen die Skriptsprache JavaScript. Mit ihr können verschiedene Operationen automatisiert werden, wie beispielsweise Routinen, das Auslesen von Metadaten, das Zusammenstellen komplexer Effekte u.a.m.

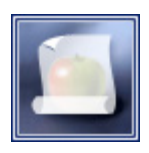

E+ besitzt eine ganze Reihe fertiger Skripten verschiedener Komplexität und Funktionalität. Sie können sie direkt über das Dialogfenster "Skripten" aufrufen. Es erscheint, wenn Sie im Effekte -Bedienfeld zweimal auf die Miniatur "Skripten" klicken.

#### *Anmerkung: Jedes Skript aus Elements+ können Sie auch unmittelbar in das Effekte-Bedienfeld einfügen.*

Das Skriptenverzeichnis, auch Skriptenkatalog genannt, gliedert sich in mehrere Kategorien, zwischen denen Sie über ein Dropdown-Menüs wechseln können (Screenshot).

Diesem Verzeichnis können Sie weitere Skripten hinzufügen, welche Sie beispielsweise im Internet gefunden oder auch selbst geschrieben haben.

Um ein Skript auszuführen, wählen Sie es in der Liste\* aus, klicken Sie auf die Schaltfläche (\* "Ausführen", oder klicken Sie doppelt auf die Zeile des Skripts.

Bitte beachten Sie: Voreingestellt ist, dass jedes ausgeführte Skript im Verlaufspanel als ein einziger Schritt vermerkt wird, der auch nur im Ganzen zurückgenommen werden kann.

Wenn Sie jedoch die Einzelschritte des Skriptes sehen und bei Bedarf einzeln zurücknehmen möchten, dann rufen Sie den Dialog "Skripten" im Bedienfeld Aktionen (!) und entfernen Sie das Häkchen "Verlauf ausschalten" (Suspend History).

*\*Standardmäßig sind die Skriptenbezeichnungen lokalisiert. Das heißt, wenn Sie in den Einstellungen von E+ als Sprache Deutsch ausgewählt haben, dann erscheinen sie in Deutsch. Falls Sie die englischen Bezeichnungen bevorzugen, entfernen Sie bitte das Häkchen "Lokalisieren" ("Localize") im unteren Bereich des Dialogfensters.*

In diesem Abschnitt werden die Skripten kurz beschrieben und Anleitungen für ihre Verwendung gegeben.

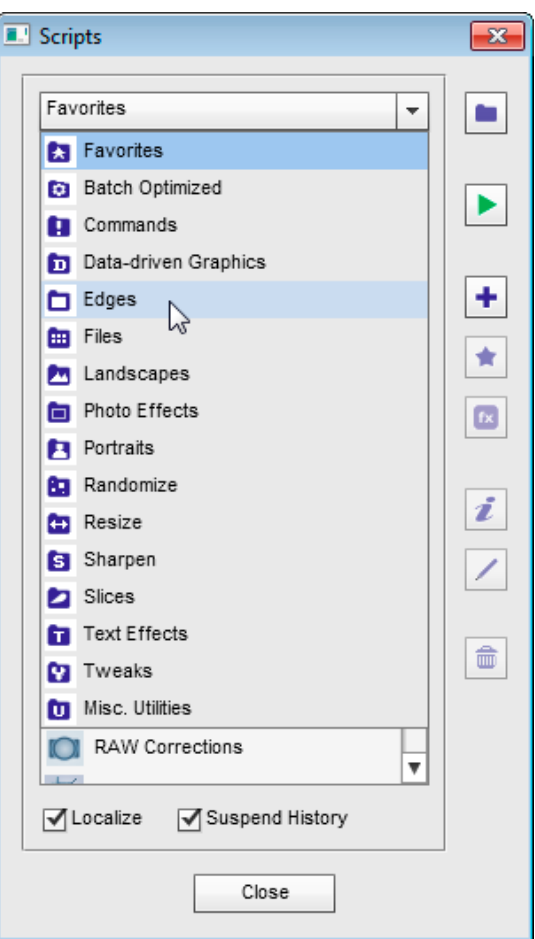

### Die Kategorie "Favoriten"

Die Kategorie "Favoriten" (Favorites) dient dem bequemen Aufruf häufig verwendeter Skripten.

Um ein Skript aus einer anderen Kategorie in die Kategorie "Favoriten" einzufügen, benutzen Sie entweder die Schaltfläche "Favoriten" oder Ihren Dateimanager. Mit seiner Hilfe kopieren Sie die Skriptdatei in den Ordner des Skriptenverzeichnisses.

Um ein Skript aus den "Favoriten" zu entfernen, löschen Sie die Datei mit **m** .Löschen".

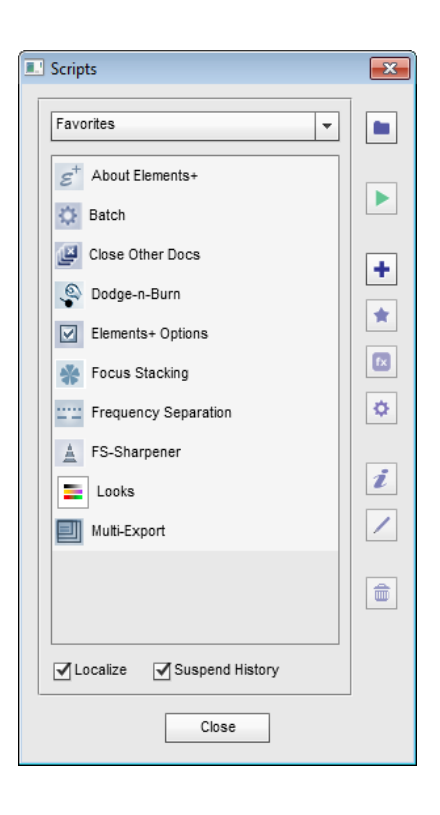

### Die Kategorie "Für Stapelverarbeitung"

Die Kategorie "Für Stapelverarbeitung" (Batch Optimized) ist für Skripten gedacht, die "im Stillen" vom Programm ausgeführt werden, ohne dass der Anwender eingreifen muss.

Ausnahme sind jene Skripten, deren Namen mit "-für Stapelverarbeitung" ("-batch edition") endet. Obwohl bei ihrer Ausführung kein Dialogfenster geöffnet wird, müssen die Parameter eingestellt werden. Das geschieht mit der Standardversion dieser Skripten.

Die Skripten der Kategorie "Für Stapelverarbeitung" erscheinen im Dropdown -Menü des Dialogs "Stapelverarbeitung".

Wollen Sie für die Stapelverarbeitung Skripten aus den Kategorien "Befehle" oder "Foto-Effekte" verwenden, dann kopieren Sie diese mit der Schaltfläche  $\bullet$  "Add to Batch".

Genaueres über die Verarbeitung von Dateien im Paket (im "Stapel") erfahren Sie in der Anleitung des Skriptes "Stapelverarbeitung".

# Die Kategorie "Befehle" (Commands)

Diese Kategorie enthält einfache "Einzelschritt"-Befehle, die ohne Öffnen eines Dialogfensters ausgeführt werden.

Solche Skripten können für die Stapelverarbeitung von Dateien und für das Erstellen einfacher Skriptszenarien nützlich sein.

Wollen Sie diese Skripten für die Stapelverarbeitung verwenden, dann kopieren Sie diese mit der Schaltfläche  $\bullet$ , Add to Batch".

Genaueres über die Verarbeitung von Dateien im Paket (im "Stapel") erfahren Sie in der Anleitung des Skriptes "Stapelverarbeitung".

# Die Kategorie "Rahmen" (Edges)

 $\Box$  Die Kategorie "Rahmen" fasst vielfältige Effekte zusammen, die auf Ränder und Ecken angewandt werden.

Fast alle Skripten von E+ in dieser Kategorie sind für die Stapelverarbeitung geeignet. Einzige Ausnahme ist das Skript "Alle in Filmstreifen".

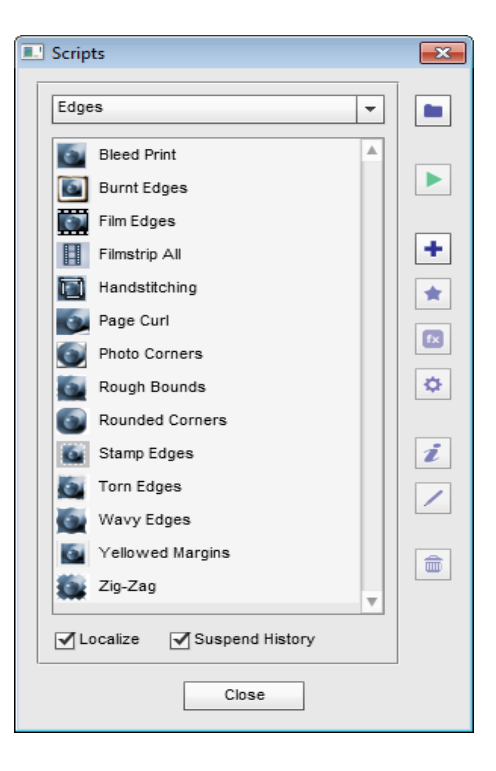

### Randlos (Bleed Print)

**TO** 

Dieses Skript imitiert einen Papierausdruck ohne Rand.

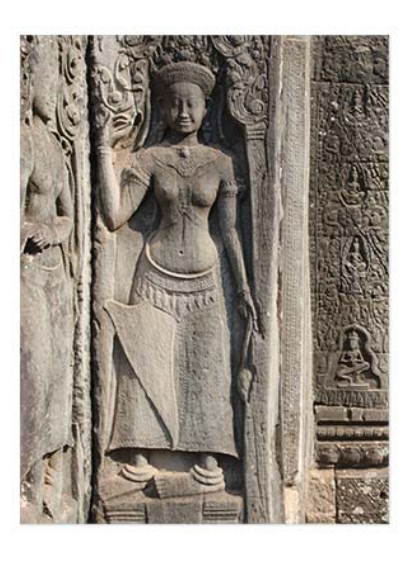

# Verbrannt (Burnt Edges)

Dieses Skript fügt dem Bild angebrannt aussehende Randstreifen zu.

Die Gestalt des "verbrannten" Randes wird nach dem Zufallsprinzip bestimmt. Wenn Sie mehrere Bilder "anbrennen", wirkt der Effekt auf jedes Bild anders.

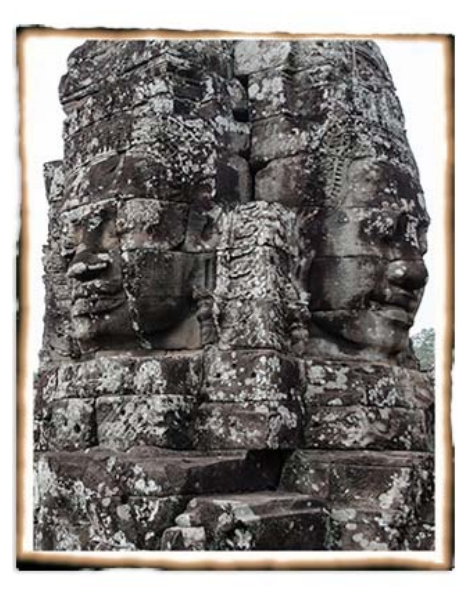

# Filmränder (Film Edges)

Dieses Skript fügt dem Bild perforierte Filmränder hinzu.

Die Perforation wird immer an die lange Seite des Bildes angefügt.

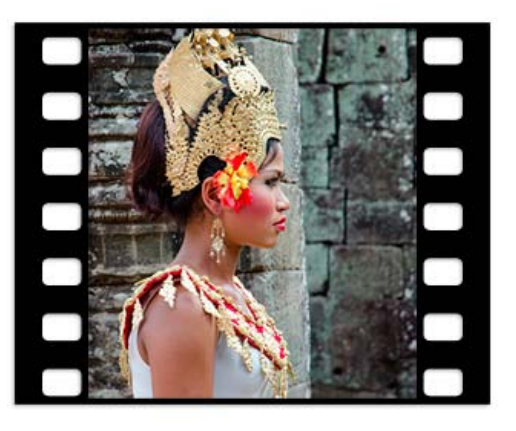

# Alle in Filmstreifen (Filmstrip All)

围 Dieses Skript setzt alle im Moment in PSE geöffneten Dokumente nebeneinander in einen Filmstreifen. Dabei richtet sich die Breite aller Einzelbilder nach der Breite des schmalsten unter ihnen.

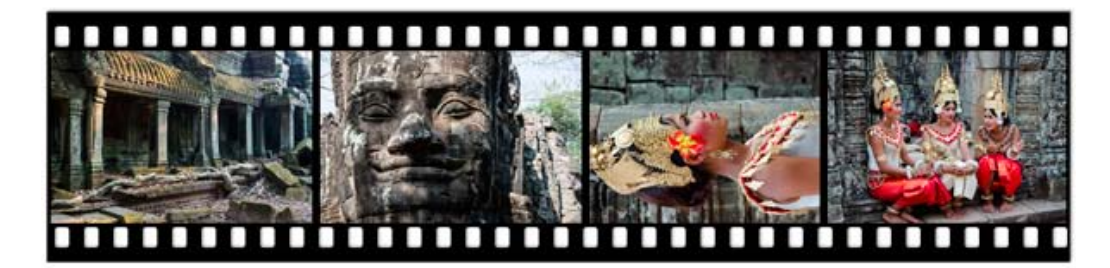

# Handnähen (Handstitching)

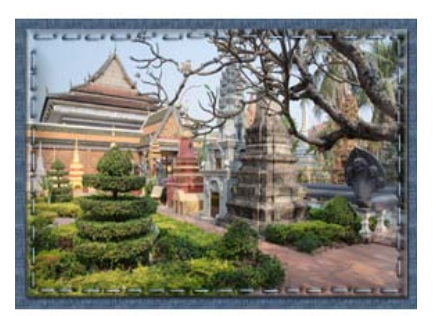

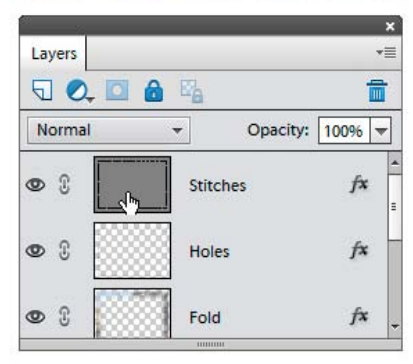

T Dieses Skript "näht" die Abbildung zu der Leinwand mit den groben Stichen.

Die Länge und Anordnung der Stiche variieren sich ein wenig, deshalb wird der Stich jedesmal ein bißchen verschieden.

Bei Notwendigkeit kann die Stichfarbe verändert werden. Dafür klicken Sie zweimal auf die Miniatur der Ebene "Stitches" (Screenshot).

Für die Veränderung der Hintergrundtextur klicken Sie auf die Miniatur der Ebene "Canvas".

# Aufgerollte Ecke (Page Curl)

Dieses Skript imitiert die aufgerollte Ecke eines Papierblattes.

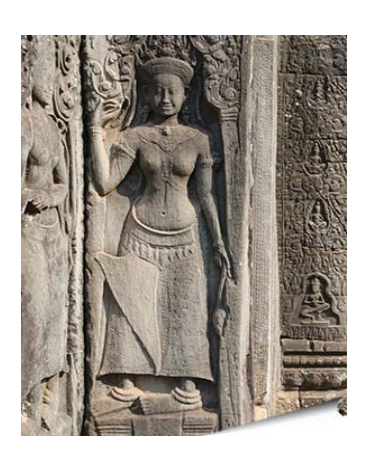

# Fotoecken (Photo Corners)

 $\epsilon$ Dieses Skript imitiert die Ecken, mit denen Bilder im Fotoalbum befestigt werden.

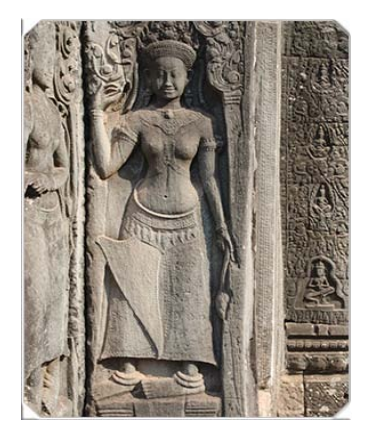

#### Raue Kante (Rough Bounds)

 $\sigma$ Dieses Skript vergröbert den Rand des Bildes und macht ihn rau, so wie man das bei manchen alten Fotos findet.

Die Farbe der hinzugefügten Randstreifen hängt von der Hintergrundfarbe ab, die Sie in der Werkzeugpalette einstellen können.

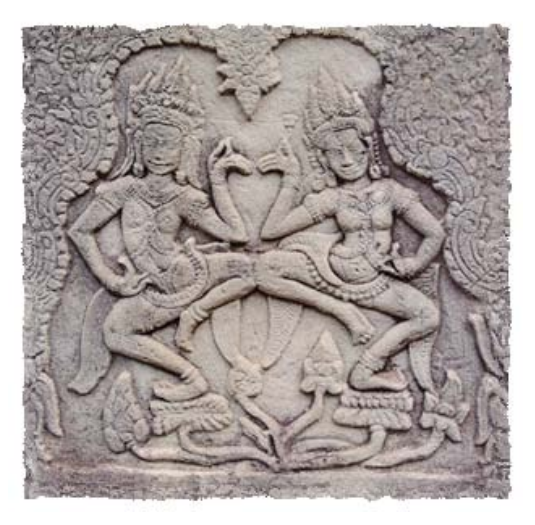

### Runde Ecken (Rounded Corners)

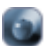

Dieses Skript rundet die Ecken des Bildes ab.

Nach dem Abrunden können Sie das Aussehen der Ecken ändern, indem Sie die Füllfarbe der Hintergrundebene variieren.

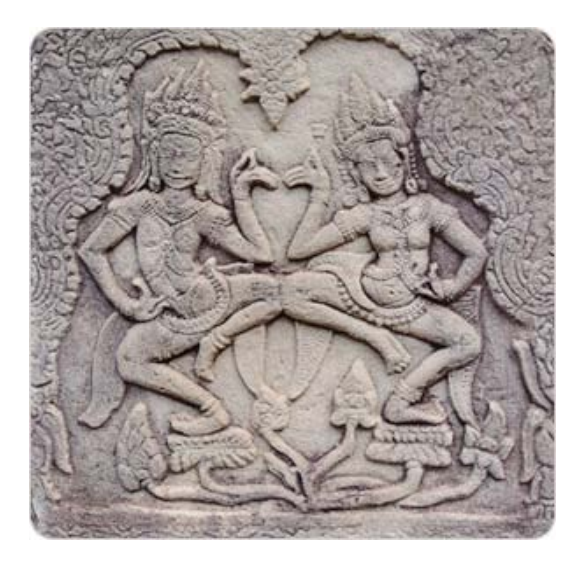

### Briefmarke (Stamp Edges)

**Cu** Dieses Skript wandelt ein Bild in eine Briefmarke um, indem es an die Ränder einen perforierten Randstreifen anfügt.

Nach Anwendung dieses Skriptes können Sie die Farbe der "Marke" verändern, wenn Sie zweimal auf die Miniatur einer der Hintergrundfüllebenen klicken:

-- Die Ebene "Grund" liefert die Farbe des Untergrundes, auf dem die Marke "liegt" -- auf den sie "aufgeklebt" ist. Voreingestellt ist Grau.

-- Die Ebene "Marke" liefert die Farbe des (gezackten) Randstreifens der Marke.

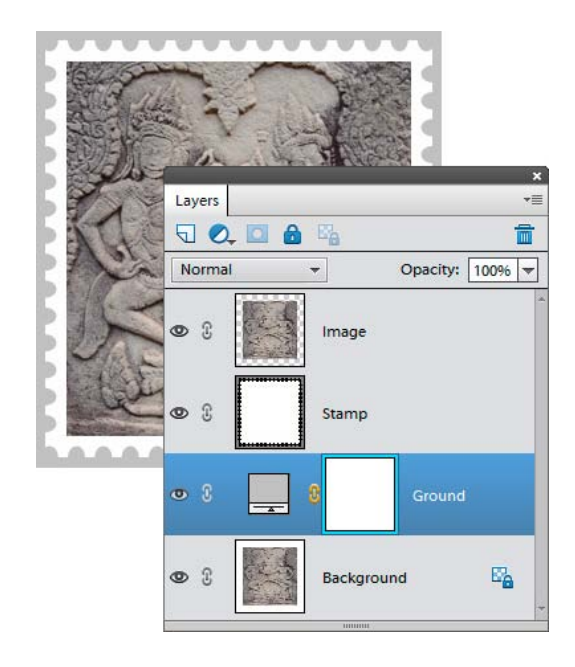

### Gerissener Rand (Torn Edges)

 $\sigma$ Dieses Skript imitiert den uneben gerissenen Rand eines Papierfotos.

Das Skript bestimmt die Randform zufällig. Wenn Sie es auf mehrere Bilder anwenden, wirkt sich der Effekt auf jedes Bild anders aus.

Das bedeutet auch: wenn Ihnen das Resultat nicht gefällt, können Sie es mit der Tastenkombination [Ctrl+Z] rückgängig machen und noch einmal versuchen.

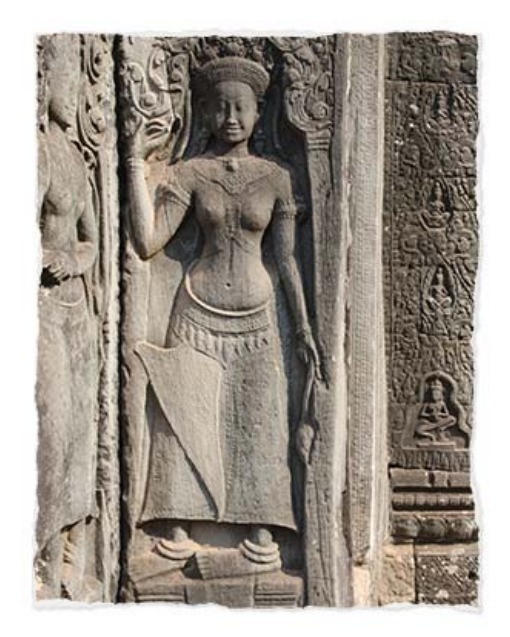

### Welliger Rand (Wavy Edges)

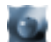

Dieses Skript macht die Bildränder wellig.

Die Farbe der hinzugefügten Randstreifen können Sie anschließend ändern, wenn Sie die Miniatur der Vordergrundfüllebene doppelt anklicken. Die Voreinstellung ist Weiß.

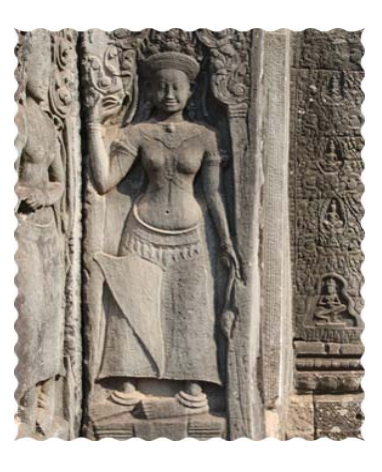

# Vergilbte Ränder (Yellowed Margins)

Dieses Skript imitiert ein Papierfoto mit vergilbten Randstreifen.

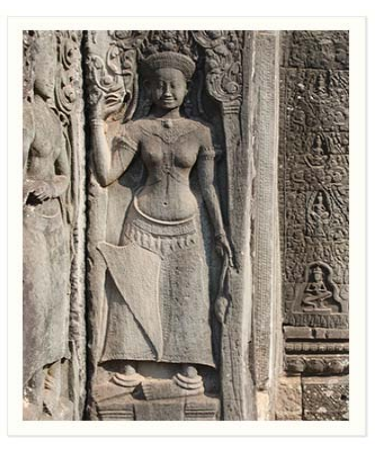

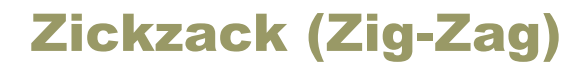

Dieses Skript bewirkt zickzackförmige Einschnitte entlang der Bildränder.

Sie können anschließend die Farbe der Randstreifen ändern, wenn Sie zweimal auf die Miniatur der Vordergrundfüllebene klicken. Voreingestellt ist Weiß.

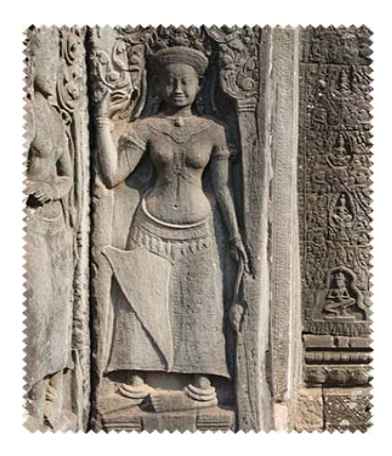

# Die Kategorie "Ereignisse"

Die Skripte der Kategorie "Ereignisse" sind dafür bestimmt, mit der Hilfe des "Skriptereignis-Manager" automatisch gestartet zu werden.

Daher können wir einige Routineaufgaben entfernen oder das Verhalten der PSE-Werkzeuge ändern.

### Hintergrundebene duplizieren

□□ Falls Sie das Bearbeiten eines Bildes immer mit dem Duplizieren seiner Hintergrundebene beginnen, können Sie diesen Schritt jetzt automatisieren und müssen nicht mehr darüber nachdenken.

1. Öffnen Sie den Dialog "Skriptereignis -Manager" und stellen Sie sicher, dass die Option "Ereignisse zum Ausführen von Skripten aktivieren" / "Enable Events To Run Script" aktiviert ist (Abb. 1).

2. Wählen Sie die Kategorie "Datei" (Abb. 2/1) und dann das Ereignis "Bild öffnen" (Abb. 2/2) aus.

3. Wählen Sie im Skripte-Dropdown-Menü das Element "Hintergrund duplizieren" / "Duplicate Background" aus (Abb. 3).

4. Klicken Sie auf den Button "Hinzufügen" (Abb. 4/1) und stellen Sie sicher, dass die neue Linie "Ereignis: Skript" in der oberen Liste verfügbar ist (Abb. 4/2).

Ab jetzt dupliziert das Skript die Hintergrundebene eines einfachen Dokumentes, wenn Sie es öffnen.

Falls das geöffnete Dokument bereits über zusätzliche Ebenen verfügt, findet keine Duplikation statt.

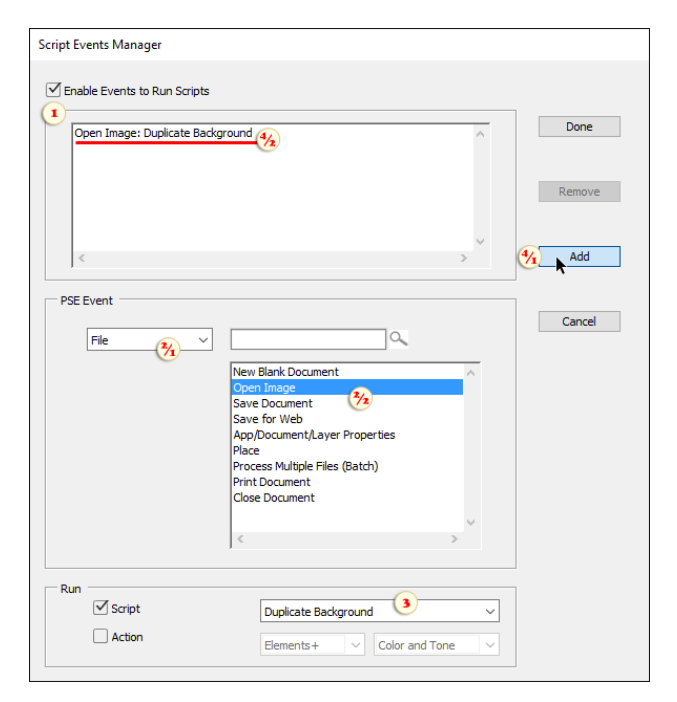

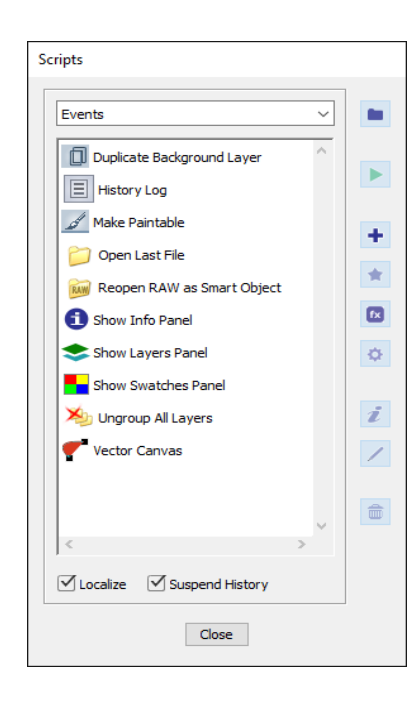

# Malbar machen (Make Paintable)

Falls beim Arbeiten mit dem Pinsel -Werkzeug oft Fehlernachrichten angezeigt werden, sollten Sie in Betracht ziehen, das "Malbar machen"-Skript zu verwenden.

1. Öffnen Sie den Dialog "Skriptereignis-Manager" und stellen Sie sicher, dass die Option "Ereignisse zum Ausführen von Skripten aktivieren" / "Enable Events To Run Script" aktiviert ist (Abb. 1).

2. Wählen Sie die Kategorie "Werkzeuge" (Abb. 2/1) und dann das Ereignis "Pinsel-Werkzeug" (Abb. 2/2) aus.

3. Wählen Sie im Skripte-Dropdown-Menü das Element "Malbar machen" / "Make Paintable" aus (Abb. 3).

4. Klicken Sie auf den Button "Hinzufügen" (Abb.  $4/1$ ) und stellen Sie sicher, dass die neue Linie "Ereignis: Skript" in der oberen Liste verfügbar ist (Abb. 4/2).

Wenn Sie jetzt das **Pinsel** -Werkzeug auswählen, wird die Oberfläche automatisch für das Malen vorbereitet:

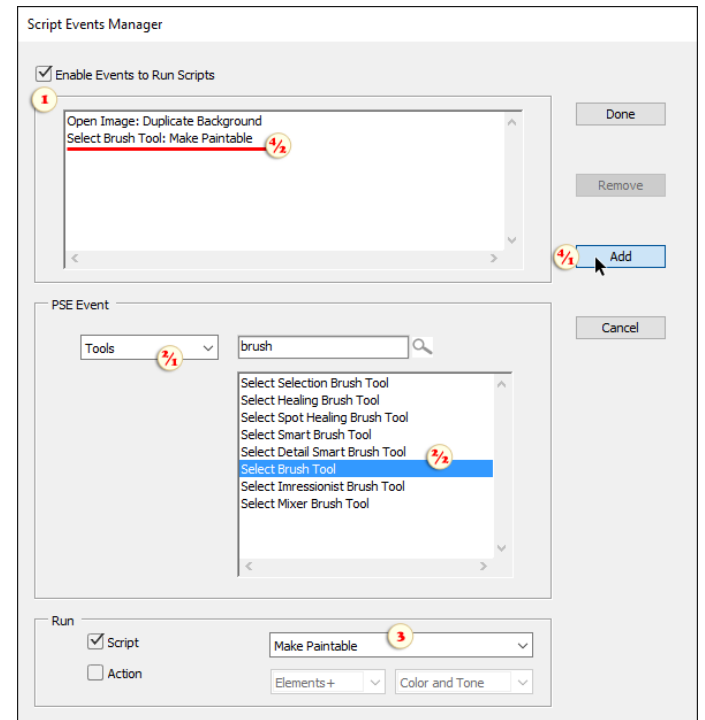

- Falls die aktuelle Ebene **gesperrt ist**, wird das Skript sie freischalten.

- Falls die aktuelle (entweder Vektor- oder Einstellungsebene) über eine Rastermaske verfügt, wird das Skript sie zum Malen aktivieren.

- Falls weder die Ebene noch die Maske bemalbar ist, wird das Skript eine neue Rasterebene erstellen.

# Letzte Datei öffnen (Open Last File)

Viele Anwendung öffnen bei Aufruf automatisch die letzte Datei, damit Sie mit dem Bearbeiten fortfahren können. Sie können diese Funktion jetzt zu Photoshop Elements hinzufüge.

1. Öffnen Sie den Dialog "Skriptereignis -Manager" und stellen Sie sicher, dass die Option "Ereignisse zum Ausführen von Skripten aktivieren" / "Enable Events To Run Script" aktiviert ist (Abb. 1).

2. Wählen Sie die Kategorie "Standard" / "Default" (Abb.  $2/1$ ) und dann das Ereignis "Anwendung starten" / "Start Application" (Abb. 2/2) aus.

3. Wählen Sie im Skripte -Dropdown-Menü das Element "Letzte Datei öffnen" / "Open Last File" aus (Abb. 3).

4. Klicken Sie auf den Button "Hinzufügen" (Abb.  $4/1$ ) und stellen Sie sicher, dass die neue Linie "Ereignis: Skript" in der oberen Liste verfügbar ist (Abb. 4/2).

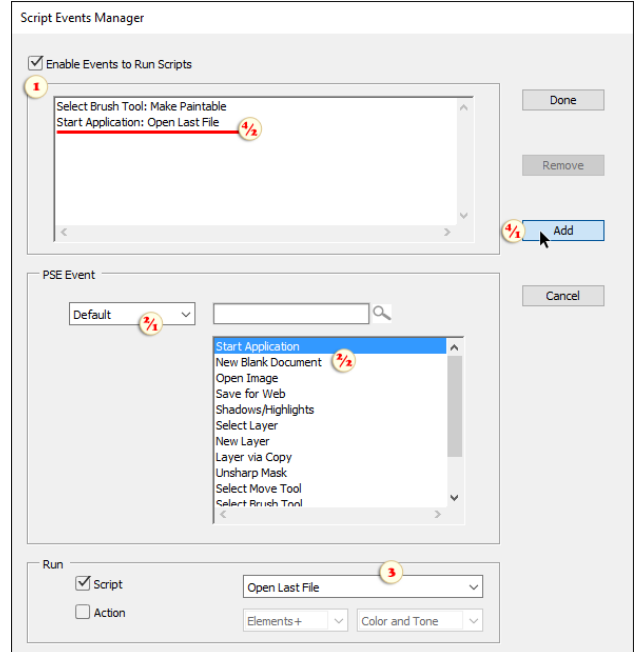

#### RAW-Bild erneut als Smartobjekt öffnen

Das Öffnen eines RAW -Fotos als verknüpftes RAW Smartobjekt lässt uns, falls notwendig, den ACR-Dialog erneut öffnen und die Belichtung, Schärfe oder die Weißabgleich-Einstellungen anpassen (mehr darüber).

Falls Sie alle Ihre RAW -Dateien auf diese Weise öffnen möchten, kann dieses Skript sehr praktisch sein.

1. Öffnen Sie den Dialog "Skriptereignis-Manager" und stellen Sie sicher, dass die Option "Ereignisse zum Ausführen von Skripten aktivieren" / "Enable Events To Run Script" aktiviert ist (Abb. 1).

2. Wählen Sie die Kategorie "Datei" (Abb. 2/1) und dann das Ereignis "Bild öffnen" / "Open Image" (Abb. 2/2) aus.

3. Wählen Sie im Skripte -Dropdown-Menü das Element "RAW-Bild erneut als Smartobjekt öffnen" / "Reopen RAW as Smart Object" aus (Abb. 3).

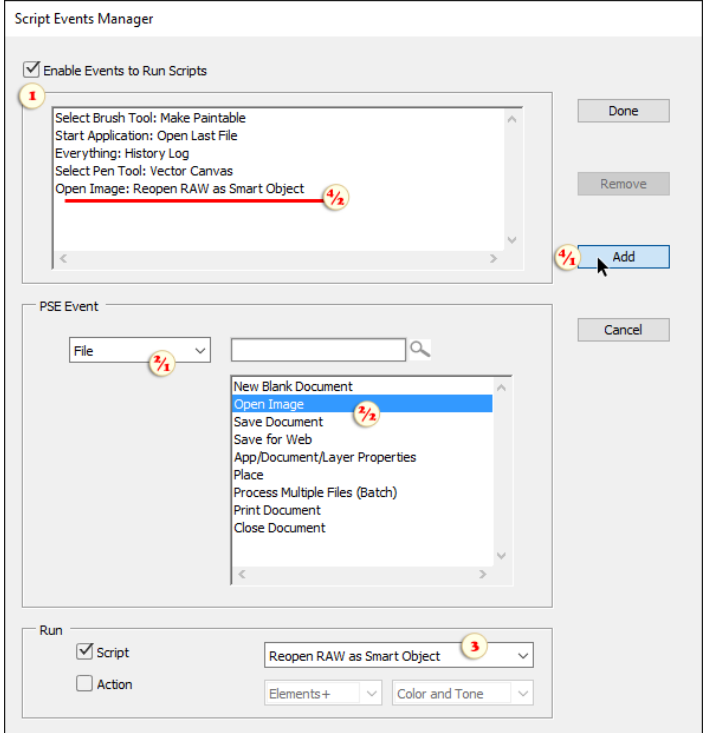

4. Klicken Sie auf den Button "Hinzufügen" (Abb. 4/1) und stellen Sie sicher, dass die neue Linie "Ereignis: Skript" in der oberen Liste verfügbar ist (Abb. 4/2).

Falls Sie ab jetzt versehentlich eine RAW-Datei mit dem normalen "Öffnen"-Befehl öffnen, schließt das Skript das Foto und öffnet es als verknüpftes Smartobjekt.

# Verlaufsprotokoll (History Log)

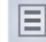

Dieses Skript lässt Sie den Verlauf der

Bildbearbeitung in eine externe Datei schreiben.

1. Öffnen Sie den Dialog "Skriptereignis -Manager" und stellen Sie sicher, dass die Option "Ereignisse zum Ausführen von Skripten aktivieren" / "Enable Events To Run Script" aktiviert ist (Abb. 1).

2. Wählen Sie die Kategorie "Sonstiges" "Miscellaneous" (Abb. 2/1) und dann das Ereignis "Alles" / "Everything" (Abb. 2/2) aus.

3. Wählen Sie im Skripte -Dropdown-Menü das Element "Verlaufsprotokoll" / "History Log" aus (Abb. 3).

4. Klicken Sie auf den Button "Hinzufügen" (Abb.  $4/1$ ) und stellen Sie sicher, dass die neue Linie "Ereignis: Skript" in der oberen Liste verfügbar ist (Abb. 4/2).

Ab jetzt wird der Bearbeitungsverlauf in einer Textdatei gespeichert.

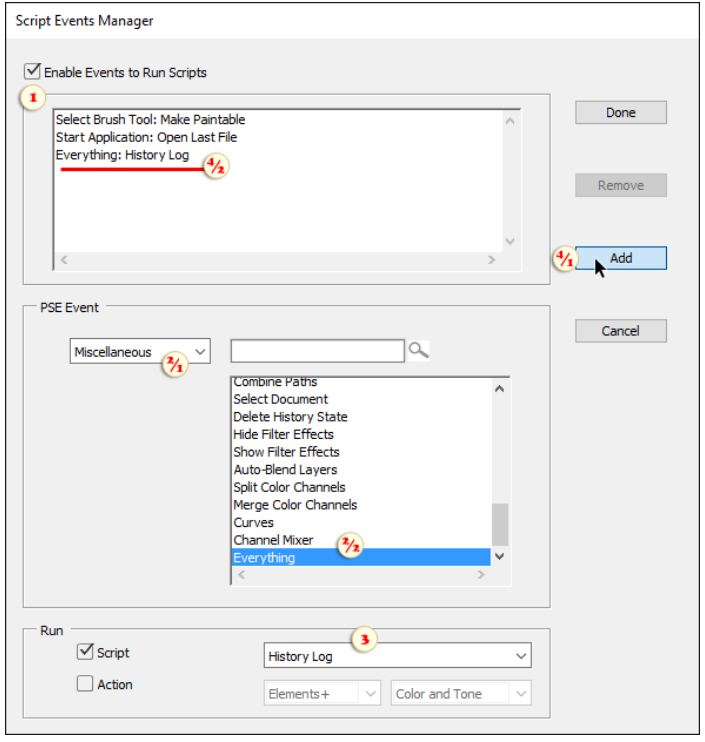

Für jedes bearbeitete Dokument erstellt das Skript eine separate Logdatei mit dem gleichen Namen und im gleichen Ordner wie die Quellbilddatei. Falls es sich um ein neues Dokument handelt, wird die Logdatei auf dem Desktop gespeichert.

*Anmerkung: Wir möchte klarstellen, dass durch das Protokollieren des Verlaufs Änderungen nicht rückgängig gemacht werden können. Die Logdatei beinhaltet nur eine präzise Zusammenfassung des Bearbeitungsprozesses. Außerdem können Malen sowie einige andere Aktivitäten nicht aufgezeichnet werden.*

# Farbfelderbedienfeld anzeigen

**Dieses Skript öffnet das Farbfelder-Bedienfeld bei einem** bestimmten Ereignis.

Sie können z. B. die Farbfelder öffnen, wenn Sie das Pinsel-Werkzeug auswählen.

1. Öffnen Sie den Dialog "Skriptereignis -Manager" und stellen Sie sicher, dass die Option "Ereignisse zum Ausführen von Skripten aktivieren" / "Enable Events To Run Script" aktiviert ist (Abb. 1).

2. Wählen Sie die Kategorie "Werkzeuge" (Abb. 2/1) und dann das Ereignis "Pinsel-Werkzeug" / "Select Brush Tool" (Abb. 2/2) aus.

3. Wählen Sie im Skripte -Dropdown-Menü das Element "Farbfelder-Bedienfeld anzeigen" / "Show Swatches Panel" aus (Abb. 3).

4. Klicken Sie auf den Button "Hinzufügen" (Abb. 4/1) und stellen Sie sicher, dass die neue Linie "Ereignis: Skript" in der oberen Liste verfügbar ist (Abb. 4/2).

Ab jetzt stehen Ihnen die Farbfelder bereits zur Verfügung, wenn Sie den **Pinsel aktivieren.** 

*Hinweis: Auf ähnliche Weise können Sie das Infobedienfeld mit dem Pipetten-Werkzeug oder dem Ebenen-Bedienfeld bei Aufruf von PSE verbinden.*

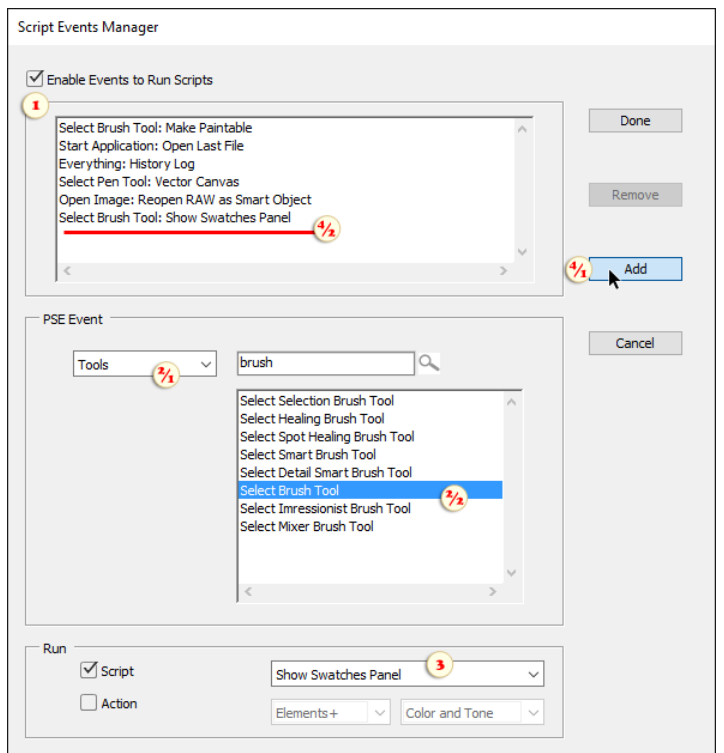

# Die Kategorie "Dateien" (Files)

Die Kategorie "Dateien" fasst jene Skripten zusammen, die dem Organisieren von Dateigruppen, der Stapelverarbeitung von Bildern, der Erstellung neuer Dokumente und ähnlichem anderen dienen.

### Aktion in Skript

 $\bullet$ Dieses Hilfsprogramm lässt Sie die Aktionen (Photoshop-Makros) mit der Hilfe von E+-Skripten durchspielen.

Warum brauchen wir es? Um z. B. eine Aktion für Stapelverarbeitung zu verwenden.

Nehmen wir an, dass Sie ein Aktionsset (.ATN -Datei) im Internet gefunden haben und dass Sie die Effekte bei einer großen Menge an Fotos anwenden möchten.

1. Öffnen Sie das Aktionen-Menü, wählen Sie "Aktionen laden" aus und suchen Sie auf Ihrem Computer die heruntergeladene .ATN-Datei.

2. Führen Sie das Skript  $\Box$  "Aktion in Skript" aus, was den Dialog öffnet, der auf dem zweiten Screenshot gezeigt wird.

3. Im "Set -Name"-Menü wählen Sie den Namen des geladenen Aktionssets (Ordner) aus. Im gezeigten Beispiel auf den Screenshots ist das " $X-Art$ ".

4. Im Menü "Aktion -Name" wählen Sie die spezifische Aktion im geladenen Set. In unserem Beispiel ist das "X-Poster".

5. Im "Kategorie"-Menü wählen Sie den Zielordner des Skriptkatalogs aus, um das erstellte Skript zu speichern. Um diese Aktion für die Stapelverarbeitung zu verwenden, wählen Sie die Kategorie "Für Stapelverarbeitung" aus.

6. Um das Start -Skript zu erstellen, klicken Sie bitte auf den "Speichern"-Button (Abb. 2).

Um die Stapelverarbeitungsaktion "X-Poster" auszuführen, wählen Sie einfach das entsprechende Element im Dropdown -Menü des "Stapelverarbeitung"-Dialogs aus (Abb. 3).

*Wichtig! Die so erstellten Skripte sind nur zum reinen Starten der Aktionen. Wenn Sie die Original-Aktion aus dem "Aktionen"-Panel entfernen, wird das entsprechende Skript nicht funktionieren.*

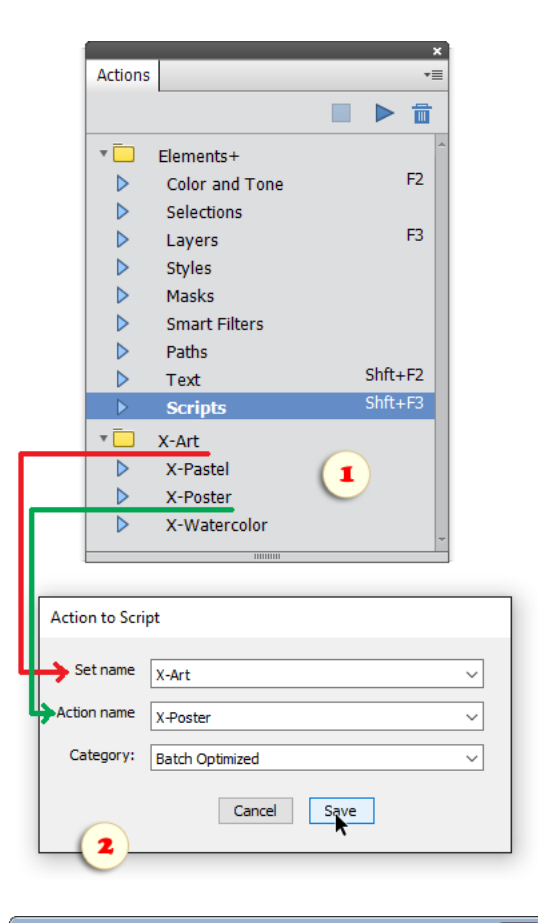

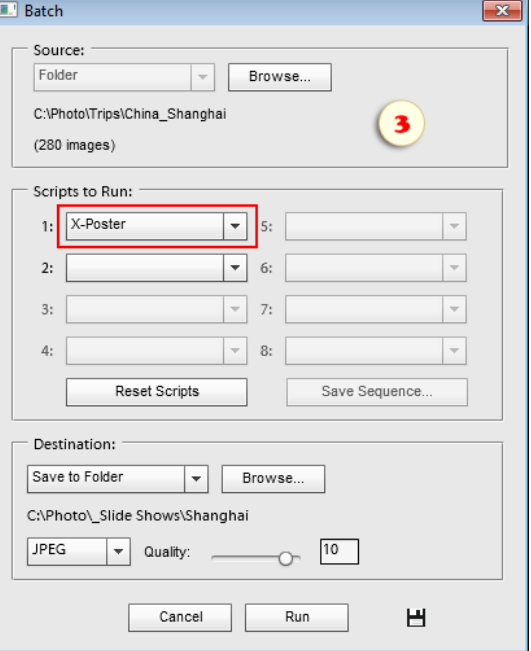

# Stapelverarbeitung von Bildern

登 Das Skript "Stapelverarbeitung" (Batch) dient der automatischen Bearbeitung von "Bilderstapeln". Wenn Sie es starten, erscheint ein Dialogfenster wie im Screenshot.

Zuerst bestimmen Sie im Dropdown-Menü "Quelle" (Source), was bearbeitet werden soll: Mit der Option "Geöffnete Dateien" (Open Files) werden alle im Augenblick geöffneten Dateien berücksichtigt. Mit "Ordner" (Folder) wird ein ganzer Order mit Bilddateien bearbeitet.

Danach wählen Sie im Bereich "Skripts to Run" ein oder mehrere Skripten, die ausgeführt werden sollen.

Wenn Sie ein ausgewähltes Skript deaktivieren müssen, wählen Sie im entsprechenden Menü einfach das Element "Nichts machen" (Do Nothing) aus. Um alle Felder zu löschen und eine neue Skript-Sequenz einzurichten, klicken Sie auf "Skripten zurücksetzen"-Button (Reset Scripts).

*Anmerkung: Als Voreinstellung sind die Skriptenbezeichnungen lokalisiert. Wenn Sie die englischsprachige Variante bevorzugen, dann öffnen Sie den Dialog "Skripten" und entfernen Sie das Häkchen "Lokalisieren".*

Um Skripten, z.B. aus der Kategorie "Befehle", einzufügen, kopieren Sie diese zuerst in den Ordner "Batch Optimized". Das erledigen Sie über die Schaltfläche  $\bullet$  "Hinzufügen" im Skripten-Dialog. In Screenshot werden die zusätzlichen Befehle "Auto Contrast" und "Saturation+20" verwendet.

Um eine Aktion (Photoshop-Makro) in der Stapelverarbeitung abzuspielen, laden Sie es im "Aktionen" -Panel und fügen es dann in der Kategorie "Für Stapelverarbeitung" des Skriptenkatalog mit dem Werkzeug "Aktion in Skript" hinzu.

Im Dropdown -Menü des Bereiches "Ziel" (Destination) bestimmen Sie, was mit den bearbeiteten Dateien geschehen soll. Die Optionen sind "In Ordner speichern" und "Ohne" (None). Mit "In Ordner speichern" können Sie neben dem Zielordner auch das Dateiformat und andere Speicheroptionen festlegen. Mit der Option "Ohne" werden die Dateien nicht gespeichert und bleiben geöffnet.

Zum Schluss klicken Sie auf "OK", um die Verarbeitung des Dateistapels zu beginnen.

Beachten Sie, dass der Dialog sich mit "OK" alle Einstellungen merkt. Wollen Sie die Einstellungen speichern ohne die Bearbeitung zu beginnen, klicken Sie auf H "Schließen und speichern".

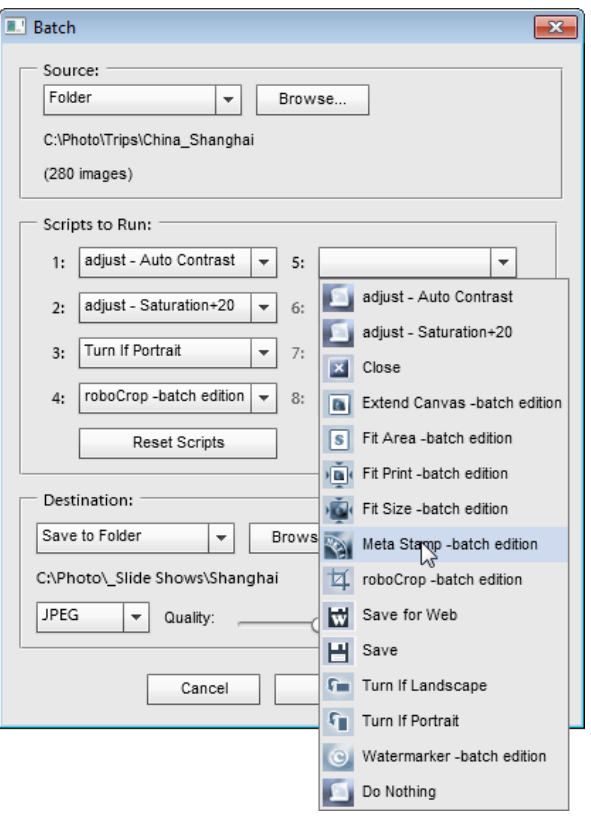

# Alle Dokumente schließen

Manchmal stört es, wenn das Programm fragt, ob eine zu schließende Datei gespeichert werden soll. Dies ist insbesondere dann der Fall, wenn es um sehr viele Dateien geht.

Durch das Skript "Alle schließen ohne speichern" (Close All without Saving) kann man sich von den unnötigen Dokumenten nur mit einem Knacken befreien.

粵 Das Skript "Übrige Dokumente schließen" (Close Other Docs) schließt alle geöffneten Dateien außer dem aktiven Dokument. (Auf dem Screenshot ist das DSC\_2881.jpg.).

*Anmerkung: Sollen vor dem Schließen alle Dateien gespeichert werden, verwenden Sie das Skript "Alle speichern".*

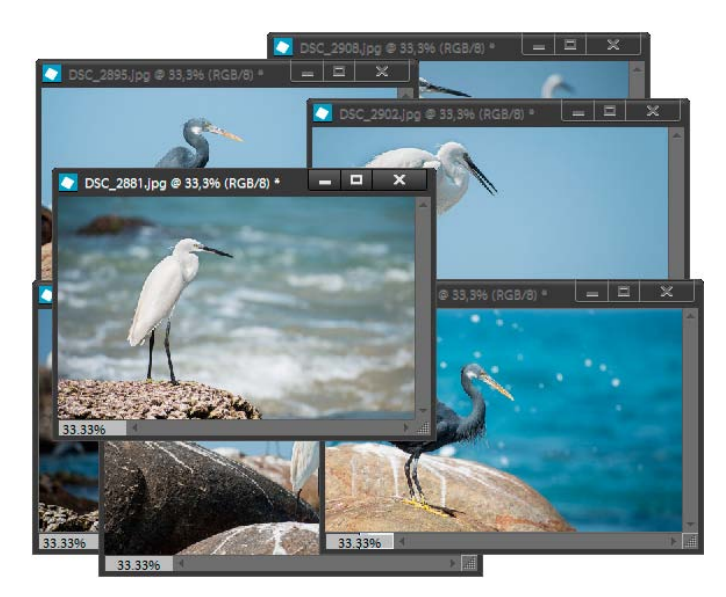

### Alle in Ordner kopieren

**For** Dieses Skript speichert Kopien aller geöffneten Dokumente in ein Verzeichnis, welches Sie angeben.

1. Klicken Sie auf "Wählen" (Browse) und geben Sie den Pfad des Ordners ein, in den die Kopien abgelegt werden sollen.

2. Wählen Sie ein Format für die Kopien (JPEG, PSD, TIFF), und geben Sie eventuell eine Kompressionsstufe an.

3. Mit der Option "Vorhandene Dateien überschreiben" (Overwrite existing files) bestimmen Sie, was passieren soll, wenn im Zielordner Dateien bereits den gleichen Namen haben, wie die neuen Kopien: überschreiben oder überspringen.

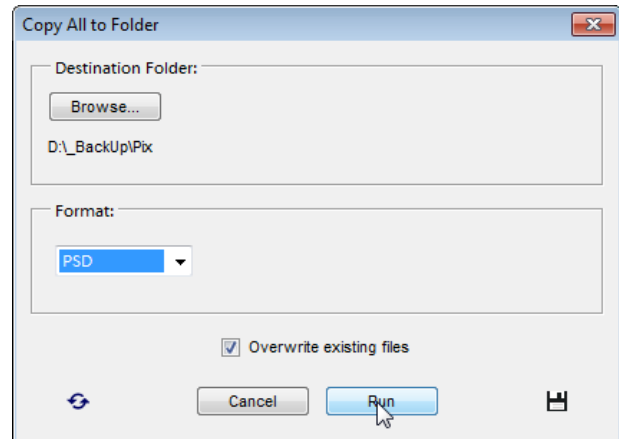

# Dateistapler (File Piler)

印 Dieses Skript lädt Bilddateien als Ebenen in das Dokument.

> 1. Im Dropdown -Menü "Quelle" (Source) bestimmen Sie, welche Dateien geladen werden sollen: alle im Augenblick geöffneten Dateien ("Geöffnete Dateien"), auf Ihrem Computer ausgewählte Dateien ("Ausgewählte Dateien") oder ein ganzer Ordner mit Bilddateien ("Ordner").

> 2. Soll jedes Bild, auch wenn es mehrere Ebenen hat, als nur eine Ebene importiert werden, dann setzen Sie das Häkchen "Ebenen zusammenfügen" (Merge if layered).

> 3. Im Menü "Ziel" (Destination) bestimmen Sie, wohin die Dateien importiert werden sollen - - in ein neues oder in ein vorhandenes Dokument (Abb. 1).

> 4. Klicken Sie auf "Ausführen" (Run), um das Skript zu starten.

Das Beispielergebnis eines Importes sehen Sie in Screenshot 2.

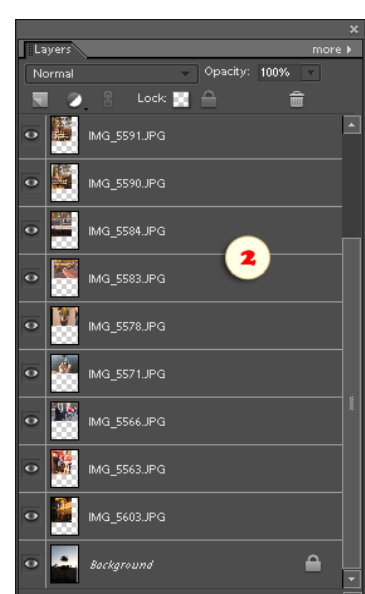

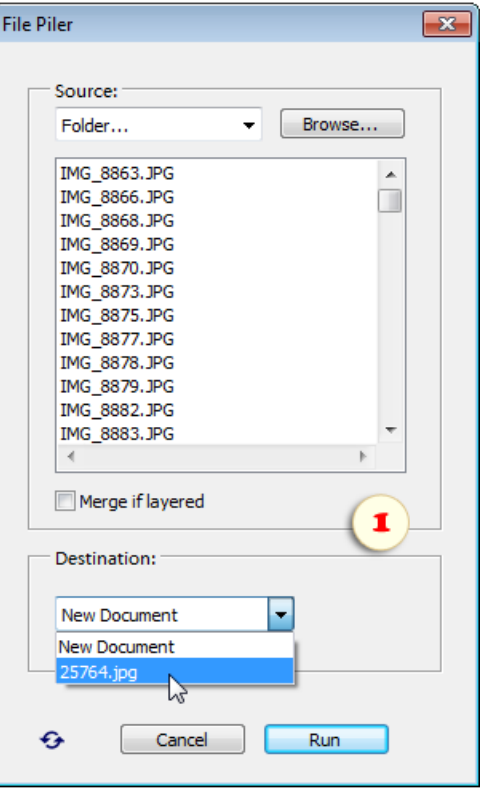

# Ebenen in Dateien exportieren (Layers to Files)

电 Dieses Skript speichert die Ebenen des aktiven Dokumentes einzeln in separate Dateien.

> 1. Öffnen Sie ein Dokument mit mehreren Ebenen. Auf dem Screenshot wird der Ebenenexport einer animierten GIF-Datei demonstriert.

> 2. Öffnen Sie den Dialog "Skripten" und starten Sie das Skript "Ebenen in Dateien exportieren".

> 3. In dem Dialogfenster, das sich öffnet, klicken Sie auf "Wählen" (Browse). Wählen Sie den Ordner, in den die Ebenen-Dateien abgelegt werden sollen.

> 4. Im Menü "Ausgabeformat" (Select Output Format) bestimmen Sie das Format der exportierten Dateien.

> 5. Im Bereich "Dateibenennung" (File Naming) geben Sie Regeln für die Benennung der neuen Dateien an. Im Beispiel auf dem Screenshot werden die neuen Namen aus dem Präfix "fish\_" und den Namen der ursprünglichen Ebenen zusammengesetzt.

6. Klicken Sie auf "OK" um das Skript zu starten.

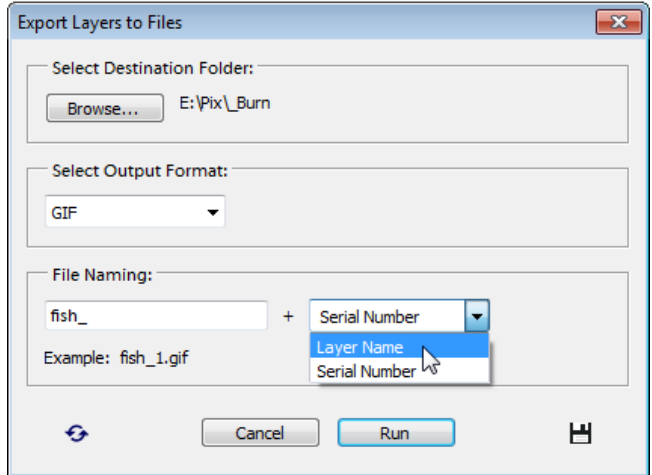

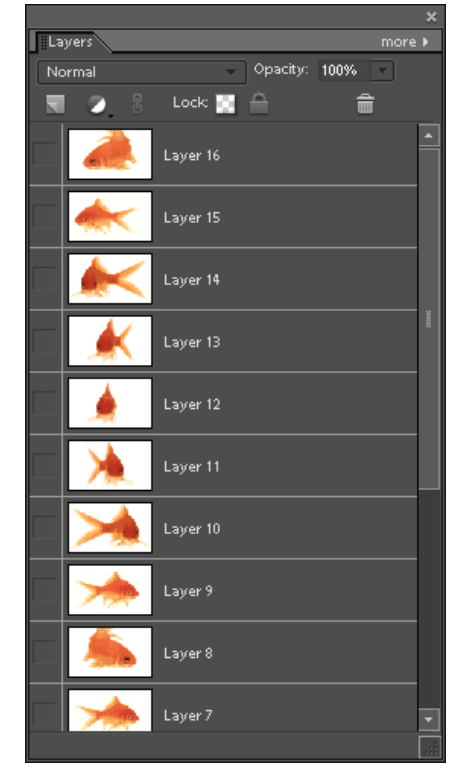

### Neues Dokument von Auswahl

 $\Box$ Wie der Name sagt, erstellt dieses Skript ein neues Dokument auf Basis eines im aktiven Bild ausgewählten Bereiches (Screenshot).

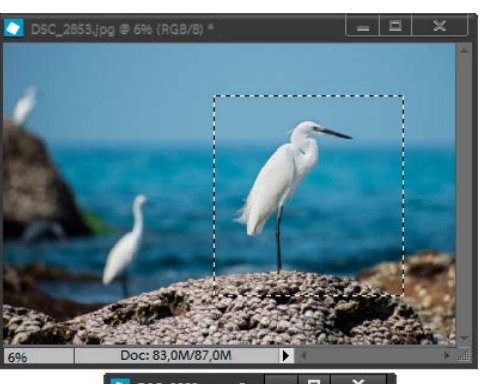

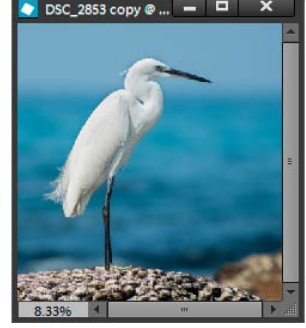

#### Zuletzt bearbeitete Dateien

 $\circledcirc$ Dieses Skript öffnet alle Bilder aus Ihrer Liste kürzlich bearbeiteter Dateien (Screenshot).

Die Anzahl der in der Liste aufgeführten Dateien können Sie in den Voreinstellungen des Programms festlegen (Menü: "Bearbeiten > Voreinstellungen > Dateihandhabung").

Für einen flexibleren Umgang mit Dateilisten können Sie das Skript "Sitzungen" benutzen.

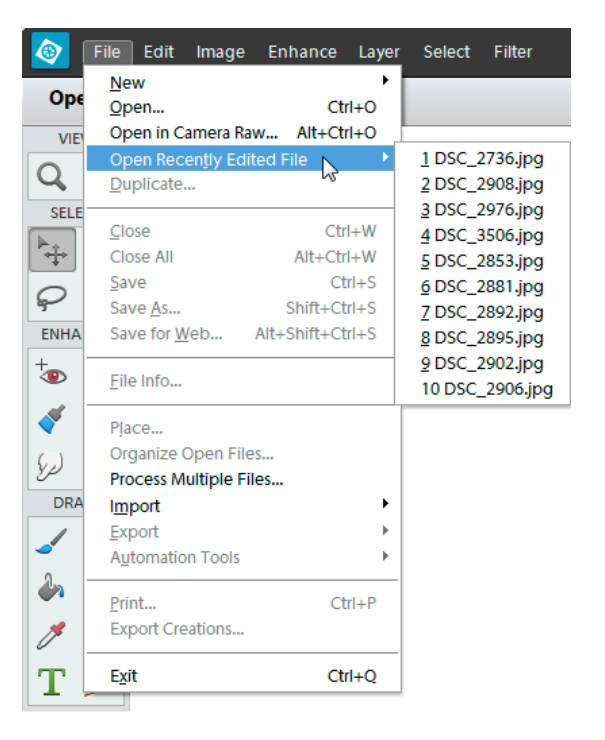

# Öffnen nach Vorgaben

Dieses Skript öffnet Grafik -Dateien, die bestimmten Vorgaben entsprechen.

> 1. Zuerst wählen Sie den Ordner, in dem gesucht werden soll.

> 2. Bei Bedarf geben Sie Parameter der Bildgröße vor, zum Beispiel "Fläche nicht größer als 8 Megapixel" oder "Breite größer als Höhe" (d. h. nur Bilder im Querformat).

> 3. Im dritten Abschnitt geben Sie als Bedingung an, wann die Bilder aufgenommen wurden. Im Beispiel auf dem Screenshot wurde die Suche auf abendliche Fotografien begrenzt.

> 4. Im vierten Abschnitt legen Sie all das fest, was Kamera und Objektiv betrifft.

5. Klicken Sie auf "Öffnen", um die Suche zu starten.

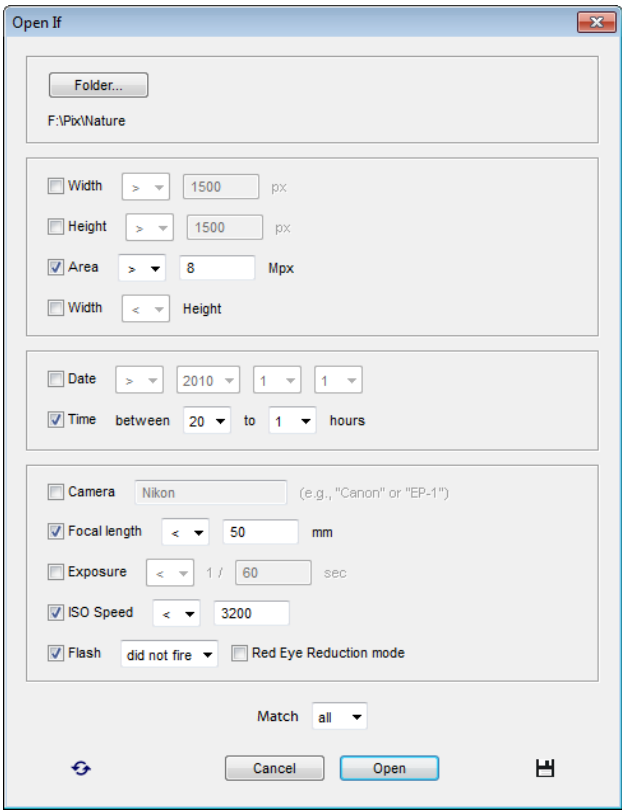
## Nächste/ Vorherige Datei

Nehmen wir an, Sie müssen zwei --dreihundert Aufnahmen leicht überarbeiten, die Sie eben von Ihrer Digitalkamera auf die Festplatte geladen haben. Das Suchen und Öffnen der jeweils nächsten Datei kann dabei fast ebenso viel Zeit benötigen wie die Bearbeitung selbst.

▶ Das Skript "Nächste Datei öffnen" öffnet die dem Namen nach nächste Datei aus dem selben Ordner, in welchem sich das aktuelle Dokument befindet. Das heißt, wenn Sie mit dem Bild "DSC\_0151" gearbeitet haben, dann wird "DSC\_0152" geöffnet.

 $\blacktriangleleft$ Analog öffnet das Skript "Vorherige Datei öffnen" die Datei "DSC\_0150".

Durch die Skripten **\*** "Schließen, Folgende öffnen" und *"*Schließen, Vorherige öffnen" (Close, Open Next/Previous) kann man auch zu dem benachbarten Datei übergehen. Aber zuerst das laufende Dokument (ohne Speicherung!) geschloßen wird.

*Anmerkung: Das Öffnen der vorhergehenden oder nachfolgenden Datei wird noch einfacher, wenn Sie die beschriebenen Skripten ins Effekte- (Abb. 1) oder ins Aktionen-Bedienfeld (Abb. 2) einfügen.*

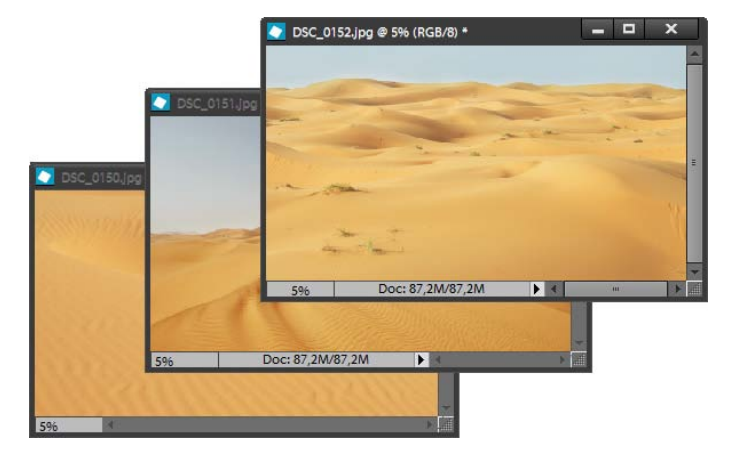

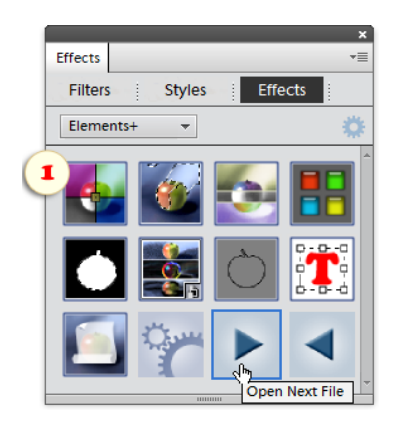

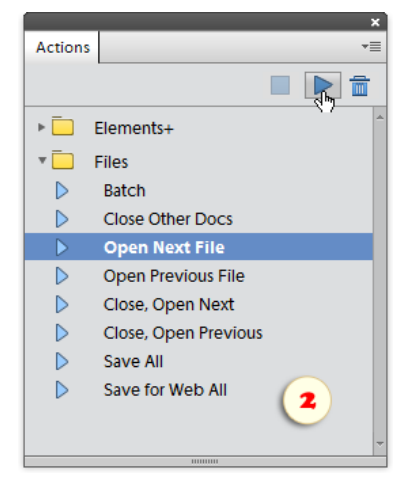

## Alles rückgängig

 $\Rightarrow$ Dieses Skript versetzt alle im Augenblick geöffneten Dateien zurück in ihren zuletzt gespeicherten Zustand.

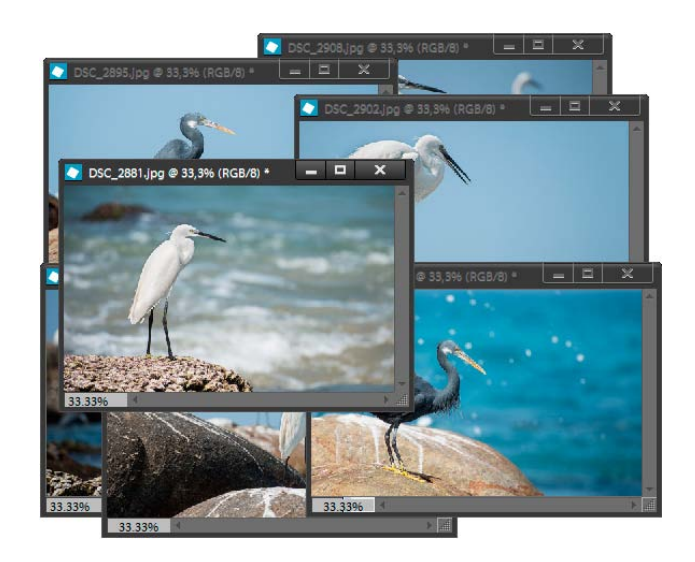

## Alle speichern

剛 Dieses Skript speichert alle im Augenblick geöffneten Dateien nach folgendem Algorithmus:

1. Zuerst versucht das Skript, die Datei unter ihrem Ausgangsnamen mit der ursprünglichen Erweiterung, d.h. im Ausgangsformat, zu speichern.

2. Ist dies nicht möglich -- beispielsweise könnten bei der Bearbeitung einer JPEG-Datei Ebenen hinzugefügt worden sein -- speichert das Skript die Datei im Ausgangsordner, jedoch mit der Erweiterung PSD.

3. Wurde das Dokument kürzlich neu erstellt und war es bisher nie gespeichert worden, wird es im Verzeichnis" "~Eigene Dateien > PSE Auto-Saves" im Format PSD abgelegt.

## Alles für Web speichern

 $\blacksquare$ Bekanntlich kann man mit dem Werkzeug "Für Web speichern" kleinere Grafikdateien erzeugen, als bei der üblicheren Speicherung mit den Befehlen "Speichern" oder "Speichern unter...".

Das Skript "Alles für Web speichern" exportiert alle im Augenblick geöffneten Dateien in web-orientierten Formaten mit von Ihnen eingegebenen Optimierungsparametern:

1. Starten Sie das Skript "Alles für Web speichern".

2. In dem Dialogfenster, das sich öffnet, klicken Sie auf "Wählen" (Browse). Wählen Sie den Ordner, in den die web-optimierten Kopien der Ausgangsbilder gespeichert werden sollen.

3. Im Bereich "Ausgabedatei Optionen" (Output File Options) geben Sie das Dateiformat an und legen Sie die für dieses Format verfügbaren Optimierungsparameter fest.

4. Mit der Option "Vorhandene Dateien überschreiben" (Overwrite existing files) können Sie vorherbestimmen, was passieren soll, wenn unter einem bestimmten Dateinamen bereits eine Datei existiert: überschreiben oder überspringen.

5. Klicken Sie auf "OK".

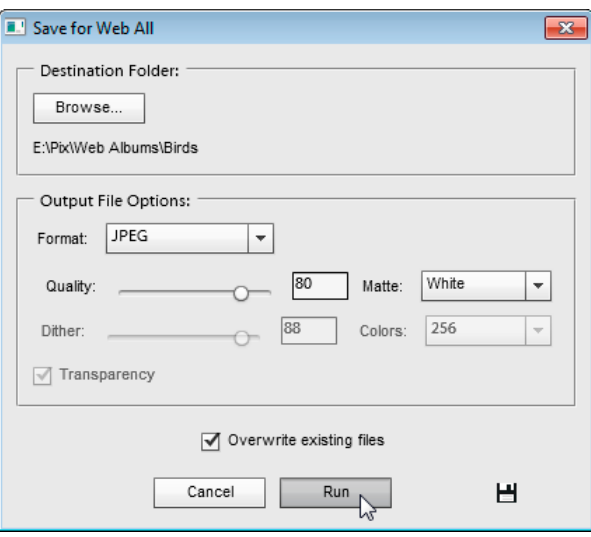

# Sitzungen (Sessions)

Wenn Sie während der Arbeit an einem Projekt oft mehrere und immer wieder ein und die selben Dateien in unterschiedlichen Verzeichnissen öffnen müssen, wird Ihnen der Sitzungsmanager keineswegs lästig sein.

Das Skript "Sitzungen" erlaubt es, eine Liste der momentan geöffneten Dateien als "Sitzung" zu speichern. Zu einem späteren Zeitpunkt können Sie mit dieser Liste all diese Dateien wieder aufrufen.

Um eine Sitzung zu speichern:

1. Starten Sie das Script "Sitzungen".

2. Geben Sie, falls nötig, im Feld "Aktuelle Sitzung" (Current session) einen Namen für die Liste (die Sitzung) an. Wenn Sie hier nichts eintragen, dann werden Datum und Zeit der Speicherung als Name verwendet.

3. Klicken Sie auf "Speichern".

Um eine früher gespeicherte Sitzung zu laden:

1. Wählen Sie die benötigte Liste im Menü "Gespeicherte Sitzungen" (Saved sessions) aus.

2. Klicken Sie auf "Laden".

Um eine nicht mehr benötigte Sitzung zu entfernen:

1. Wählen Sie sie im Menü "Gespeicherte Sitzungen" aus (Screenshot).

2. Klicken Sie auf  $\overline{\mathbf{m}}$  "Löschen".

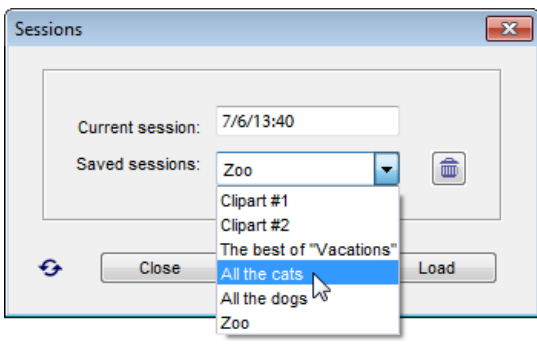

## Kategorie "Landschaften"

四 Diese Skripten erleichtern verschiedene Detailprobleme bei der Bearbeitung von Landschaftsaufnahmen.

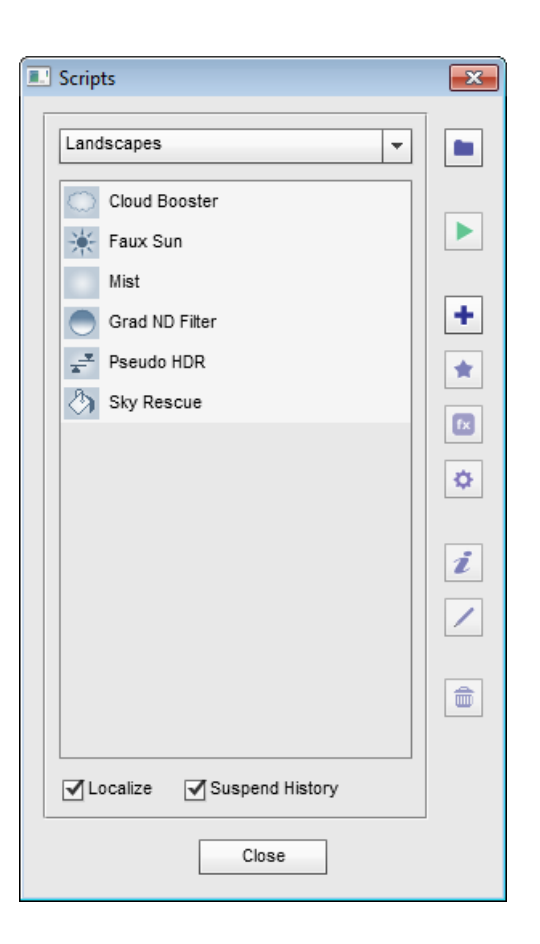

### Wolkenverstärker

Das Skript erhöht die Kontraste in den helleren Bereichen des Bildes. Auf diese Weise wird versucht, die Wolken in der Aufnahme hervorzuheben.

Nach Ausführung des Skripts können Sie die Wirkung des Effekts mit der Deckkraft der Ebene "Wolkenverstärker" (oder "Cloud Booster") regulieren.

Die nicht benötigten Bereiche der Ebene "Wolkenverstärker" blenden Sie aus, indem Sie sie auf der Ebenenmaske schwarz färben (Screenshot).

Umgekehrt können Sie den Effekt auf bislang unbeeinflusste Bereiche ausweiten, wenn Sie die Ebenenmaske mit Weiß bearbeiten.

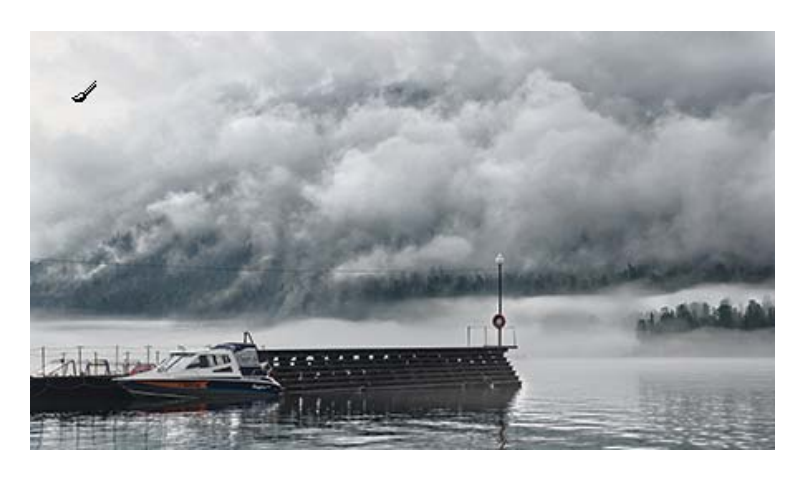

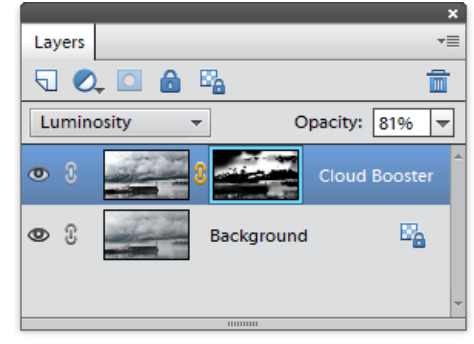

## Künstliche Sonne (Faux Sun)

Ist die Sonne ungünstig ins Bild geraten, erscheint sie am Himmel manchmal als unförmiger, weißer Fleck. Um das Bild zu "retten", können Sie an dieser Stelle zum Beispiel eine neue Sonne malen.

Falls Sie sich nicht zutrauen, dies freihändig zu erledigen, versuchen Sie es mit dem Skript "Künstliche Sonne":

1. Mit dem Werkzeug ( Elliptische Auswahl markieren Sie in dem Fleck einen runden Bereich (Bild 1).

2. Starten Sie das Skript "Künstliche Sonne".

3. Wenn sich der Dialog "Farbwähler" öffnet, wählen Sie die passende Farbe für die Sonnenscheibe (Bild 2).

Die Farbe sollte nicht zu hell sein, sonst wird man die Sonne vor ihrem blassen Hintergrund kaum erkennen. Sie sollte aber auch nicht zu dunkel ausfallen.

4. Wenn sich die Farbfüllung auf andere Bildbereiche auswirkt, übermalen Sie die nicht benötigten Areale auf der Ebenenmaske "Sonne" mit Schwarz.

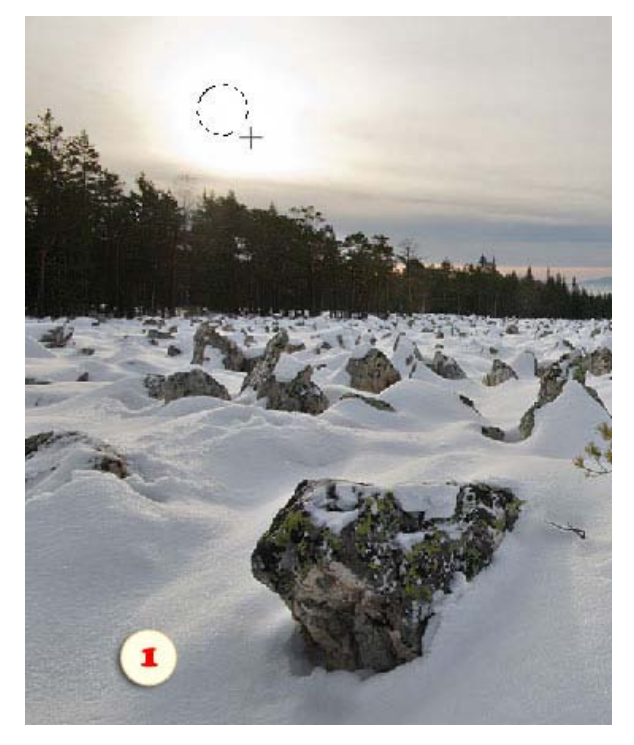

5. Durch Doppelklick auf die Miniatur der Ebene "Sonne" im Ebenen-Bedienfeld können Sie die Füllfarbe ändern.

6. Mit der Deckkraft der Füllebene können Sie die Stärke des Effektes regulieren.

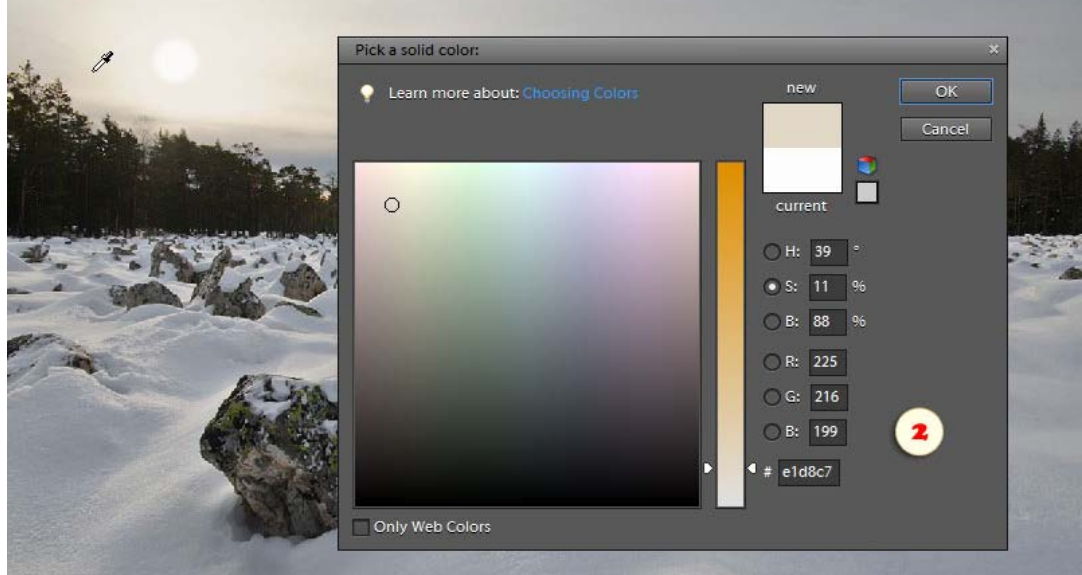

7. Außerdem können Sie die Randschärfe der Sonnenscheibe variieren, indem Sie im Dialogfenster "Masken" den Parameter "Weiche Kante" ändern.

# Nebel (Mist)

Dieses Skript legt einen Nebelschleier auf die Aufnahme. Das Bild bekommt den Anschein von etwas Geheimnisvollem. Außerdem können Sie die eine oder andere unliebsame Bildstelle mit Nebel verdecken.

Wenn der Nebel oben oder unten platziert werden soll, markieren Sie mit dem Werkzeug [J] Rechteckige Auswahl zuerst das gewünschte horizontale Zentrum des Nebelstreifens, bevor Sie das Skript starten (Bild 1).

Die Dichte des Nebels steuern Sie auf dem Ebenen-Bedienfeld mit dem Regler für die Transparenz der Ebene "Nebel" (Bild 3).

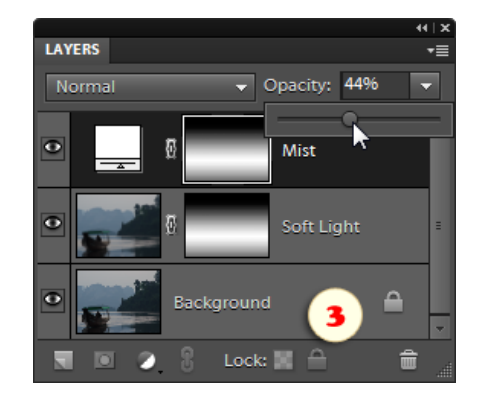

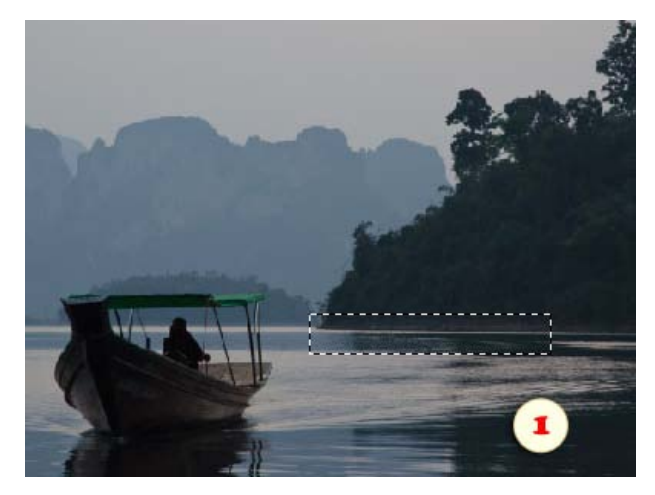

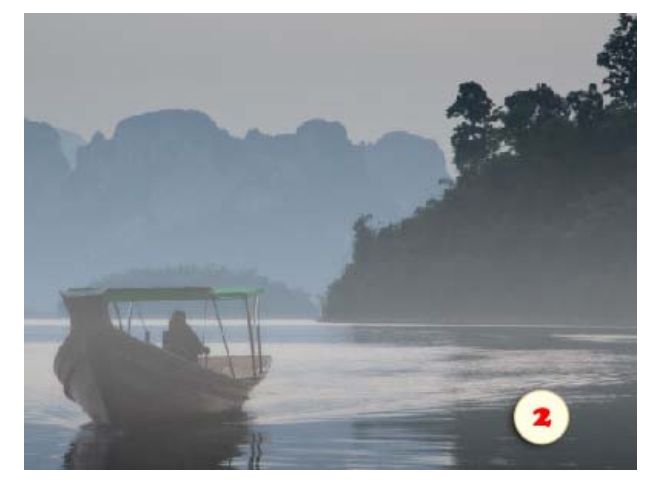

## Gradientenfilter

Dieses Skript imitiert die Wirkung eines fotografischen Gradientenfilters neutraler Dichte (ND Filter), der die obere Bildhälfte abdunkelt.

Die Größe des abgedunkelten Bereiches lässt sich nach Ausführung des Skripts mit der Tastenkombination [Strg+T] ändern.

Die Dichte des Filters verändern Sie mit den Reglern für die Deckkraft der Ebene "Gradientenfilter" (Grad ND Filter) auf dem Ebenen-Bedienfeld.

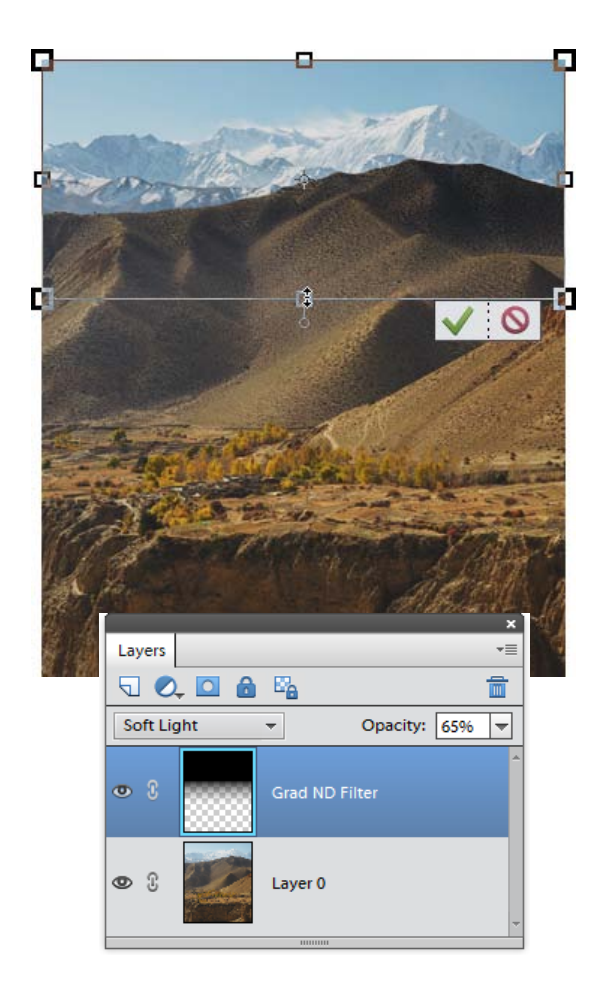

## Pseudo HDR

 $\neq$ Dieses Skript automatisiert den Import mehrerer Kopien ein und derselben RAW-Datei in das Dokument. Damit wird es leichter, ein Pseudo-HDR-Bild zu erstellen.

Angenommen, Sie haben die RAW-Datei geöffnet und sehen, der Bildhintergrund ist gut ausgeleuchtet, der Vordergrund ist zu dunkel, der Himmel ist zu hell.

1. Starten Sie das Skript "Pseudo-HDR". Dabei wird die Ausgangsdatei noch einmal im Fenster des Plugins Adobe Camera RAW (ACR) geöffnet.

2. Erhöhen Sie den Belichtungswert, um den Bildvordergrund aufzuhellen. Drücken Sie den Knopf "Bild öffnen" (Open Image).

3. Hat sich die Datei ein zweites Mal im ACR-Fenster geöffnet, verringern Sie den Belichtungswert, bis die auf dem Himmel benötigten Details sichtbar werden. Anschließend drücken Sie wieder auf "Bild öffnen".

4. Von der Ausgangsdatei benötigen Sie nun nichts mehr. Deshalb drücken Sie, wenn sich das ACR-Fenster ein drittes Mal geöffnet hat, auf "Abbrechen" \*. Das Skript hält an.

*\*Noch einmal sei betont, dass das Skript im ACR-Dialog mit "Abbrechen" angehalten wird. Wenn Sie jedes Mal "Bild öffnen" drücken, dann hält es nach der vierten dem Dokument hinzugefügten Ebene von allein an.*

Nun haben Sie in Ihrem Dokument drei Ebenen: Auf der Ebene "Hintergrund" ist der Bildhintergrund gut ausgeleuchtet, auf der Ebene "Ebene 1" (Layer 1) ist es der Vordergrund, auf der Ebene 2 ist es der Himmel.

Jetzt müssen Sie nur noch die nicht richtig ausgeleuchteten Bereiche der Ebenen 1 und 2 mit Masken abdecken, so wie das auf dem Screenshot zu sehen ist.

*Anmerkung: Zur Erklärung für Neueinsteiger: Für ein "echtes" HDR-Bild (ein Hochkontrastbild) werden mehrere Aufnahmen mit unterschiedlicher Belichtungszeit fotografiert und dann übereinander gelegt, um einen möglichst hohen Kontrastumfang für das Bild zu erreichen.*

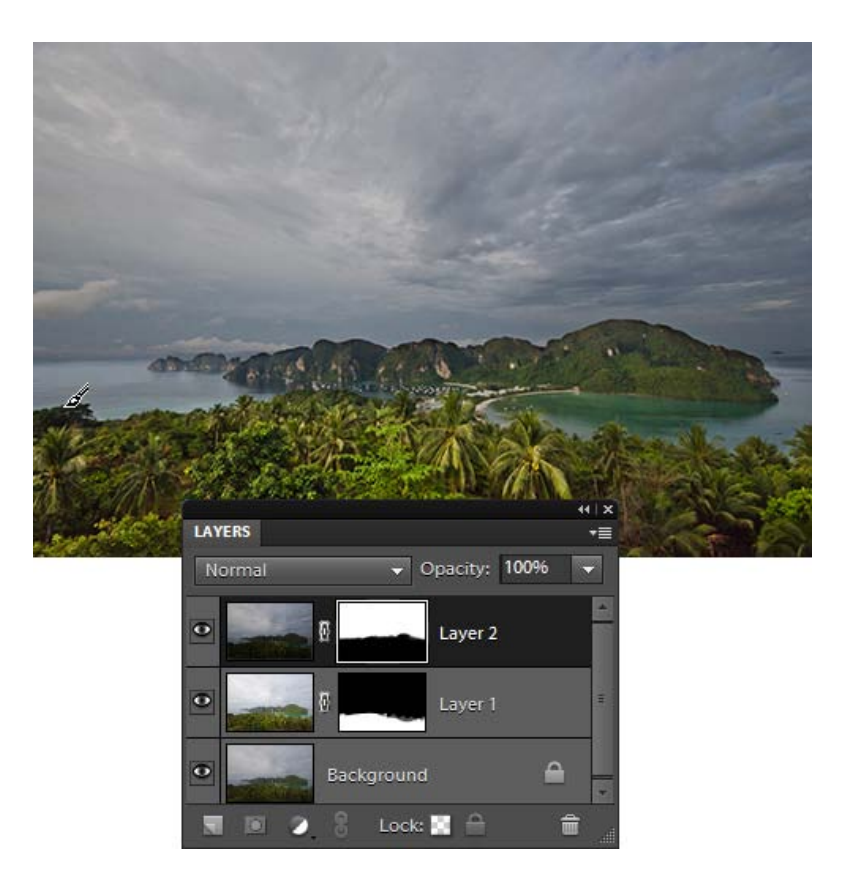

## Himmel retten (Sky Rescue)

ঌ Das Problem eines völlig verblassten Himmels kennt wahrscheinlich jeder Fotograf. Das Skript "Himmel retten" füllt die überbelichteten Bildteile mit hellblauer Farbe.

Wenn Ihnen das Ergebnis nicht gefällt, doppelklicken Sie im Ebenen-Bedienfeld auf die Miniatur der Ebene "Himmel retten" und versuchen Sie die Füllfarbe im Dialogfenster "Farbwähler" einzustellen.

Manchmal ist die hellblaue Füllfarbe nicht nur auf dem Himmel, sondern auch in anderen Bildbereichen zu erkennen. Die überflüssigen Färbungen blenden Sie aus, indem Sie sie auf der Ebenenmaske "Himmel retten" mit Schwarz übermalen.

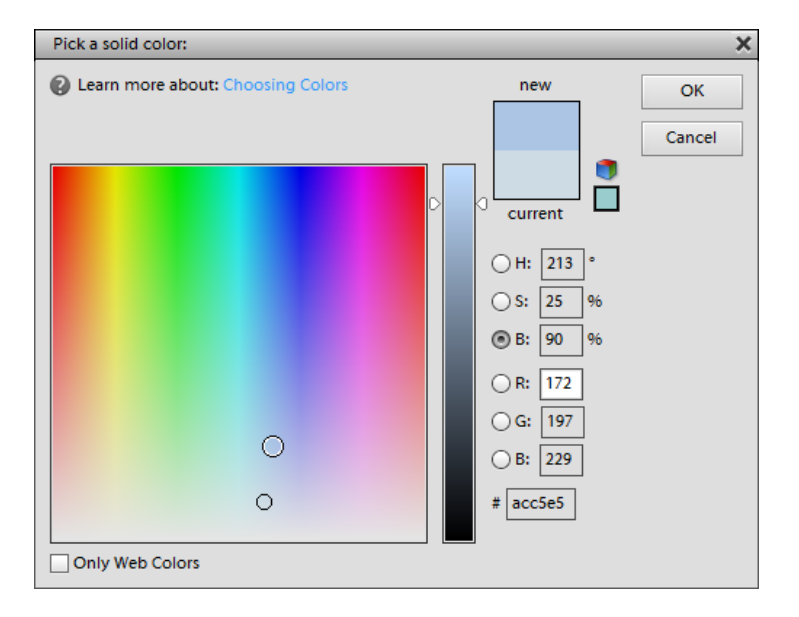

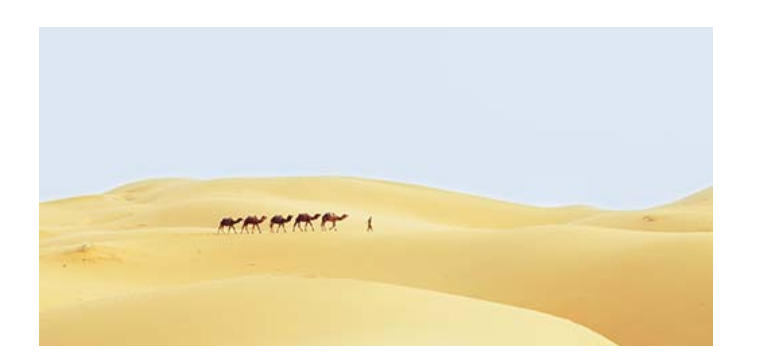

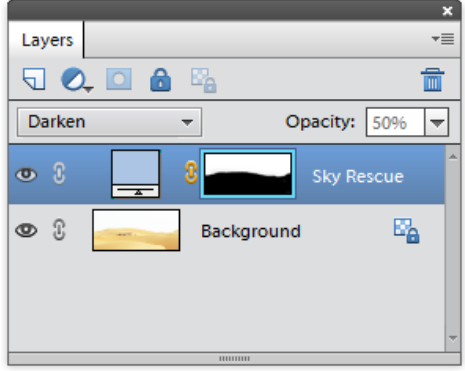

### Sternenspuren (Star Trails)

Dieser beliebte Effekt basiert auf der scheinbaren täglichen Drehung der Sterne. Durch Kombination von mehreren Dutzenden oder sogar hunderten von Sternenhimmelaufnahmen können wir die Sternenspuren während der Fotosession visuell darstellen.

Das Skript "Sternenspuren" automatisiert das Laden und Überblenden der Quellbilder zu einem zusammengesetzten Bild.

1. Im Dropdown-Menü "Quelle" (Source) wählen Sie aus, welche Dateien geladen werden sollen – alle aktuell geöffneten Dokumente ("Geöffnete Dateien"), nicht geöffnete Dateien von Ihrem Computer ("Ausgewählte Dateien") oder ein ganzer Ordner mit Bildern ("Ordner").

Bei den letzteren beiden Optionen öffnet sich ein Dialogfenster zur Auswahl des Quellordners oder der Quelldateien

2. Die Option "Einblendung" (Abb. 2) fügt den Sternenspuren einen kometenähnlichen Effekt hinzu (Abb. 2\*).

3. Um die "Kometen" in die andere Richtung zu drehen (Abb. 3<sup>\*</sup>), versuchen Sie es mit dem Gadget "Umgekehrte Reihenfolge" (Abb. 3).

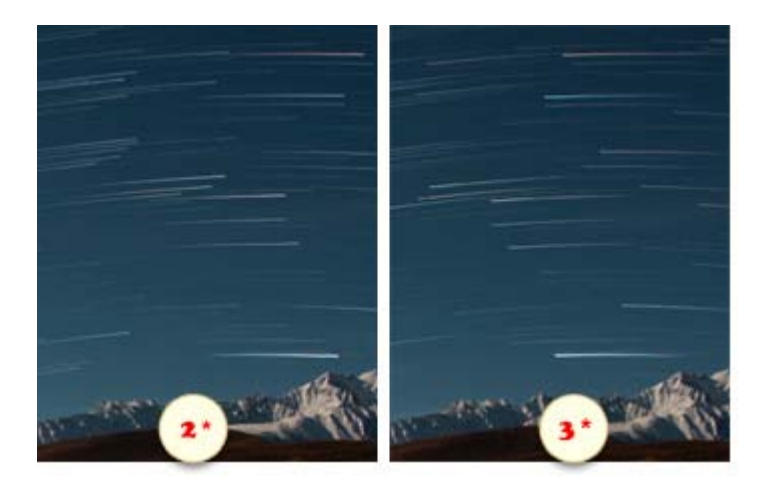

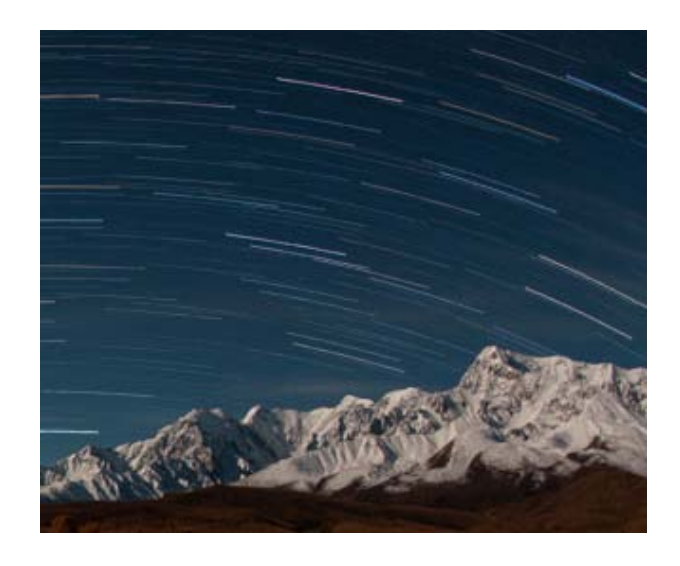

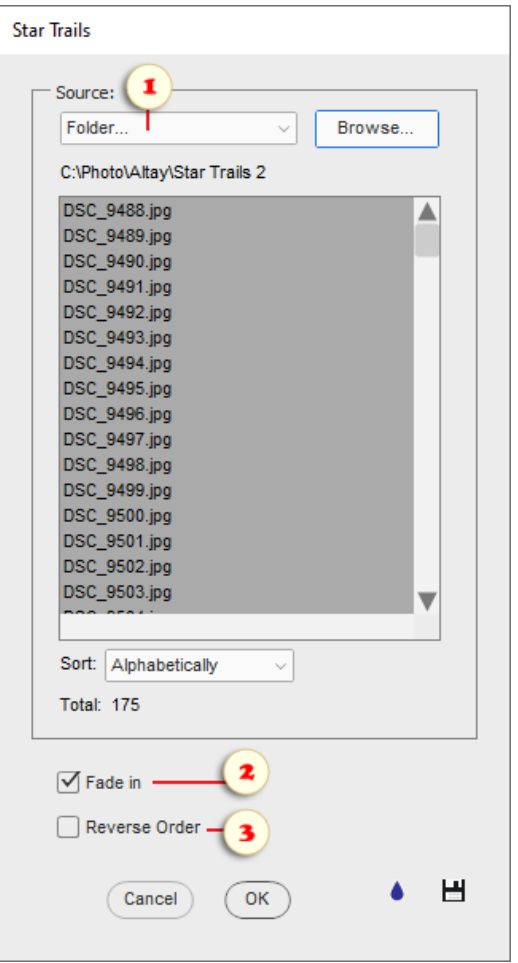

#### Sonnendurchbruch (Sunburst)

Dieser Effekt imitiert die Sonnenstrahlen, die durch Laub, Wolken usw. brechen.

1. Starten Sie das Skript "Sonnendurchbruch" (Abb. 1).

2. Verschieben  $\blacklozenge$  Sie die "Sonne" (die "Sunburst"-Ebene) an eine geeignete Stelle im Bild (Abb. 2).

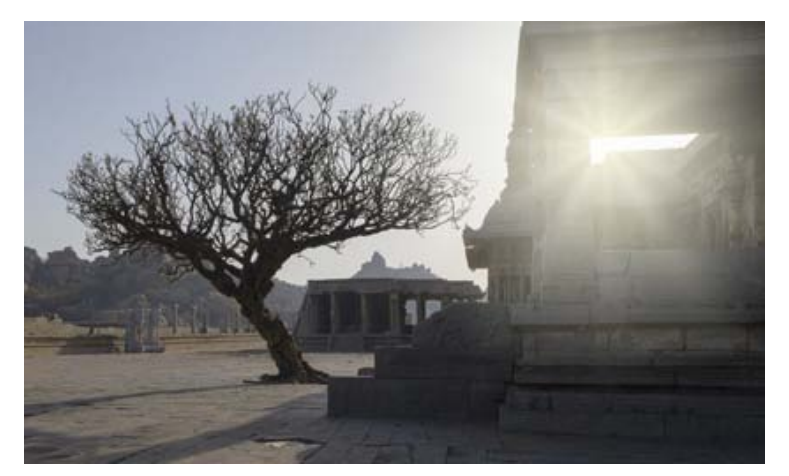

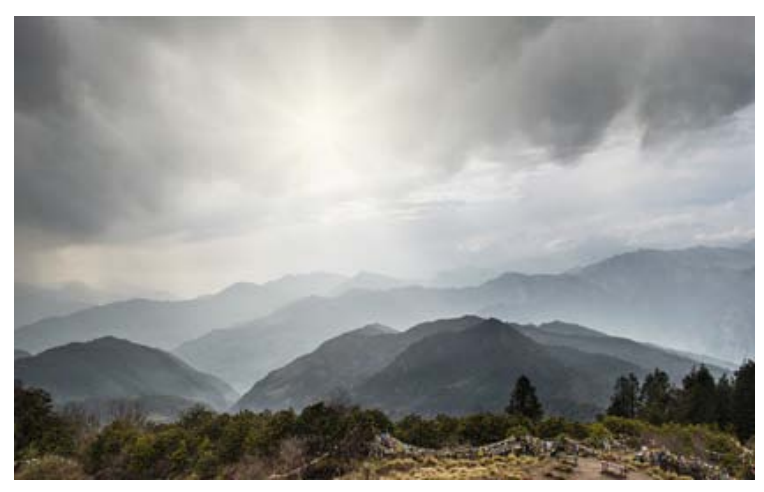

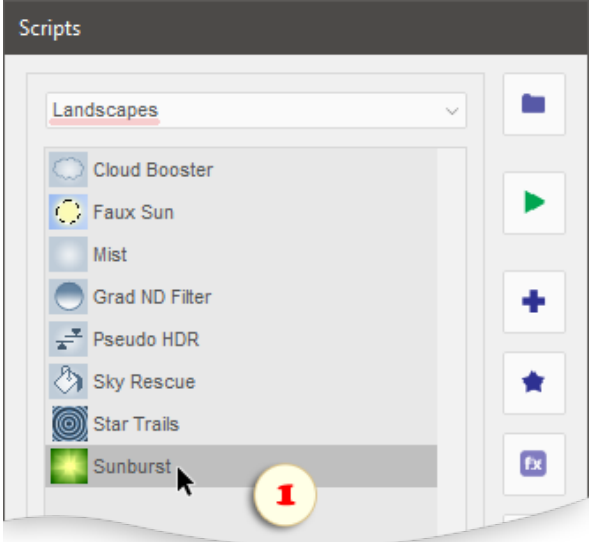

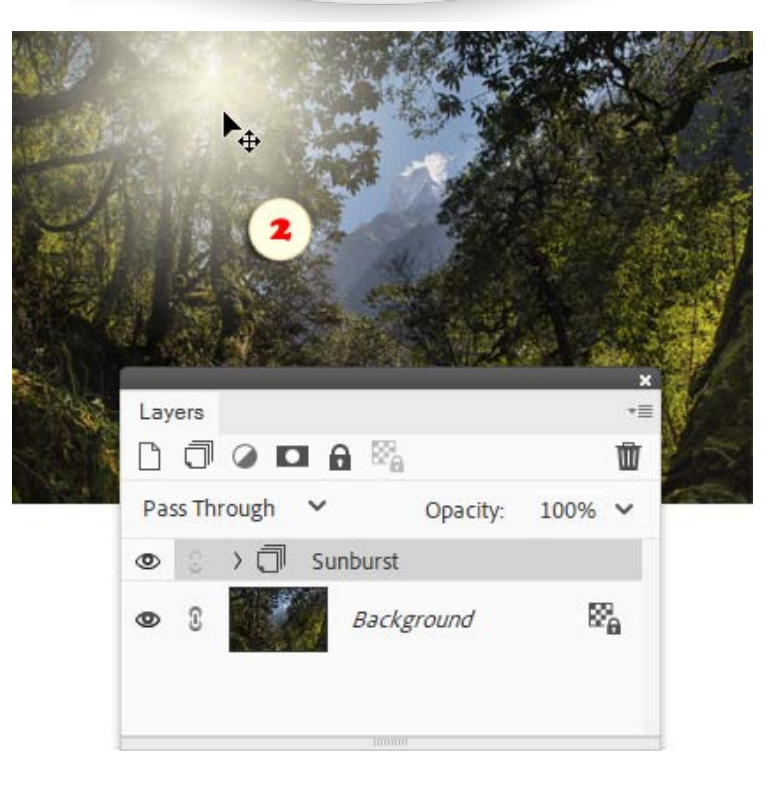

## Die Kategorie "Photo-Effekte"

Die Kategorie "Photo -Effekte" ist für Skripten bestimmt, mit denen man entweder Fotografien verschiedenene visuelle Effekte hinzufügen oder typische fotografische Probleme beheben kann.

Die meisten Skripten dieser Kategorie, die von E+ bereitgestellt werden, kann man für die Stapelverarbeitung von Dateien verwenden.

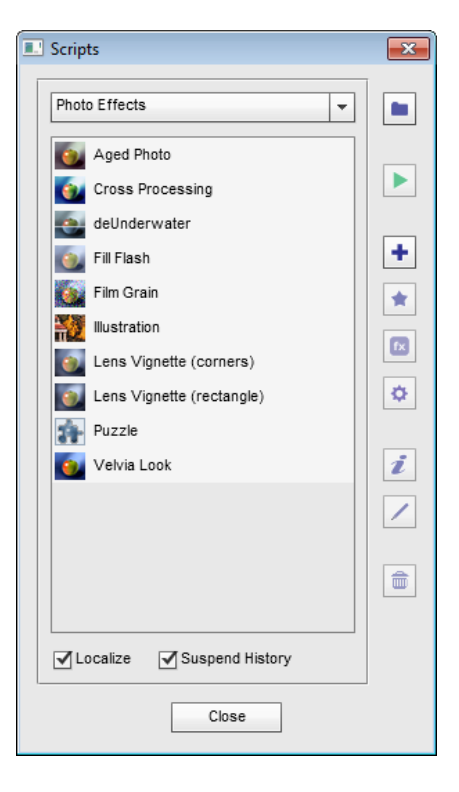

#### Vergilbtes Foto (Aged Photo)

Dieses Skript imitiert ein altes, leicht  $\bullet$ ausgeblichenes und vergilbtes Foto.

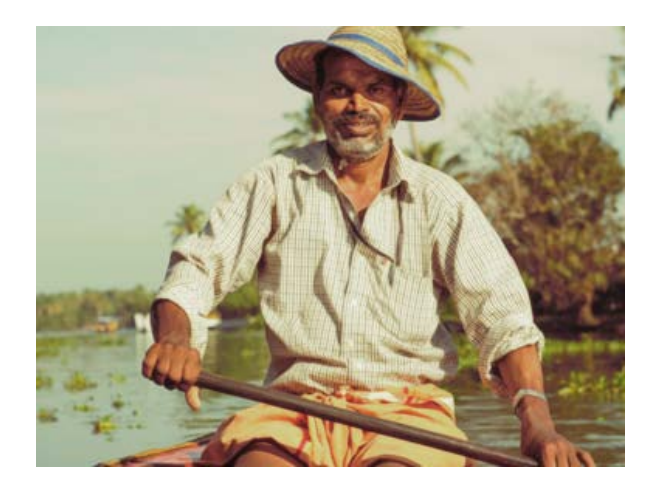

## Crossentwicklung

Das Skript "Crossentwicklung" (Cross Processing) produziert den gleichnamigen, recht populären Effekt, der manchmal mit L[omografie und Lo-fi in Verbindung gebracht](http://de.wikipedia.org/wiki/Crossentwicklung) [wird.](http://de.wikipedia.org/wiki/Crossentwicklung)

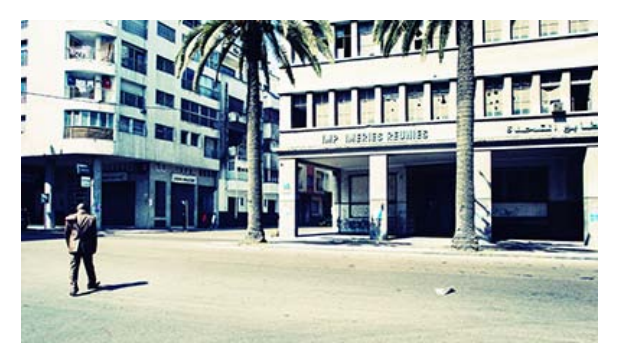

#### Unterwasser (deUnderwater)

Dieses Skript dient der Verbesserung der Farbe und des Kontrastes von Unterwasserfotografien.

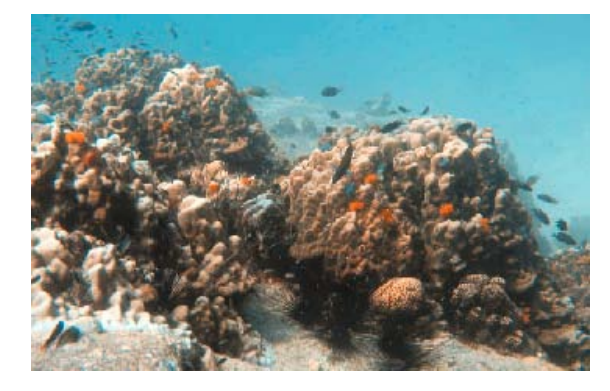

## Abwedeln - Nachbelichten (Dodge-n-Burn)

Dieses Skript imitiert die gängige Bearbeitungsmethode "Abwedeln und Nachbelichten" (eng.: "dodge and burn"), indem es dunklere Bereiche aufhellt und die helleren verdunkelt.

Das Skript ist als voll-automatischer Effekt vorgesehen. Wenn Sie mit dem erzielten Resultat nicht zufrieden sind, können Sie es aber auf Ihren Geschmack feinabstimmen.

Wenn das Bild flach aussieht oder es starke Lichthöfe aufweist, öffnen Sie das Dialogfeld "Smartfilter", klicken Sie zweimal auf "Filter 1" und passen Sie die Bildansicht mit dem "Radius"-Schieberegler an.

Sie können den Effekt auch verblassen, indem Sie die Opazität der "Dodge-n-Burn"-Ebene verringern.

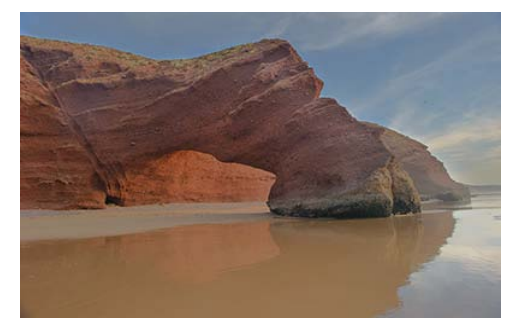

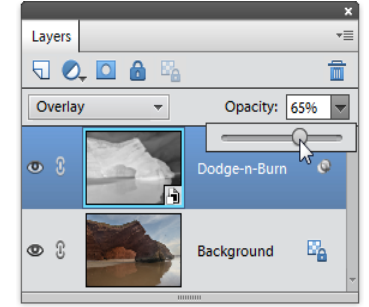

### Aufhellblitz (Fill Flash)

 $\left\langle \cdot \right\rangle _{0}$ Der "Aufhellblitz", der dunklere Bildbereiche aufhellt, kann z.B. nützlich sein bei der Bearbeitung von Gegenlichtaufnahmen.

Nach Anwendung des Effektes können Sie ihn verstärken oder abschwächen, indem Sie die Deckkraft der oberen hinzugefügten Ebenen variieren (auf dem Screenshot "Layer 2").

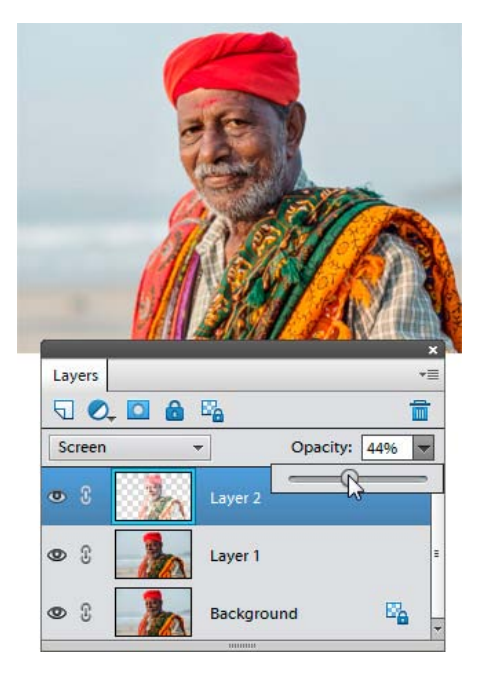

Filmkorn (Film Grain)

Dieses Skript liefert einen weiteren "Analogeffekt". Es imitiert einen körnigen Film.

Als Vorgabe wird ein monochromatisches Rauschen hinzugefügt. Wenn Sie es farbig haben wollen, ändern Sie den Auflegemodus der Ebene "Filmkorn" von "Luminanz" in "Normal".

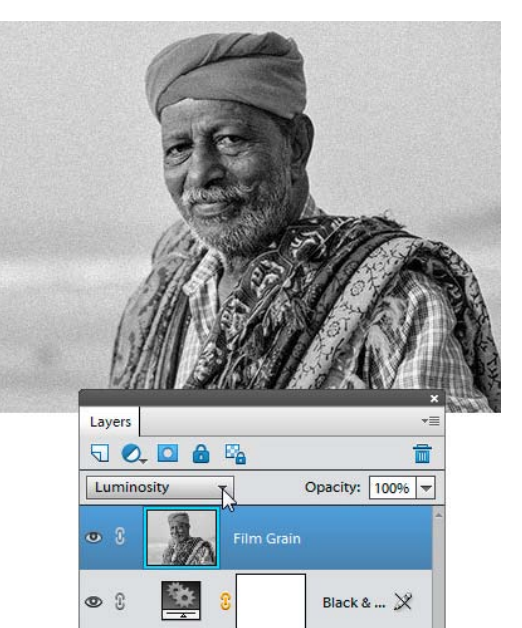

Background

 $\circ$   $\circ$ 

 $\mathbb{E}_{\pmb{\hat{\alpha}}}$ 

## Illustration

颛 Dieses Skript verwandelt die Fotografie in eine Buchillustration.

Wenn Sie den Effekt verstärken möchten, führen Sie das Skript zwei- oder sogar dreimal aus.

Um den Effekt abzuschwächen, senken Sie die Deckkraft der Ebene, die das Skript hinzugefügt hat.

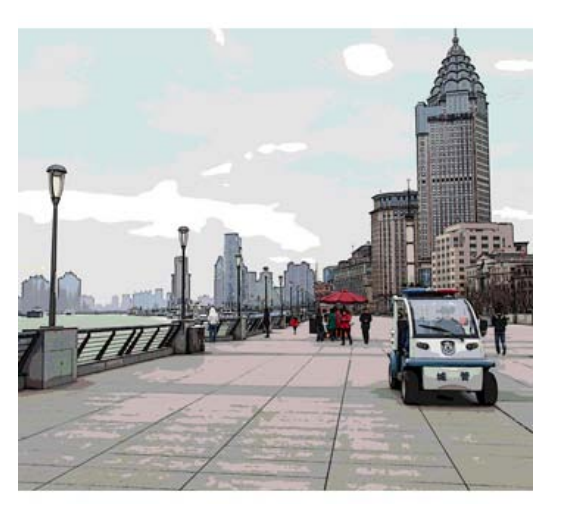

## V[ignettierung \(Lens V](http://de.wikipedia.org/wiki/Vignettierung)ignette)

[Das Skript "Vignettierung, Ecken" imitiert die](http://de.wikipedia.org/wiki/Vignettierung) Vi[gnettierung, indem es die B](http://de.wikipedia.org/wiki/Vignettierung)ildecken abdunkelt.

T Das Skript "Vignettierung, Rechteck" (Lens Vignette, rectangle) bewirkt den gleichen Effekt entlang dem Bildumfang.

Um den Effekt abzuschwächen, senken Sie die Deckkraft der vom Skript eingefügten Ebene.

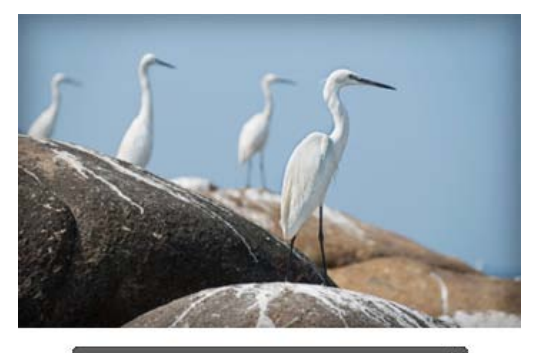

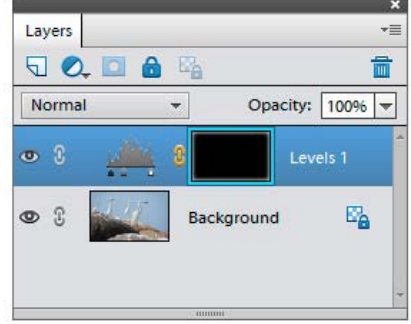

## Looks

÷ Nehmen wir an, dass Sie während der Bearbeitung eines Bildes eine sehr komplexe Korrektur vornehmen und Sie diesen coolen Effekt für die spätere Verwendung speichern möchten. Ein anderes Beispiel: Sie müssen eine Routine-Anpassung automatisieren, beispielsweise einige Standard-Vordruckkorrekturen.

In beiden Fällen können Sie sich auf das "Looks"-Skript verlassen:

- Um die aktuellen Bildanpassungen zu speichern, öffnen Sie das Dialogfeld "Looks" und klicken auf die Schaltfläche "Speichern".

- Um einem anderen Bild eine gespeicherte Vorgabe zuzuweisen (auch bekannt als "Look"), öffnen Sie das Dialogfeld "Looks" und klicken Sie zweimal auf das gewünschte Element in der Liste.

Sehen wir uns jetzt das Skript etwas genauer an.

1. Um Farb - und Tonwertkorrekturen speichern zu können, führen Sie diese als separate Einstellungsebenen aus ("Tonwertkorrektur", "Farbbalance", usw.). Wenn das bearbeitete Dokument Füllebenen enthält ("Verlauf", "Farbfläche" oder "Muster"), werden sie ebenfalls in den "Look" mit aufgenommen.

2. Die Ebenenstile, Mischmodi und Opazitäts -Einstellungen der Bezugs-Einstellungsebenen müssen ebenfalls gespeichert werden.

3. Um der gespeicherten Vorgabe einen Filter hinzuzufügen (z. B. für Bildschärfung oder einen Filter gestalterischer Art), erstellen Sie ihn mithilfe des "Smartfilter"-Skripts. Für den Fall, dass die aktuell gewählte Ebene kein Smart-Objekt ist, wird automatisch eins erstellt.

4. Um einige Ebenen aus dem Look auszuschließen, blenden Sie sie einfach aus, indem Sie auf das korrespondierende  $\bullet$  "Auge" im "Ebenen" -Bereich klicken. Die "Hintergrund"-Ebene auszuschließen ist nicht erforderlich.

5. Da Ihre Korrekturen nun speicherfertig sind, führen Sie das "Looks"-Skript aus, klicken Sie auf die Schaltfläche "Speichern" und geben Sie einen beschreibenden Namen für den neuen Look ein.

Optional können Sie einen Look auch aus dem Aktionsbereich heraus speichern, wie dieses Video veranschaulicht.

Die Korrektur -Vorgaben werden im PSD -Format im "C:/Elements+/15.0/Required/Looks" Ordner gespeichert. Das Skript verwendet standardmäßig sehr kleine Pixelgrößen, um die Dateigröße zu reduzieren. Raster, Text und Formebene sowie Ebenenmasken werden normalerweise ausgeschlossen.

6. Durch Markieren des Kontrollkästchens "Nicht reduzieren" können Sie PSDs in voller Größe mit allen Ebenen (außer den ausgeblendeten) und Masken speichern. Sie könnten diese Option beispielsweise dann verwenden, wenn Sie eine Vorlage mit Rahmen, Clipart, Text, Logo oder ähnlichen Elementen erstellen.

Beachten Sie bei dieser Herangehensweise bitte Folgendes:

- Eine solche Vorlage ist für gewöhnlich an eine bestimmte Bildgröße gebunden.
- Große PSD-Bilder erfordern möglicherweise Unmengen an Speicherplatz.

7. Die Option "Skript erstellen – zusammen mit dem Speichern eines Looks – erstellt ein Skript zur Zuweisung der Vorgabe, ohne das Dialogfeld "Looks" zu öffnen. Dies ist beispielsweise zur Stapelverarbeitung eines ganzen Foto-Ordners erforderlich.

Gespeicherte Looks zuzuweisen ist sehr einfach:

8. Öffnen Sie ein Bild Ihrer Wahl.

9. Führen Sie das Skript "Looks" aus. Wählen Sie in dem sich öffnenden Dialogfeld den gewünschten Look aus der Liste aus. Klicken Sie dann entweder auf die Schaltfläche "Anwenden" oder klicken Sie zweimal auf das gewünschte Element in der Liste.

Alternativ können Sie einen Look auch anhand der Aktion "Look anwenden" laden.

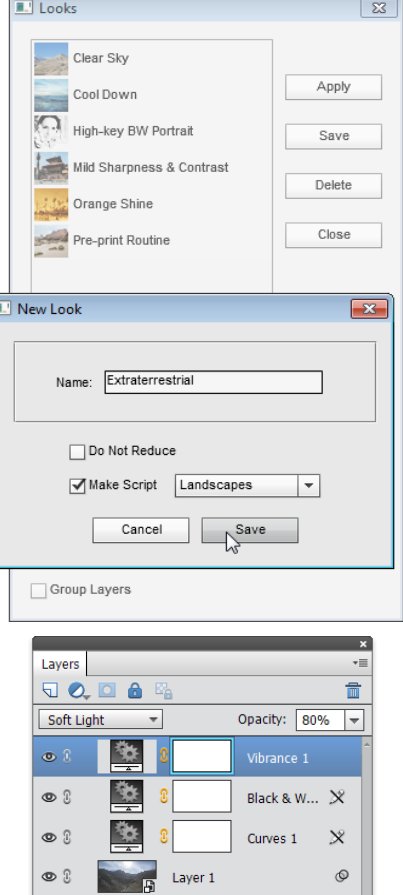

Background

E.

 $\circ$  8

#### Puzzle

Ĥ. Dieses Skript legt eine Gravur auf das Bild, die es in ein zusammengesetztes Puzzle verwandelt.

Den Effekt können Sie abschwächen, indem Sie die Deckkraft der Ebene "Puzzle" senken.

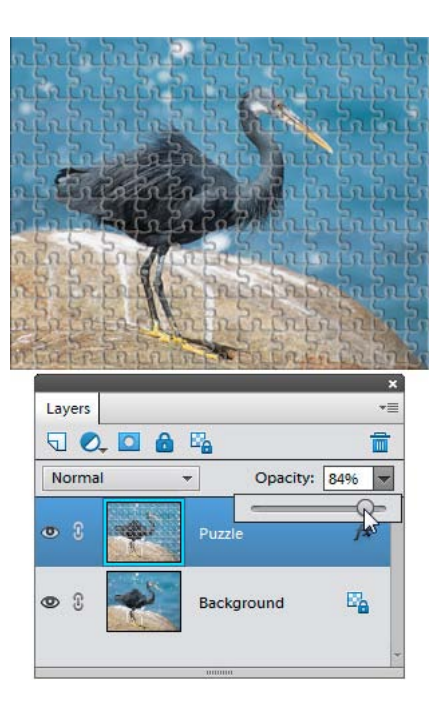

## Velvia

 $\bullet$ [Dieses Skript imitiert den Diafilm "Velvia", be](http://de.wikipedia.org/wiki/Fuji_Fujichrome)kannt für ver[stärkten Kontrast und erhöhte Farbsättigung.](http://de.wikipedia.org/wiki/Fuji_Fujichrome)

Na[ch Anwendung des Skriptes können Sie die Tonalität des](http://de.wikipedia.org/wiki/Fuji_Fujichrome) Bil[des mit](http://de.wikipedia.org/wiki/Fuji_Fujichrome) der "Tonwertkorrektur" der Korrekturebene än[dern.](http://de.wikipedia.org/wiki/Fuji_Fujichrome)

Di[e Farbsättigung können](http://de.wikipedia.org/wiki/Fuji_Fujichrome) Sie mit der Deckkraft der Ebene "Sättigung" verändern.

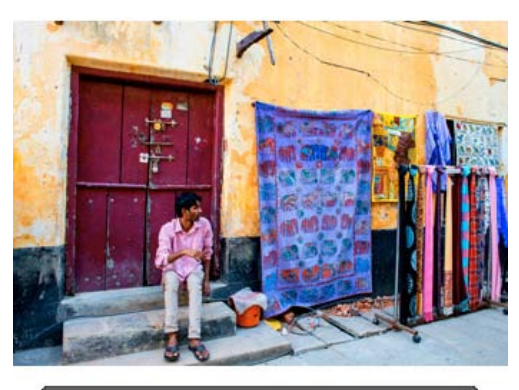

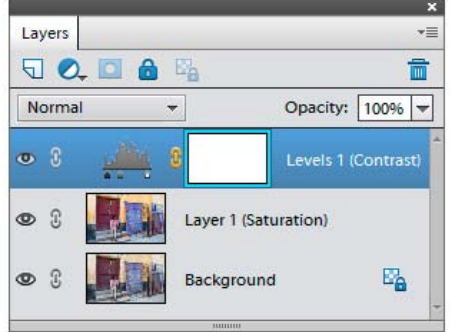

## **Kategorie "Portraits"**

Die Skripten dieser Kategorie dienen der Nachbearbeitung und Retuschierung von Portraits.

## **Frequenztrennung (Frequency Separation)**

 $\frac{1}{2}$ Dieses Skript vereinfacht die Bildbearbeitung mittels der Frequenztrennung: Die Informationen über Farbe und Form, über Bilddetails und Bildtexturen werden voneinander getrennt und können daraufhin in verschiedenen Ebenen bearbeitet werden.

In der Voreinstellung werden die Filterparameter automatisch berechnet. Wenn Sie sie manuell einstellen wollen, dann drücken Sie während des Skriptaufrufs die [Shift]-Taste.

Als Ergebnis der Skriptanwendung erhalten Sie drei Ebenen: die Ebene "Formen" zeigt ein verwaschenes (farbiges) Bild, die Ebene "Details" enthält Einzelheiten und Konturen, die Ebene "Textur" enthält Informationen über die strukturelle Beschaffenheit der Oberflächen im Bild.

Auf diese Weise haben wir die Möglichkeit, kleine Unebenheiten der Haut zu verbergen, ohne das natürliche Erscheinungsbild zu zerstören.

- Wählen Sie einen weichen Pinsel  $\phi$  und verringern Sie die Deckkraft des Pinselstrichs.

- Überzeugen Sie sich, dass die Ebene "Einzelheiten" ausgewählt und die Ebenenmaske aktiv ist.

- Malen Sie mit schwarzer Farbe auf die Bildteile, die geglättet werden sollen.

Wenn Sie den Glätteeffekt in bestimmten Bereichen entfernen möchten, löschen Sie diese mit dem  $\mathcal P$  "Radiergummi"-Werkzeug.

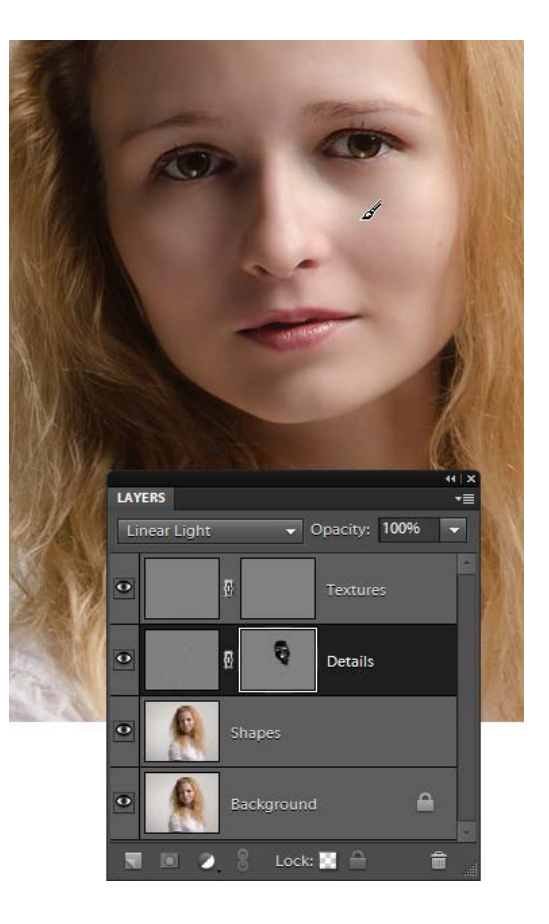

## **Weiches Aufhellen (Gentle Glow)**

 $\odot$ Dieses Skript erzeugt den Effekt einer weichen Studiobeleuchtung.

In der Voreinstellung werden die Parameter automatisch berechnet. Wenn Sie sie manuell einstellen wollen, drücken Sie beim Aufrufen des Skripts die [Shift]-Taste.

Nach der Ausführung können Sie den Effekt verstärken oder abschwächen, indem Sie die Deckkraft der Ebene "Weiches Aufhellen" verändern.

## **Iris-Bereinigung (Iris Cleaner)**

 $\odot$ Dieses Skript hilft Ihnen, die Augen auf einem Foto "klar zu machen", indem die Helligkeit und der Kontrast der Iris erhöht werden.

Bitte beachten Sie, dass diese Methode hauptsächlich für hellere Augen beabsichtigt ist, sie kann deswegen bei dunklen oder nicht ausgeleuchteten Augen nicht funktionieren.

1. Wählen Sie auf Ihrem Bild den Iris -Bereich mit dem "Schnellauswahlwerkzeug" (Abb. 1) oder einem anderen Werkzeug aus.

2. Führen Sie das Skript "Iris-Bereinigung" o aus.

3. In dem Dialogfenster "Tonwertkorrektur", das sich öffnet, passen Sie den Iris-Ton an, falls notwendig.

4. Evaluieren Sie das Ergebnis und falls die Augen zu hell aussehen, blenden Sie den Effekt ab, indem Sie die Opazität der obersten Ebene erhöhen (Abb. 2).

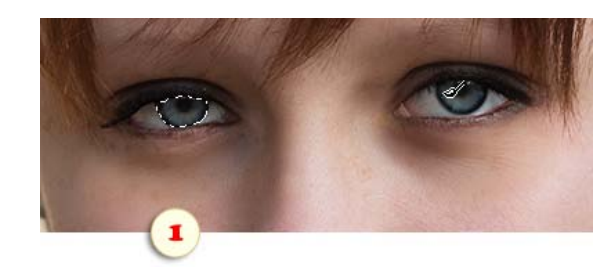

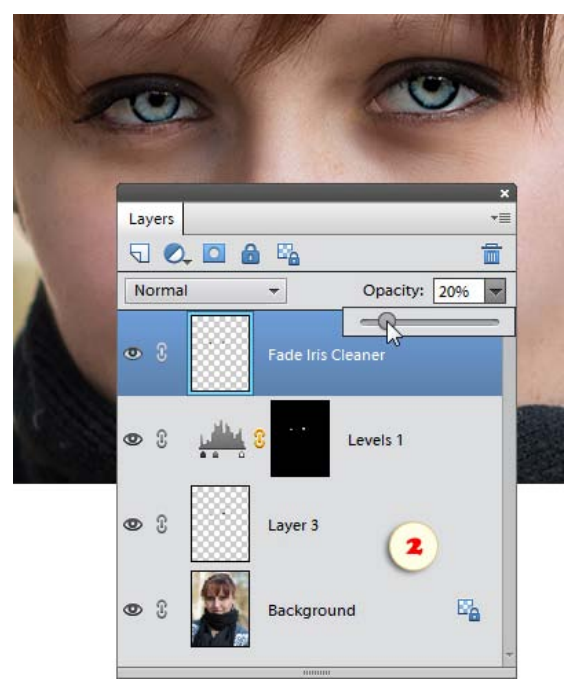

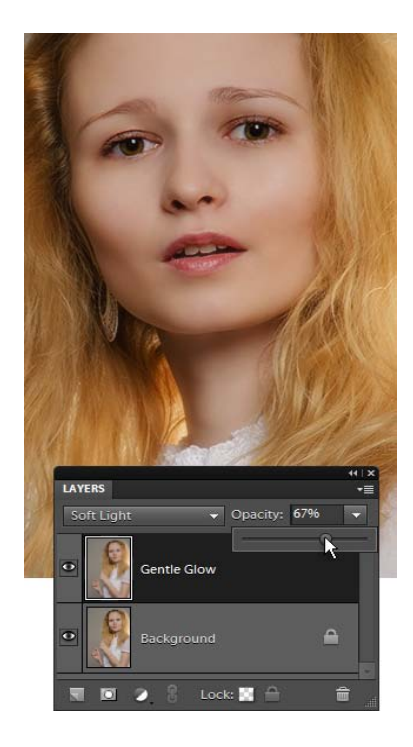

### **Retuschierebene (Retouch Layer)**

Dieses Skript erstellt eine unscharfe Ebene, mit der Sie, wenn Sie darauf zeichnen, die Textur des Bildes korrigieren und kleine Fehler beseitigen können.

In der Voreinstellung werden die Unschärfeparameter automatisch berechnet. Möchten Sie sie manuell einstellen, dann drücken Sie beim Aufruf des Skriptes die [Shift]-Taste.

Nach der Anwendung des Skripts bearbeiten Sie auf der Ebenenmaske "Retusche" mit weißer Farbe die Stellen, die retuschiert werden sollen.

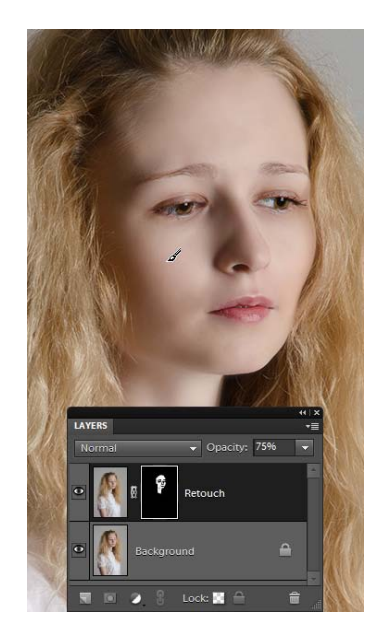

#### **Rouge**

Wenn Sie den Eindruck haben, die Haut des Modells auf dem Foto sei zu blass geraten, dann versuchen Sie, virtuelles Rouge aufzulegen.

1. Mit einem beliebigen Auswahlwerkzeug wählen Sie ein nicht zu großes Hautfragment aus, auf das Rouge aufgetragen werden soll (Bild 1).

2. Starten Sie das Skript "Rouge".

3. Wählen Sie einen weichen Pinsel und verringern Sie die Deckkraft des Pinselstrichs.

4. Malen Sie mit Weiß auf der Ebenenmaske "Rouge" dort, wo Rouge aufgelegt werden soll (Bild 2).

5. Wenn Ihnen die Rougefarbe des Skriptes nicht gefällt, doppelklicken Sie auf die Miniatur der Ebene "Rouge" und ändern Sie die Farbe nach eigenem Geschmack.

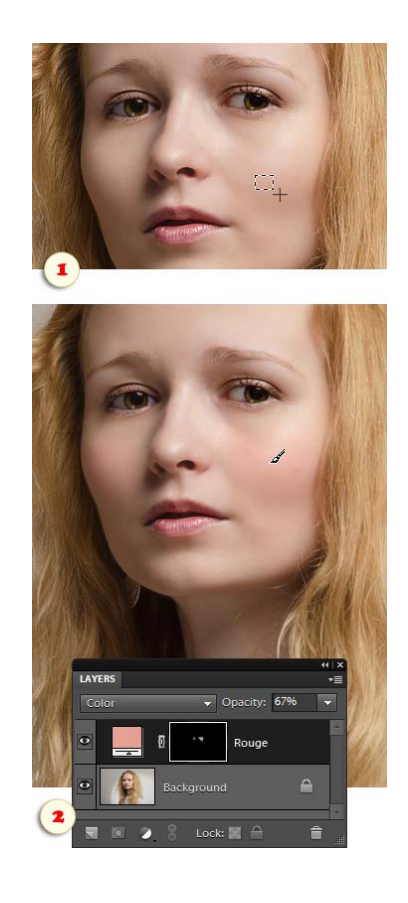

## **Hautpflege (Skin Care)**

 $\circ$ Dieses Skript glättet die Haut, indem es kleine Falten verdeckt.

In der Voreinstellung werden die Parameter dieser "Behandlung" automatisch festgelegt.

Wenn Sie sie manuell einstellen wollen, halten Sie die [Shift]- Taste gedrückt, während das Skript startet. Danach ändern Sie in dem Dialogfenster, das sich öffnet, den Radius des Filters "Hochpass".

Den Skripteffekt kann man verstärken oder abschwächen, indem man die Deckkraft der durch das Skript erstellten Ebene ändert.

Um die Schärfe der Augen und anderer wesentlicher Bildteile wiederherzustellen, färben Sie auf "Hautpflege" die entsprechenden Stellen schwarz.

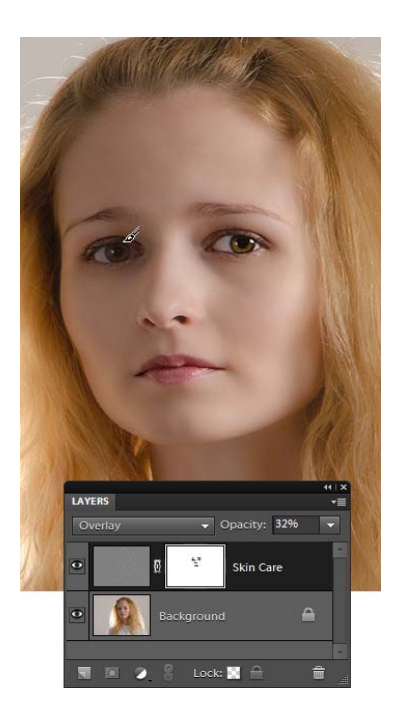

## **Weichfilter (Soft Filter)**

 $\circ$ Dieses Skript imitiert die Wirkung eines weichzeichnenden Fotofilters.

Voreingestellt ist, dass die Parameter des Filters automatisch berechnet werden.

Wenn Sie sie manuell einstellen wollen, halten Sie die Taste [Strg] gedrückt, während das Skript startet. Danach stellen Sie im Dialogfenster "Gaußscher Weichzeichner" die Radiuswerte ein.

Den Effekt können Sie verstärken oder abschwächen, indem Sie die Deckkraft der Ebene "Weichfilter" variieren.

Wenn Sie den Effekt in einigen Bildbereichen wieder entfernen möchten, färben Sie die entsprechenden Stellen auf der Ebenenmaske mit Schwarz.

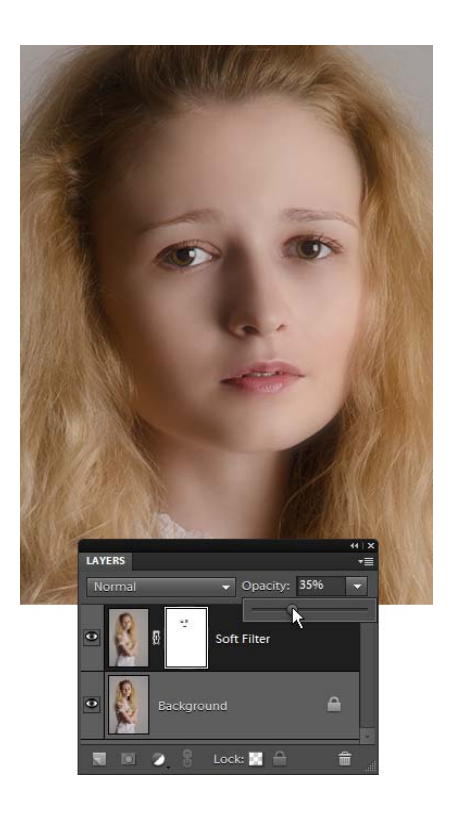

## Die Kategorie "Skalieren" (Resize)

Diese Kategorie ist für Skripten gedacht, die die Größe oder Auflösung des Dokumentes ändern.

#### Auflösung (All Resolutions)

Mit diesem Skript können Sie gleichzeitig die Auflösung (den DPI-Wert) aller geöffneten Dokumente vorgeben, ohne die Pixelgröße zu ändern.

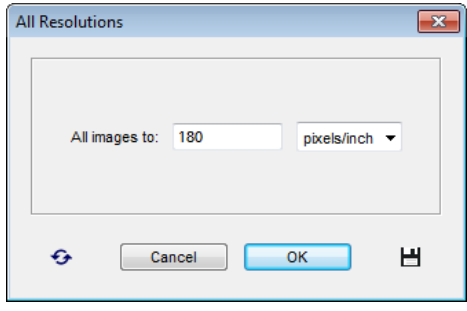

#### Arbeitsfläche ausdehnen (Extend Canvas)

Dieses Skript legt einen einfarbigen Rahmen um das Bild, indem es die "Leinwand" -- die Gesamtbildfläche -- vergrößert.

1. Wählen Sie in der Werkzeugpalette den Indikator der Hintergrundfarbe, und wählen Sie die Farbe des künftigen Rahmens.

2. Starten Sie das Skript "Arbeitsfläche ausdehnen".

3. Im neuen Dialogfenster geben Sie für jede Dokumentseite einen Wert in Pixeln an, um den die Fläche gedehnt werden soll.

4. Wollen Sie alle geöffneten Bilder rahmen, setzen Sie das Häkchen bei "Alle geöffneten Bilder" (All open images).

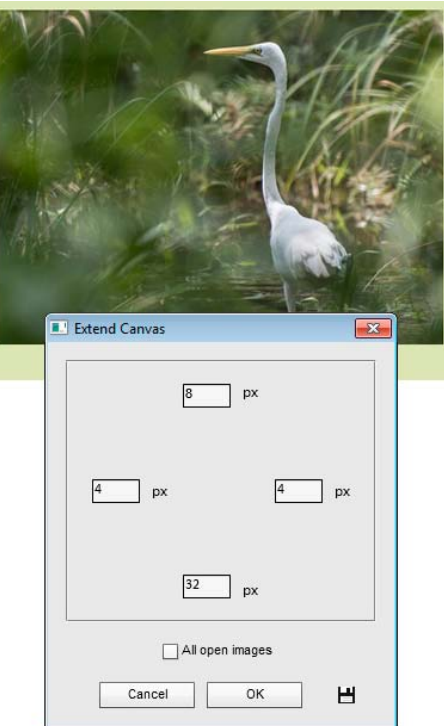

# Grösse einpassen (Fit Size)

Dieses Skript hat den gleichen Zweck wie das Skript "Fit Image" (Bild einpassen) in Photoshop -- das Einpassen eines Bildes in beliebige Proportionen entsprechend einer gegebenen Größe. Das Werkzeug bietet jedoch bessere Möglichkeiten für die Stapelverarbeitung.

Angenommen, für eine Webgalerie benutzen wir Bilder sowohl im Hoch- als auch im Querformat. Dabei sollen weder die einen noch die anderen Bilder ein Maß von 400x300 Pixel überschreiten. Diese Aufgaben kann man mit dem Skript "Grösse einpassen" (Fit Size) lösen.

1. In die Felder "Max. Breite" und "Max. Höhe" tragen Sie die maximal zulässigen Werte für Breite und Höhe der Bilder ein.

2. Als Voreinstellung werden Ausgangbilder nicht bearbeitet, wenn sie kleiner sind. Setzen Sie jedoch das Häkchen "Kleinere Bilder vergrößern", werden diese Bilder auf das maximal zulässige Maß vergrößert.

3. Mit der Option "Alle geöffneten Dateien" werden alle im Augenblick aktiven Dokumente auf das Maß gebracht.

Wollen Sie beispielsweise einen ganzen Bildordner auf diese Weise bearbeiten, benutzen Sie das Werkzeug "Stapelverarbeitung":

1. Öffnen Sie ein beliebiges Bild.

2. Rufen Sie den Dialog "Grösse einpassen" auf und geben Sie die Maximalwerte für Breite und Höhe der Bilder ein.

3. Klicken Sie auf  $\blacksquare$  "Schließen und speichern", damit das Skript sich die Einstellungen merkt (Abb. 1).

4. Starten Sie das Skript "Stapelverarbeitung".

5. Wählen Sie für die Ausführung des Skriptes "Grösse einpassen - für Stapelverarbeitung" (Fit Size -batch edition).

6. Wählen Sie den Ausgangsordner und geben Sie die Parameter für das Speichern der bearbeiteten Dateien im Zielordner an.

7. Klicken Sie auf "OK", um die Überarbeitung zu starten (Abb. 2).

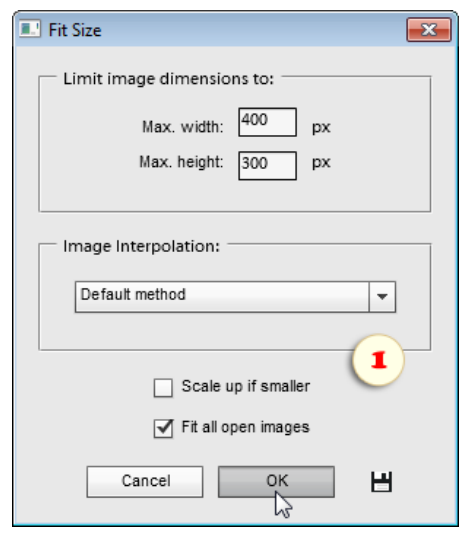

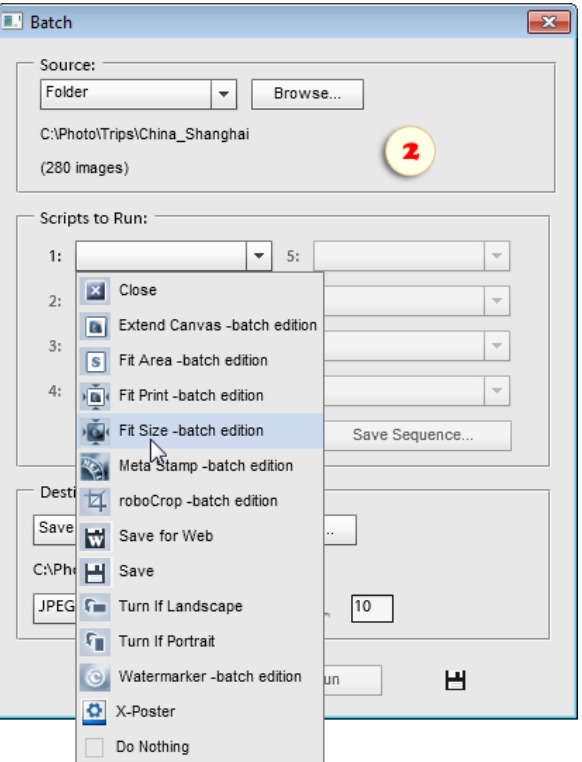

## Dateigrösse (Fit Area)

Mit diesem Skript können Sie die Bildmaße einer vorgegebenen Pixelgröße anpassen.

1. Im Dialogfenster "Dateigröße" wählen Sie den gewünschten Zahlwert für die Fläche. Geben Sie als Maßeinheit "px" (Pixel) oder "Mpx" (Megapixel) an.

2. Voreingestellt ist, dass das Bild nicht verändert wird, wenn es kleiner ist, als die von Ihnen angegebene Fläche. Setzen Sie jedoch das Häkchen "Kleinere Bilder" vergrößern, werden die Bilder auf das vorgegebene Maß vergrößert.

3. Mit der Option "Alle geöffneten Dateien" bringen Sie alle im Augenblick geöffneten Bilder auf das vorgegebene Maß.

4. Klicken Sie auf "OK", um das Skript auszuführen.

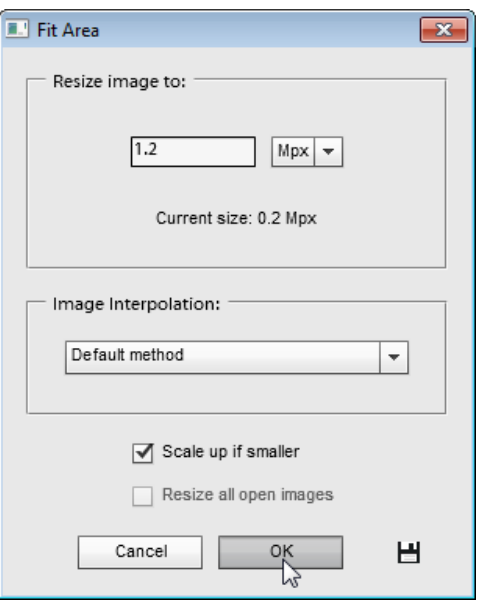

## Druckgrösse (Fit Print)

 $\sqrt{2}$ Mit diesem Skript können Sie die Maße des gedruckten Bildes ändern. Gemeint sind nicht die Pixelmaße sondern die Werte im Bereich "Dokumentgröße" des Dialoges "Bildgröße".

1. In den Feldern "Max. Breite" und "Max. Höhe" geben Sie die maximal zulässigen Werte für Breite und Höhe des Druckes an und wählen Sie die Maßeinheiten.

2. Das Häkchen "Drehung erlauben" (Allow rotation) erlaubt dem Skript, das Dokument um 90 Grad zu drehen, wenn die Orientierung des Bildes nicht den gewünschten Druckdimensionen entspricht.

Beispielsweise wird ein Porträt gedreht, wenn der Wert "Max. Breite" die "Max. Höhe" überschreitet.

3. Voreingestellt ist, dass das Skript die Dokumentgröße nicht ändert, wenn ihre Werte ohnehin kleiner sind, als die von Ihnen angegebenen Maximalwerte. Setzen Sie jedoch das Häkchen "Kleinere Bilder vergrößern", dann werden die Maße kleinerer Bilder auf das zulässige Maximum heraufgesetzt.

4. Mit dem Häkchen "Bild neu berechnen" wird dem Skript erlaubt, die Pixelmaße des Bildes zu verändern. Ohne das Häkchen darf das Skript nur das gegebene Pixelmaß (in dpi) verwenden.

5. Die Option "Auflösung ändern" (Change resolution) erlaubt es, den Wert für die Auflösung des Dokumentes zu variieren.

6. Mit dem Häkchen "Alle geöffneten Dateien" werden alle im Augenblick geöffneten Dateien dem angegebenen Maß angepasst.

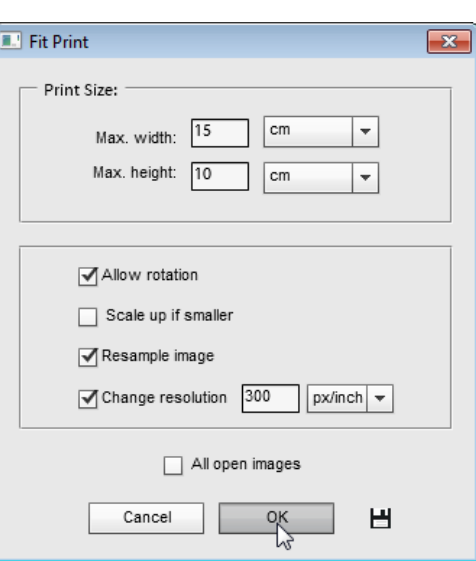

## Zuschnittreste ausblenden (Hide Cropped)

 $\boxed{\Box}$ Beim Zuschneiden des Bildes mit dem t. Freistellungswerkzeug (Crop) kann der Anwender der Vollversion von Photoshop entscheiden, was mit den abgeschnittenen Bildteilen geschehen soll. Sollen sie gelöscht oder sollen sie außerhalb der Dokumentgrenzen ausgeblendet werden.

Leider hat der Nutzer von Photoshop Elements diese Wahl nicht, die abgeschnittenen Bereiche werden unwiederbringlich entfernt.

Wenn Sie noch nicht ganz sicher sind, welche Bereiche der Aufnahme entfernt werden und welche bleiben sollen, dann benutzen Sie das Skript "Zuschnittreste ausblenden":

1. Starten Sie das Skript "Zuschnittreste ausblenden".

2. Bestätigen Sie das Zuschneiden (Screenshot).

Wenn Sie es sich während der Arbeit anders überlegen, korrigieren Sie die Lage der Ebene mit dem ++ Verschieben-Werkzeug.

Um die abgeschnittenen Teile wieder anzufügen, verwenden Sie den Befehl "Bild > Skalieren > Alles einblenden".

Bitte beachten Sie, dass PSE diese Einstellung erinnert und sie immer anwendet, wenn Sie das **H** Freistellungswerkzeug benutzen.

Um die Standard -Betriebsart wiederherzustellen, wählen Sie im Optionen-Bedienfeld den Befehl "Werkzeug zurücksetzen".

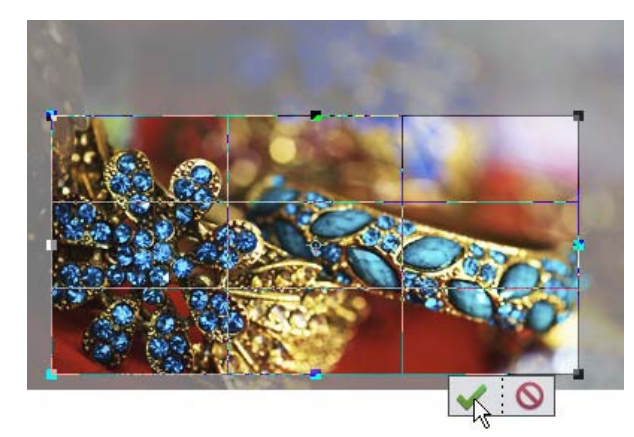

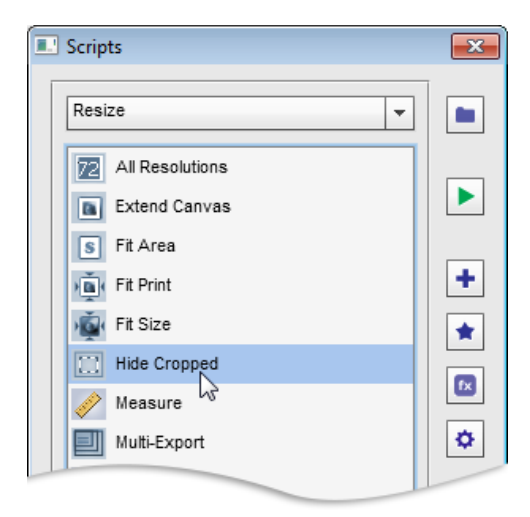

## Messen (Measure)

Mit diesem Skript können Sie Koordinaten, Abstände, Ecken, Flächen vermessen sowie Bilder (Bildmaße) angleichen.

Angenommen, Sie wollen die Fläche eines Objektes ausmessen:

1. Liegt das Objekt auf einer separaten Ebene, dann wählen Sie diese Ebene im Ebenen -Bedienfeld. Auf dem Screenshot wird beispielsweise die Fläche der Textebene "Contact us" vermessen.

2. Oder wählen Sie mit einem belieben Auswahlwerkzeug einen Bildbereich aus.

3. Starten Sie das Skript "Messen".

4. Wählen Sie die Maßeinheiten (Abb. 1) und lesen Sie die Werte in der Zeile "Fläche" ab.

Wie misst man den Abstand zwischen zwei Punkten?

1. Wählen Sie das Auswahlrechteck -Werkzeug (Rectangular Marquee) und ziehen Sie es von dem einen Punkt zu dem anderen. Im Beispiel auf dem Screenshot wird gezeigt, wie der Abstand zwischen Schnabelspitze und Auge der Ente gemessen werden kann.

2. Starten Sie das Skript "Messen".

3. Wählen Sie die Maßeinheit und lesen Sie den Abstand in der Zeile "Diagonale" ab.

Um das Bild auf die Horizontlinie abzugleichen:

1. Ziehen Sie das Auswahlrechteck -Werkzeug entlang der angenommenen Horizontalen oder Vertikalen. Im Beispiel auf Screenshot 3 wird als Horizontale die Uferlinie angenommen.

2. Starten Sie das Skript "Messen".

3. Der Neigungswinkel des Bildes ist bereits vermessen. Sie müssen nur noch die Drehrichtung mit Hilfe der Schaltflächen (→ "im UZS" oder  $\bigcap$  "gegen UZS" zu bestimmen (Abb. 4).

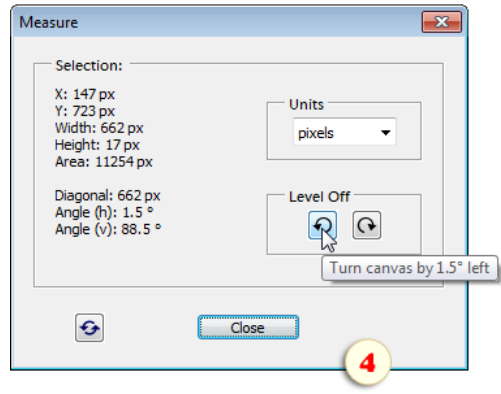

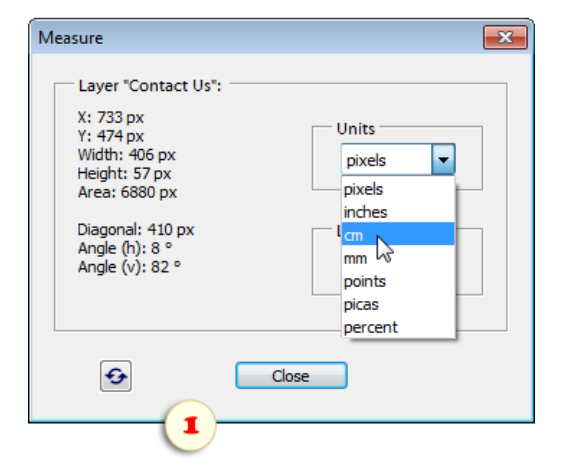

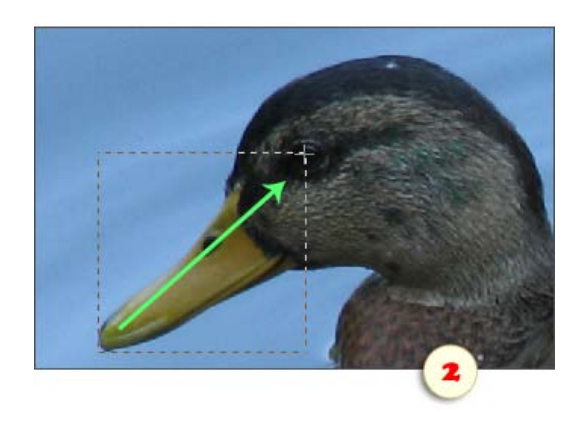

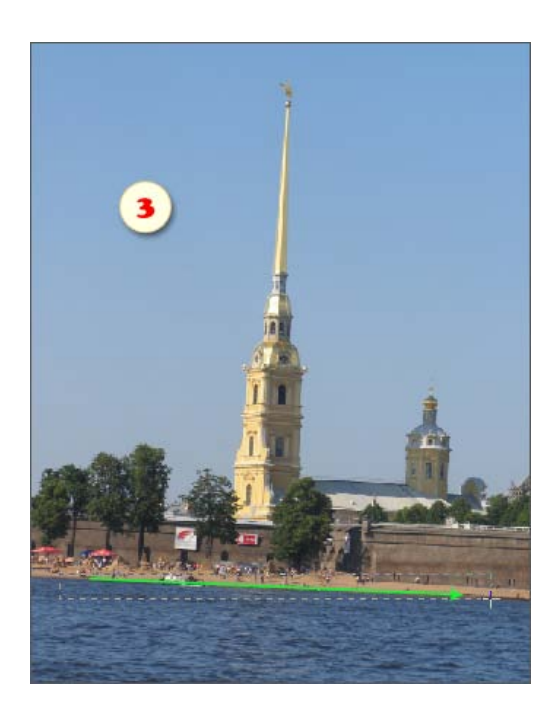

4. Schneiden Sie die überstehenden Ränder mit dem Freistellungswerkzeug ab.

## Mehrfachexport (Multi-Export)

国 Angenommen, Sie müssen die überarbeitete Aufnahme gleichzeitig in verschiedenen Varianten speichern -- als vollständige Kopie für den Druck im Fotolabor, als verkleinerte Kopie für die Ansicht auf dem Monitor, in einer dritten Größe für Foto-Hosting A, in einer vierten für Foto-Hosting B.

Das Skript "Mehrfachexport" kann diese Aufgabe in wenigen Sekunden erledigen:

1. Wählen Sie im oberen Teil des Dialogfensters den Zielordner und ändern Sie gegebenenfalls im Feld "Name" den Dateinamen.

2. Setzen Sie die Häkchen für "Aktiviert" (Enabled) bei den Maßen, in die das Bild exportiert werden soll.

3. Tragen Sie in den Paletten 1 bis 4\* die gewünschte Breite und Höhe ein. (Die "0 -te" Palette entspricht den aktuellen Maßen des Dokuments.)

In der Voreinstellung versteht das Skript diese Werte als maximal zulässige Grenzwerte, das heißt, die Größe ändert sich, ohne dass das Bild beschnitten wird (sehen Sie "Grösse einpassen").

4. Soll die Aufnahme automatisch auf eine vorgegebene Größe zugeschnitten werden (nach dem "RoboCrop" -Algorithmus), dann setzen Sie die Option "Freistellen" (Crop).

5. Stellen Sie die Qualität für jede der zu speichernden Größen ein (wird nur für das Format JPEG unterstützt).

6. Setzen Sie die Häkchen bei den "Metadata" dort, wo EXIF-Daten, Informationen über die Bildrechte und andere Metadaten gespeichert werden sollen.

Die Bilder werden in einem Ordner abgelegt. In der Voreinstellung entsprechen ihre Dateinamen jeweils ihrer Pixelgröße. Im Beispiel auf dem Screenshot heißen sie "boats.jpg" (das ist die Aufnahme in der Ausgangsgröße), "boats  $1920x1080$ .jpg" und "boats  $900x596$ .jpg".

7. Wenn Sie jede Größe in einem eigenen Ordner ablegen möchten, setzen Sie die Option "Unterordner" (Use subfolder) und geben Sie in dem Textfeld den Namen des Unterordners ein.

8. Mit der Option "Alle geöffneten Bilder exportieren" wird das Skript für alle im Augenblick geöffneten Dokumente gleichzeitig Kopien in den angegebenen Maßen erstellen.

9. Drücken Sie "Start" (Run).

*\*Beim ersten Aufruf hat das Dialogfenster "Multi-Export" drei Eingabeflächen -- jede für eine Bildgröße. Unten im Fenster können Sie mit den Knöpfen "+" und "-" weitere Flächen hinzufügen und die nicht mehr benötigten Flächen entfernen.*

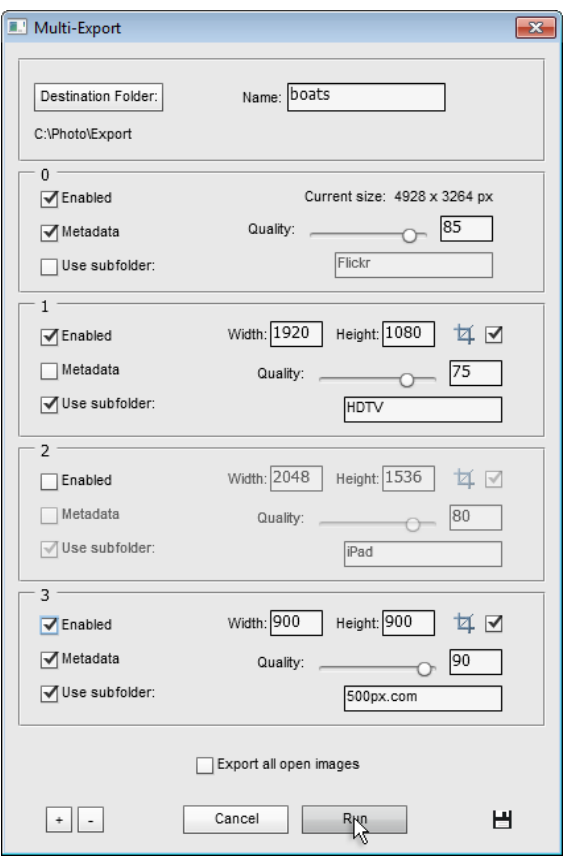

### RoboCrop

乒 Dieses Skript schneidet Bilder entsprechend den Anwendervorgaben automatisch.

1. Im Dialogfenster "RoboCrop" geben Sie die gewünschten Werte für Breite und Höhe der Bildfläche an.

2. Im Menü "Maßeinheit" (Units) legen Sie die Maßeinheiten fest.

-- Wenn Sie "Verhältnisse" (Abb. 1) auswählen, passt das Skript das Bild einfach den vorgegebenen Proportionen an, wobei Überstehendes abgeschnitten wird.

-- Wählen Sie "Pixel" (Abb. 2), passt das Skript die Proportionen an und ändert die Pixelmaße des Dokumentes.

3. Im Menü "Freistellen" können Sie vorher festlegen, welche Art Bilder geschnitten werden sollen -- nur die im Querformat, nur die im Hochformat oder alle ohne Ausnahme.

4. Mit der Option "Alle geöffneten Dateien" können Sie automatisch alle im Augenblick geöffneten Bilddokumente schneiden lassen.

Wenn Sie zum Beispiel einen ganzen Ordner Bilder auf das Maß eines HD-Displays schneiden wollen, benutzen Sie das Werkzeug "Stapelverarbeitung":

1. Rufen Sie den Dialog "RoboCrop" auf und geben Sie die gewünschten Maße vor.

2. Klicken Sie auf  $\blacksquare$  "Speichern und schließen", damit das Skript sich Ihre Einstellungen merkt.

3. Starten Sie das Skript "Stapelverarbeitung".

4. Wählen Sie für die Ausführung des Skriptes "RoboCrop - für Stapelverarbeitung".

5. Wählen Sie den Ausgangsordner und geben Sie die Parameter für das Speichern der bearbeiteten Dateien im Zielordner an.

6. Klicken Sie auf "OK", um die Bearbeitung zu starten.

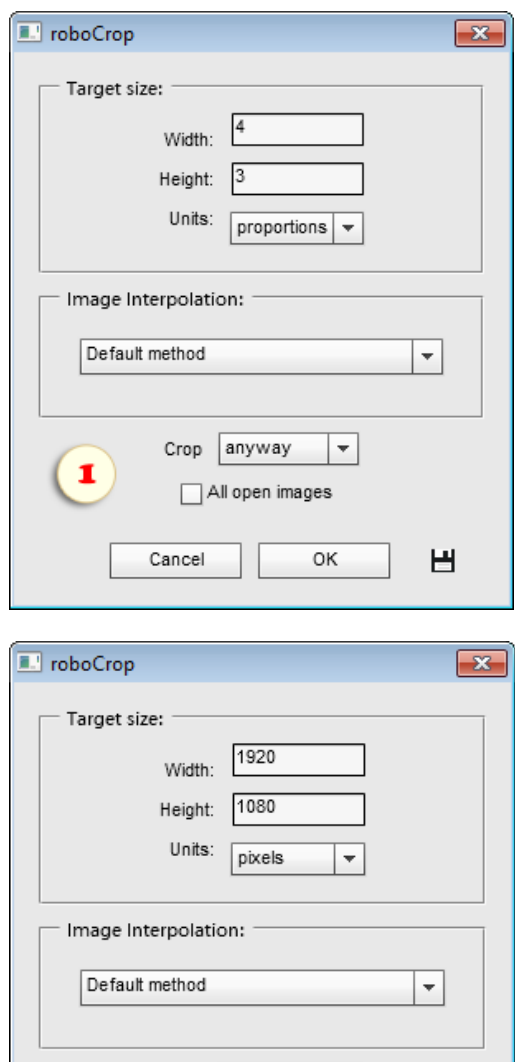

 $|$  if landscape  $\rightarrow$ 

OK

巴

All open images

Crop

Cancel

2

## Smart-Größe (Smart Resizer)

 $\pm 5$ Wenn Sie während der Bildbearbeitung wiederholt die Bildgröße ändern müssen, beachten Sie das Skript "Smart-Größe". Es ermöglicht die umkehrbare Vergrößerung oder Verkleinerung eines Bildes.

Vor der ersten Größenänderung erstellt das Skript ein Smart -Objekt, in das es das Ausgangsdokument ablegt (auf dem Screenshot "DSC8464.NEF/4778\*3165").

Bei jeder neuen Transformation wird dieses ursprüngliche Bild als Berechnungsgrundlage genommen. Damit wird verhindert, dass sich mit jeder Größenänderung Qualitätverluste anhäufen.

Das heißt, Sie können das Dokument 20-mal verkleinern, es sich dann anders überlegen und es ebenso oft vergrößern, ohne dass es seine ursprüngliche Qualität verliert.

Den Algorithmus für die Berechnung wählt das Skript automatisch: "bikubisch" bei Größenänderungen bis 20%, "bikubisch glatter" bei stärkerer Vergrößerung und "bikubisch schärfer" bei bedeutender Verkleinerung des Bildes.

Um den bei der Größenänderung möglichen Schärfeverlust auszugleichen, weist das Skript dem Smart -Objekt außerdem den Smartfilter "Unscharf maskieren" zu. Die Filterparameter bestimmt das Skript automatisch auf Grundlage der Bildgrößen und Umwandlungsstufen.

Um die automatische Fokussierung vollständig abzuschalten, entfernen Sie das Häkchen "Schärfen".

Wenn Sie die Schärfe manuell einstellen möchten, dann setzen Sie das Häkchen "Filterdialog öffnen".

Die Parameter können Sie auch nach der Ausführung des Skriptes mit dem "Smartfilter"-Dialog ändern.

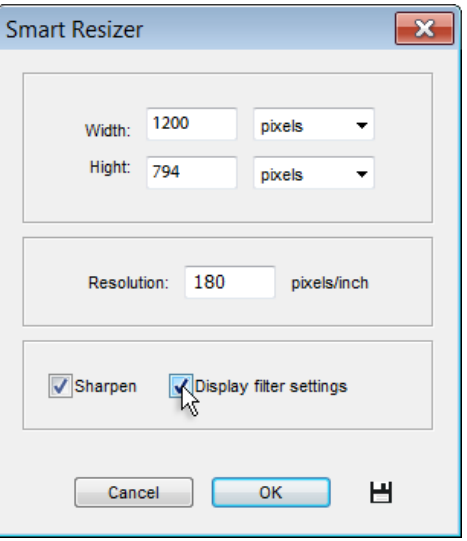

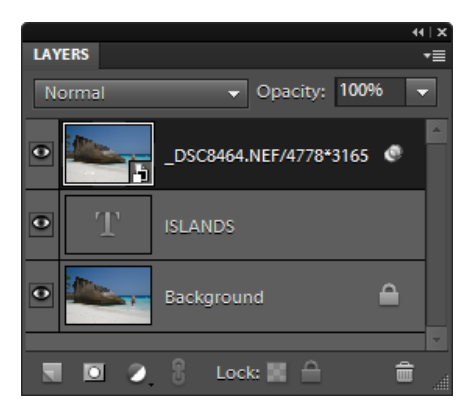

## Kombiniert verkleinern (Split Reduction)

 $\Box$ Wir wissen, dass man beim Verkleinern eines Bildes den Algorithmus "Bikubisch schärfer" verwenden sollte, um Schärfeverluste zu vermeiden.

Bei sehr starker Verkleinerung riskieren wir, dass wir ein überscharfes Bild erhalten. Wäre es also nicht doch besser, das Skript "Bikubisch" zu benutzen?

Damit wir uns darüber nicht den Kopf zerbrechen müssen, verknüpft "Kombiniert verkleinern" beide Algorithmen miteinander.

Nach dem Aufruf des Skripts erscheint ein Dialog, der äußerlich und funktional dem Dialog "Bild einpassen" entspricht.

Tragen Sie die maximal gewünschte Breite und Höhe des Bildes ein und drücken Sie "OK".

Sie erhalten ein Dokument der vorgegebenen Maße mit den zwei Ebenen "Bikubisch" und "Bikubisch schärfer". Sie können beide Varianten vergleichen und eine von ihnen auszuwählen.

Sie können auch beide Algorithmen kombinieren, indem Sie die Deckkraft der Ebene "Bikubisch schärfer" verringern und/oder die übermäßig scharfen Teile maskieren, wie das auf dem Screenshot zu sehen ist.

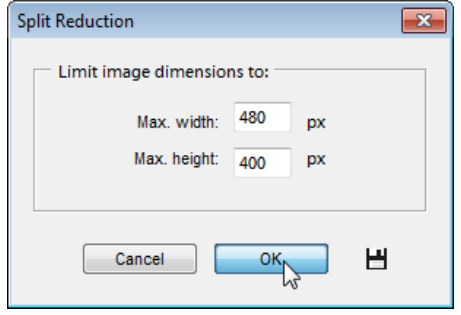

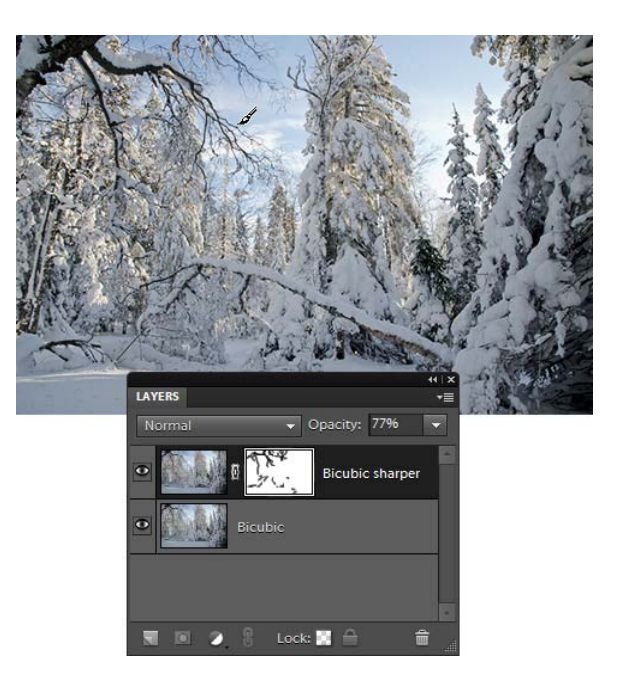

## Quadratur (Square It)

 $\omega$ Dieses Skript schneidet beliebige Bilder automatisch auf ein quadratisches Format.

Gewissermaßen ist es eine vereinfachte Variante des Skripts "RoboCrop" mit nur einer Option, dem Schneiden auf ein Seitenverhältnis von 1:1.

Das Skript eignet sich für die Stapelverarbeitung.

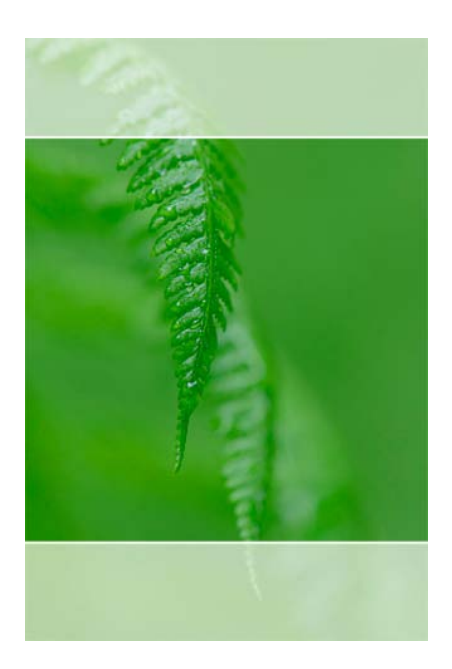

## Zuschneiden (Trim)

 $\mathcal{O}$ Dieser Befehl schneidet Bilder automatisch zu, indem es Ränder von bestimmter Farbe oder transparente Bereiche entfernt.

1. Starten Sie das Skript "Zuschneiden" (Trim).

2. Im neuen Dialog bestimmen Sie, welche Teile abgeschnitten werden sollen: transparente Bereiche, Bereiche mit der Pixelfarbe oben links oder mit der Pixelfarbe unten rechts im Bild.

3. Legen Sie fest, an welchen Rändern geschnitten werden soll. Im Beispiel auf dem Screenshot werden alle bis auf den unteren Rand abgeschnitten.

4. Klicken Sie zur Bestätigung auf "OK".

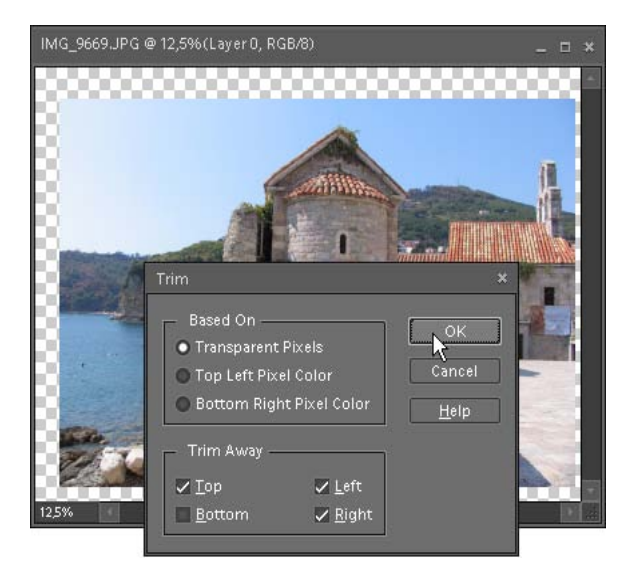

## Verkrümmen-Voreinstellungen (Warp Presets)

 $\overline{\mathbb{R}}$  Vielleicht haben Sie die Funktion "Text verkrümmen" bereits zum Verändern von Schriftebenen in Form eines Bogens, einer Welle oder eines Fisches verwendet.

Jetzt können Sie jede Ebene oder jeden ausgewählten Bereich auf diese Weise verkrümmen (Screenshot).

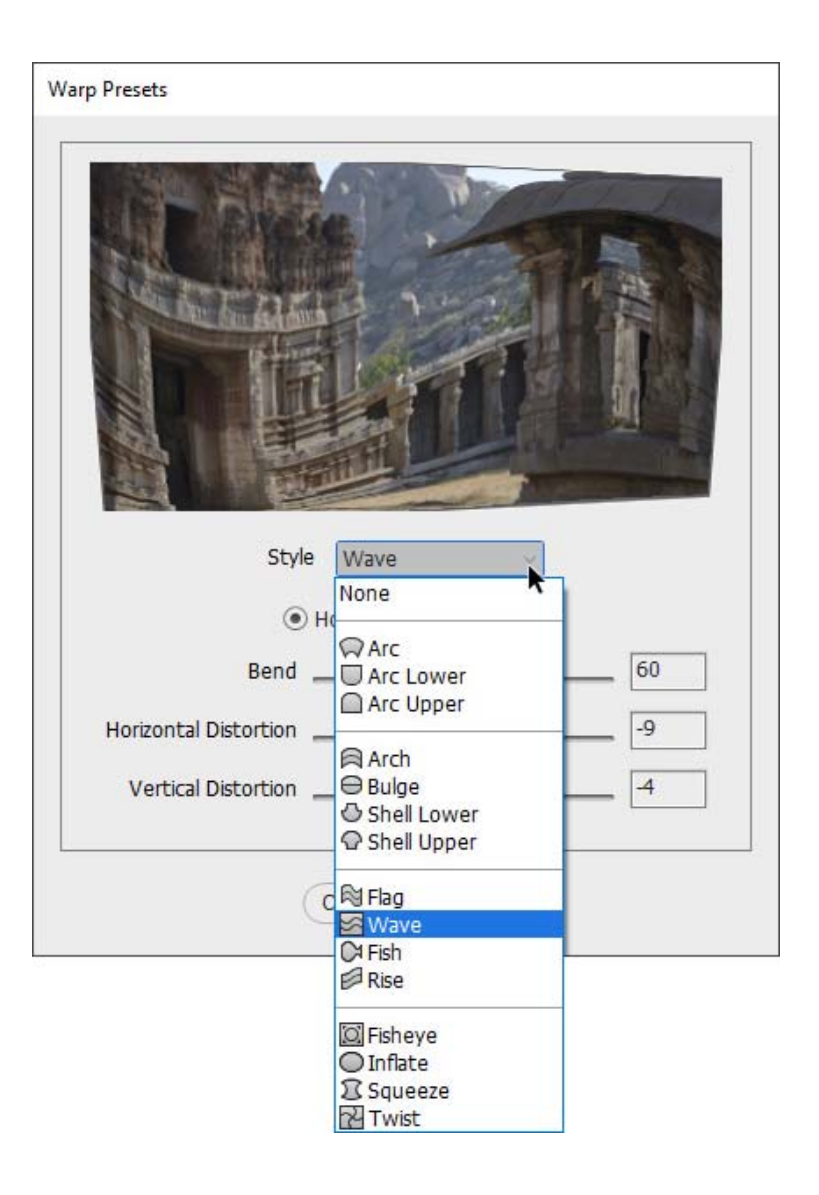

# Die Kategorie "Schärfen" (Sharpen)

Diese Kategorie umfasst Skripten, die die Schärfe des Bildes erhöhen.

# Schärfen leicht / stärker / noch stärker / am stärksten

Diese Skripten verwenden im Grunde genommen ein und denselben Algorithmus. Sie erhöhen die Bildschärfe nur in unterschiedlichem Grad, ansteigend von der niedrigeren zur höheren Nummer:

- H 1. Schärfen, leicht (Sharpen Soft)
- 2. Schärfen, stärker (Sharpen Hard) п
- R 3. Schärfen, noch stärker (Sharpen Vivid)
- $\mathbf{R}$ 4. Schärfen, am stärksten (Sharpen Linear)

Alle Skripten funktionieren vollautomatisch und bedürfen keiner Eingriffe des Anwenders.

Nach Anwendung der Skripten kann man den Effekt mildern, indem man die Deckkraft der durch das Skript erstellten Ebene senkt.

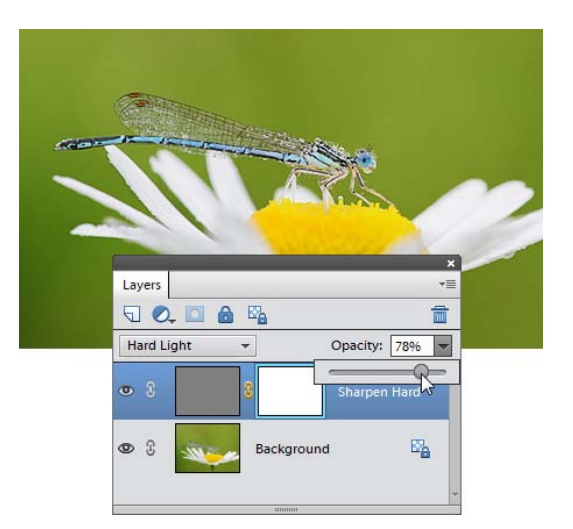

## Kantenmaske (Edge Mask)

Ш Dieses Skript wendet die Variation der bekannten Schärfesteigerungsmethode mit der Hilfe von [der Kantenmaske an.](http://helpx.adobe.com/de/photoshop/using/adjusting-image-sharpness-blur.html#sharpen_selectively)

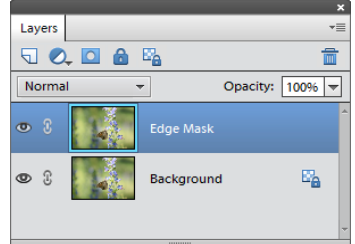

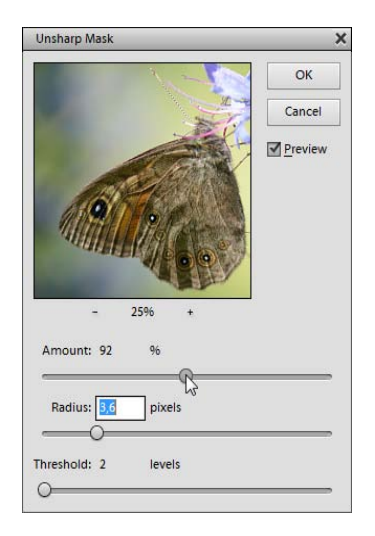

## Fokus-Stapeln (Focus Stacking)

₩ Das Verbinden einer Fotoserie in ein einziges Bild wird oft für das Erzielen von einer größeren Schärfentiefe verwendet. Mit dem Skript "Fokus-Stapeln" schaffen Sie diesen Trick mit einem einzigen Klick.

1. Sie fangen damit an, eine Bilderserie aufzunehmen, die unterschiedliche Brennpunkte hat. (Das Verwenden eines Stativs wird dringend empfohlen.)

Im gezeigten Beispiel auf Screenshot 1 war der Fokus der Kamera zuerst auf dem blauen Stift (Foto "DSC\_2806"), dann auf dem grünen ("DSC\_2807") und zum Schluss auf dem roten Stift ("DSC\_2808").

2. Öffnen Sie die Bilder (und nur diese) in dem PSE-Editor.

3. Führen Sie das Skript "Fokus-Stapeln" aus. Das Ergebnis der kombinierten Beispielbilder wird auf Screenshot 2 gezeigt.

Bitte beachten Sie, dass diese Methode sehr viel Arbeitsspeicher braucht. Wenn Sie viele Fotos stapeln möchten, müssen Sie vielleicht deren Größe reduzieren, bevor Sie das Skript ausführen.

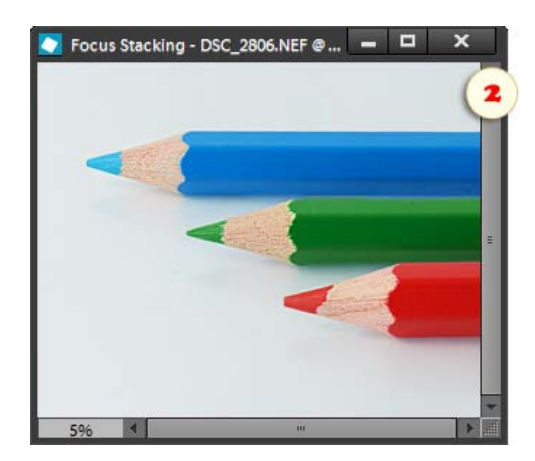

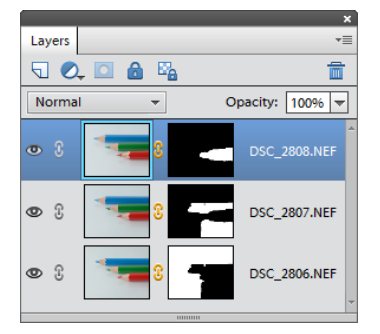

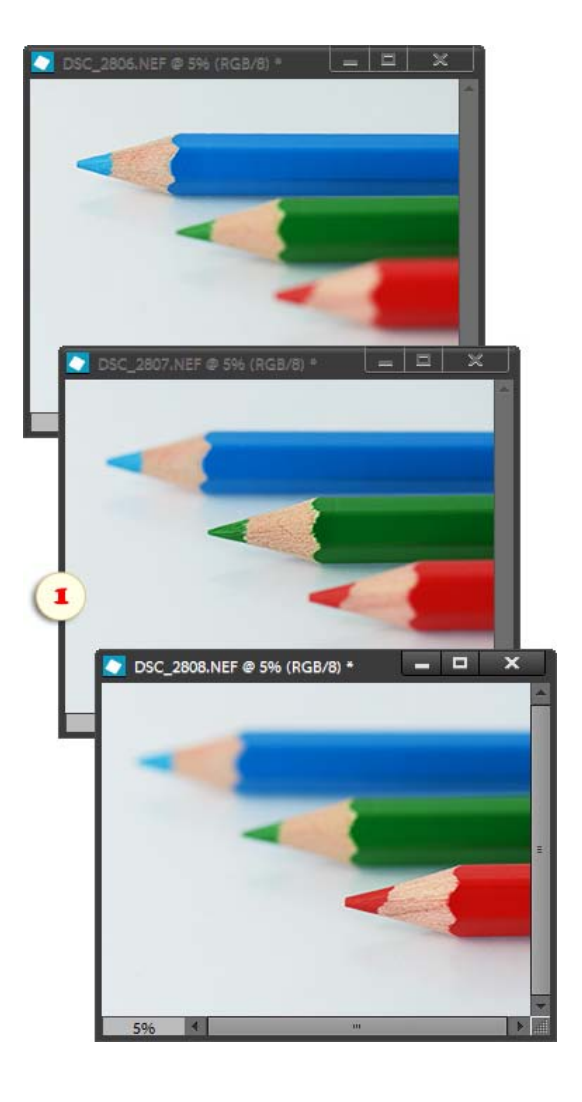

## Rauschen-Stapelung (Noise Stacking)

Dieses Skript entfernt Rauschen, indem es den "Durchschnitt" einer Fotoreihe ermittelt.

Nehmen wir an, Sie fotografieren im Dunkeln ohne Stativ mit sehr hohem ISO -Wert. Probieren Sie folgendes, um ein sauberes Bild zu erhalten:

1. Machen Sie statt eines einzelnen Bildes mit dem "Burst-Modus" Ihrer Kamera mehrere identische Bilder hintereinander (Abb. 1).

2. Öffnen Sie die Bilder (und nur diese) in dem PSE-Editor.

3. Führen Sie das Skript "Rauschen-Stapelung".

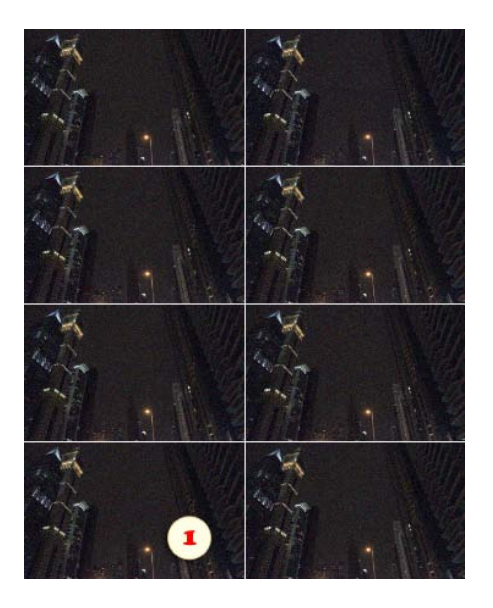

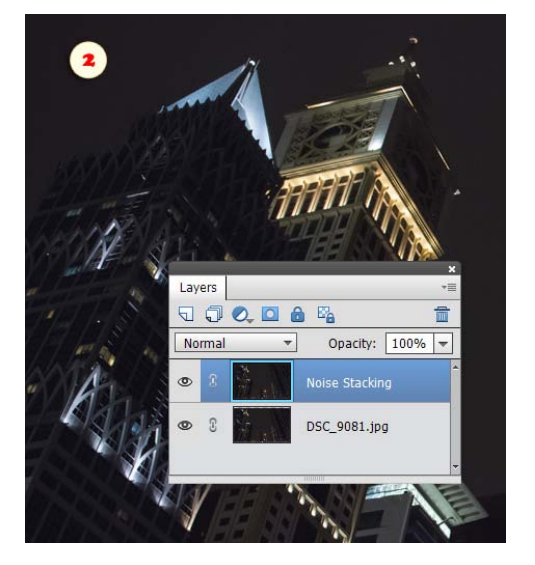

Dies ergibt ein Bild mit zwei Ebenen (Abb. 2):

- die obere Ebene "Noise Stacking" enthält das "entrauschte" Bild; - die untere Ebene enthält das nicht bearbeitete Originalbild (die Datei, die Sie vor Start des Skripts ausgewählt hatten).

Sich bewegende Objekte (z. B. Autos) in den Quellbildern können zu unerwünschten Effekten führen. Um solche Probleme zu beheben, können Sie die entsprechenden Bereiche in der oberen Ebene löschen oder überdecken.

## FT-Schärfe (FS-Sharpener)

Wie wir wissen, ist die Frequenztrennung eine Retuschiertechnik, die das Glätten von ausgewählten Bilddetails ermöglicht. "FT-Schärfe" hilft uns, die gleiche Methode für effizientes Schärfen zu verwenden. ("FT" im Skript steht für "Frequenz-Trennung".)

1. Führen Sie das Skript  $\triangle$  "FT-Schärfe" aus.

Nach dem Aufteilen des Bildes in Frequenzebenen aktiviert das Skript die Maske der "Textur"-Ebene, wählt das Pinsel-Werkzeug aus und ändert die Vordergrundfarbe zu weiß. Jetzt müssen Sie nur noch eine weiche Pinselspitze auswählen und den Pinselstrich auf eine Opazität von 30 % einstellen.

2. Malen Sie über die Stellen, die Sie schärfen möchten (Abb. 1).

3. Wenn Sie die Schärfeeffekte in bestimmten Bereichen entfernen möchten, löschen Sie diese mit dem  $\mathcal{D}$  "Radiergummi"-Werkzeug.

4. Falls Ihnen die erzielte Schärfe nicht ausreicht, aktivieren Sie die Maske\* der "Einzelheiten"-Ebene (Abb. 2) und malen Sie mit der weißen Farbe darüber (Abb. 1).

Falls Sie es vergessen haben, Sie aktivieren die Maske, indem Sie auf das zweite (rechte) Vorschaubild der entsprechenden Ebene im "Ebenenbedienfeld" klicken (Abb. 2).

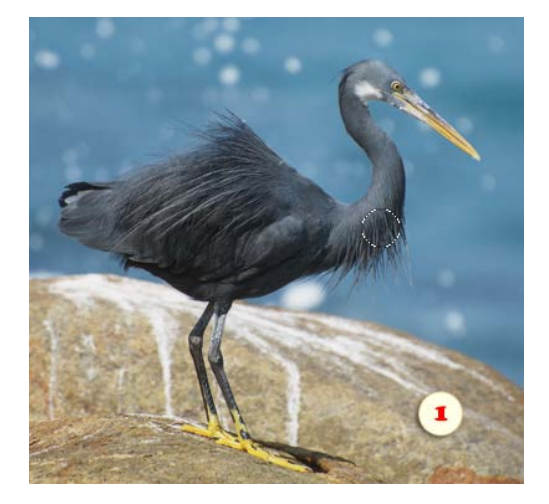

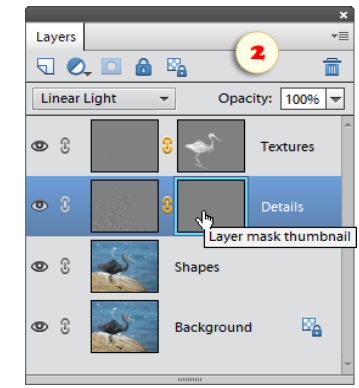

### Lokaler Kontrast (Local Contrast)

 $\bullet$ Dieses Skript verstärkt im Bild den lokalen Kontrast. Es verwendet bestimmte Parameter des Werkzeugs "Unscharf maskieren".

In der Voreinstellung wird das Skript im stummen Modus, d.h. ohne Dialogfenster, ausgeführt. Wollen Sie Parameter manuell vorgeben, dann drücken Sie während des Skriptaufrufs die [Shift]-Taste.

Sie erhalten ein Dokument mit zwei neuen Ebenen. Mit ihrer Hilfe können Sie die aufhellenden und verdunkelnden Kontrastaspekte getrennt voneinander bearbeiten.

Wenn Sie beispielsweise meinen, das Bild sei ingesamt zu hell geraten, können Sie die Deckkraft der Ebene "Lokaler Kontrast (Aufhellen)" verringern.

Erscheinen Ihnen einzelne Stellen zu dunkel, dann klicken Sie auf die Maske der Ebene "Lokaler Kontrast (Abdunkeln)" und färben dort die entsprechenden Bereiche schwarz.

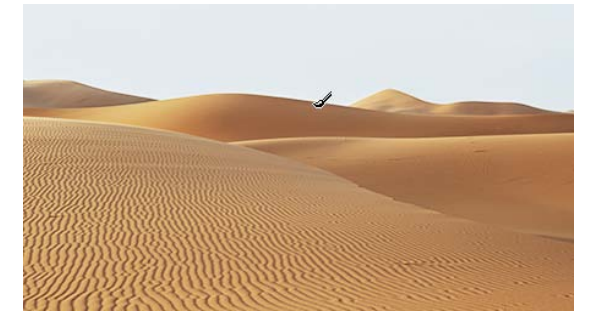

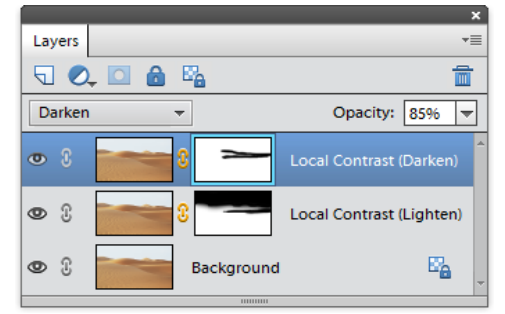
## Luminanz schärfen (Sharpen Luminosity)

Bekanntlich kann die Erhöhung der Bildschärfe zu chromatischem Rauschen und Aureolen führen. Viele Anwender der Vollversion von Photoshop umgehen dies durch Maßnahmen wie die folgende:

- Konvertieren des Bildes in den Lab-Modus.

- Auflegen eines Schärfefilters "Unscharf maskieren" auf den Kanal L (Luminanz bzw. Helligkeit).

- Rückkehr in das ursprüngliche Farbregime des Bildes.

Das Skript "Luminanz schärfen" verwendet eine an die Möglichkeiten von PSE angepasste alternative Variante dieser Methode.

1. Starten Sie das Skript "Luminanz schärfen".

2. In dem Dialogfenster, das sich öffnet, stellen Sie die Parameter des Filters "Unscharf maskieren" ein und drücken Sie "OK".

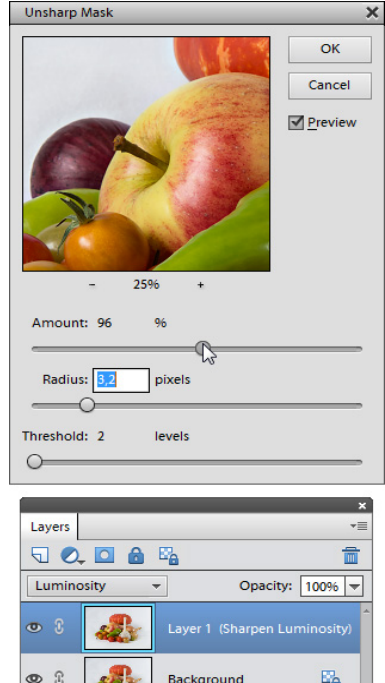

#### Kombinierte Schärfe (Split Sharpness)

Mit diesem Skript können Sie die Bildschärfe separat in dunklen und hellen Bildbereichen manipulieren.

In der Voreinstellung wird das Skript im stummen Modus, d.h. ohne Dialogfenster, ausgeführt. Wollen Sie Parameter manuell vorgeben, dann drücken Sie während des Skriptaufrufs die [Shift]-Taste.

Sie erhalten ein Dokument mit zwei neuen Ebenen. Mit ihrer Hilfe können Sie die aufhellende und verdunkelnde Schärfungseffekte getrennt voneinander bearbeiten.

Zum Beispiel reduzieren Sie die Deckkraft der "Schärfe (Aufhellen)"- Ebene, um das während der Schärfung enstehende helle Rauschen zu verblassen.

Wollen Sie die dunkle oder helle Schärfung aus einem bestimmten Gebiet zu entfernen, dann klicken Sie auf die Ebenenmaske und färben dort die entsprechenden Bereiche schwarz.

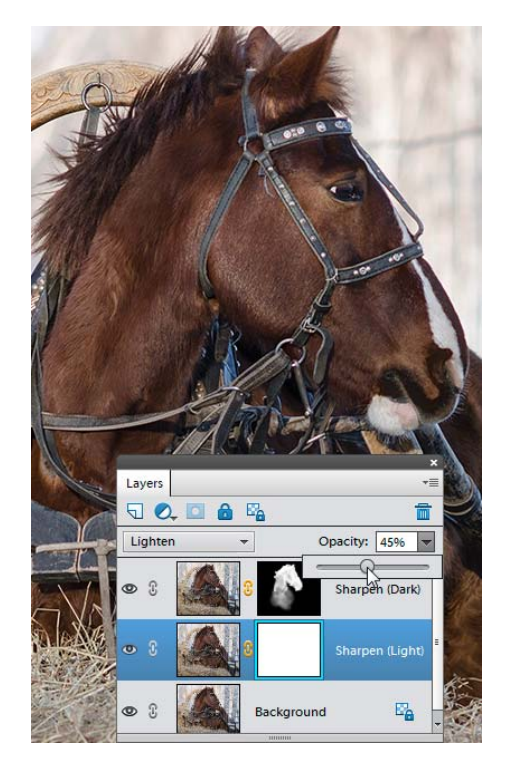

## Die Kategorie "Text-Effekte"

ū Nicht schwer zu erraten, dass diese Kategorie Skripten für verschiedene Text-Effekte umfasst.

Für die meisten dieser Skripten ist es nötig, dass im Ebenen-Bedienfeld eine Textebene ausgewählt wurde.

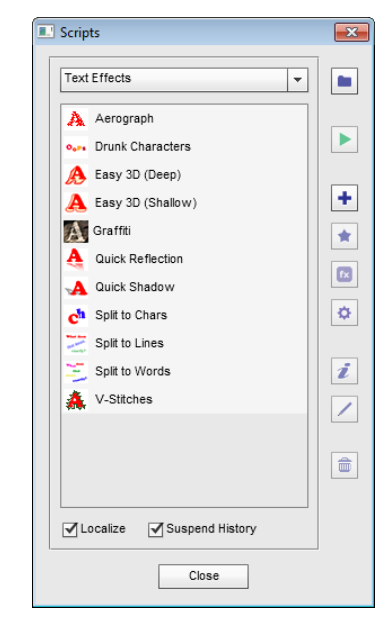

#### Spritzpistole (Aerograph)

A Mit diesem Effekt sieht der Text aus, als sei er mit einer Spritzpistole aufgesprüht worden

> 1. Wählen Sie die Ebene, die mit der Spritzpistole bearbeitet werden soll.

2. Starten Sie das Skript "Spritzpistole".

3. Im Dialog "Gaußscher Weichzeichner", der sich nun öffnet, stellen Sie den Charakter des Farbsprühens mit dem Regler "Radius" ein.

4. Nach Anwendung des Skriptes können Sie die Effektparameter mit Hilfe des Werkzeugs "Smartfilter" bearbeiten.

#### Aerograph

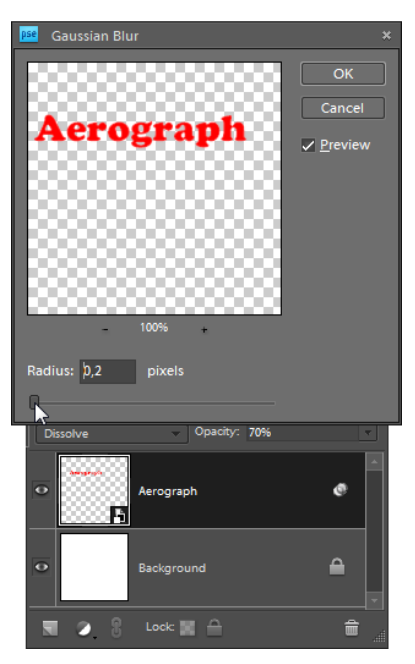

#### Beschwipste Buchstaben

#### **Drunk Characters**

 $\mathbf{o}_{\mathbf{u}}\mathbf{s}_{\mathbf{u}}$ Dieses Skript lässt Buchstaben "tanzen", indem es ihre Stellung, Größe und Schattierung ein wenig ändert.

Dafür wird die ursprüngliche Textebene in einzelne Buchstaben unterteilt, ähnlich wie das bei dem Skript "Text aufsplitten" geschieht.

Berücksichtigen Sie bitte, dass die Dauer der Skriptausführung von der Dokumentgröße und der Anzahl der Symbole im Text abhängt.

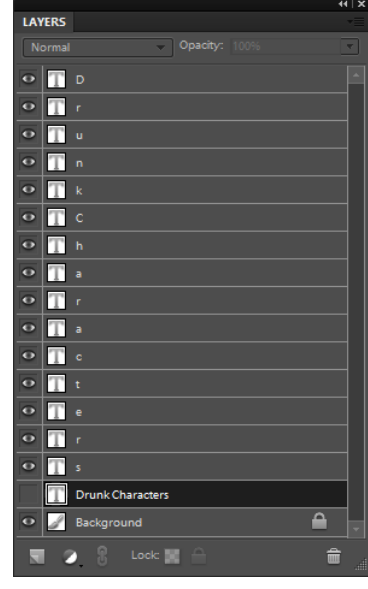

3D Stark / Schwach

Diese beiden Skripten lassen mit einem Klick gewöhnlichen Text pseudodreidimensional aussehen.

Sie unterscheiden sich nur darin, dass "3D, stark" (Easy 3D deep) einen breiteren Seitenrand anfügt als  $\overline{3}$ D, schwach"  $\mathbf{A}$  (Easy 3D shallow).

Im Übrigen lassen sich nach Anwendung der Skripten Breite und Lage des Seitenrandes justieren, indem man die Ebene "Easy 3D's edge" leicht verschiebt.

Die Farbe des Seitenrandes entspricht der Hintergrundfarbe, die in der Werkzeugpalette ausgewählt wurde.

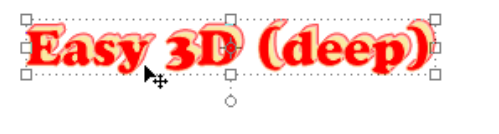

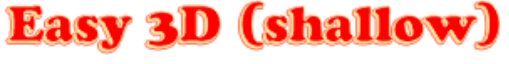

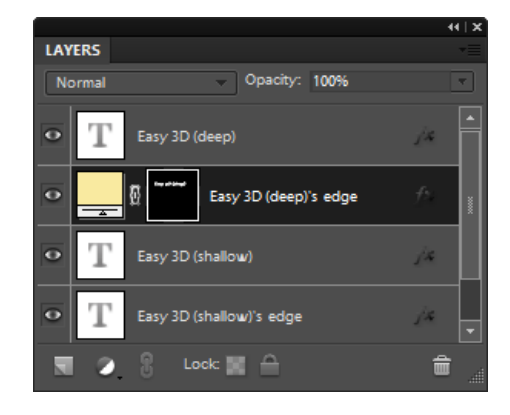

## Graffiti

 $\mathbf{A}$ Dieses Skript "zieht" den Text (oder einen anderen Ebenentyp) auf die Fläche/Textur im Hintergrund.

In der Regel bekommt man das beste Ergebnis bei dem Auflegen einen sehr hellen Text auf den kontrastierenden Hintergrund.

Das Skript bildet zwei Smart-Objekts mit den verschiedenen Auflegenmethoden. In manchen Fällen kann man das Ergebnis wesentlich verbessern, wenn man die Schichtdurchlässigkeit "Overlay" oder "Soft Light" verändern.

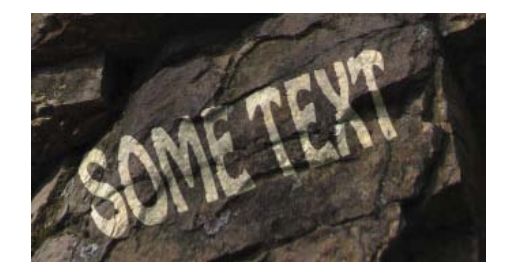

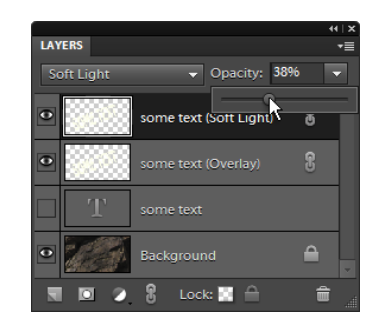

## Reflexion (Quick Reflection)

Ą Dieses Skript imitiert die Spiegelung der Ebene im Wasser oder an spiegelnden Oberflächen.

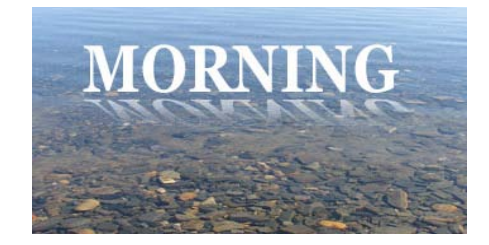

## Schatten (Quick Shadow)

 Dieses Skript imitiert einen Schatten, den die Ebene wirft.

Nach Anwendung des Skriptes kann man die Lage des Schattens korrigieren, indem man die vom Skript erstellte Ebene "Text's shadow" verschiebt.

Für die Einstellung der Schattendichte ändern Sie die Deckkraft dieser Ebene.

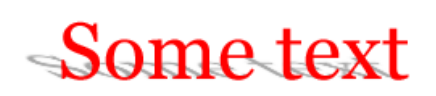

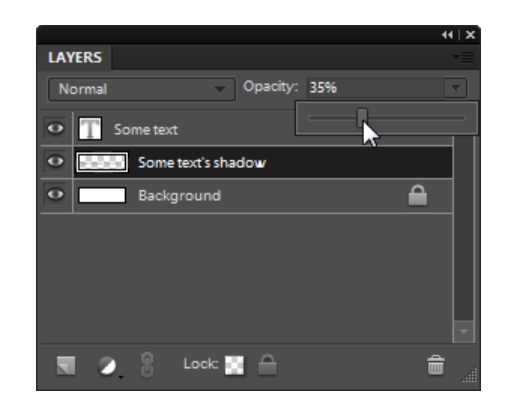

## Text aufsplitten (Split to Chars)

 $\mathbf{c}^{\mathbf{h}}$ Das Skript "Text aufsplitten" teilt die ursprüngliche Textebene in einzelene Symbole.

Das erlaubt es Ihnen, beispielsweise die Lage jedes einzelnen Buchstaben zu ändern.

Berücksichtigen Sie bitte, dass die Dauer der Skriptausführung von der Dokumentgröße und der Anzahl der Symbole im Text abhängt.

Barnes & Noble looks to encourage ebook reading with free coffe $e$ 

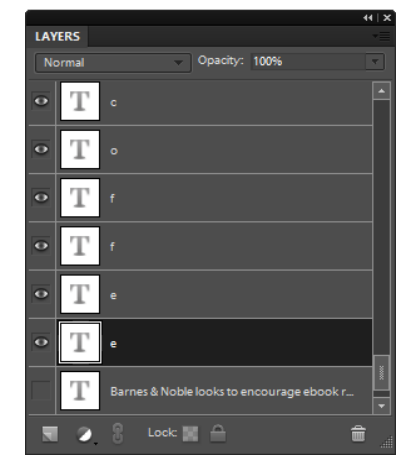

#### In Zeilen (Split to Lines)

ᅲ Dieses Skript teilt die Textebene in Zeilenebenen, die man dann einzeln bearbeiten kann.

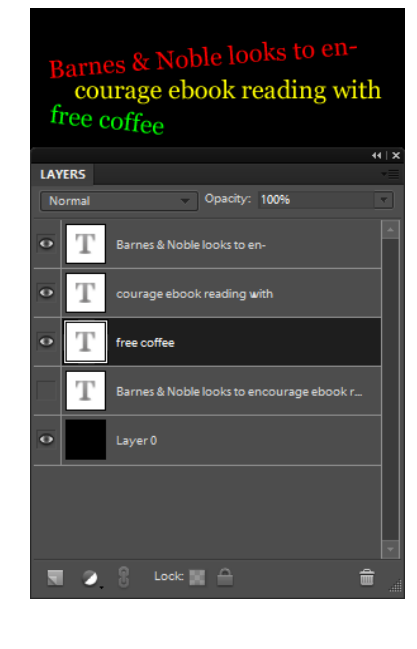

#### In Wörter (Split to Words)

 Dieses Skript gliedert die Textebene in Wortebenen, die man einzeln bearbeiten kann.

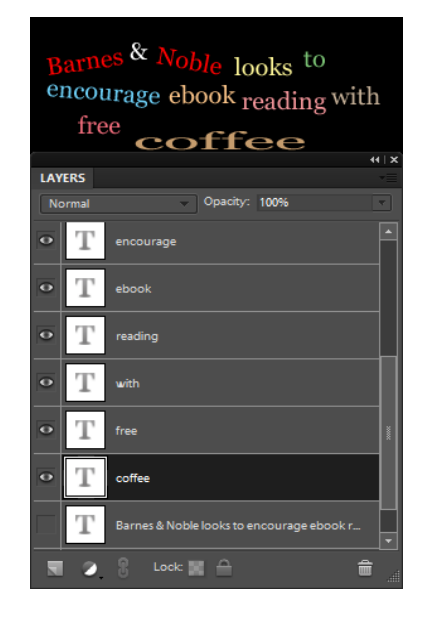

#### V-Stiche

Dieses Skript "näht" den Text mit V-förmigen Stichen auf den Hintergrund.

Das Skript öffnet den Dialog "Farbwähler", wo Sie die Farbe der Stiche (des Garns) wählen können.

Anschließend können Sie die Farbe ändern, wenn Sie auf die Miniatur der Ebene "... stitches" geklickt haben.

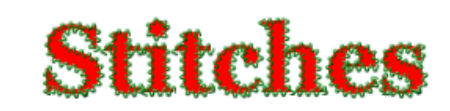

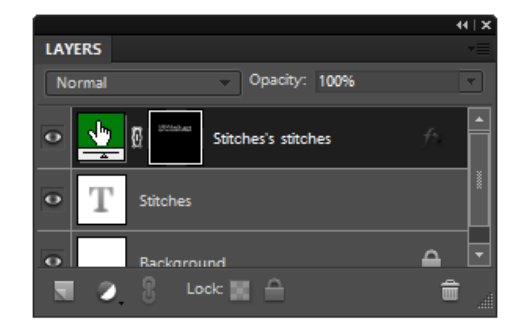

## Die Kategorie "Kniffe" (Tweaks)

In dieser Kategorie finden sich Skripten, die der 9 Feinabstimmung der Parameter von Photoshop Elements oder Elements+ dienen.

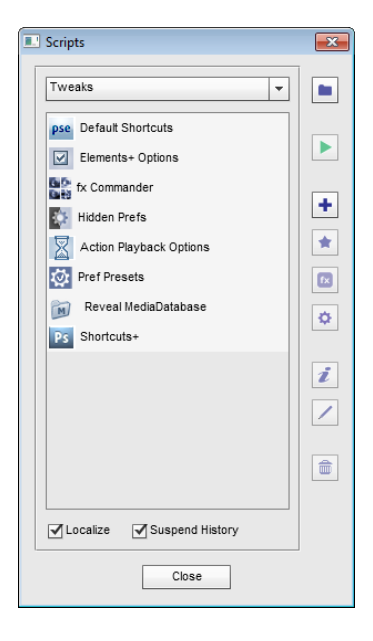

#### Optionen Elements+

 $\blacksquare$ Mit diesem Skript können Sie einige Einstellungen von Elements+ ändern.

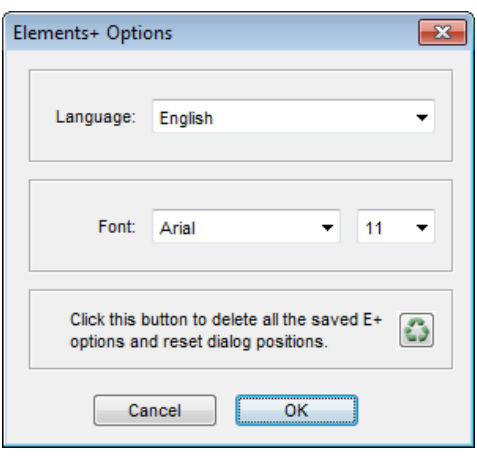

## fx Commander

 Dieses Skript dient der Verwaltung der Effekte -Dateien, die sich im Ordner Foto-Effekte des Effekte-Bedienfeldes befinden.

Der Skriptdialog ist in zwei Panele unterteilt:

1. Im linken Panel wird der Inhalt des Ordners "...\ProgramData\Adobe\Photoshop Elements\15.0\Photo Creations\photo effects" dargestellt. Das sind die in PSE vorhandenen Aktionen oder Effekte.

Um zwischen den Kategorien zu wechseln, kann man das Dropdown - Menü über dem Panel benutzen (Abb. 1).

Wenn Sie alle Effekte aller Kategorien sehen wollen, setzen Sie das Häkchen "Alle Kategorien" unter dem Panel.

2. Das rechte Panel zeigt die im Augenblick verfügbaren Befehle an.

Wie kann man einen neuen Effekt in das Bedienfeld einfügen, den man als ATN-Datei (z. B. die Datei 'neuer\_effekt.atn') zum Beispiel aus dem Internet geladen hat?

1. Wird die ATN-Datei von einer PNG-Miniatur und einer XML-Datei mit den Metadaten begleitet - - d. h., ist der Effekt bereits für PSE vorbereitet -- dann entpacken Sie die drei Dateien und platzieren Sie sie in einen gemeinsamen Ordner.

Wenn die PNG- und XML-Dateien fehlen, ergänzt das Skript sie von allein.

2. Starten Sie das Skript "fx Commander".

3. Im Befehle-Panel klicken Sie zweimal auf die Zeile "Neuen Effekt importieren" (Import Action).

4. Im Feld "Name" des Dialogs ändern Sie bei Bedarf die Bezeichnung, die im Effekte-Bedienfeld angezeigt wird.

5. Im Menü "Kategorie" bestimmen Sie die Kategorie, der der neue Effekt angehören soll.

Um eine neue Kategorie zu erstellen, wählen Sie in diesem Menü den Punkt "Neue Kategorie..." und geben Sie einen Namen für diese Kategorie ein (Abb. 2).

6. Drücken Sie "OK" um den Effekt hinzuzufügen.

*Achtung! Alle angebrachten Änderungen werden im Effekte-Bedienfeld erst nach Entfernung und Neuerstellung der Cache-Datei von PSE sichtbar.*

Zur Verwaltung der hinzugefügten Effekte:

1. Wählen Sie den benötigten Effekt aus dem linken Panel.

2. Klicken Sie zweimal auf einen der Befehle im rechten Panel:

• Mit dem Befehl "Effekt umbenennen" (Rename Action) können Sie die Bezeichnung ändern, unter der der Effekt im Effekte-Bedienfeld erscheint.

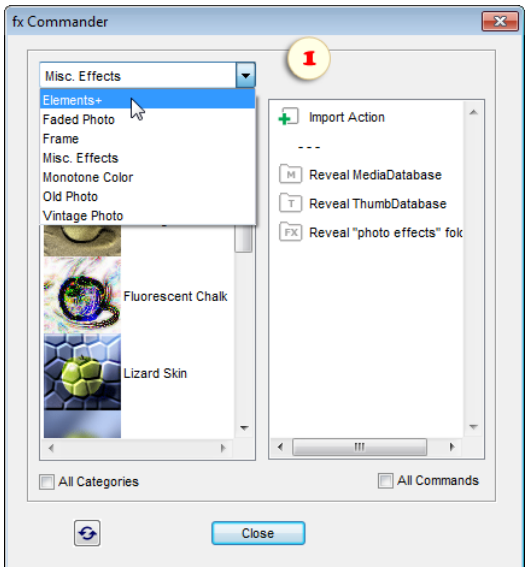

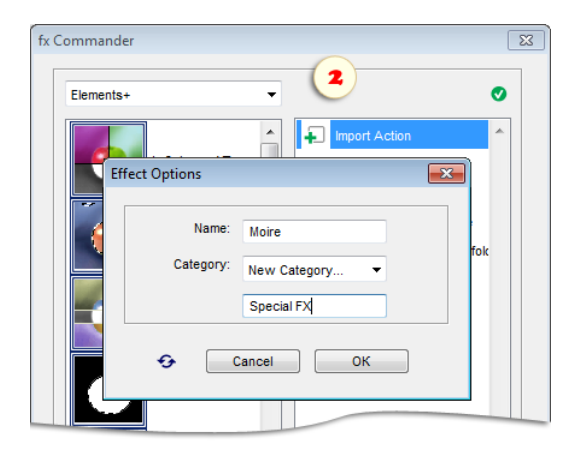

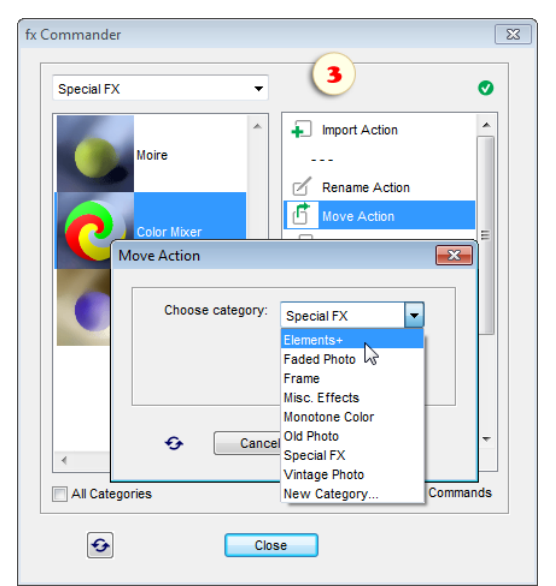

- Mit "Effekt verschieben" (Move Action) ändern Sie die Kategorie, der der Effekt zugeordnet ist.
- Der Befehl "Effekt duplizieren" (Duplicate Action) erstellt eine Kopie des ausgewählten Effektes mit anderem Namen und/oder anderer Kategorie.

Im Beispiel in Abb. 3 überführt der Autor den Effekt "Farbmischer" aus der Kategorie "Special FX" in die Kategorie "Elements+".

• Der Befehl "Effekt löschen" (Delete Action) entfernt die ATN-, PNGund XML-Dateien, die zu dem Effekt gehören.

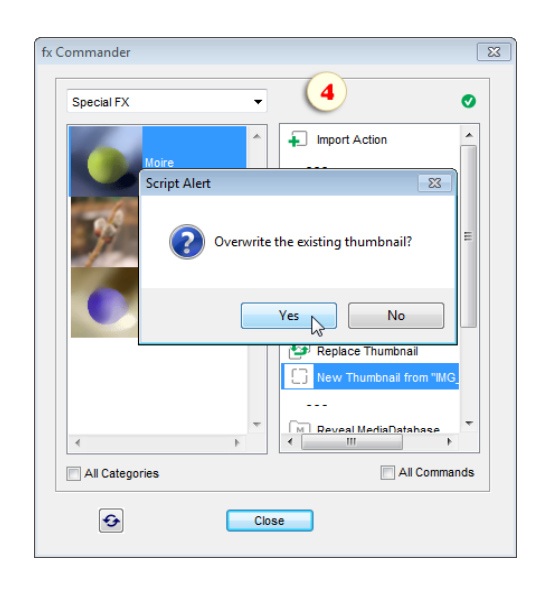

Die folgende Gruppe von Befehlen dient der Verwaltung der Effekte-Miniaturen:

- Mit dem Befehl "Vorschaubild bearbeiten" öffnen Sie die Miniatur des ausgewählten Effektes, um sie in PSE zu bearbeiten.
- Mit "Vorschaubild ersetzen" (Replace Thumbnail) können Sie die Miniatur durch ein anderes Bild ersetzen. Ist die Grafikvorlage nicht entsprechend formatiert, erledigt das Skript dies von allein.
- "Neues Vorschaubild..." erstellt eine Miniatur auf Basis des im Augenblick geöffneten Dokumentes. Ist im linken Panel irgendein Effekt ausgewählt, schlägt das Skript vor, dessen Miniatur durch das eben erstellte Bild zu ersetzen (Abb. 4).

Wie wir bereits wissen, werden alle Änderungen erst nach dem Umbau der Cache -Datei von PSE, der Datei MediaDatabase.db3, wirksam. Da Sie unter Windows nicht entfernt werden kann, während Photoshop Elements arbeitet, sollten Sie etwa folgendermaßen vorgehen:

1. Führen Sie alle notwendigen Operationen mit den Effekten aus.

2. Verwenden Sie den Befehl "MediaDatabase finden" (Reveal MediaDatabase). Der Ordner mit der Cache-Datei wird im "Windows-Explorer" geöffnet.

- 3. Schließen Sie Photoshop Elements.
- 4. Im Browserfenster entfernen Sie die Datei "MediaDatabase.db3".
- 5. Starten Sie PSE neu und warten Sie, bis das Programm den Cache neu geschrieben hat.

Bei jeder Manipulation mit den Effekte -Miniaturen sollten Sie berücksichtigen, dass PSE die Informationen über die Miniaturen in einer separaten Cache-Datei ablegt. Deshalb müssen Sie, damit sie erneuert werden, auch diese Datei entfernen.

1. Rufen Sie den Befehl "MediaDatabase finden" auf.

2. Verwenden Sie den Befehl "ThumbDatabase finden" (Reveal ThumbDatabase).

- 3. Verlassen Sie PSE.
- 4. Entfernen Sie die Datei "MediaDatabase.db3".
- 5. Entfernen Sie die Datei "ThumbDatabase.db3".
- 6. Starten Sie PSE neu.

## Goodies

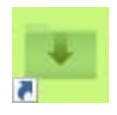

Mit dieser Funktion können Sie mühelos Pinsel, Formen, voreingestellte Anpassungen und ähnliche Ressourcen zu PSE hinzufügen.

Es gibt zwei Methoden, um "Goodies" zu verwenden.

1. Wählen Sie die gewünschte Ressource in Ihrem Datei-Browser aus und ziehen Sie sie in das "Goodies"-Droplet.

Das Droplet muss sowohl auf Ihrem Desktop als auch im Download-Ordner verfügbar sein.

2. Alternativ können Sie die "Goodies" aus dem "Skripten"-Katalog ausführen. Markieren Sie dann in dem sich öffnenden Dialogfeld die erforderlichen Dateien auf Ihrem Computer.

Das Skript erkennt kompatible Dateitypen und kopiert sie in die entsprechenden Ordner.

Die importierten Ressourcen werden angezeigt im Menü der korrespondierenden Palette oder im entsprechenden Dialogfeld, nachdem PSE neu gestartet wurde.

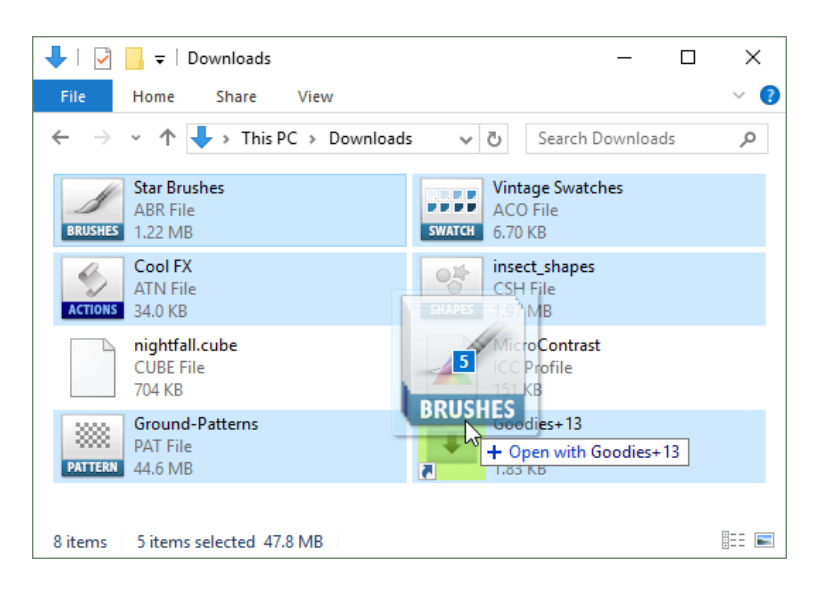

#### Versteckte Vorgaben (Hidden Prefs)

₹C⊱ Dieses Skript ermöglicht den Zugang zu einigen versteckten Voreinstellungen von Photoshop Elements.

1. Die Einstellung "Bild beim Platzieren skalieren" spezifiziert, ob das platzierte Bild an das bearbeitete Dokument angepasst werden soll (Abb. 1).

2. Wenn Sie ein sehr großes Dokument bearbeiten, kann das Speichern der Datei Ihre Arbeit für einige Zeit unterbrechen. Die Option "ImHintergrundSpeichern" (Abb. 2) lässt Sie während des Speichervorgangs weiterarbeiten.

3. Um die Funktion Automatische Wiederherstellung zu aktivieren, klicken Sie das Kästchen "Automatisches Speichern von Wiederherstellungsinformationen" an und wählen Sie Zeitinterval im Dropdown-Menü an (Abb. 3).

Bitte beachten Sie, dass diese Funktion die Originaldatei nicht automatisch speichert. Stattdessen erstellt PSE eine neue Datei im Backup-Ordner: C:\Users\<UserName>\AppData\Roaming\Adobe\Photoshop Elements\15.0\AutoRecover

Falls es zu einem PSE -Absturz kommt, wird Ihnen beim nächsten Start angeboten, die bearbeiteten Dokumente wiederherzustellen.

Wichtig: Einige Benutzer der Photoshop -Vollversion melden gelegentlich, dass das automatische Wiederherstellungssystem versagt. Daher ist es ratsam, sich nicht alleine auf dieses Werkzeug zu verlassen.

4. Die Option "Geöffnete Dateien automatisch aktualisieren" (Auto-Update Open Documents) kann nützlich sein, wenn beispielsweise Dokumente über ein Netzwerk gleichzeitig von zwei oder mehreren Anwendern bearbeitet werden. Werden die Änderungen bei einem Anwender gespeichert, dann wird das Dokument bei den anderen Anwendern, bei denen es geöffnet ist, automatisch aktualisiert.

5. Beim Öffnen eines Dokumentes nimmt PSE einen sogenannten "Schnappschuss" auf, der es erlaubt, zum Ausgangszustand zurückzukehren, auch wenn das Dokument während der Bearbeitung gespeichert wurde.

Wenn Sie aber mit sehr großen Dateien arbeiten müssen, kann das Ablegen der zusätzlichen Informationen im Arbeitsspeicher sich als unzulässiger Luxus erweisen.

Durch Entfernen des Häkchens bei der Option "Ersten Schnappschuss automatisch erstellen" (Abb. 5) können Sie die Kette der zu erinnernden Programmereignisse ein wenig kürzen (Abb. 9).

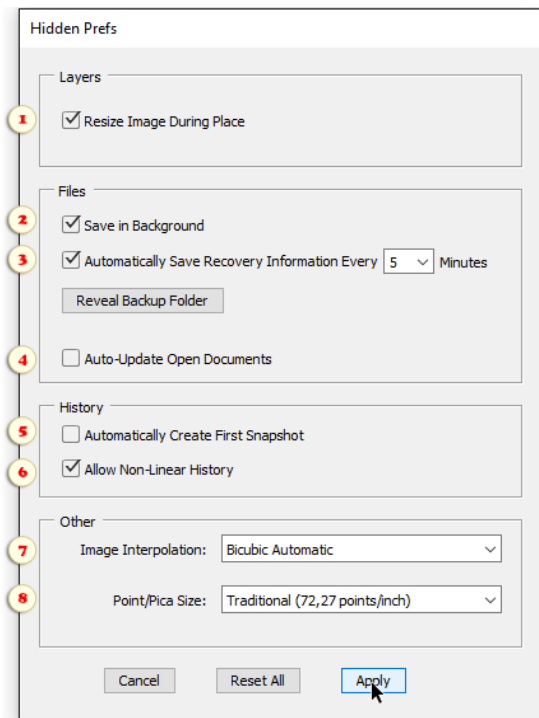

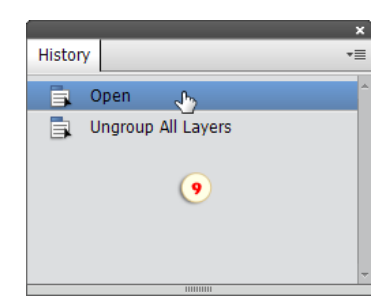

6. Bekanntlich ist die Änderungsgeschichte, d.h. der "Verlauf" oder die "History", in PSE linear. Das was in der Science Fiction Literatur "Bifurkation" genannt wird, ist hier kategorisch ausgeschlossen. Die Änderung eines beliebigen "vergangenen" Systemzustandes ändert alle "künftigen" Zustände.

Mit der Option "Nicht -lineare Protokolle sind zulässig" können verschiedenene Entwicklungsvarianten von Ereignissen in der Verlaufspalette nebeneinander existieren.

7. Als Vorgabe verwendet PSE bei der Größenänderung eines Bildes den Berechnungsmodus "Bikubisch". Während Sie im Dialog "Bildgröße" noch zwischen "Bikubisch glatter" und "Bikubisch schärfer" wählen können, fehlt diese Möglichkeit bei der Transformation einer Ebene oder eines ausgewählten Bereiches.

Mit dem Menü "Bildinterpolationsmethode" (Image Interpoltation) im Dialog "Versteckte Vorgaben" können Sie einen anderen

Algorithmus als Voreinstellung wählen (Abb. 7). Wenn Sie beispielsweise öfter ein Bild vergrößern müssen, dann ist es sinnvoll die Methode "Bikubisch glatter" festzulegen. Wenn Sie öfter Bilder verkleinern, dann ist "Bikubisch schärfer" besser geeignet.

In den meisten Fällen reicht jedoch die Option "Bikubisch Automatisch" aus, die die Interpolationsmethode an PSE delegiert.

8. Das Größenmaß der Schrift wird standardmäßig in "Punkt" angegeben. Dabei kann die Größe des Punktes selbst zwei verschiedene Werte annehmen. Für den Standard "Postscript" ist ein Punkt 1/72 Zoll groß. Für den Standard "Traditionell" ist er 1/72,27 Zoll groß.

Natürlich spielen in den meisten Fällen 0,3% Größenunterschied keine ernstzunehmende Rolle. Wenn Sie jedoch Genauigkeit lieben, können Sie mit dem Menü "Punkt-/Pica-Größe" jede Zweideutigkeit in dieser Frage ausschließen.

#### Menüs+

Ε Mit diesem Skript können Sie das PSE-Hauptmenü individualisieren. Sie können z. B. die am meisten verwendeten Befehle einfärben und die Befehle, die Sie nicht verwenden, ausblenden.

1. Führen Sie das Skript "Menüs+" aus.

2. Wählen Sie im Dropdown -Menü eine Kategorie aus: "Datei", "Bearbeiten", "Bild" etc.

3. Wählen Sie in der Liste ein Menüelement aus.

4. Wählen Sie eine Farbe für das ausgewählte Element aus oder blenden Sie das Element aus, wie es auf dem Screenshot gezeigt wird.

5. Wenn alle Menüs/Kategorien individualisiert wurden, klicken Sie auf den "Anwenden" - (Apply -) Button, um die Änderungen zu bestätigen.

6. Mit dem Menü "Voreinstellungen" (Presets) können Sie verschiedene Versionen des PSE-Menüs speichern und laden.

7. Falls sie zum Standard-PSE-Menü zurückkehren möchten, wählen Sie im "Voreinstellungen"-Menü das "Standard"- (Default-) Element aus und klicken Sie auf "Anwenden".

Bitte beachten Sie, dass nicht alle PSE -Befehle im "Menüs+" -Dialog verfügbar sind. Die fehlenden Befehle können nicht individualisiert werden.

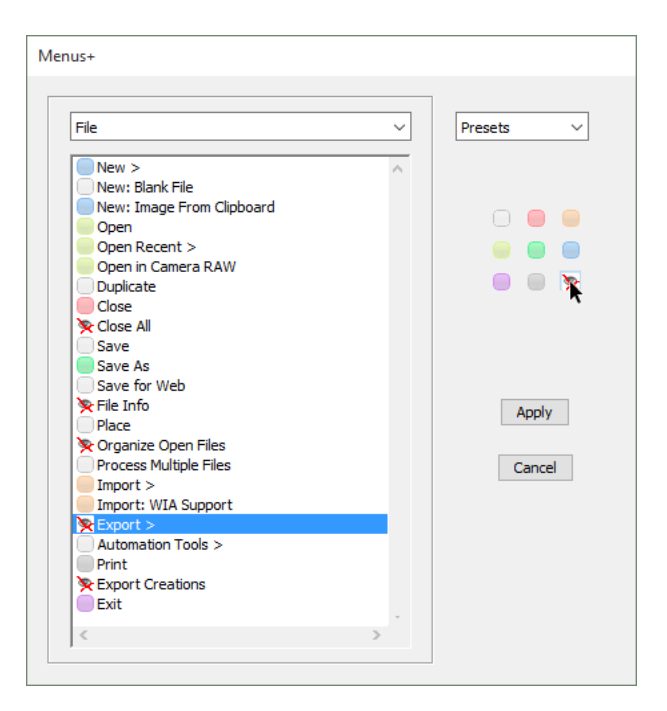

## Vorgaben verwalten (Pref Presets)

Bekanntlich kann im Dialogfenster "Voreinstellungen" jeder Anwender PSE frei und seinem Zweck entsprechend einrichten. Was kann man jedoch tun, wenn parallel verschiedene Aufgaben bewältigt werden müssen, die vollkommen unterschiedliche Einstellungen erfordern?

Betrachten wir einerseits die Grafikbearbeitung fürs Internet:

- Als Maßeinheit nimmt man am besten Pixel.

- Fotografien müssen in der Regel verkleinert werden. Deshalb sollte man den Interpolationsalgorithmus "Bikubisch schärfer" verwenden.

- Der Arbeitsspeicher (RAM) wird nicht übermäßig gefordert, d.h. das Verlaufsprotokoll kann, wenn es sein muss, tausend Einträge aufnehmen.

Nehmen wir andererseits an, Sie wollen ein großes Poster zum Druck vorbereiten:

- Die Maße werden sehr wahrscheinlich in Zentimeter oder Zoll(Inch) angegeben werden müssen.
- Als Interpolationsalgorithmus ist "Bikubisch glatter" besser geeignet.

- Die Liste der Objekte im Verlaufsprotokoll muss möglichst kurz ausfallen.

- PSE sollte soviel wie möglich Arbeitsspeicher zur Verfügung haben.

Um schnell zwischen diesen Varianten hin - und herzuschalten, können Sie das Skript "Vorgaben verwalten" benutzen.

Im Dialog des Skripts enthält das linke Panel eine Liste früher gespeicherter Konfigurationen. Das letzte Listenelement entspricht den gegenwärtigen Programmeinstellungen.

Das rechte Panel stellt die Parameter der im Augenblick ausgewählten Konfiguration dar. Wie Sie sehen, werden nicht alle möglichen, sondern nur die wichtigeren Einstellungen gespeichert. (So jedenfalls meint der Autor.)

1. Um frühere Voreinstellungen auszuwählen, klicken Sie auf das entsprechende Element in der Konfigurationenliste. Dabei werden die aktiven Voreinstellungen von PSE noch nicht verändert, sondern die anderen lediglich in das Voreinstellungspanel geladen.

2. Die geladenen Einstellungen kann man direkt im Voreinstellungspanel ändern. Dies hat keine Auswirkungen auf die aktiven Einstellungen des Programms und auch nicht auf früher gespeicherte Einstellungskonfigurationen.

Man kann die im Voreinstellungspanel dargestellten Parameter auf zweierlei Weise benutzen: man kann sie entweder übernehmen oder speichern.

3. Mit Klick auf "Anwenden" (Apply) werden die Einstellungen von PSE übernommen, so als hätten Sie sie im Dialog "Voreinstellungen" ausgewählt.

4. Mit "Speichern" (Save) legen Sie die Parameter, die im Voreinstellungspanel angezeigt werden, als neue Konfiguration von Anwendereinstellungen ab (Preset). Die aktiven Einstellungen von PSE ändern sich dabei nicht.

5. Um eine nicht mehr benötigte Konfiguration zu löschen, wählen Sie sie im linken Panel aus und klicken Sie auf "Löschen" (Delete).

Nach dem Speichern der Anwenderkonfigurationen führt das Skript "Vorgaben verwalten" zu drei Schritten:

- 1. Öffnen des Dialogs.
- 2. Auswählen des benötigten Elements aus der Konfigurationenliste.

3. Auf die Schaltfläche "Anwenden" klicken.

## Skriptereignis-Manager (Script Events Manager)

O Dieses Werkzeug startet Skripte automatisch, wenn bestimmte PSE-Ereignisse auftreten. Sie können es z. B. verwenden, um einige Routineaufgaben zu automatisieren, wenn Sie ein neues Dokument erstellen oder ein Werkzeug auswählen.

Starten Sie den "Skriptereignis -Manager" entweder über den Skriptedialog oder im PSE-Menü: "Datei > Automatisierungswerkzeuge > e+ Skriptereignis-Manager".

1. Klicken Sie im Dialog, der sich öffnet, die Option "Ereignisse zum Ausführen von Skripten aktivieren" / "Enable Events To Run Script" an (Abb. 1).

2. Beim ersten Start zeigt das Skript nur einige Ereignisse des "Lieblingsereignisse"-Set an. Um weitere Ereignisse zu laden, wählen Sie eine andere Kategorie aus (Abb. 2).

3. Wählen Sie ein Trigger-Ereignis in der Ereignisliste aus (Abb. 3).

4. Wählen Sie entweder ein Skript (Abb. 4/1) oder eine Aktion (Abb. 4/2) aus, die mit dem ausgewählten Ereignis verbunden werden soll.

*Wichtig: Das "Skript"-Menü zeigt die Inhalte der "Ereignisse"-Kategorie des E+-"Skripte"-Katalog aus. Falls das gewünschte Skript nicht auf der Liste ist, wählen Sie das Element "Durchsuchen..." aus und navigieren Sie zu einer JavaScript-Datei im E+-Katalog oder an einem Ort.*

5. Klicken Sie auf den Button "Hinzufügen" (Abb. 5) und stellen Sie sicher, dass die neue Linie "Ereignis: Skript" in der oberen Liste verfügbar ist (Abb. 5/2).

6. Wenn alle benötigten Ereignisse/Skripte hinzugefügt wurden, klicken Sie auf den "Fertig"-Button, um den Dialog zu schließen (Abb. 6).

Da der Dialog Hunderte Ereignisse beinhaltet, kann das Auswählen des benötigten Ereignisses nicht einfach sein.

7. Falls Sie nicht wissen, welche Kategorie zu dem erforderlichen Ereignis gehört, wählen Sie das Element "Alle Ereignisse" / "All Events" aus (Abb. 7).

8. Geben Sie im Suchfeld mindestens 3 Buchstaben ein, um Ereignisse zu filtern (Abb. 8).

Wir möchten klarstellen, dass nicht alle PSE-Befehle in der Ereignisliste verfügbar sind. Einige Schritte können von dem "Ereignis-Manager" nicht entdeckt werden. Vielmehr kann ein einziges Ereignis manchmal einer breiten Anzahl an verschiedenen Aktivitäten entsprechen, was es als Auslöser ziemlich nutzlos macht.

9. Falls Sie dennoch ein fehlendes Ereignis hinzufügen möchten (und falls Sie seinen Code kennen):

- Wählen Sie die Kategorie "Benutzerdefiniert" / "Custom" aus (Abb. 9/1).
- Geben Sie einen beschreibenden Namen für das Ereignis ein (Abb. 9/2).
- Geben Sie den Ereigniscode (Abb. 9/3) ein und, falls notwendig, seine Klasse (Abb.  $9/4$ ).
- Klicken Sie auf den "Hinzufügen"-Button (Abb. 9/5).

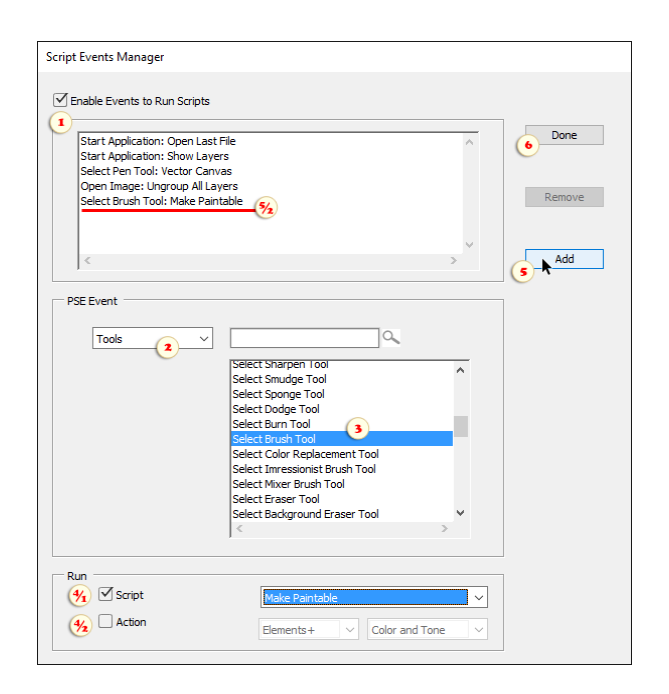

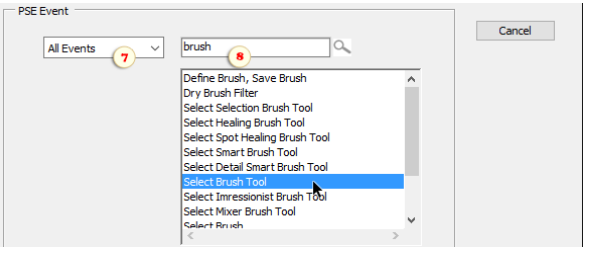

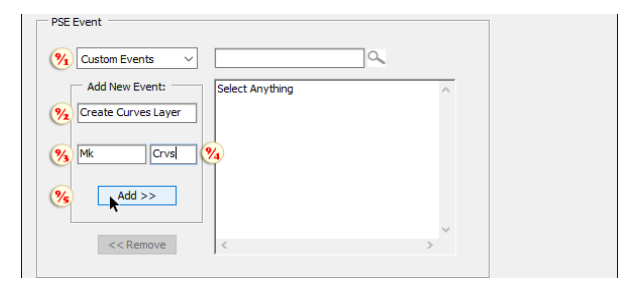

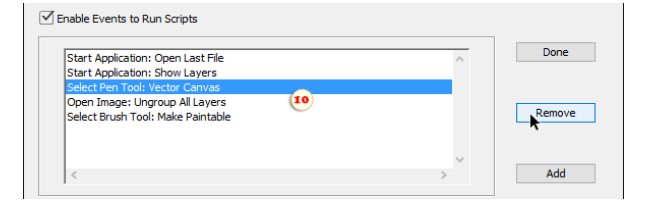

10. Um das Auslösen eines Skripts auszuschalten, wählen Sie die entsprechende "Ereignis: Skript" -Linie aus und klicken Sie auf den "Entfernen"-Button (Abb. 10).

11. Um alle Trigger-Ereignisse zu deaktivieren, entfernen Sie den Haken bei "Ereignisse zum Ausführen von Skripten aktivieren" (Enable Events To Run Scripts).

## Tastenkürzel+ (Shortcuts+)

Ps Dieser Dialog lässt Sie Ihren Arbeitsablauf optimieren, indem Sie die PSE-Tastaturkombinationen individualisieren.

Darüber hinaus können die Kombinationen einige nicht dokumentierte Funktionen aufrufen. Z. B. "Kurven" - und "Digitalproof"-Befehle etc.. Diese "geheimen" Elemente werden mit dem "Pfeil"-Symbol markiert.

Beim ersten Verwenden wird empfohlen, das "Photoshop-Tasten"-<br>element im "Preset" -Menü auszuwählen. Es lädt ein "Preset" -Menü auszuwählen. Es lädt ein gebrauchsfertiges, ausgewogenes Kombinationsset, das hauptsächlich auf den "Standard-Hotkeys" der Photoshop-Vollversion basiert.

Um eine spezifische individuelle Kombination festzulegen:

- Wählen Sie eine Befehlskategorie im oberen Menü aus.

- Wählen Sie einen Befehl im Hauptfeld aus.

- Wählen Sie die Grundtaste aus, wie das auf dem Screenshot gezeigt wird.

- Falls notwendig, fügen Sie [Wahl] und/oder [Umschalt] hinzu, indem Sie die Taste durch das Anklicken des entsprechenden Kästchen modifizieren.

Falls die ausgewählte Tastenkombination bereits einem anderen Befehl zugewiesen ist, wird der Dialog Sie **warnen**. Um die Kombination erneut zuzuweisen, klicken Sie auf den "Akzeptieren"-Button (Accept).

Um die modifizierte Kombination für spätere Verwendung zu speichern, wählen Sie im "Preset" -Menü das "Speichern" -Element aus. Das gespeicherte Set wird im "Preset"-Menü erscheinen, damit Sie dorthin jederzeit zurückkehren können.

Um die gespeicherten PSE -Kombinationen wiederherzustellen, wählen Sie im "Preset" -Menü das Element "PSE-Standardtasten" (PSE Default Keys) aus.

Wichtig: Um die modifizierten Kombinationen zu aktivieren, müssen Sie auf den "Anwenden"- (Apply-) Button drücken.

Weiter unten finden Sie die Liste der Tastaturkürzel von Shortcuts+:

#### **Befehle:**

#### **Datei >**

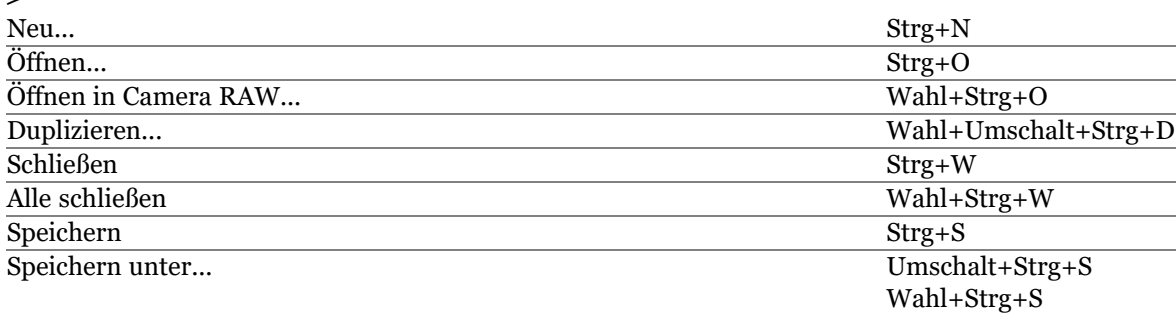

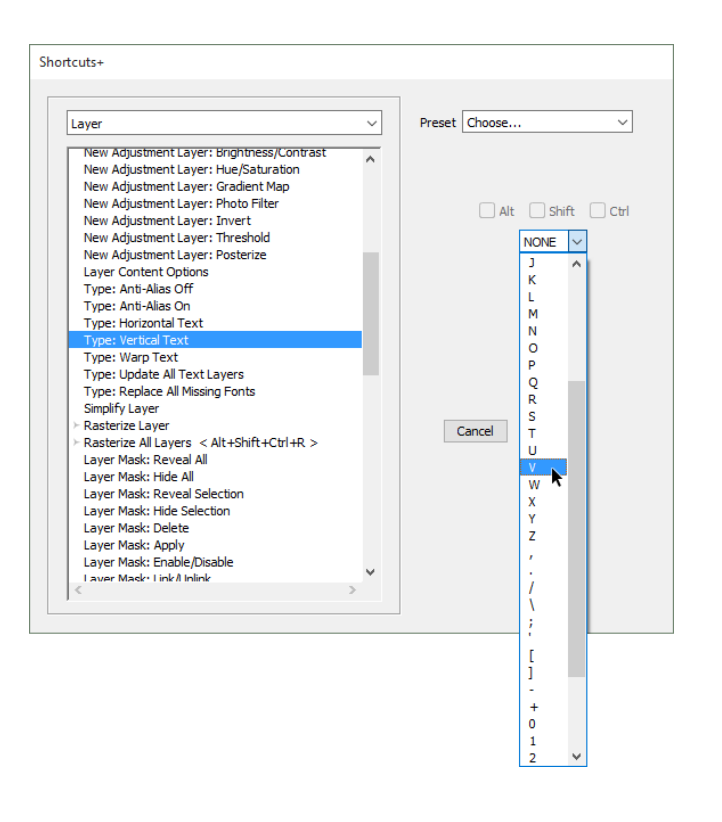

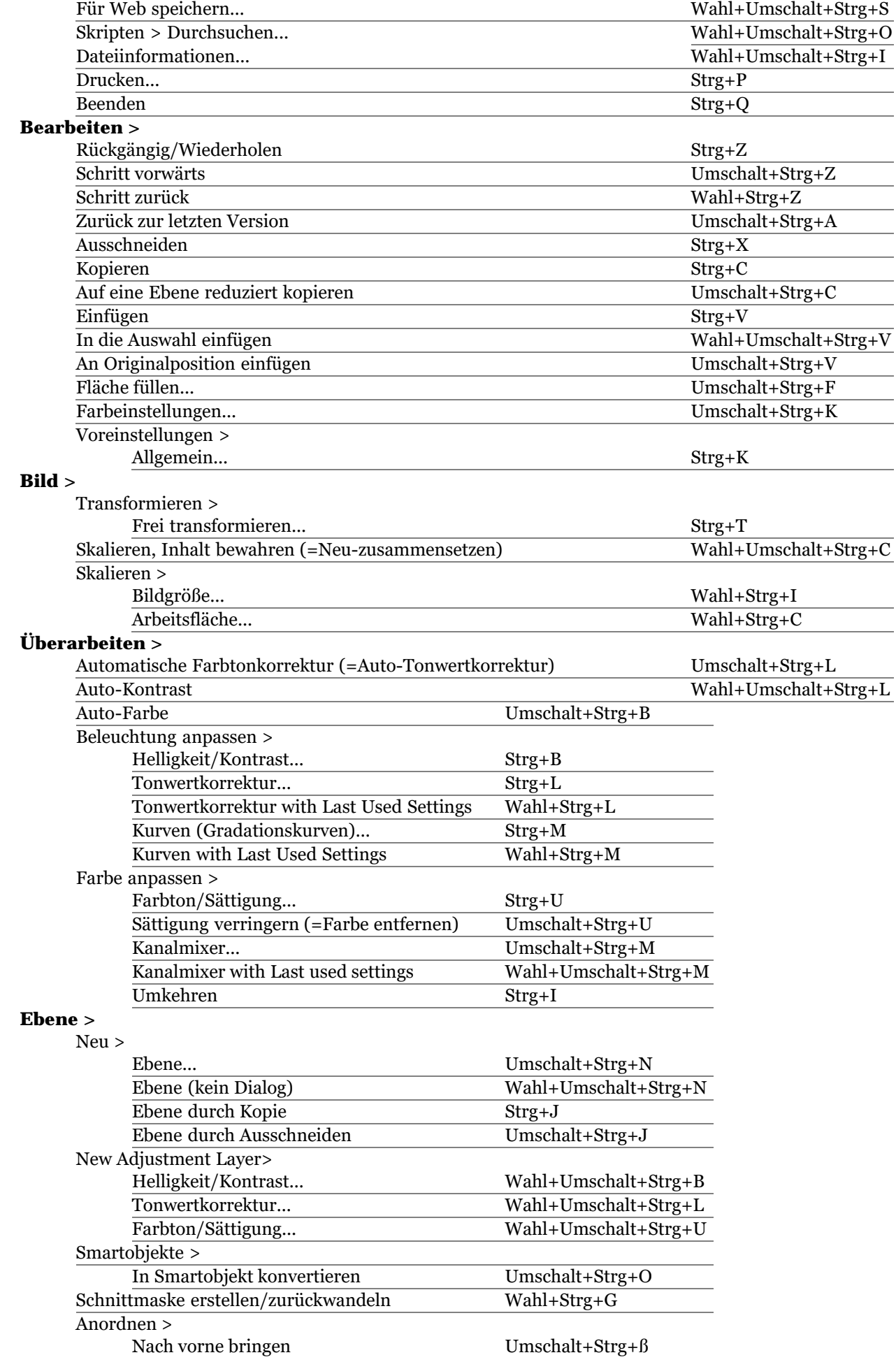

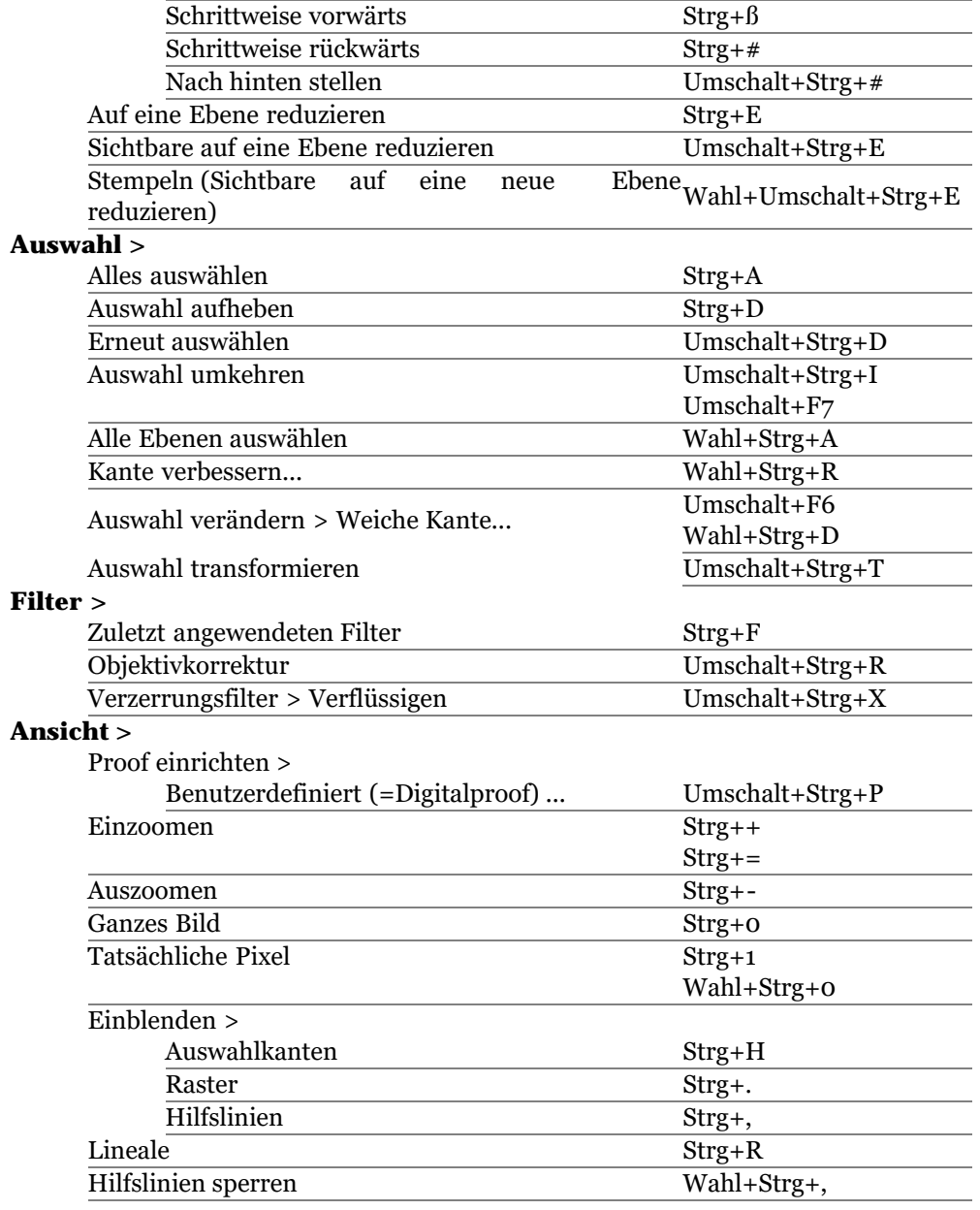

#### **Werkzeuge:**

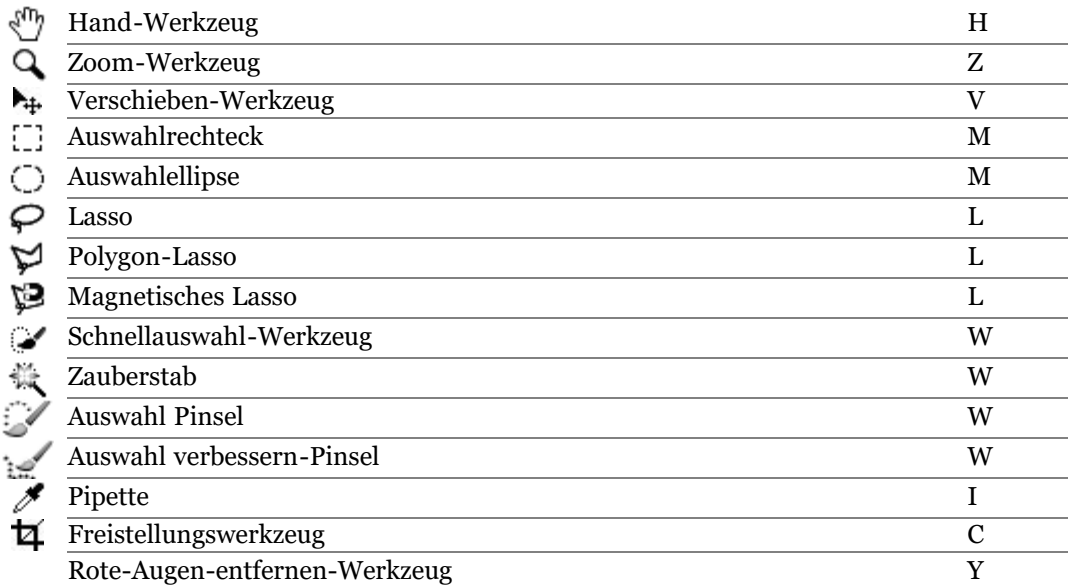

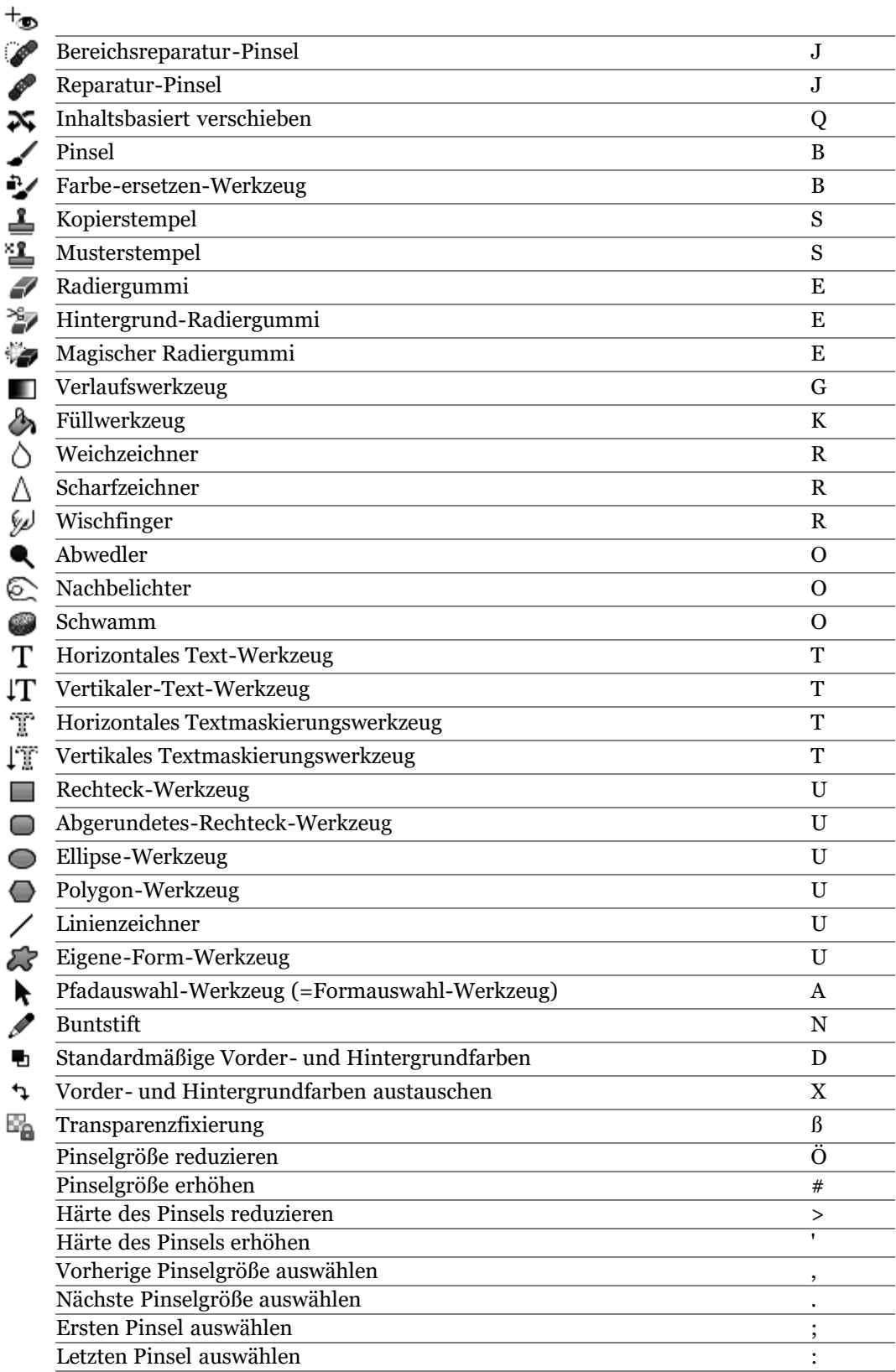

## Die Kategorie "Verschiedenes" (Misc. Utilities)

Diese Kategorie vereint verschiedene Hilfsprogramme, die in den anderen Kategorien keinen Platz fanden.

## Bildberechnungen (Apply Image)

**CO** Mit dem Werkzeug "Bildberechnungen" ist das Füllen, Zusammensetzen von Bildern, Ebenen oder Kanälen möglich. Die Muscheln aus Bild 1 können beispielsweise auf den Sand in Bild 2 übertragen werden.

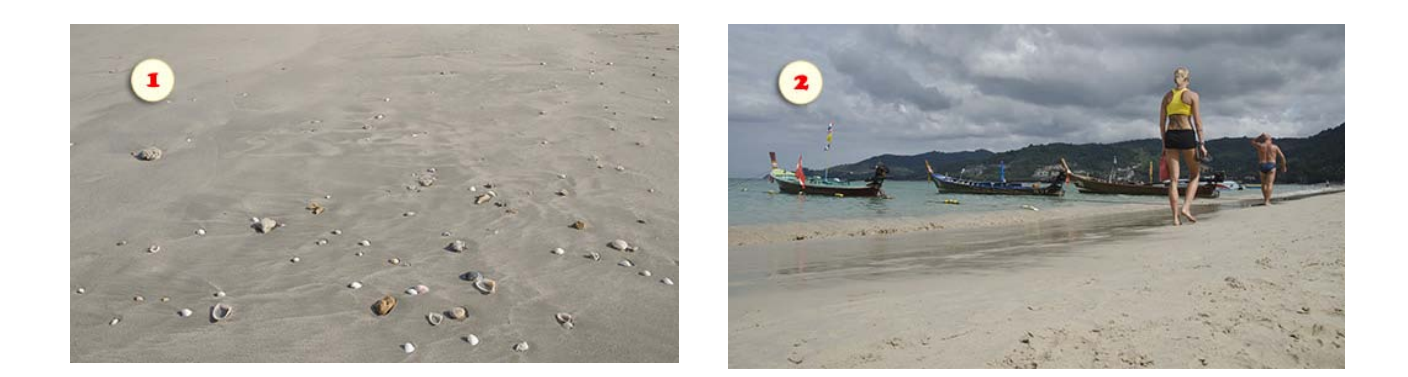

- 1. Öffnen Sie Quell- und Zielbild in PSE und stellen Sie sicher, dass die Pixelmaße genau übereinstimmen.
- 2. Wählen Sie das Zieldokument aus.
- 3. (Optional) Duplizieren Sie die Hintergrundebene [Ctrl+J].
- 4. Führen Sie das Skript (B), Bildberechnungen" aus.
- 5. Wählen Sie in dem Dialogfenster, das sich öffnet, das Quelldokument aus (Bild 3) und klicken Sie auf "Weiter".

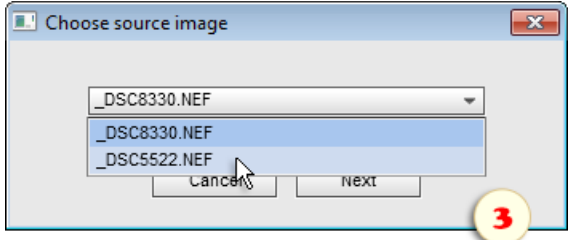

6. Der Dialog "Bildberechnungen" öffnet sich. Wenn das Quellbild aus Ebenen besteht, können Sie eine bestimmte Ebene im "Quelle"-Menü bestimmen (als Standard wird die "Zusammengefügt"-Option vorgeschlagen).

7. Wählen Sie unter "Füllmethode" einen passenden Füllmodus aus (auf Screenshot 4 wurde "Strahlendes Licht" ausgewählt).

8. Falls notwendig, passen Sie die "Deckkraft" und andere Einstellungen an.

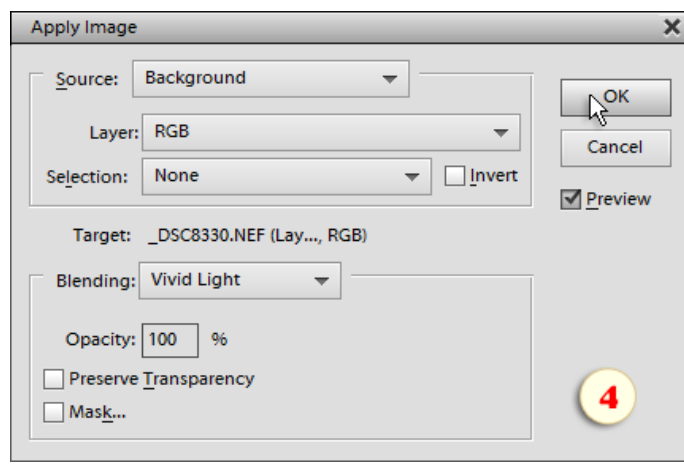

*Anmerkung: Fall Sie mit "Bildberechnungen" in der Vollversion von Photoshop gearbeitet haben, werden Sie evtl. bemerken, dass die PSE -Version etwas durcheinander ist. Insbesondere das "Quelle"-Menü, das die Dokumentenebenen anstelle von Dokument öffnen anzeigt, während das "Ebene"-Menü die Farbkanäle beinhaltet. Hoffentlich hindert Sie diese Verwechslung nicht daran, das Werkzeug zu verwenden.*

Das Quellbild wurde auf die aktuelle Ebene des Zieldokumentes angewendet (Bild 5).

9. Wenn Sie den Effekt von einem bestimmten Bereich entfernen möchten, erstellen Sie eine Maske und zeichnen Sie über die entsprechenden Fragmente mit schwarzer Farbe (Bild 6).

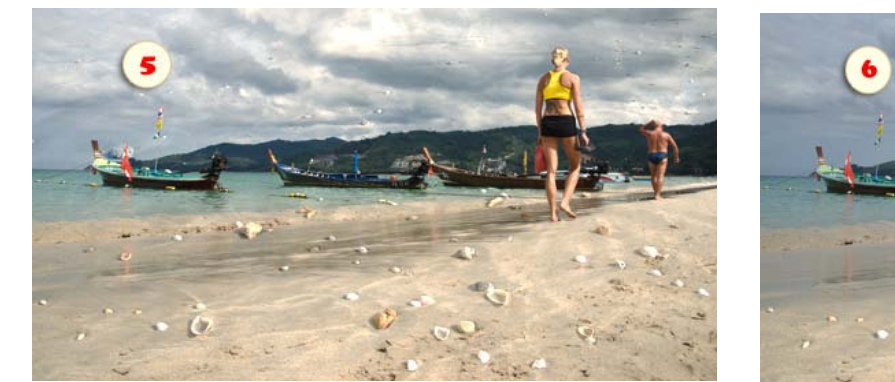

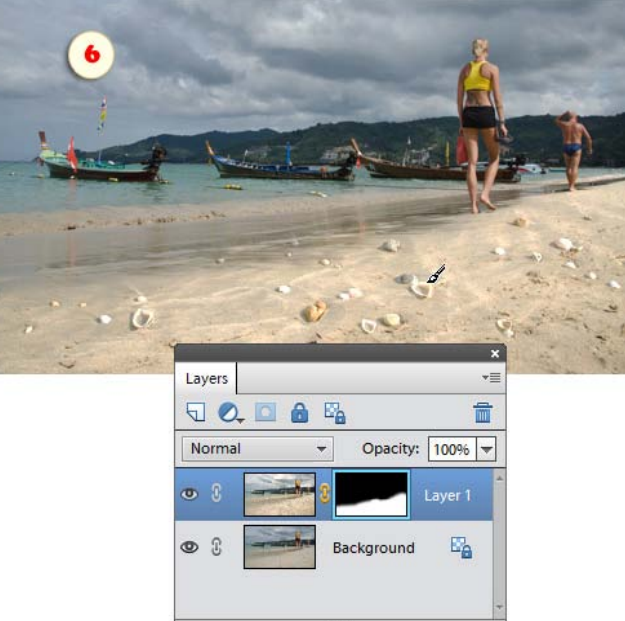

## Farbmischer (Color Mixer)

 $\bullet$ Der Skriptdialog "Farbmischer" ist, wie das Farb-Bedienfeld der Vollversion von Photoshop, gedacht für die Feinabstimmung der Farben.

1. Im Menü "Farbe" (Color) wählen Sie die Vorder - oder Hintergrundfarbe, die geändert werden soll.

2. Im Menü "Modell" wählen Sie, nach welchem Farbmodell die Farbe dargestellt werden soll:

- [RGB Rot, Grün, Blau](http://helpx.adobe.com/de/photoshop/using/color.html#WSECCD001A-4989-4451-A752-63D5EF9D5619a)
- [HSB Farbton, Sättigung, Helligkeit](http://helpx.adobe.com/de/photoshop/using/color.html#WSAAFD9CC8-831E-4593-8694-B39919F72A26a)
- [CMYK Cyan, Magenta, Gelb, Schwarz](http://helpx.adobe.com/de/photoshop/using/color-modes.html#WSfd1234e1c4b69f30ea53e41001031ab64-73eba)
- [Lab Helligkeit \(Luminanz\), Rot/Grün, Blau/Gelb.](http://helpx.adobe.com/de/photoshop/using/color-modes.html#WSfd1234e1c4b69f30ea53e41001031ab64-73eaa)

3. [Stellen Sie die Farbe mit Hilfe der Regler ein. Die Änderungen](http://helpx.adobe.com/de/photoshop/using/color-modes.html#WSfd1234e1c4b69f30ea53e41001031ab64-73eaa) [werden sofort von dem entsprechenden Indikator in der](http://helpx.adobe.com/de/photoshop/using/color-modes.html#WSfd1234e1c4b69f30ea53e41001031ab64-73eaa) [Werkzeugpalette angezeigt.](http://helpx.adobe.com/de/photoshop/using/color-modes.html#WSfd1234e1c4b69f30ea53e41001031ab64-73eaa)

[Die Bestimmung der Regler ändert sich in Abhängigkeit von dem](http://helpx.adobe.com/de/photoshop/using/color-modes.html#WSfd1234e1c4b69f30ea53e41001031ab64-73eaa) [gewählten Farbregime.](http://helpx.adobe.com/de/photoshop/using/color-modes.html#WSfd1234e1c4b69f30ea53e41001031ab64-73eaa)

[Im Beispiel auf dem Screenshot wurde das Farbmodell CMYK](http://helpx.adobe.com/de/photoshop/using/color-modes.html#WSfd1234e1c4b69f30ea53e41001031ab64-73eaa) [gewählt, deshalb liefern die Schieberegler für den Vordergrund](http://helpx.adobe.com/de/photoshop/using/color-modes.html#WSfd1234e1c4b69f30ea53e41001031ab64-73eaa) [Cyan \(C\), Magenta \(M\), Gelb \(Y\) und Schwarz \(K\).](http://helpx.adobe.com/de/photoshop/using/color-modes.html#WSfd1234e1c4b69f30ea53e41001031ab64-73eaa)

[Mehr über die Einstellung der Farben für jeden Farbmodus](http://helpx.adobe.com/de/photoshop/using/color-modes.html#WSfd1234e1c4b69f30ea53e41001031ab64-73eaa) [finden Sie](http://helpx.adobe.com/de/photoshop/using/color-modes.html#WSfd1234e1c4b69f30ea53e41001031ab64-73eaa) [hier.](http://helpx.adobe.com/de/photoshop/using/color-modes.html)

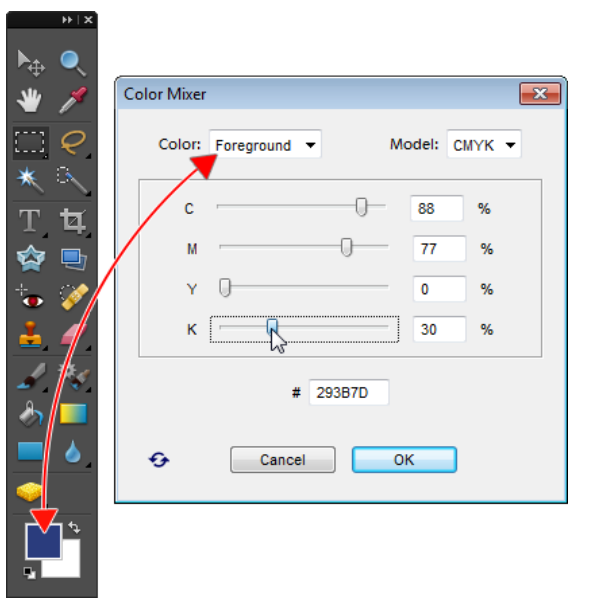

## In 16-Bit umwandeln (Convert to 16-Bit)

16 Dieses Skript erstellt eine 16 -Bit-Kopie des aktuellen Bildes.

Auf dem Screenshot wurde das 8-Bit-Quelldokument  $,$  DSC\_6343.jpg" in  $,$  DSC\_6343 (16-Bit copy)" umgewandelt.

Da PSE aber einen sehr begrenzten Support für die Bearbeitung von 16-Bit zur Verfügung stellt, ist die Nützlichkeit einer solchen Umwandlung fraglich.

Aber Sie haben diese Option zumindest.

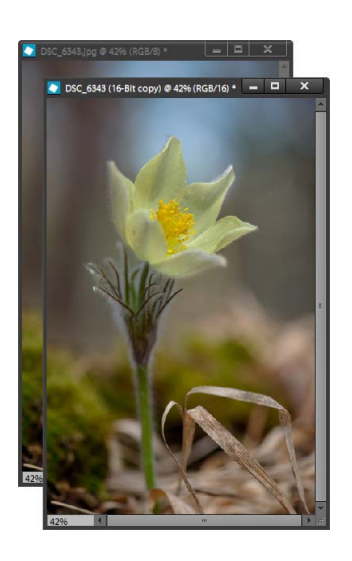

## CD/DVD Etikett (Disk Label)

Dieses Skript bereitet das aktive Dokument zum Druck auf eine CD-oder DVD-Oberfläche vor.

Nach Anwendung des Skriptes können Sie das Bild justieren, indem Sie Lage und Größe des Smart-Objektes "Ebene 1" ändern.

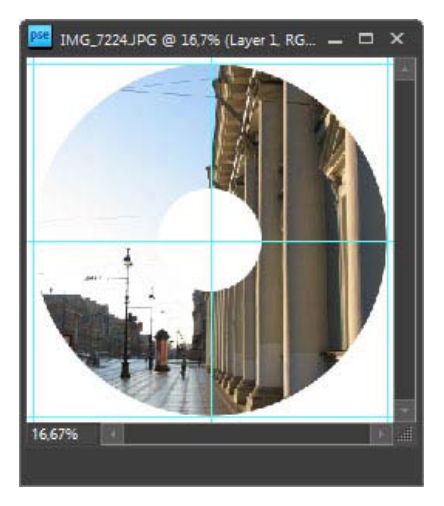

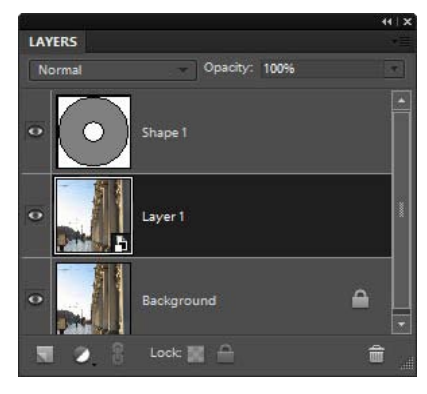

## Schachtel (Easy Boxshot)

16 Dieses Skript erstellt mit einem Klick aus ihrem Dokument die Imitation eines Werbeobjektes in Form einer Schachtel.

Eventuell müssen Sie das Bild vorher mit dem Freistellungswerkzeug auf die richtigen Proportionen zuschneiden.

Nach Skriptanwendung korrigieren Sie bei Bedarf die Perspektive, ändern Sie den Hintergrund usw.

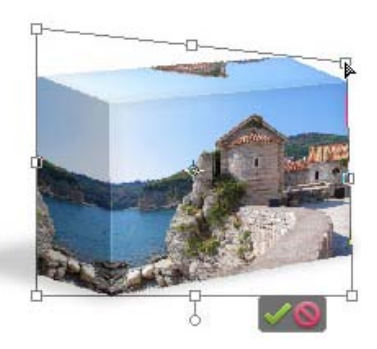

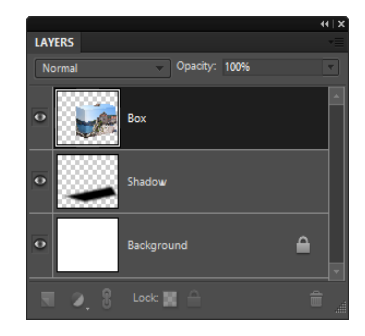

## Einfache Schnittmaske (Easy Clipping Mask)

Dieses Dienstprogramm erstellt eine Schnittmaske aus der aktiven Ebene -- sie spielt selbst die Rolle einer Maske - und dem restlichen Bildes. Dabei ist egal, aus wievielen Ebenen es besteht.

> 1. Wählen Sie im Ebenen -Bedienfeld die maskierende Ebene, zum Beispiel eine Form- oder Textebene wie auf Screenshot 1.

2. Öffnen Sie den Dialog "Skripten".

3. Starten Sie das Skript "Einfache Schnittmaske" (Easy Clipping Mask).

4. Korrigieren Sie bei Bedarf die Positionen der Ebenen "Maske" und "Bild".

Das Ergebnis des Maskierens sehen Sie in Screenshot 2.

## In ACR bearbeiten (Edit in ACR)

 $|\mathbf{x}|$ Bekanntlich schaltet das Plugin Adobe Camera RAW einige Werkzeuge zu, die Photoshop Elements von sich aus nicht zur Verfügung stellt.

Was ist zu tun, wenn Sie zum Beispiel die Klarheit und die Dynamik des Bildes bereits während des zeitaufwendigen Bearbeitungsprozesses mit PSE regulieren wollen?

Mit dem Skript "In ACR bearbeiten" können Sie jederzeit das Dokument, das Sie gerade editieren, im Fenster des Plugins Camera RAW öffnen.

Für das Beenden der Arbeit im ACR drücken Sie den Knopf "Bild öffnen". Das Ergebnis erscheint als eigenständige Ebene im Ausgangsdokument.

Bei Bedarf können Sie den Effekt der ACR-Bearbeitung verringern, indem Sie die Deckkraft der Ebene "ACR" senken oder die nicht benötigten Bereiche dieser Ebene maskieren.

Beachten Sie, dass sich im ACR -Fenster ein Kompositbild öffnet: Alle zur Zeit geöffneten Ebenen des Bildes werden in einer einzigen Ebene zusammengefasst. Wenn bestimmte Ebenen Ihres Dokuments von der ACR-Bearbeitung ausgenommen werden sollen, müssen Sie sie vor Aufruf des Skriptes ausblenden.

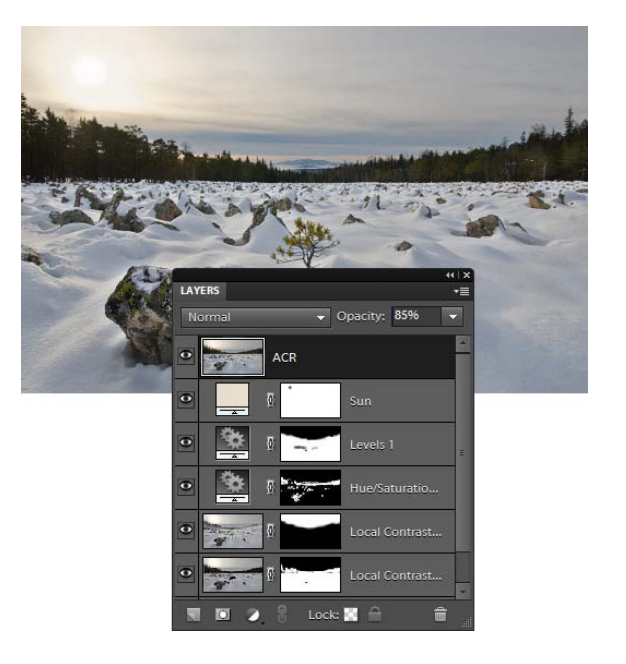

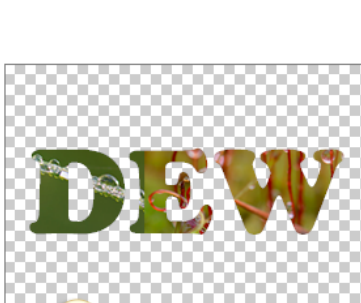

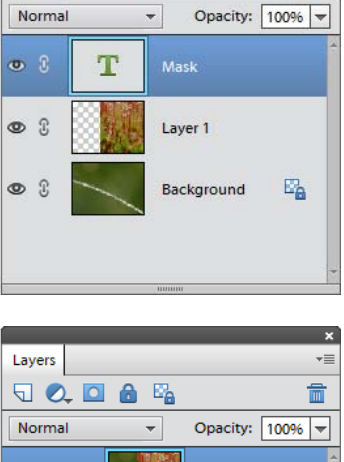

 $\overline{\phantom{0}}$ 

霝

Layers

Normal

 $\begin{picture}(180,10) \put(0,0){\line(1,0){10}} \put(10,0){\line(1,0){10}} \put(10,0){\line(1,0){10}} \put(10,0){\line(1,0){10}} \put(10,0){\line(1,0){10}} \put(10,0){\line(1,0){10}} \put(10,0){\line(1,0){10}} \put(10,0){\line(1,0){10}} \put(10,0){\line(1,0){10}} \put(10,0){\line(1,0){10}} \put(10,0){\line(1,0){10}} \put(10,0){\line($ 

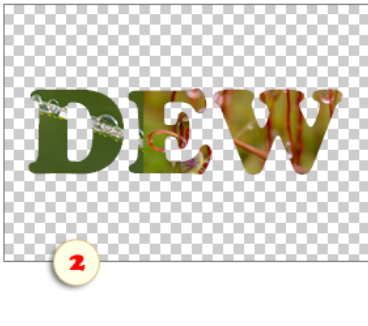

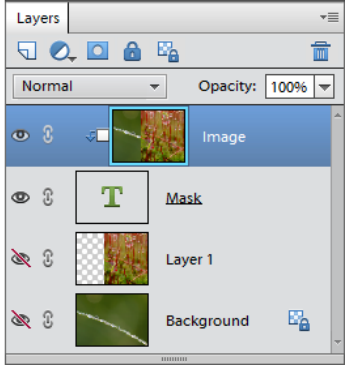

## Verblassen (Fade)

Dieses Skript lässt Sie den Effekt von einem oder mehrerer aktuellen Schritte reduzieren.

1. Wählen Sie in dem "Protokollbedienfeld" den gewünschten Dokumentenstatus aus (Abb. 1). Wenn Sie keinen Verlaufsstatus auswählen wird das Skript den allerletzten Schritt abblenden.

2. Gehen Sie zum "Aktionen"-Panel\*, öffnen Sie den "Skripten"-Dialog und führen Sie das  $\blacksquare$ , Verblassen"-Skript aus (Abb. 3).

*\*Achtung: Das "Verblassen"-Skript funktioniert nicht, wenn es über das "Effektebedienfeld" ausgeführt wird.*

3. Im "Ebenen" -Panel stellen Sie den Wert der Ebenendeckkraft ein, indem Sie die Opazität der "Nach"-Ebene anpassen (Abb. 4).

Im gezeigten Beispiel auf den Screenshots blenden wir den Schärfeeffekt wie folgt ab:

- Im Protokollbedienfeld wählen wir "Tonwertkorrektur" -Status aus (Abb. 1), weil dieser dem Schritt "FT-Schärfe" vorausgeht.

- Wir führen das "Verblassen"-Skript aus (Abb. 3).

- Wir reduzieren die Opazität der "Nach"-Ebene (Abb. 4), um die "Vorher"-Ebene zu enthüllen ("noch nicht geschärft"-Status).

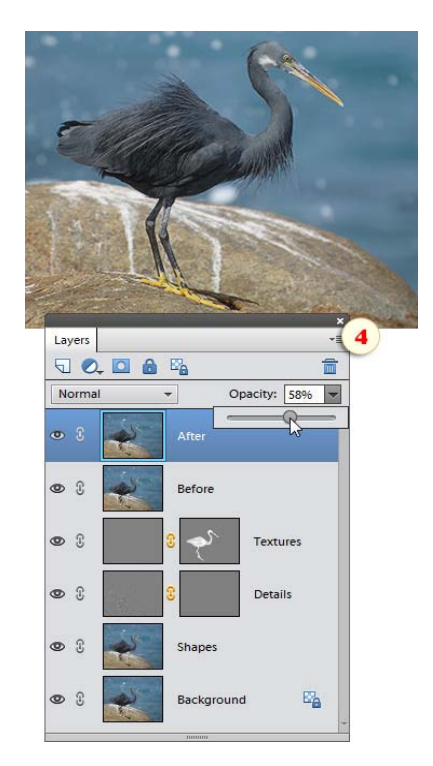

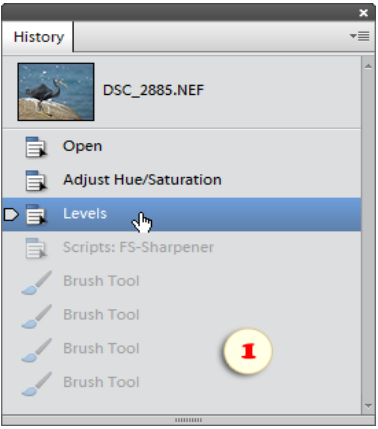

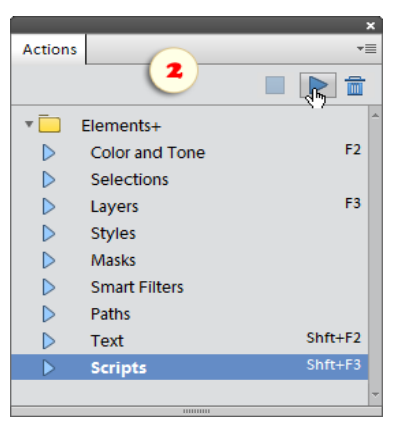

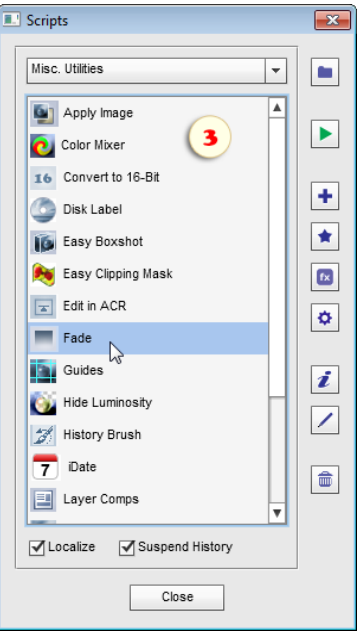

## Hilfslinienlayouts (Guide Layouts)

"Hilfslinien" sind Linien, die nicht gedruckt werden. Sie T T dienen der Markierung im Dokument und der genauen Positionierung der Objekte.

Dieses Skript ist darauf eingerichtet, eigene Hilfsmarkierungen zu erstellen, speichern und wiederverwenden.

1. Starten Sie das Skript "Hilfslinienlayouts", das das Dialogfeld "Neues Hilfslinienlayout" öffnet.

2. Geben Sie in den Feldern "Spalten", "Zeilen" und/oder "Ränder" die gewünschten Größen ein (Abb. 2).

3. Um das erstellte Layout zu speichern, öffnen Sie das Menü "Voreinstellung" (Preset) und wählen Sie die Option "Voreinstellung speichern" (Abb. 3).

4. Um ein zuvor gespeichertes Layout anzuwenden, wählen Sie seinen Namen im Menü "Voreinstellung" (Abb. 4).

Das Tool "Hilfslinienlayouts" wird mit einigen vorgefertigten voreingestellten Layouts geliefert:

- "Zentrum finden" (Find Center) fügt beispielsweise je eine horizontale und vertikale Linie ein, die sich genau in der Bildmitte schneiden,

- "Goldener Schnitt" (Golden Ratio) teilt Ihr Bild nach der Regel des Goldenen Schnittes,

- "Drittel-Regel" (Rule of Thirds) bietet eine vereinfachte und unter Fotografen gern benutzte Variante des Goldenen Schnittes.

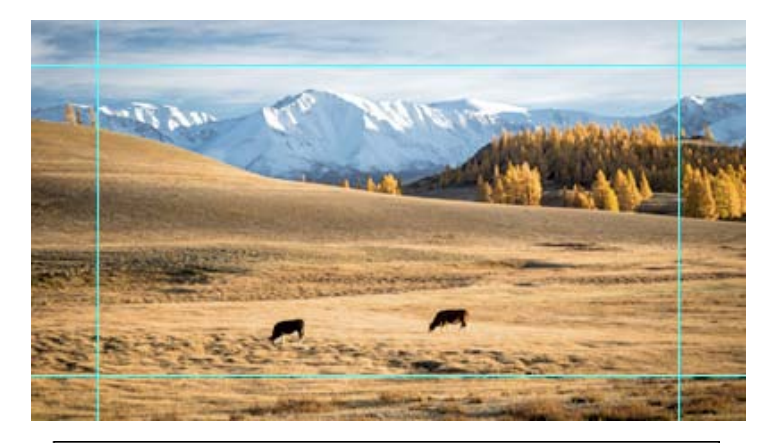

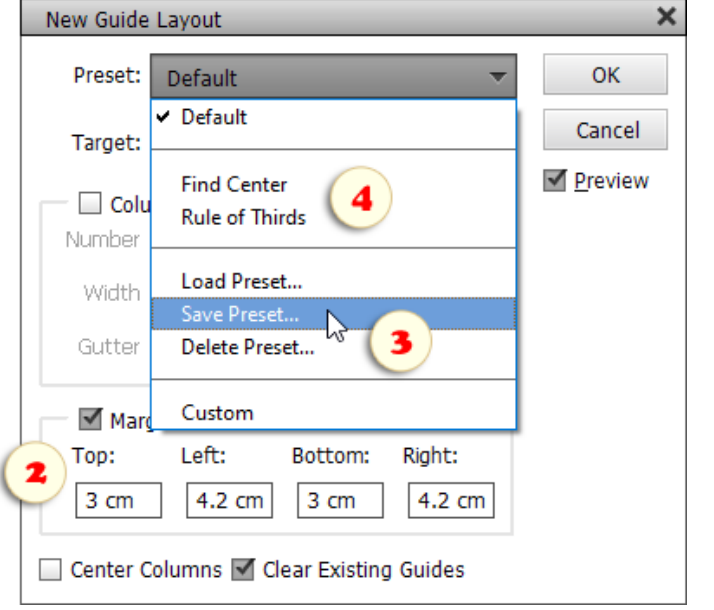

## Luminanz-Maske (Hide Luminosity)

Dieses Skript maskiert Bildbereiche proportional ihrer Helligkeit. Mit seiner Hilfe kann man zum Beispiel augenblicklich den Hintergrund einer eingescannten Bleistiftzeichnung entfernen.

Wenn die aktive Ebene keine Hintergrundebene ist, bittet das Skript nach dem Start um Präzisierung (Abb. 1), ob nur die aktive Ebene oder alle Ebenen maskiert werden sollen.

In Screenshot 2 wird die Maskierung aller Ebenen, also des Kompositbildes, gezeigt.

Wenn Sie freiliegende und maskierte Bereiche vertauschen wollen, invertieren Sie einfach die Maskenfarbe mit den Tasten [Ctrl+I] (Abb. 3).

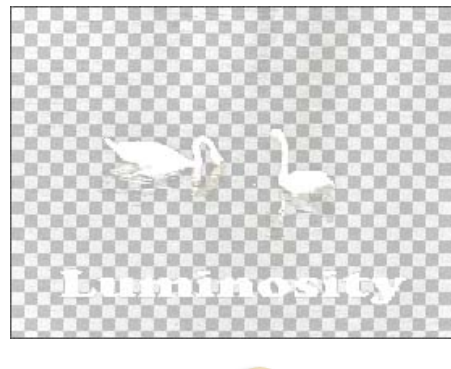

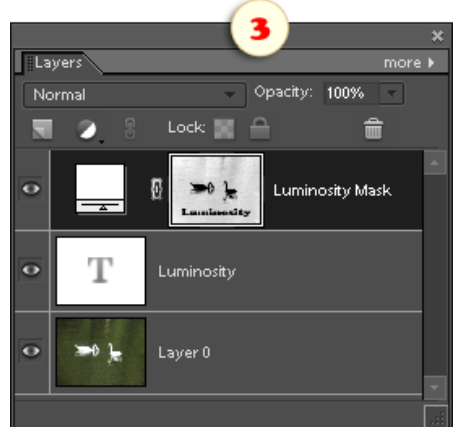

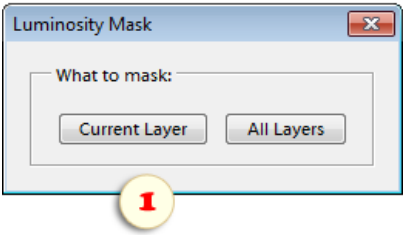

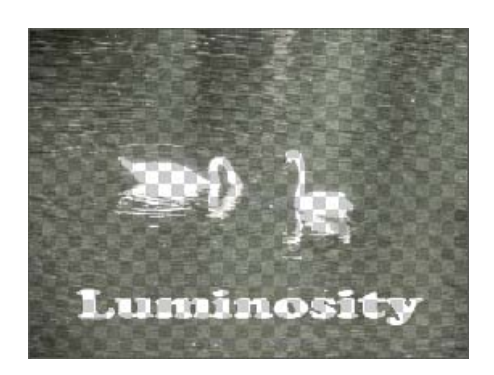

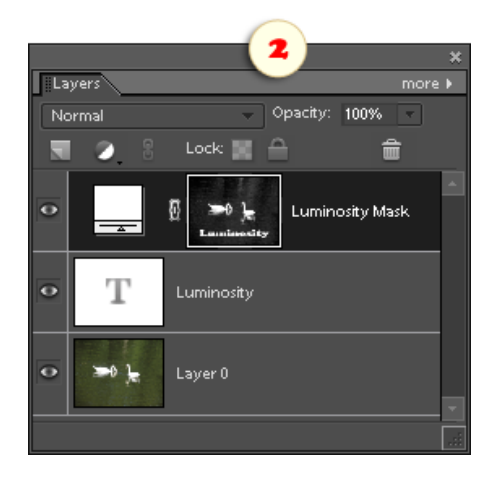

## Protokollpinsel (History Brush)

 $\mathscr{B}_{\ell}$ Mit diesem Skript können Sie über Bilder mit einem der vorherigen Arbeitsschritte malen. Deshalb können Sie Änderungen innerhalb eines bestimmten Bildbereichs rückgängig machen oder abblenden.

1. Im Protokollbedienfeld wählen Sie ein Protokollobjekt (Arbeitsschritt) aus mit dem Sie malen möchten (Abb. 1).

Wenn Sie keinen Arbeitsschritt auswählen, verwendet das Skript den anfänglichen Dokumentenstatus.

2. Im "Aktionen"\*-Panel öffnen Sie den Dialog E+-"Skripten" (Abb. 2) und führen das  $\mathcal{F}$ , Protokollpinsel"-Skript aus (Abb. 3).

*\*Achtung: Das "Protokollpinsel"-Skript funktioniert nicht, wenn es vom "Effektebedienfeld" ausgeführt wird.*

Das Skript speichert den ausgewählten Verlauf als eine getrennte Ebene, erstellt eine "schwarze" Maske, aktiviert das "Pinsel" -Werkzeug und wählt eine weiße Vordergrundfarbe aus. Jetzt müssen Sie nur noch den Pinsel-Durchmesser und andere Pinselspitzen-Einstellungen anpassen.

3. Malen Sie mit der weiße Farbe über die Maske, um den älteren Verlaufsstatus zu enthüllen (Abb. 4).

Im gezeigten Beispiel auf den Screenshots entfernen wir den Effekt "Schärfe einstellen" (Adjust Sharpness) von der Blume wie folgt:

- Im Protokollbedienfeld wählen wir "Farbton/Sättigung anpassen" aus (Abb. 1), weil dieser Schritt dem Schritt "Schärfe einstellen" vorausgeht. - Wir führen das "Protokollpinsel"-Skript aus (Abb. 3).

- Wir malen über die Blume, um den Status "noch nicht geschärft" zu enthüllen (Abb. 4).

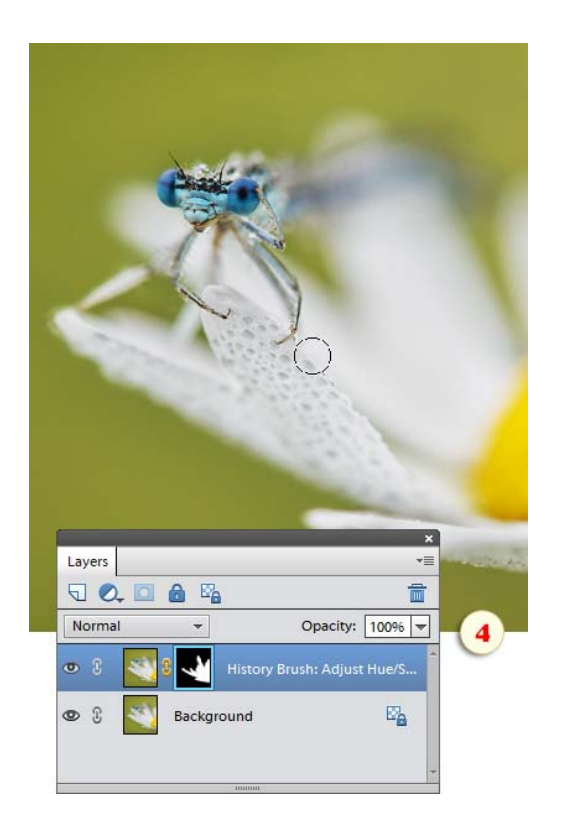

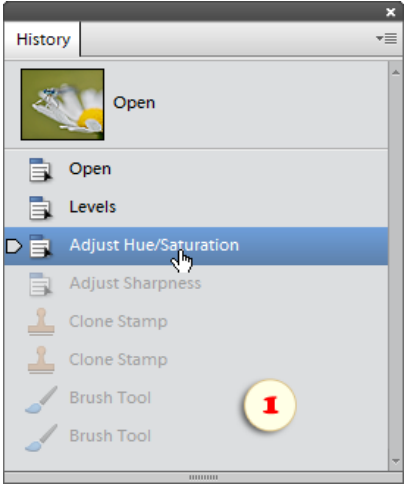

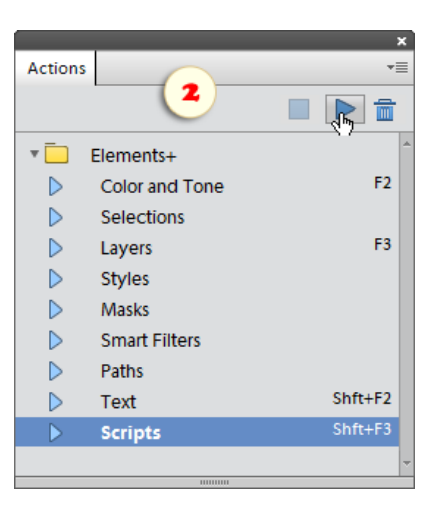

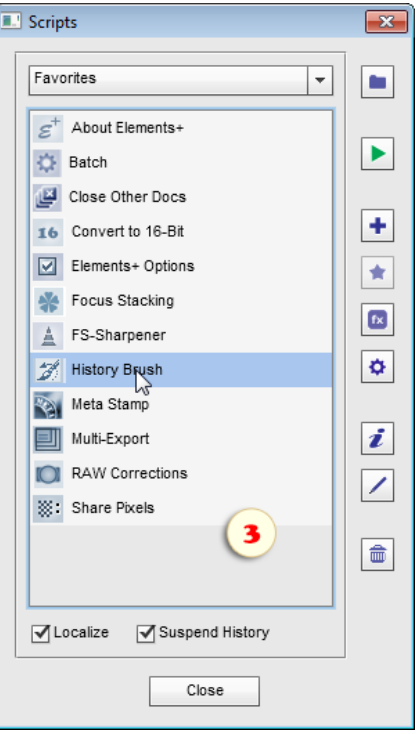

## Ebenenkompositionen (Layer Comps)

E Wenn Sie lediglich Ebenen in einem Dokument bearbeiten, können Sie völlig verschiedene Ergebnisse erzielen. Mit Ebenenkompositionen können Sie mehrere Designs in einer einzigen PSD-Datei speichern.

1. Öffnen Sie ein Dokument mit Ebenen oder erstellen Sie ein neues Dokument.

2. Führen Sie das Skript  $\Box$  "Ebenenkompositionen".

3. In der Dialogbox "Ebenenkompositionen" klicken Sie dann auf  $\triangleleft$ "Neue Ebenenkomp." (Bild 1).

4. In dem Dialog "Neue Ebenenkomp." bestimmen Sie die Parameter, die mit der neuen Komposition gespeichert werden sollen (Bild 2).

Die Option "Sichtbarkeit" legt den Wert der Ebenendeckkraft fest, "Position" erinnert sich an die Koordinaten und "Aussehen" ist für den Ebenenstil und den Füllmodus verantwortlich.

5. Nehmen Sie Änderungen an Ihren Ebenen vor – Ausblenden, verschieben, Ebeneneffekte hinzufügen oder Füllmodus ändern. Erstellen Sie dann  $\blacklozenge$  eine neue Ebenenkomposition.

6. Da Sie jetzt verschiedene Komps haben, können Sie einfach hin- und herwechseln. Wählen Sie einfach das benötigte Element unter "Ebenenkompositionen" aus und klicken Sie auf verbanden" (Bild 3).

7. Um erstellte Komps zu ändern, Ihre Ebenen wie benötigt zu modifizieren, öffnen Sie den Dialog "Ebenenkompositionen" und wählen Sie dann die benötigte Komposition aus und klicken auf Ф "Ebenenkomp. aktualisieren".

8. Wenn Sie alle erstellten Ebenenkomps als individuelle Bilder speichern möchten, öffnen Sie den Dialog "Ebenenkompositionen" und klicken Sie dann auf  $\Box$ , Ebenenkomp. in Dateien exportieren".

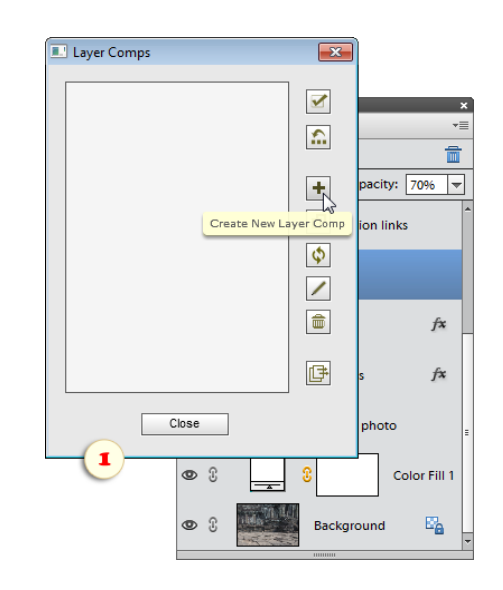

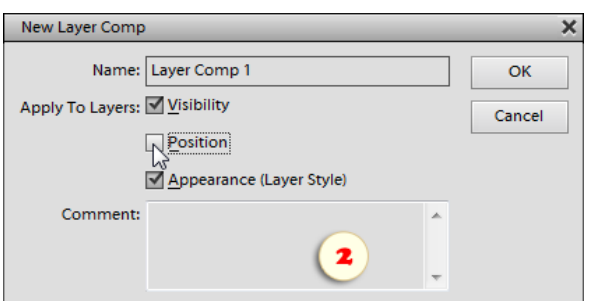

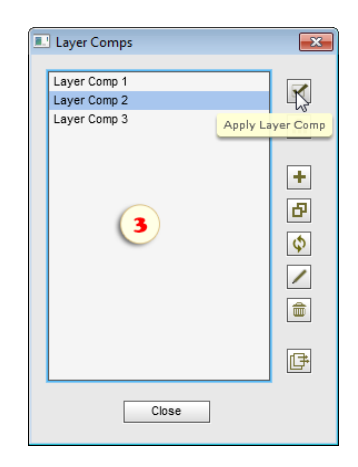

## Meta-Stempel (Meta Stamp)

Dieses Skript druckt auf das Bild einen Stempel mit Dateinamen, EXIF-Tags und anderen Metadaten.

> 1. Soll der Stempel den Dokumenttitel, Autornamen und Bemerkungen zum Copyright drucken, öffnen Sie den Dialog "Dateiinformationen" (Datei > Dateiinformationen) und füllen Sie die entsprechenden Felder aus.

2. Starten Sie das Skript "Meta-Stempel".

3. Im Bereich "Stempelinhalt" (Stamp Contents) setzen Sie die Häkchen bei den Daten, die der Stempel enthalten soll.

Im Panel "Weitere Optionen" geben Sie die übrigen Stempelparameter ein:

4. Art, Größe und Farbe der Schrift werden in der Optionszeile "Schrift" festgelegt.

5. Im Menü "Position" können Sie auswählen, in welcher Bildecke der Stempel platziert werden soll.

6. Die Option "Schatten" (Drop Shadow) fügt der Ebene des Stempels den Effekt "Schlagschatten" hinzu.

7. Wenn nach dem Stempeln das Bild in nur einer Ebene zusammengeführt werden soll, setzen Sie das Häkchen "Reduzieren" (Flatten). Ohne das Häkchen bleibt der Stempel eine separate Textebene.

8. Um den Stempel auf alle im Moment geöffneten Dokumente zu "stempeln", setzen Sie das Häkchen "Alle geöffneten Bilder". Selbstverständlich werden dabei für jedes Dokument die ihm eigenen Metadaten verwendet.

9. Klicken Sie auf "OK".

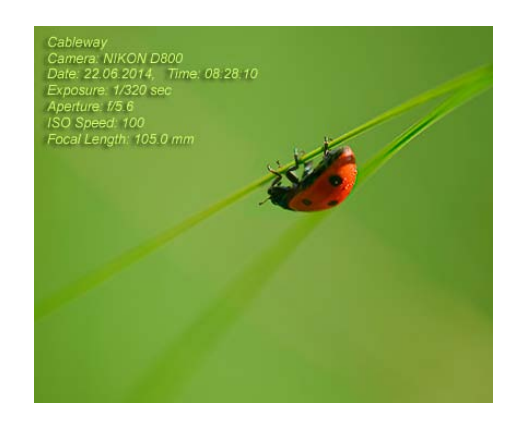

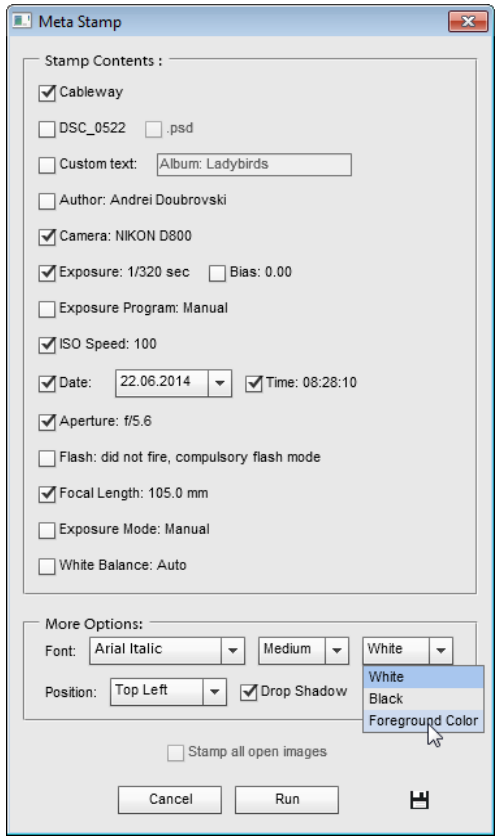

## Pixel teilen (Share Pixels)

881 Dieses Skript kopiert den ausgewählten Bereich eines Dokumentes an die exakt gleiche Stelle in einem anderen Dokument.

Deshalb können wir z. B. eine Inschrift in ein 16 -Bit-Foto einfügen, ohne es in den 8-Bit-Modus konvertieren zu müssen.

1. Duplizieren Sie das Original -16-Bit-Bild (Datei > Duplizieren) und konvertieren Sie die Kopie in den 8-Bit-Modus (Bild > Modus > 8 Bit/Kanal).

Jetzt haben Sie das Original-Dokument in 16-Bit (auf dem Screenshot: "DSC\_3833.NEF") und seine Kopie in 8-Bit ("DSC\_3833 copy").

2. Erstellen Sie im 8 -Bit-Dokuemtn eine Text -Ebene, wenden Sie Stil oder Filter an, falls notwendig usw.

3. Wählen Sie eine Inschrift mit einem Auswahlwerkzeug aus.

4. Führen Sie das Skript (\* Pixel teilen" aus und der Text erscheint auf dem 16-Bit-Bild.

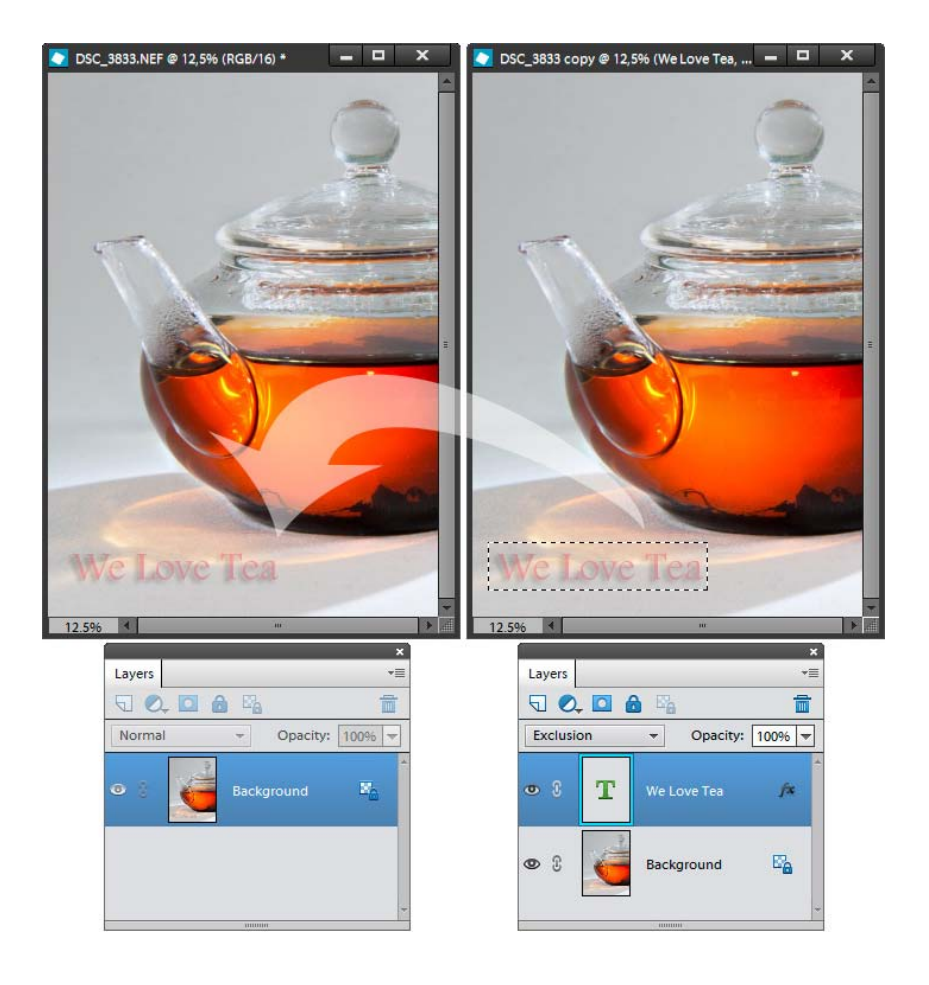

## Vektorisieren (Vectorizer)

 $\blacktriangleright$ Dieses Skript erstellt auf Basis des vorhandenen Bildes eine Vektor-Formebene.

1. Öffnen Sie ein beliebiges Bild.

2. Als Objekt der Vektorisierung verwendet das Skript die dunklen Bereiche des Bildes. Wenn Sie die hellen Bereiche vektorisieren wollen, kehren Sie die Bildfarbe mit [Ctrl+I] um (Abb. 1).

3. Starten Sie das Skript "Vektorisieren".

4. Im neuen Dialogfenster "Schwellenwert" (Threshold) spielen Sie mit den Reglern, um die beste Verteilung von schwarzen und weißen Bildbereichen zu erreichen (Abb. 2), und klicken Sie auf "OK". Jetzt sind die dunklen Bereiche ausgewählt.

5. Es öffnet sich der Dialog "Kante verbessern", in welchem Sie Zacken und spitze Ecken abrunden können, um die künftige Form zu glätten.

6. Die Auswahl wird in einen Vektorpfad umgewandelt. Das Skript fragt, ob eine Formebene erstellt werden soll (Abb. 4).

7. Wenn Sie "Nein" klicken, bleibt das vektorisierte Bild ein Arbeitspfad. Sie können ihn in der Pfadliste des Pfade-Dialogs finden.

8. Wenn Sie der Erstellung einer Formebene zugestimmt haben, erscheint diese im Ebenen -Bedienfeld. Um die Füllfarbe zu ändern rufen Sie den Dialog "Farbwähler" auf, indem Sie zweimal auf die Miniatur der Ebene "Farbfüllung" klicken.

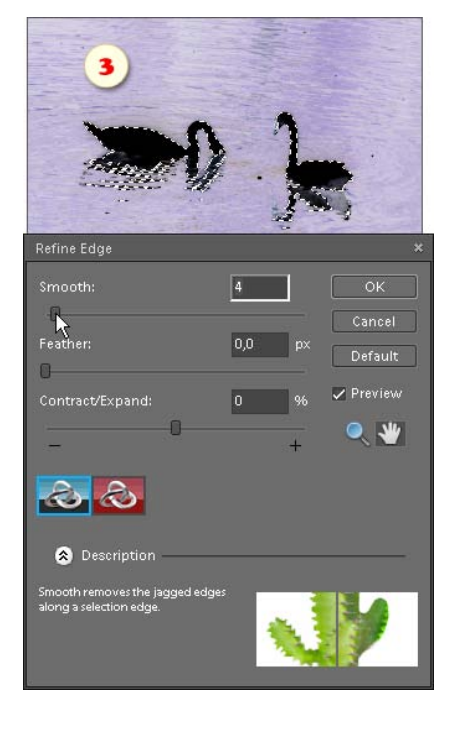

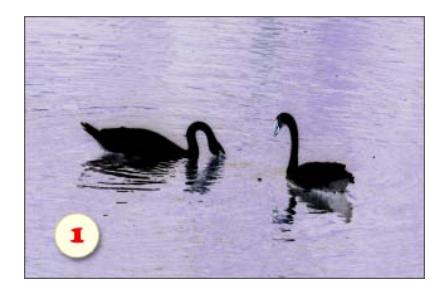

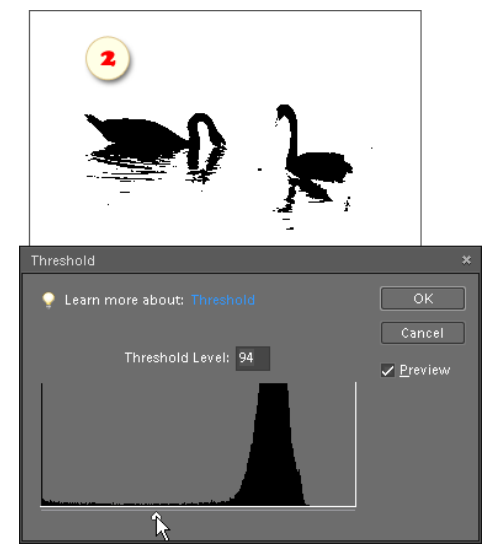

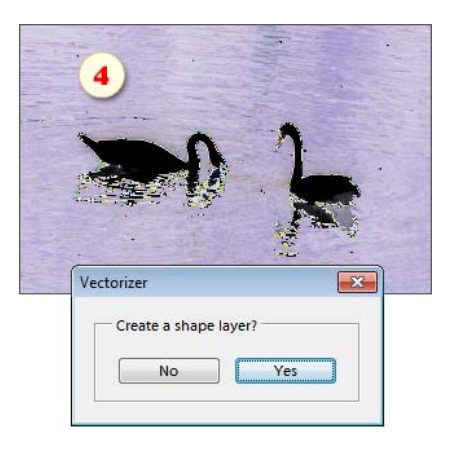

#### Wasserzeichner (Watermarker)

 $\circ$ Der Wasserzeichner automatisiert das Signieren von Bildern vor ihrer Veröffentlichung im Web. Als Ergebnis erscheint Ihr Logo geprägt in das Bild.

1. Bereiten Sie ein Dokument vor, dessen undurchsichtige Bereiche die Form des Logos habe, und speichern Sie es im Format PSD. Ein Beispiel einer Logo -Datei können Sie [hier](http://simplephotoshop.com/px/my_logo.zip) [herunterladen.](http://simplephotoshop.com/px/my_logo.zip)

2. [Öffnen Sie den Skripten -Dialog und Starten Sie den](http://simplephotoshop.com/px/my_logo.zip) ["Wasserzeichner".](http://simplephotoshop.com/px/my_logo.zip)

3. [Finden Sie in dem Dialog, der sich öffnet, die gespeicherte](http://simplephotoshop.com/px/my_logo.zip) [Logo-Datei und klicken Sie auf "Platzieren".](http://simplephotoshop.com/px/my_logo.zip)

4. [Das Logo erscheint in der rechten unteren Ecke des](http://simplephotoshop.com/px/my_logo.zip) [Dokumentes. Drücken Sie \[Ctrl+T\], und regulieren Sie die Größe](http://simplephotoshop.com/px/my_logo.zip) [der neuen Ebene.](http://simplephotoshop.com/px/my_logo.zip)

5. [Wenn Sie den Charakter des Präge-Effektes ändern möchten,](http://simplephotoshop.com/px/my_logo.zip) [klicken Sie zweimal auf das Zeichen "fx" auf der Ebene "My](http://simplephotoshop.com/px/my_logo.zip) [Logo", und stellen Sie die Parameter des Logos ein.](http://simplephotoshop.com/px/my_logo.zip)

[Wenn ein ganzer Ordner Bilder mit Wasserzeichen gekennzeichnet](http://simplephotoshop.com/px/my_logo.zip) [werden soll, benutzen Sie die "Stapelverarbeitung":](http://simplephotoshop.com/px/my_logo.zip)

1. [Öffnen Sie ein beliebiges Bild.](http://simplephotoshop.com/px/my_logo.zip)

2. [Starten Sie das Skript "Wasserzeichner", wählen Sie die](http://simplephotoshop.com/px/my_logo.zip) [Logotyp-Datei und klicken Sie "OK". Jetzt hat das Skript sich den](http://simplephotoshop.com/px/my_logo.zip) [Ort der Datei gemerkt.](http://simplephotoshop.com/px/my_logo.zip)

3. [Rufen Sie den Dialog "Stapelverarbeitung" auf.](http://simplephotoshop.com/px/my_logo.zip)

4. [Wählen Sie dort den "Wasserzeichner - für](http://simplephotoshop.com/px/my_logo.zip) [Stapelverarbeitung".](http://simplephotoshop.com/px/my_logo.zip)

5. [Wählen Sie den Ausgangsordner Ihrer Bilder. Geben Sie die](http://simplephotoshop.com/px/my_logo.zip) [Parameter für das Speichern der markierten Bilder im Zielordner](http://simplephotoshop.com/px/my_logo.zip) [an.](http://simplephotoshop.com/px/my_logo.zip)

6. Klicken Sie auf "OK", um die Bearbeitung zu starten.

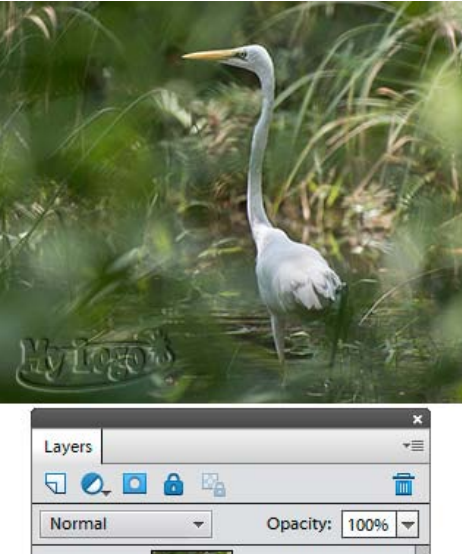

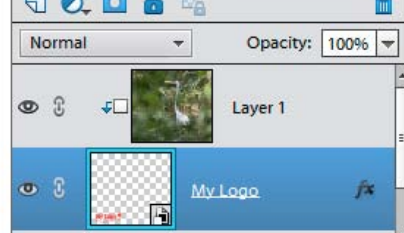

# Kategorie "Slices"

Mit diesem Skript-Set können Sie Webseiten erstellen und speichern.

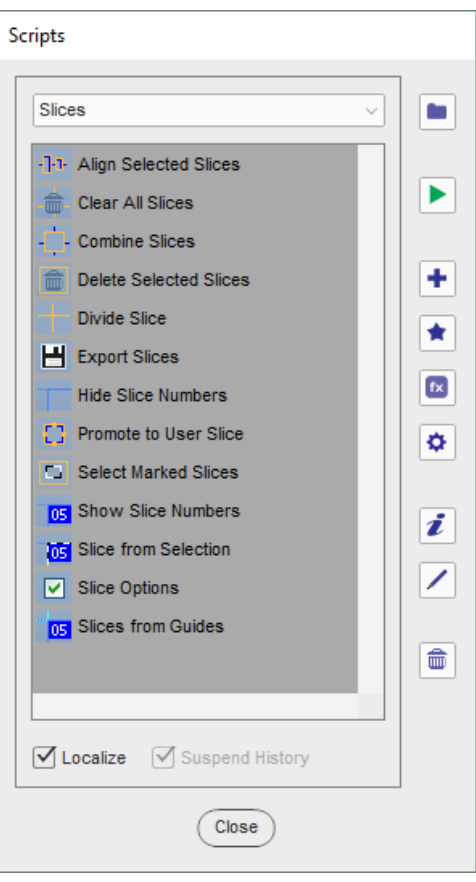

## Über Slices

Wie wir wissen, hat Photoshop Elements viele versteckte Talente. Das Verwandeln von Bildern in interaktive Webseiten ist eines dieser Talente.

Allgemein formuliert, sieht der Umwandlungsvorgang folgendermaßen aus:

1. Das Aufteilen des Bildes in funktionale Teile: die Album-Kopfzeile (Slice #03), die Navigationsleiste (Slices #05-08), das aktuelle Foto (Slice #13), die Vorschauen (Slices #11, 15, 17, 19) uzw.

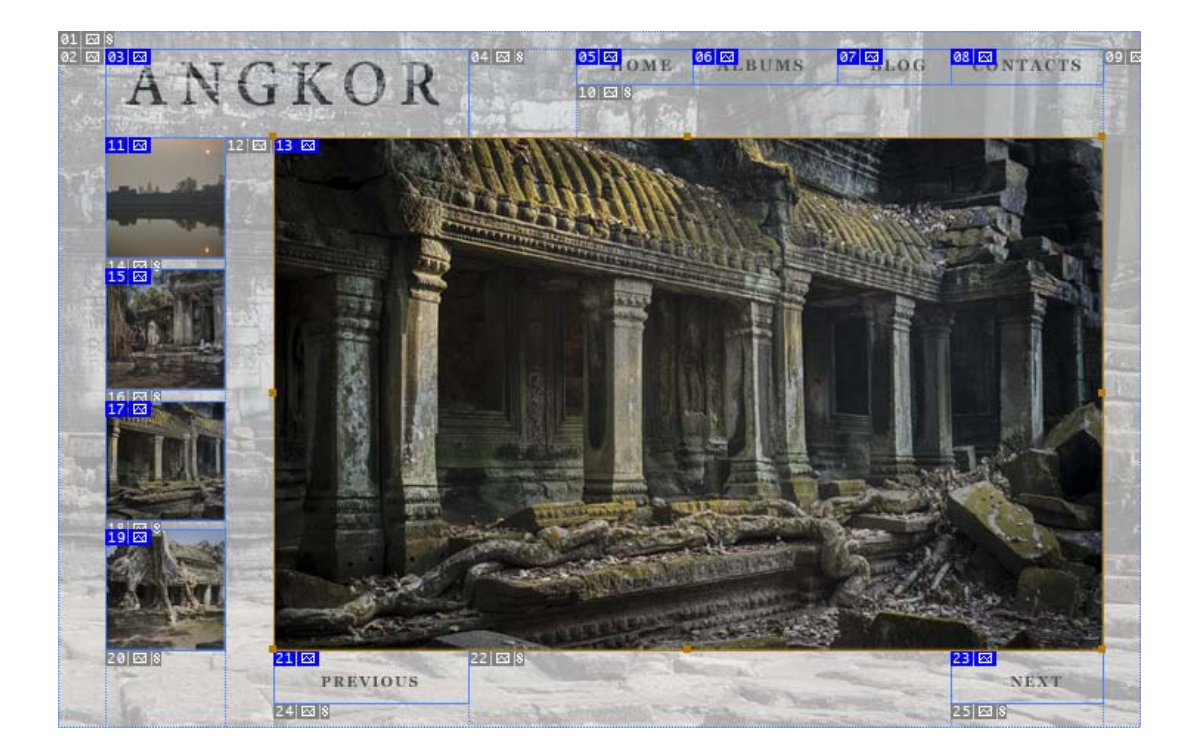

2. Das Zuordnen einer URL (Internet -Adresse) für jedes Navigationselement. Z. B. sollte Slice #05 (Home) mit der Hauptseite verlinkt sein, während Slice #23 (Next) zur nächsten Albumseite führen muss.

3. Das Optimieren der Seite, die die Grafikformate und andere Einstellungen bestimmt. Jede Slice kann individuell optimiert werden. Das Hauptfoto (Slice #13) kann beispielsweise als JPEG in hoher Qualität gespeichert werden, während die Slices im Hintergrund (#01, 02, 04, 10, etc.) als GIFs in niedriger Qualität exportiert werden können. Ein solcher Ansatz reduziert die Gesamtgröße der Seite und die Downloadzeit entsprechend.

4. Das Dokument als HTML-Datei und einen Satz an Bildern exportieren.

Letztendlich erhalten Sie eine Webseite mit funktionierenden Hyperlinks.

## Slicen von Bildern in PSE 15+

Da das Slice-Werkzeug in PSE 15+ fehlt, man muß ein Bild mit Hilfslinien oder einer Auswahl schneiden.

1. Markieren Sie das Dokument mit den Anleitungen, wie unten gezeigt. Öffnen Sie dann das Skript-Dialogfenster und führen Sie das Skript  $\frac{1}{105}$  "Slices entlang der Hilfslinien" (Slices from Guides) aus.

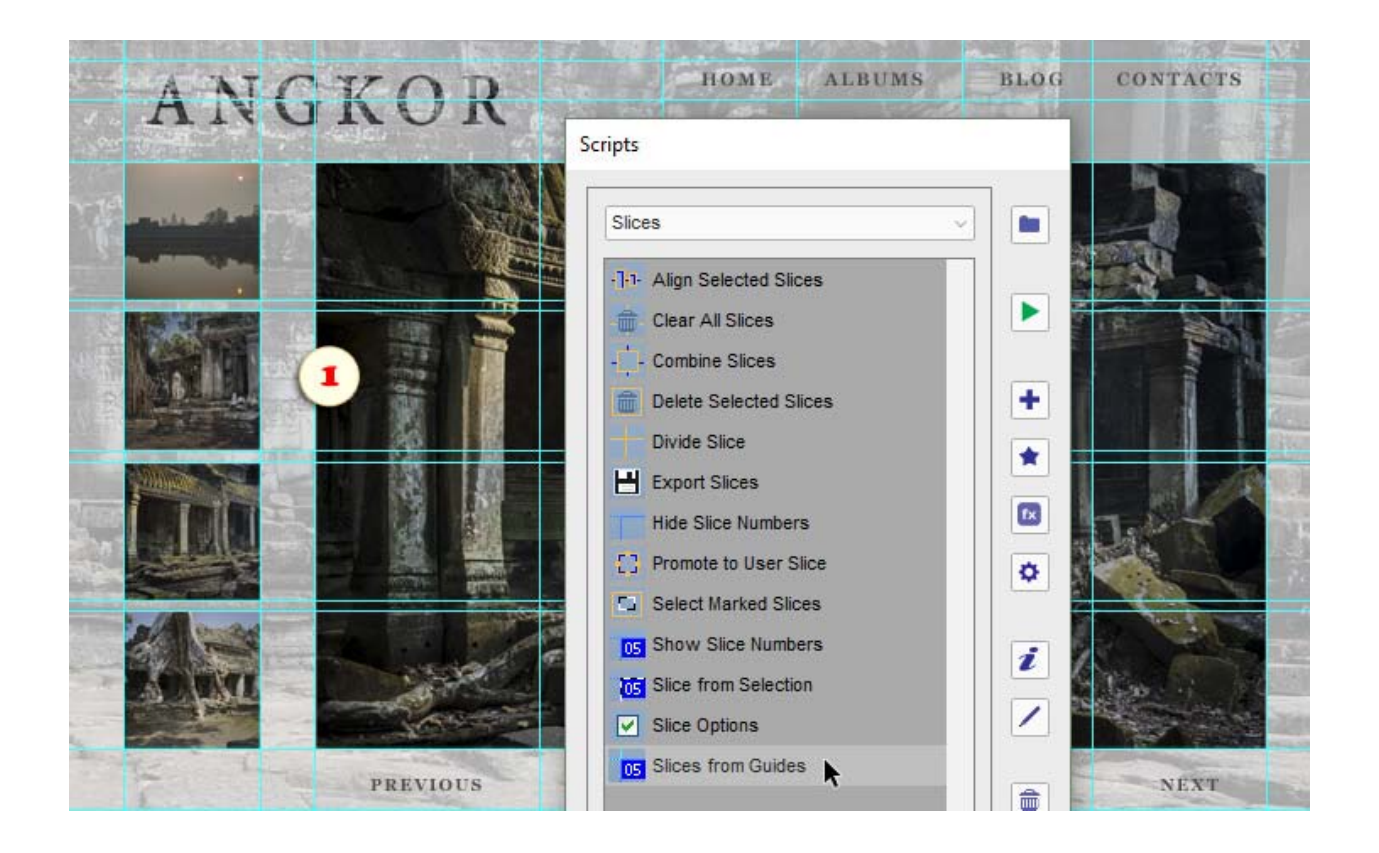

2. Oder wählen Sie den benötigten Bereich mit dem Werkzeug [.] "Rechteckige Auswahl" aus. Führen Sie dann das Skript "<sub>105</sub> "Slice von Auswahl" (Slice from Selection) aus.

\**Im Falle einer getrennten Ebene, drücken Sie einfach [Strg] und klicken Sie auf das Vorschaubild im Ebenenfeld (Abb. 2/2).*
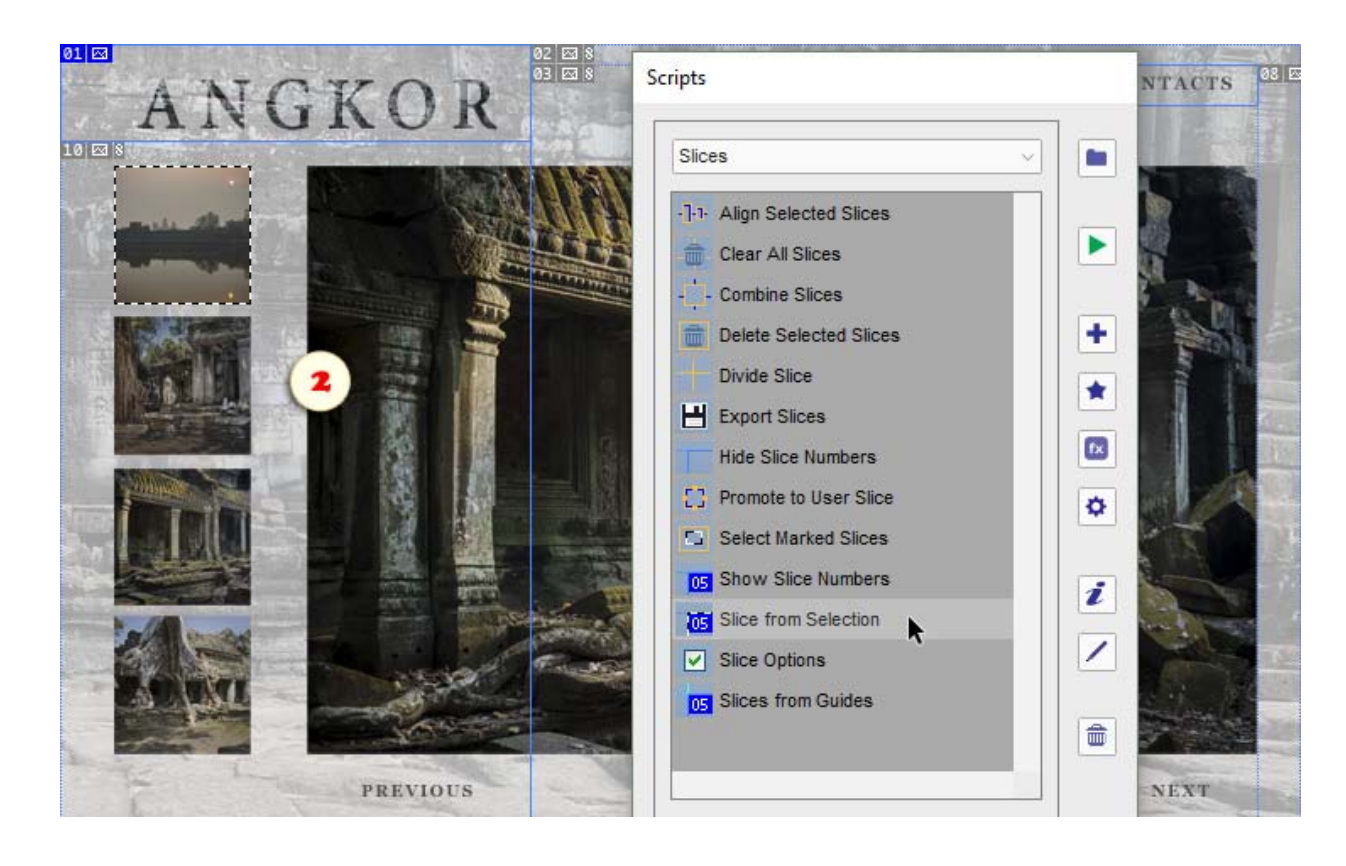

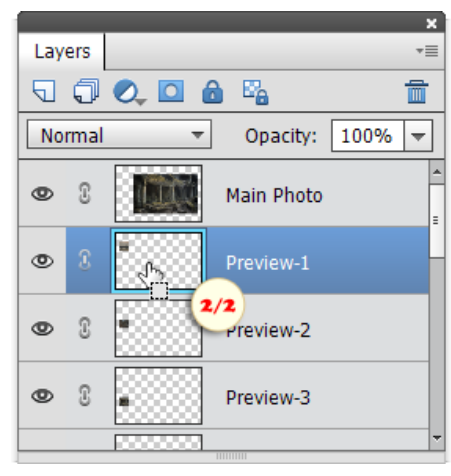

Dies erstellt "Benutzer-Slices" (Bildsymbol in der oberen linken Ecke ist blau). Um eine Tabellen-Slice zu erstellen, die das ganze Dokument füllt, fügt Photoshop Elements verschiedene Zellen hinzu, die "Auto-Slices" genannt werden (deren Bildsymbol sind grau)\*.

*\*Wenn Sie die Slice-Bildsymbole nicht sehen können, öffnen Sie das Skript-Dialogfenster und führen das Skript "Slice-Nummern einblenden" aus.*

# Slicen in PSE 6-14

Es hört sich unglaublich an, aber in PSE 6 bis 14 das Slice-Werkzeug versteckt sich im Werkzeugbedienfeld gleich unter  $\Box$ , Freistellungswerkzeug". Für das Aktivieren benötigt man jedoch einen kleinen Trick.

1. Wenn Sie die erweiterte Tastatur noch nicht geladen haben, führen Sie das Tastenkürzel+-Skript jetzt aus.

2. Drücken Sie zwei Mal [C] et voila – das <sub>2</sub>. Slice"-Symbol erscheint im Werkzeugbedienfeld.

3. Ziehen Sie ein Rechteck über einen bestimmten Bildbereich, z. B. die Albumkopfzeile.

Dies erstellt eine Benutzer-Slice (Bildsymbol in der oberen linken Ecke ist blau). Um eine Tabellen-Slice zu erstellen, die das ganze Dokument füllt, fügt Photoshop Elements verschiedene Zellen hinzu, die Auto-Slices genannt werden (deren Bildsymbol sind grau)\*.

*\*Wenn Sie die Slice-Bildsymbole nicht sehen können, öffnen Sie das Skript-Dialogfenster und führen das Skript "Slice-Nummern einblenden" aus.*

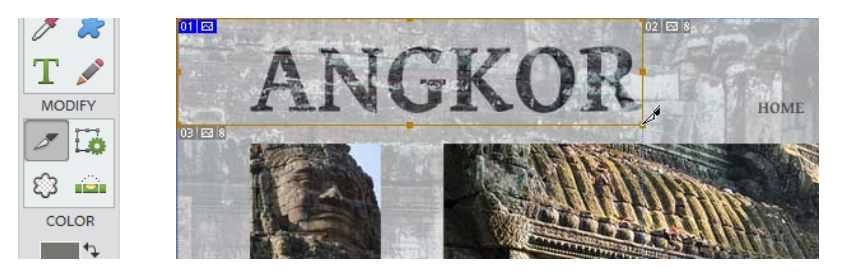

4. Wenn die erstellte Slice ausgewählt wird, hat sie einen Rahmen mit einer Umwandlungssteuerung. Sie können diese mit dem Slice-Werkzeug verschieben oder die Größe verändern – der Rest der Tabelle stellt sich automatisch wieder her.

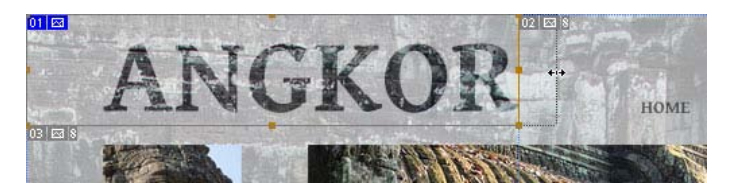

5. Schneiden Sie den Rest aus den Seitenelementen aus: das aktuelle Foto, Vorschauen, Textlinks.

*Tipp: Wenn Sie von Ihrem Dokument Slices erstellen, sollten Sie versuchen, die Tabellenstruktur so einfach wie möglich zu halten. Somit vermeiden Sie überlappende und Zwischen-Slices. Zeichnen Sie neue Slices ab dem Rahmen von existierenden Slices.*

6. Drücken Sie erneut [C]. Das «Slice -Auswahl-Werkzeug"-Symbol erscheint unter "Werkzeuge". Dieses Hilfsinstrument hilft Ihnen beim Bearbeiten erstellter Slices.

7. Klicken Sie auf eine der Slices, um diese auszuwählen. Halten Sie dann die [Umschalt] -Taste und wählen Sie weitere Slices aus. Sie können jetzt die ausgewählten Slices ausrichten, indem Sie auf den richtigen Button in der "Werkzeugoptionsoptionsleiste" klicken.

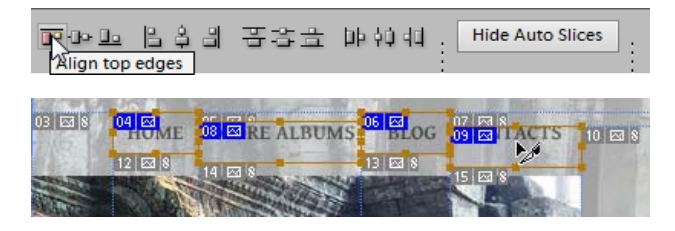

8. Um die erstellten Slices später zu verwenden, speichern Sie das Dokument als PSD-Datei. Falls die Slices nicht in der erneut geöffneten PSD-Datei sind, aktivieren Sie einfach das Slice-Werkzeug.

## Bearbeiten von Slices

Jetzt, da das Bild geschnitten ist, möglicherweise müssen Sie einige Slices ändern.

1. Um ein bestimmtes Slice zu auswählen (aktivieren), erstellen Sie mit dem Rechteck-Auswahl Werkzeug eine Auswahl innerhalb seiner Grenzen (wie in Abb. 1/1 gezeigt) und führen Sie dann das Skript "Markierte Slices auswählen" aus (Abb. 1/3).

Um ein zusätzliches Slice auszuwählen (zB, um das Slice #52 dem aktiven Slice #32 hinzufugen), markieren Sie es mit dem Rechteck-Auswahl Werkzeug (Abb. 1/1) und dann halten Sie die [Umschalt] -Taste gedrückt während das Skript "Markierte Slices auswählen" ausgeführt wird (Abb. 1/3).

Um mehrere nebeneinander liegende Slices gleichzeitig auszuwählen, markieren Sie den gesamten Bereich mit dem Rechteck-Auswahl Werkzeug (Abb. 1/2: Slices #32, #42 und #52), und führen Sie dann das Skript "Markierte Slices auswählen" aus (Abb. 1/3).

Anm. Das Skript "Markierte Slices auswählen" ist nicht immer notwendig. In den meisten Fällen können Sie nur die benötigten Slices mit dem Rechteck-Auswahl Werkzeug markieren und dann das Skript "Slices löschen",

"Slices kombinieren", "Slice unterteilen", "In Benutzer-Slices umwandeln" oder "Slice-Optionen" ausführen.

2. Um einen Hyperlink einzusetzen, führen Sie das Skript "Slice-Optionen" aus und geben Sie die gewünschte Adresse in das Feld "URL" ein (Abb. 2).

3. Um das ausgewählte Slice zu verschieben oder seine Größe zu ändern, öffnen Sie den Dialog "Slice-Optionen" und bearbeiten Sie die entsprechenden Felder im Bereich "Abmessungen" (Abb. 3).

4. Um die erstellten Slices aneinander auszurichten, wählen Sie 2 or mehr Slices aus, führen Sie das Skript "Ausgewählte Slices ausrichten" (Align Selected Slices) aus, und wenden Sie eine Option in dem sich öffnenden Dialogfeld an (Abb. 4).

Tipp: Um die Tabellenstruktur einfach zu halten, vermeiden Sie überlappende und unnötige Zwischen-Slices.

5. Um unnötige Elemente zu entfernen, markieren Sie ein oder mehrere Slices aus und führen Sie das Skript "Slices löschen" aus (Abb. 5).

6. Um die angrenzenden Slices zu verbinden, markieren Sie diese mit dem Rechteck-Auswahl Werkzeug und führen Sie dann das Skript "Slices kombinieren" (Combine Slices) aus.

7. Wenn Sie ein "Auto-Slice" in "Benutzer-Slice" konvertieren müssen, markieren Sie es mit dem Rechteck-Auswahl Werkzeug und führen Sie dann das Skript "In Benutzer-Slices umwandeln " aus (Abb. 7).

8. Um die erstellten Slices später zu verwenden, speichern Sie das Dokument als PSD-Datei. Falls die Slices nicht in der erneut geöffneten PSD-Datei sichtbar sind, öfnen Sie den Dialog "Slice-Optionen", und klicken Sie auf "OK".

## Webseiten speichern

1. Öffnen Sie den Skript-Dialog und führen Sie | Slices exportieren" aus. Unter "Für Web speichern" können Sie die Optimierungseinstellungen für jede Slice festlegen.

2. Beispiel: Klicken Sie auf die Slice mit dem Hauptfoto, wählen das JPEG-Format aus und stellen die Qualität auf 75 % ein.

3. Wählen Sie die Vorschau-Slices aus ([Umschalt]-Taste halten) und stellen Sie die Qualität auf 60 % ein.

4. Für die Slices mit der Text-Navigationsleiste, probieren Sie das GIF-Format mit 32 Farben aus.

5. Wählen Sie jetzt die Optimierungseinstellungen für Auto -Slices (grau). Bitte beachten Sie, dass alle Auto-Slices miteinander verlinkt sind. D. h., wenn Sie eine dieser Slices ändern, ändern Sie auch alle anderen.

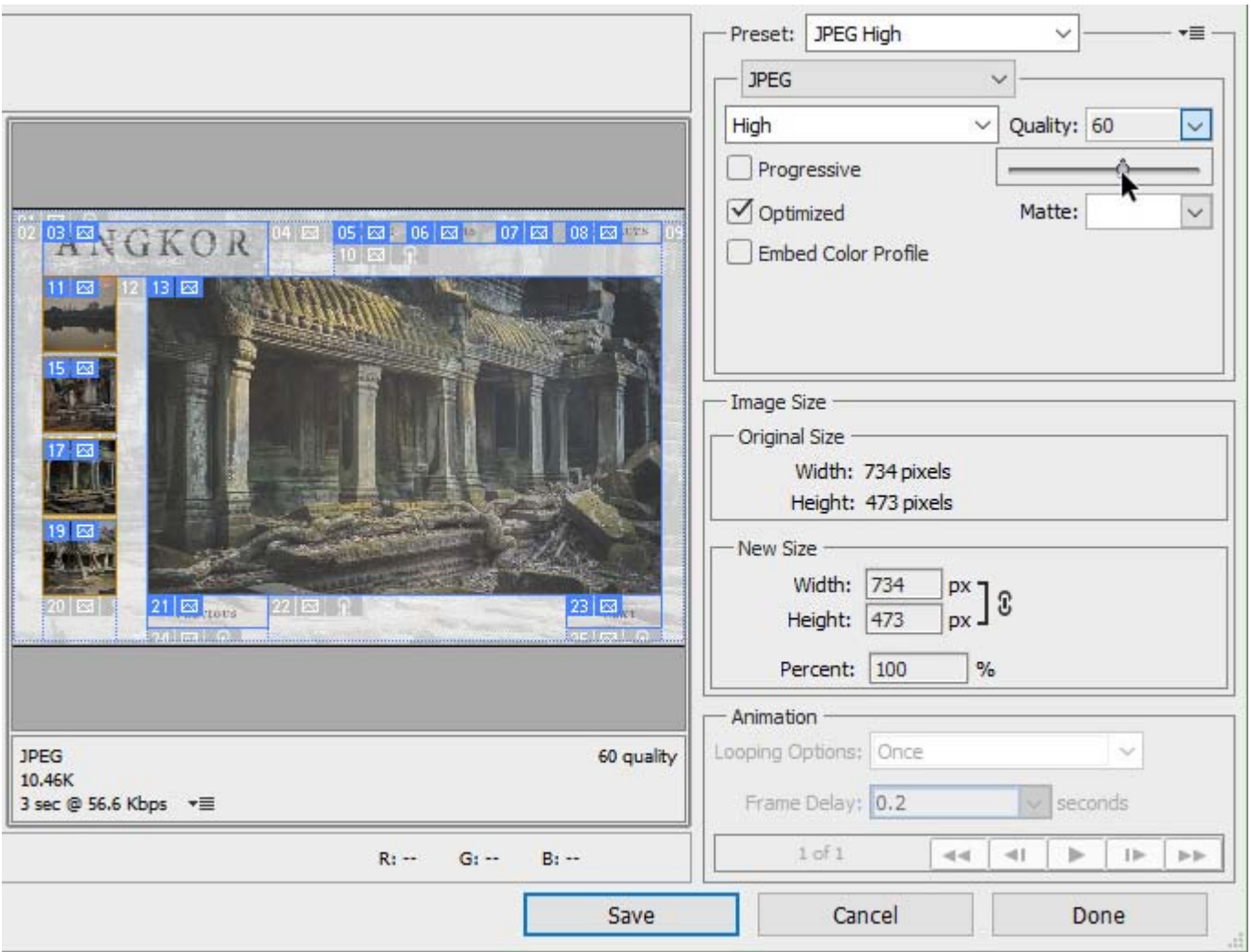

6. Klicken Sie auf "Speichern" und – im nächsten Dialogfenster – wählen Sie den Zielordner für die Slices aus.

Das war es auch schon. Die HTML-Datei befindet sich in dem festgelegten Ordner und die Slice in dem "images"-Unterordner.

## Kategorie "Daten basierenden Grafiken"

Diese Skripte helfen Ihnen, das Erstellen von vorlagenbasierten Bildern zu automatisieren.

#### Definieren von Variablen

Nehmen wir an, während wir eine App für Touristen entwickeln, müssen wir auch Grußkarten für jedes angebotene Ziel erstellen. Außerdem sollte die Grußkarte lokalisiert werden (der Text sollte von der Sprach des Benutzers abhängen).

Gehen wir von 30 Zielen und 20 Benutzersprachen aus. Wir haben 600 ähnliche Bilder vorbereitet. Wir würden gerne den Arbeitsablauf irgendwie automatisieren.

1. Wir beginnen damit, ein Vorlagendokument zu erstellen, das alle benötigten Elemente enthält. In dem Beispiel auf dem Screenshot, sind die Grafiken auf der "Foto"\*-Ebene für eines der angebotenen Ziele dargestellt, während der Text der "Welcome" -Ebene von der lokalisierten Sprache abhängt. Jetzt müssen wir das PSE erklären.

*\*Das Festlegen einer Variablen für Hintergrund-Ebenen ist nicht möglich.*

2. Starten Sie das Skript "Variablen definieren" **[5]** (Define Variables).

3. Im "Variablen"-Dialogfenster, wählen Sie "Photo"-Ebene aus.

4. Im Bereich "Variablentyp", klicken Sie auf "Pixelersetzung". Im Feld "Name" geben Sie einen sinnvollen Namen ein, z. B. "welcome\_image" (Willkommen\_Bild).

Jetzt können wir das angezeigte Foto ändern, indem wir die Variable "welcome\_image" modifizieren.

5. Wählen Sie die Ebene "Welcome" aus und überprüfen Sie "Textersetzung" als Variablentyp. Wir nennen die neue Variable "welcome\_header" (Willkommens\_Kopfzeile). Ab jetzt hängen die Inhalte der Textebene von dem Wert der Variablen ab.

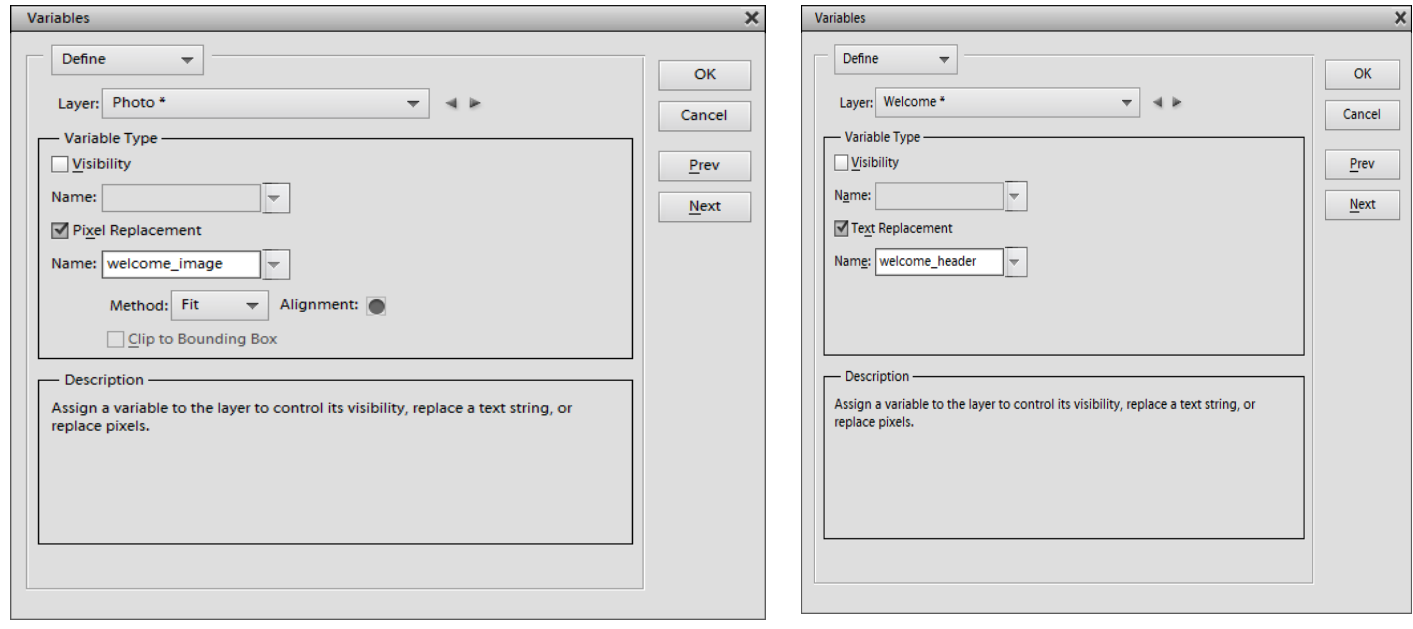

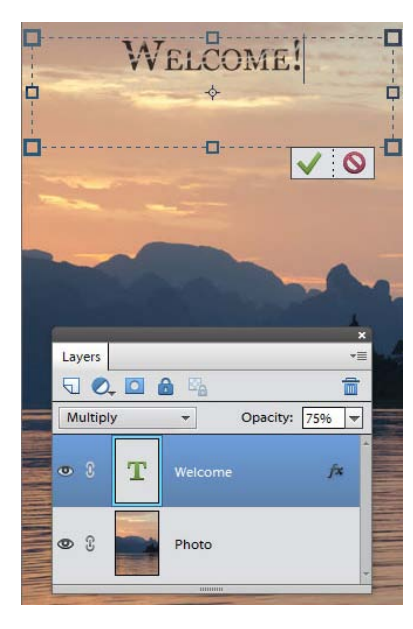

## Definieren eines Datensatzes

Jetzt müssen wir Photoshop Elements alle mögliche Kombinationen von Zielfotos und Willkommennachrichten mitteilen.

1. Beginnen Sie das Skript "Variable definieren" **[5]** (Define Variables).

2. In dem obersten Menü des "Variablen"-Dialogfensters, wählen Sie das Element "Datensätze" (Data Sets) aus.

3. In der Reihe "Datensätze", klicken Sie auf  $\mathbb{F}_v$  "Neuer Datensatz". Geben Sie im Textfeld einen sinnvollen Namen für das erste Paar "Ziel\_Lokalisation" ein. Im Beispiel unten bedeutet "Thailand\_DE" eine Reise nach Thailand für deutschsprachige Touristen.

4. Im Bereich "Variablen", wählen Sie "welcome\_header" aus. Geben Sie dann den Nachrichtentext in das Feld "Wert" ein.

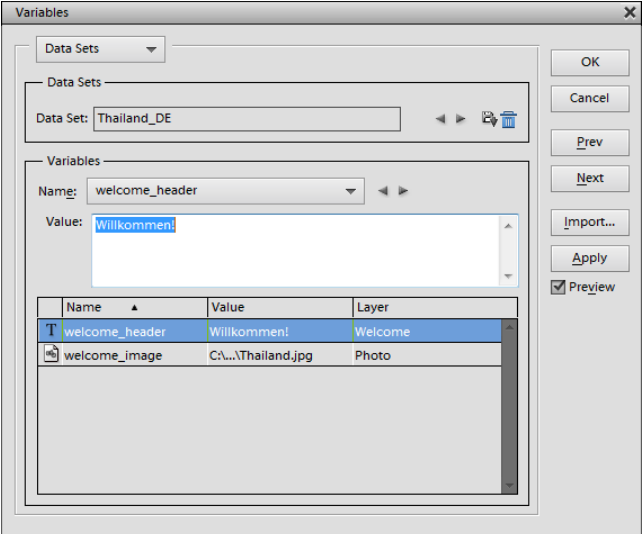

5. Wählen Sie jetzt die Variable "welcome\_image" aus, klicken Sie auf "Datei auswählen" und suchen Sie die Bilddatei des aktuellen Ziels.

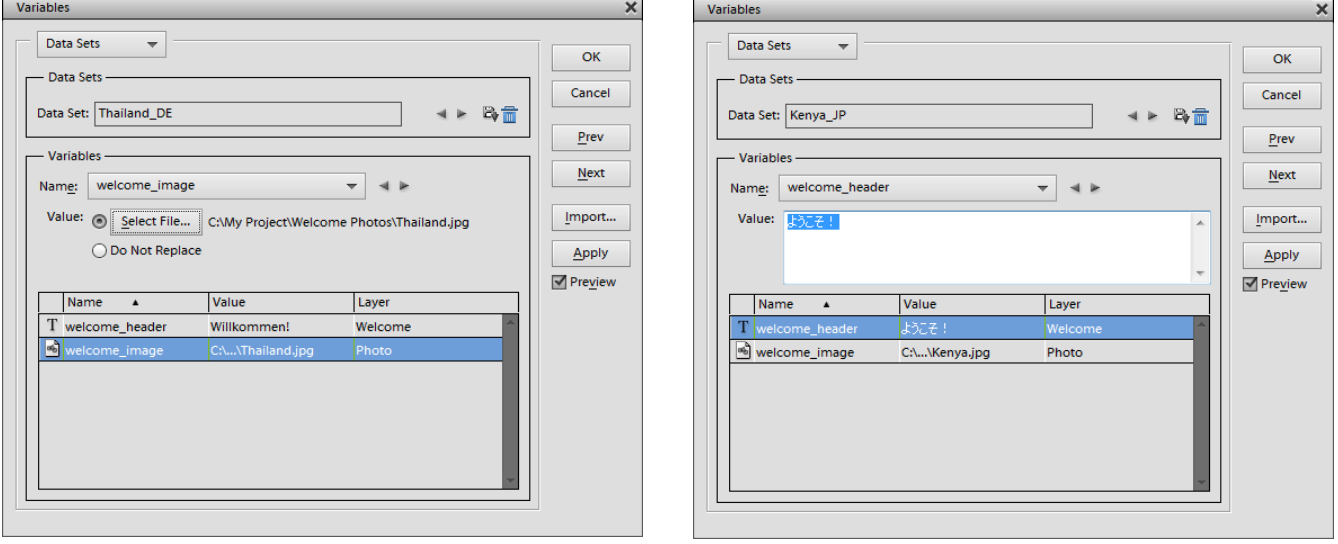

6. Erstellen Sie E<sub>t</sub> einen neuen Datensatz und bestimmen Sie eine Kombination aus Zielfoto und Willkommenstext. Und so weiter …

# Importieren von Datensätzen

Das Erstellen von Datensätzen im Dialog "Variablen" ist eine einfache, aber nicht sehr effektive Methode. Wenn Sie eine größere Anzahl an Datensätzen benötigen, sollten Sie eine Liste mit einem externen Text-Editor erstellen und die Liste dann in Photoshop Elements importieren.

Um Namen der importierten Sätze zu erhalten, benötigen wir evtl. eine zusätzliche Variable.

1. Erstellen Sie in dem Dokument eine neue Textebene (egal mit welchem Inhalt) und blenden Sie diese aus. Die Ebene nennen wir "hidden text" (ausgeblendeter Text).

2. Öffnen Sie **D** den "Variablen"-Dialog, wählen Sie die Ebene "ausgeblendeter Text" aus, stellen Sie den Variablentyp auf "Textersetzung" und benennen Sie die neue Variable "Landes Sprache".

Diese Variable hilft uns, die importierten Kombinationen aus Ziel und Lokalisation zu importieren.

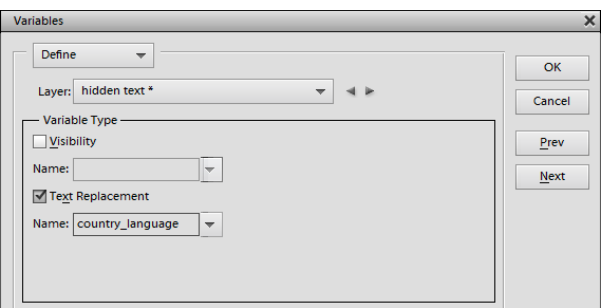

3. Öffnen Sie jetzt eine beliebige Textbearbeitungsapp, erstellen Sie ein neues Dokument und geben Sie einen Text wie diesen in:

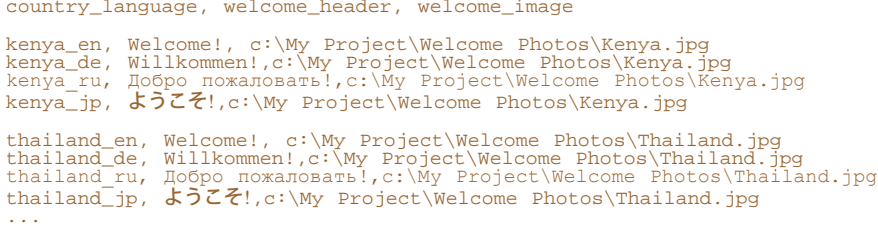

Hier ist die erste Zeile, die durch Komma getrennte Variablennamen enthält, genau wie im Dialog "Variablen". (Nichtübereinstimmung der Variablenanzahl oder ein Fehler im Namen wird in einem Import-Fehler resultieren.)

Jede der unten stehenden Zeilen beinhaltet einen Satz mit Variablenwerten: Ziel\_Lokalisation, Willkommensnachricht, Weg zur Grafikdatei.

4. Wenn die Liste mit Datensätzen fertig ist, speichern Sie diese als .txt -Datei. Falls das Dokument nicht-lateinische Schriftzeichen enthält, vergewissern Sie sich, dass Sie die richtige Kodierung auswählen, z. B. UTF-8.

5. Kehren Sie zum PSE-Editor zurück und führen Sie das Skript  $\Box$ , Datensätze importieren" aus.

Im Dialog, der sich öffnet, suchen Sie nach der Datei, die Sie in Schritt 4 gespeichert haben.

6. Im nächsten Dialog, vergewissern Sie sich bitte, dass:

- die richtige Kodierung ausgewählt wurde (die "automatische" Option kann evtl. nicht funktionieren).
- "Erste Spalte für Datensatznamen verwenden" angeklickt ist. (Deswegen wurde die Variable "Land\_Sprache" erstellt.)
- "Vorhandene Datensätze ersetzen" ausgewählt wurde.

Klicken Sie auf "OK" und – falls alles richtig ausgeführt wurde – die importierten Datensätze werden in Ihrem Dokument erscheinen. Sie finden diese jetzt im Dialog "Variablen".

#### Anwenden von Datensätzen

Wir haben viele Datensätze importiert und erstellt. Für was sind die gut?

1. Führen Sie das Skript  $\boxed{\emptyset}$  "Datensatz anwenden" aus. Der Dialog, der sich öffnet, zeigt alle verfügbaren Datensätze an.

2. Klicken Sie auf "Vorschau" (Preview). Sie können jetzt zwischen den Datensätzen hin- und herschalten, ohne das Dialogfenster schließen zu müssen.

3. Wenn Sie einen dieser Sätze in dem Quelldokument laden möchten, klicken Sie auf "Anwenden" (Apply).

4. Um alle Designversionen auf einmal zu speichern, führen Sie das Skript "Datensätze als Dateien exportieren" aus.

5. Wählen Sie dann den Zielordner und Regeln für die Dateibenennung aus. Auf dem Screenshot wurden die Dateien nach dem Quelldatensatz benannt.

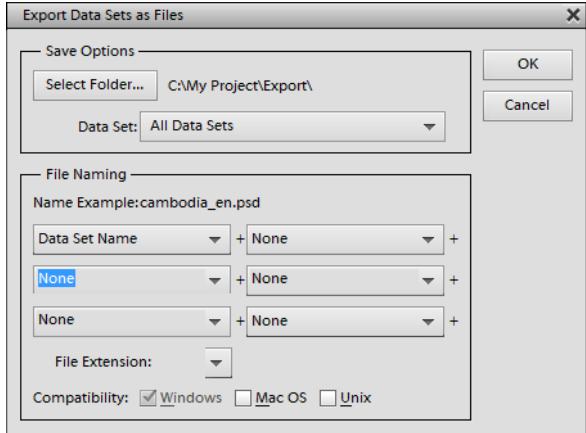

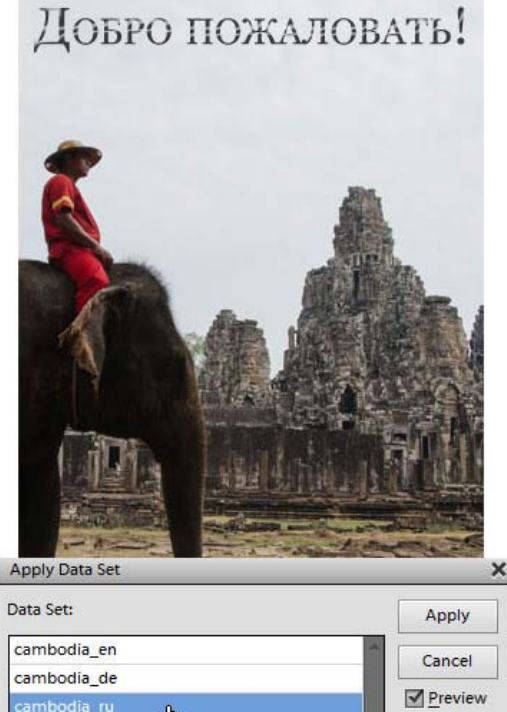

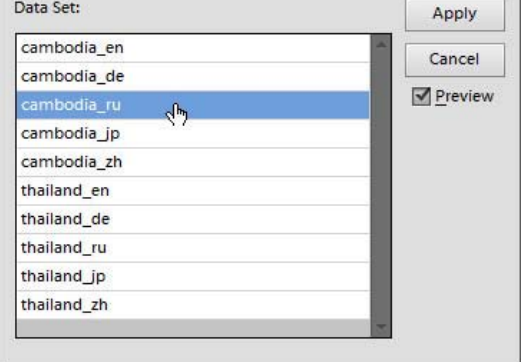

Wenn Sie auf "OK" klicken, speichert PSE die generierten Bilder als PSD-Dateien in einen bestimmten Ordner. Für eine schnelle Umwandlung dieser Dateien in ein webfreundliches Format, sollten Sie die "Stapelverarbeitung" berücksichtigen.

## Skriptenverwaltung

Werfen wir einen Blick auf die Möglichkeiten der Skriptenverwaltung im Katalog von Elements+.

Um dem Katalog ein neues Skript hinzuzufügen, wählen Sie im Dropdown-Menü die Kategorie, klicken Sie auf "Hinzufügen" und suchen Sie auf Ihrem Computer die benötigte JS- oder JSX-Datei.

Wollen Sie die Informationen zu einem Skript lesen (Abb. 1), wählen Sie es in der Liste aus und klicken Sie auf den  $\mathbf{z}$ , Info"-Knopf. Wenn die Datei mit den Skriptinformationen fehlt, dann bleibt der Knopf inaktiv.

Wenn Sie ein Skript in die Kategorie "Favoriten" eintragen wollen, wählen Sie es in der Liste aus und klicken Sie auf den Knopf  $\blacklozenge$  "Favoriten".

Mit dem Knopf k können Sie das ausgewählte Skript in das Effekte-Bedienfeld aufnehmen.

Für das Umbenennen eines Skriptes gibt es den Knopf / "Umbenennen".

Mit einem Klick auf den Knopf  $\widehat{\mathbb{m}}$  "Löschen" können Sie das Skript aus dem Katalog entfernen.

Wollen Sie eine neue Kategorie in den Katalog einfügen, klicken Sie auf "Kategorie hinzufügen/entfernen", und geben Sie den Namen des neuen Ordners ein.

Um eine Kategorie zu entfernen, wählen Sie sie im Dropdown-Menü aus, entfernen Sie alle Skripten, die sie enthält, und klicken Sie auf Wegkategorie hinzufügen/entfernen". Nichtleere Kategorien können nicht entfernt werden.

Außerdem können Sie die Skripten mit Hilfe eines beliebigen Dateimanagers verwalten. Der Katalog von E+ befindet sich im Verzeichnis "C: > Elements+ > 15.0 > Scripts" (Abb. 2).

Um eine neue Kategorie zu erstellen, genügt es im Ordner "Scripts" ein Unterverzeichnis mit dem entsprechenden Kategorienamen anzulegen.

Neue Skripten werden in den Katalog eingefügt, indem man die JS - oder JSX-Dateien in das Unterverzeichnis im Ordner "Scripts" kopiert.

Um ein Skript in die Kategorie "Favoriten" aufzunehmen, kopieren Sie die entsprechende Datei aus dem Unterordner in den Wurzelordner des Kataloges, d. h. unmittelbar in den Ordner "Scripts".

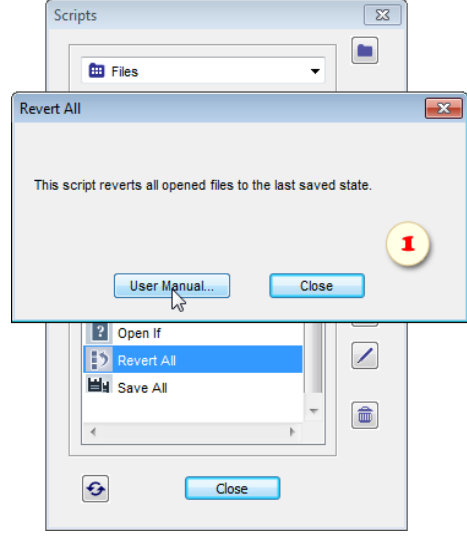

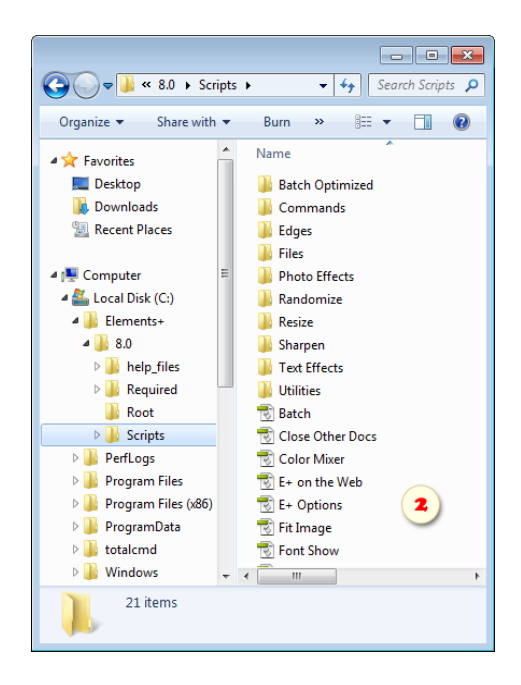

Für die Speicherung der Anwendereinstellungen verwendet jedes Skript eine eigene INI-Datei, die sich im Ordner "C: > Elements+ > 15.0 > Required > ini" befindet. In einigen Fällen kann ein Fehler oder ein Beschädigung dieser Datei zur Funktionsuntüchtigkeit des Skriptes führen. Dieses Problem lässt sich durch Entfernen der entsprechenden INI-Datei beheben.

Wenn beispielsweise der Dialog "Meta-Stempel" nicht mehr funktioniert, gehen Sie in den Ordner "ini" und entfernen Sie die Datei "Meta Stamp.ini".

Man kann im Voreinstellungsdialog von E+ auch die INI-Dateien aller Skripten auf einmal entfernen:

- Starten Sie das Skript "Optionen Elements+" (E+ Options).
- In dem Dialogfenster, das sich öffnet, klicken Sie auf Muslim zurücksetzen".

# Vereinigung von Skripten

Mit dem Werkzeug "Stapelverarbeitung" können Sie eigenständige Skripten erstellen, indem Sie bereits vorhandene Skripten miteinander vereinen.

Dafür sind beliebige Skripten aus den Kategorien "Befehle" und "Für Stapelverarbeitung" geeignet, so wie übrigens auch die meisten anderen Skripten im Katalog von E+.

1. Beginnen Sie damit, dass Sie die benötigten Skripten in den Ordner "Batch Optimized")  $\bullet$  einfügen. Im Beispiel auf dem Screenshot wurde das Skript "adjust -- Black&White Layer" aus der Kategorie "Befehle" übernommen.

2. Öffnen Sie das Dialogfenster "Skripten" und starten Sie das Skript "Stapelverarbeitung".

3. Im Dropdown-Menü des Bereiches "Skripten zur Ausführung" (Scripts to run) wählen Sie die Skripten in der Reihenfolge, in der sie ausgeführt werden sollen.

4. Klicken Sie auf "Folge speichern" (Save Sequence).

5. Im neuen Dialogfenster geben Sie dem neuen Skript einen Namen und klicken Sie auf "Speichern".

Die so erstellten Skripten werden in der Kategorie "Für Stapelverarbeitung" abgelegt (Ordner "C: > Elements+ > 15.0 > Scripts > Batch Optimized").

## Weitere Skripten für PSE

Wenn Ihnen die Skripten aus dem Katalog von E+ nicht genügen, finden Sie im Internet eine große Anzahl Skripten für Photoshop. Zwar sind nicht alle mit PSE kompatibel, aber durch Versuch und Irrtum können Sie sicher funktionsfähige und zweckmäßige Werkzeuge bekommen.

Eine der wichtigsten Skripten-Quellen ist [Adobe Exchange. Die übrigen Skripten findet](http://www.adobe.com/cfusion/exchange/index.cfm?s=5&from=1&o=desc&cat=203&l=-1&event=productHome&exc=16) [Google für Sie.](http://www.google.de/)

[In einigen Fällen können Sie einfache Skripten generieren, wenn Sie mit Hilfe des Dialoges "Stapelverarbeitung" die](http://www.google.de/) [Reihenfolge vorhandener Skripten gespeichert haben.](http://www.google.de/)

[Jedoch vergrößern sich Ihre Perspektiven bedeutend, wenn Sie nicht davor zurückschrecken, eigene Skripten in JavaSript zu](http://www.google.de/) [schreiben.](http://www.google.de/)

[Eine offizielle, wenn auch nicht sehr ausführliche Dokumentation zu diesem Thema können Sie auf der Seite des](http://www.google.de/) [Photoshop](http://www.adobe.com/devnet/photoshop/scripting/) [Developer Center finden.](http://www.adobe.com/devnet/photoshop/scripting/)

[Außerdem existieren nichtoffizielle Gemeinschaften, unter denen die größte und wahrscheinlich einflussreichste](http://www.adobe.com/devnet/photoshop/scripting/) [PS-](http://www.ps-scripts.com/bb/)[Scripts.com ist. Dort finden Sie sowohl Antwort auf beliebige Fragen als auch Code-Fragmente, die von ihren Entwicklern](http://www.ps-scripts.com/bb/) [großzügigerweise frei veröffentlicht werden.](http://www.ps-scripts.com/bb/)

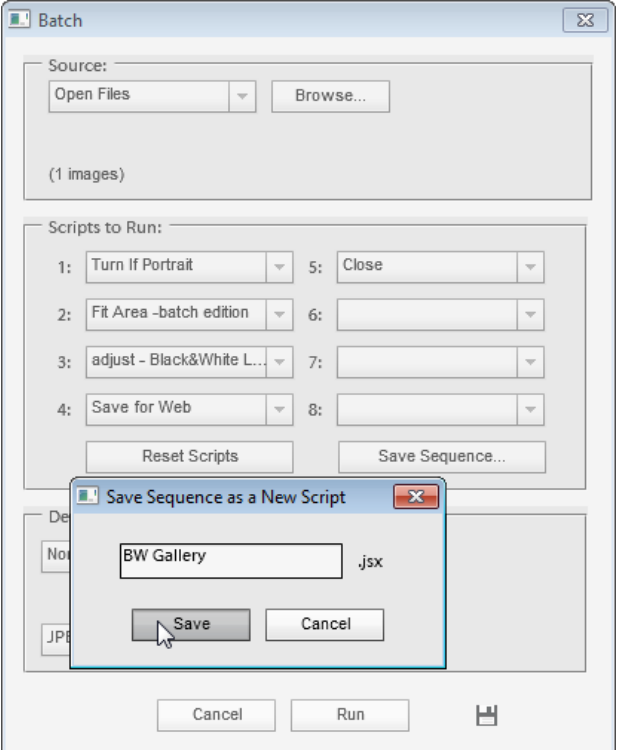

### Dialogfenster RAW-Korrekturen

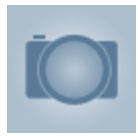

Dieser Dialog enthält mehrere Funktionen, die normalerweise in der PSE-Version des "Adobe Camera RAW"-Plugins (nachstehend: "ACR") nicht verfügbar sind. Er ermöglicht Ihnen, sowohl unbehandelte Bilder im RAW-Format sowie auch reguläre Grafikdateien (JPEG, TIFF usw.) zu bearbeiten.

Unabhängig vom Format des zu bearbeitenden Bildes werden alle Änderungen in einer XMP-Filialdatei gespeichert.

0. Öffnen Sie ein Bild in PSE. Dann führen Sie das Skript [C], "RAW-Korrekturen".

1. Im Dialogfenster, das sich nun öffnet, klicken Sie auf einen Button im oberen Bereich, um den entsprechenden Tab (eine Reihe von Funktionen) auszuwählen (Abb. 1).

2. Die Bildvorschau wird standardmäßig nach jedem Bearbeitungsschritt aktualisiert (Abb. 2/1). Sollten dieses Updates Ihre Arbeit erheblich verlangsamen, können Sie im Dropdown-Menü eine kleinere Vorschaugröße festlegen (Abb. 2/2). Die Größenänderung wird aktiviert, wenn Sie den Dialog das nächste Mal öffnen.

3. Sollten Sie nach Abschluss der "undokumentierten" Korrekturen beschließen, die Bildbearbeitung im nativen ACR-Plugin-Fenster fortzuführen, setzen Sie ein Häkchen im Gadget "ACR anzeigen" (Abb. 3).

4. Klicken Sie auf "OK", um die Änderungen zu bestätigen und das Bild in PSE anzuzeigen (Abb. 4).

5. Bei Bildern im 8 -Bit-Format wird das bearbeitete Bild im gleichen Dokument als neue Ebene angezeigt. Aus diesem Grund können Sie das Korrekturergebnis beurteilen, indem Sie die oberste Ebene ein- oder ausschalten (Abb. 5).

Im 16 -Bit-Modus wird das bearbeitete Bild als separates Dokument geöffnet.

*Wichtig! Das Skript funktioniert richtig, wenn das ACR-Plugin die Bild-Einstellungen in eine XMP-Datei speichert. Auch wenn diese Option standardmäßig ausgewählt werden muss, stellen Sie bitte sicher, dass Sie die ACR-Plugin-Präferenzen anklicken, indem Sie auf <del></del> ≡ Button im ACR-Fenster klicken.* 

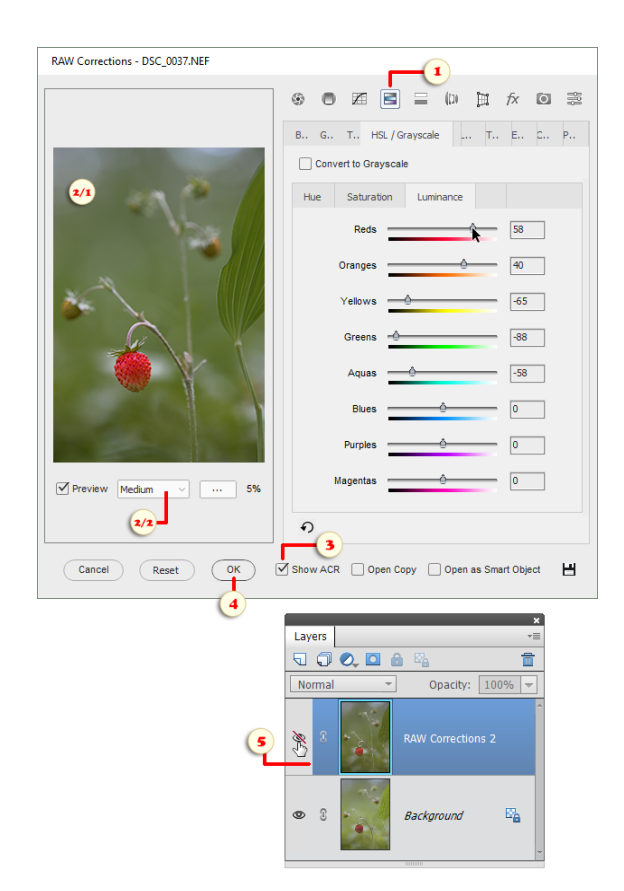

# Grundeinstellungen

6 Dieser Tab dupliziert größtenteils die Grundfunktionen des ACR-Dialogs in PSE.

Darüber hinaus enthält er zwei fehlende Funktionen.

1. Mit dem Schieberegler "Struktur" (Texture)\* können Sie Bilddetails hervorheben oder glätten.

2. Das Tool "Dunst entfernen" (Dehaze)\* verringert oder erhöht den Dunst.

\**Verfügbar in PSE 2019 und höher.*

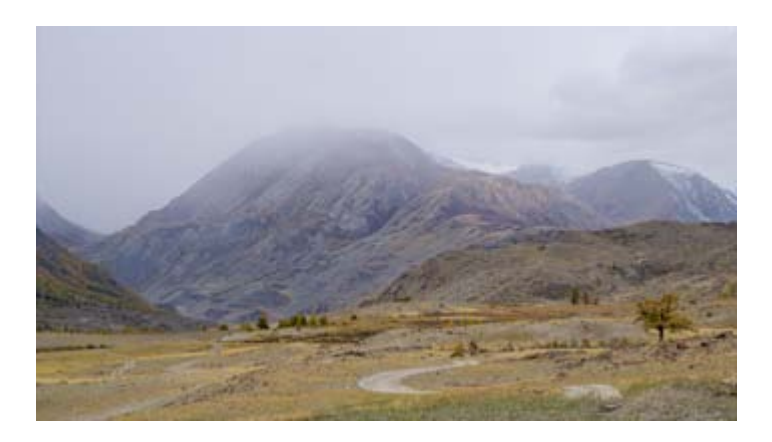

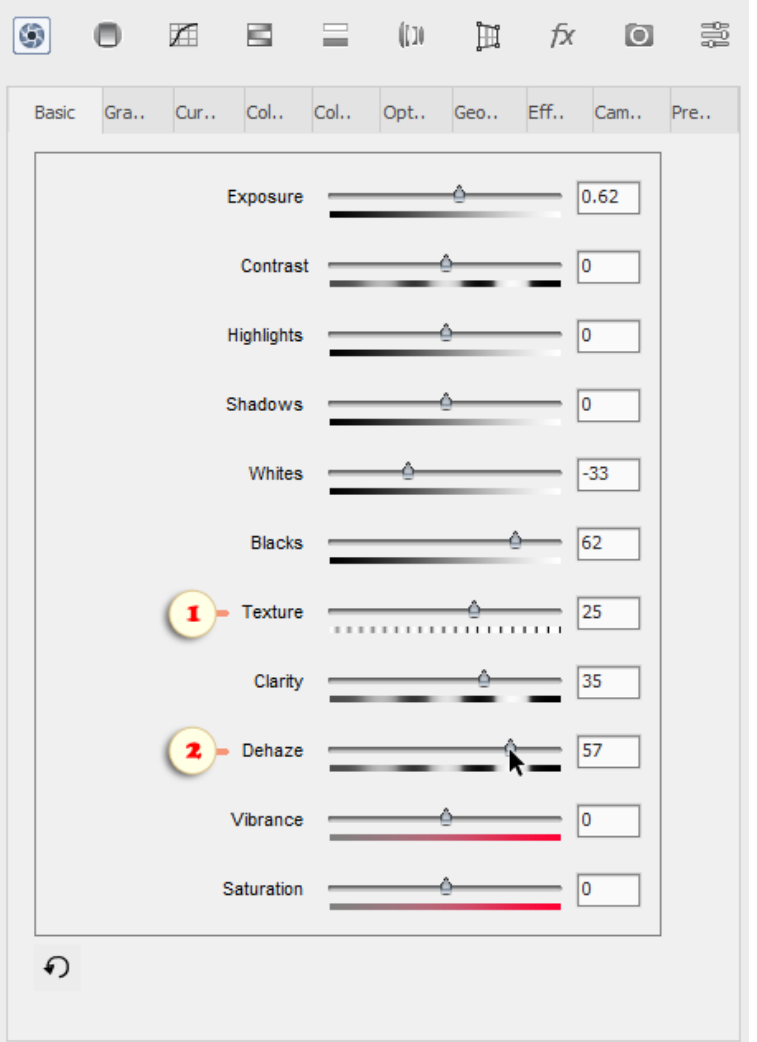

## Verlaufsfilter (Graduated Filter)

Die Funktion "Verlaufsfilter" ermöglicht eine stufenweise Ton-● und Farbkorrektur.

1. Klicken Sie auf den "+Neu" -Button, um einen neuen Filter einzurichten (Abb. 1).

Standardmäßig verdunkelt der Filter den oberen Bereich des bearbeiteten Bildes und imitiert damit einen echten Fotofilter. Der Anwendungsbereich und die Intensität dieses Effekts lassen sich jedoch anpassen.

2. Wählen Sie den Untertab "Maske" aus, um die Auswirkung des Effekts auf das Bild anzupassen (Abb. 2).

Dadurch werden visuelle Markierungen über dem Vorschaubild aktiviert. Der kleine rote Punkt (Abb. 2/1) markiert den Beginn des Verlaufs, d. h. den Nulleffekt-Bereich. Der große grüne Punkt (Abb. 2/2) markiert das Ende des Verlaufs (den gesamten Effektbereich).

3. Klicken Sie auf einen der "Maskenvorgabe" Buttons, um die Ausrichtung des Verlaufs schnell zu ändern (Abb. 3).

4. Um den Verlauf individuell anzupassen, verschieben Sie seine "Start"- und "Endpunkte" mit den entsprechenden Schiebereglern: Die Leiste "Nulleffekt" (Abb.  $4/1$ ) ist für den roten Punkt zuständig, der Schieberegler "Volleffekt" (Abb. 4/2) für den grünen.

5. Um den Effekt selbst zu bearbeiten, rufen Sie den Untertab "Korrekturen" ("Adjustments") auf und verschieben Sie die Schieberegler entsprechend (Abb. 5).

6. Man kann auf ein einzelnes Bild mehrere Verlaufsfilter mit unterschiedlichen Effekten anwenden, die in verschiedene Richtungen verlaufen. Im folgenden Screenshot steigert der zusätzliche Filter (Abb. 6/1) zum Beispiel den Kontrast zur rechten Bildseite.

Wenn der Tab "Maske" geöffnet ist, wird der Filter, der aktuell bearbeitet wird, in rot und grün angezeigt (Abb. 6/1). Alle anderen Filter sind weiß (Abb. 6/2).

Um einen nicht ausgewählten ("weißen") Filter zu bearbeiten, wählen Sie ihn im Menü "Filter Nr." (Abb.  $6/3$ ) aus und passen Sie dann den Effekt oder die Richtung/Maske an.

Um einen unnötigen Filter zu deaktivieren, können Sie ihn auswählen und verbergen  $\bullet$  (Abb. 6/4) oder löschen  $\bullet$  (Abb. 6/5).

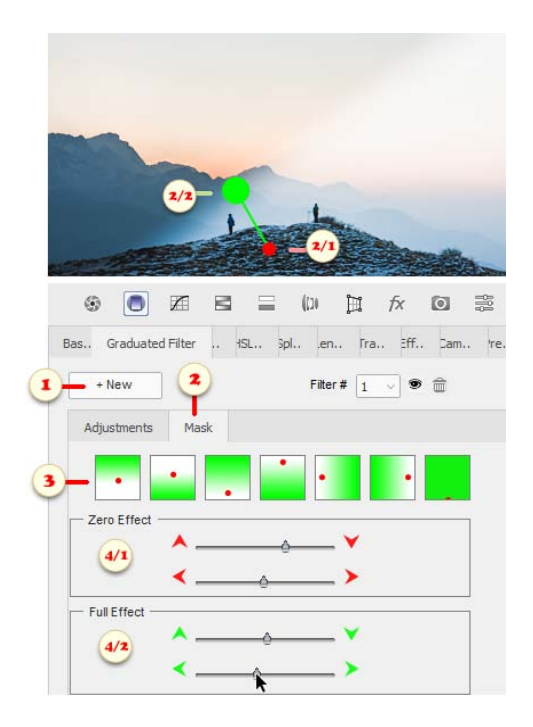

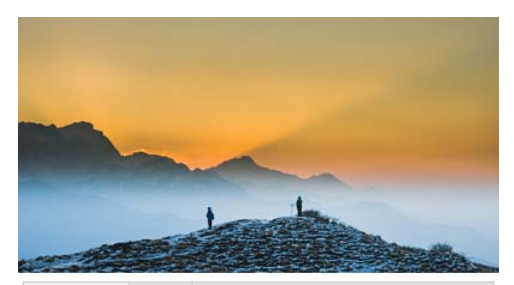

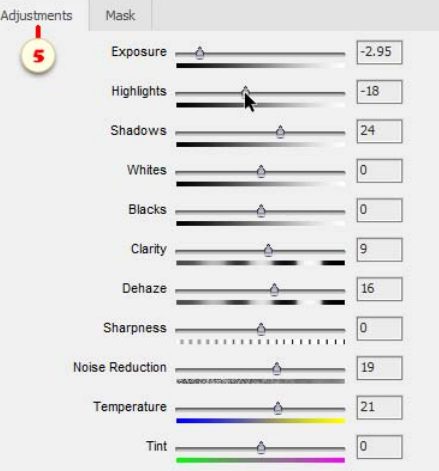

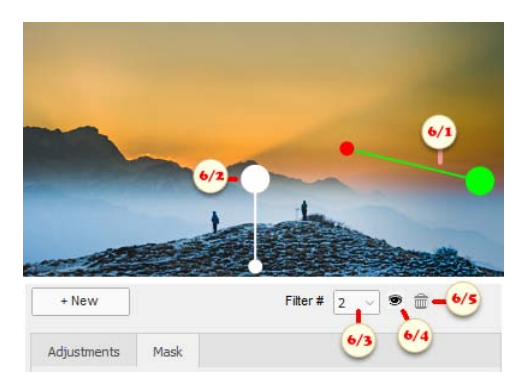

### Tonwertkurve (Tone Curve)

孟 Die Funktion "Tonwertkurve" bietet die gleichen Optionen wie die "Gradationskurven", mit dem Unterschied, dass die Einstellungen in XMP -Filialdateien gespeichert werden. Dies kann zum Beispiel für "nicht destruktive" Korrekturen von 16-Bit-Fotos hilfreich sein.

1. Wählen Sie für eine schnelle Tonkorrektur eine geeignete Voreinstellung im Menü "Kurve" aus (Abb. 1).

2. Um die Kurve manuell zu bearbeiten, klicken Sie auf den "Bearbeiten"-Button (Abb. 2) und führen Sie die entsprechenden Änderungen im Dialog "Kurven" durch, der sich daraufhin öffnet (Abb. 2/1).

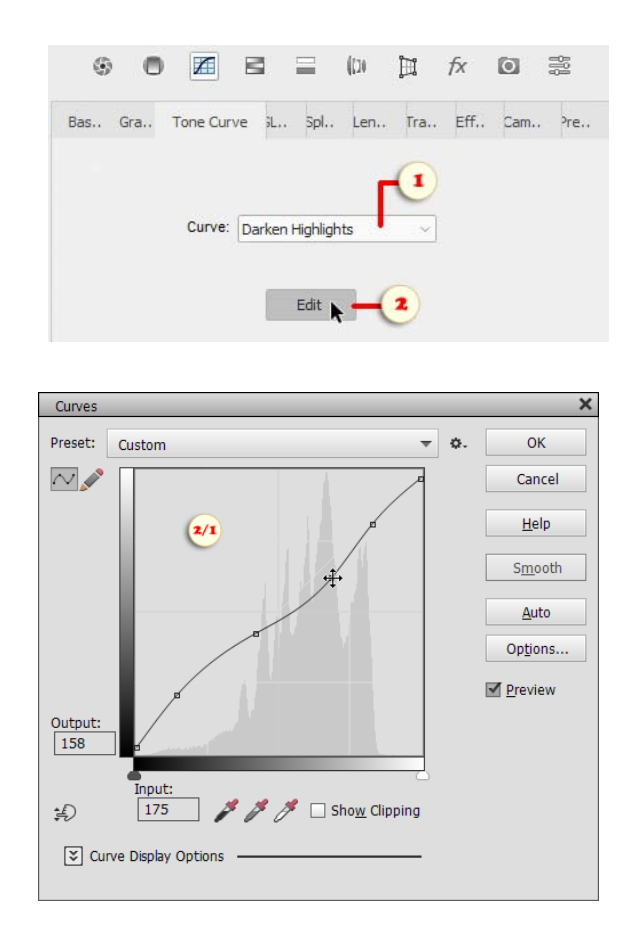

#### Farbmischer

÷ Sie können den Tab "Farbmischer" nutzen, um Farbkorrekturen und Schwarz-/Weiß-Wechsel vorzunehmen.

1. Wählen Sie zur Farbanpassung einen Tab mit den entsprechenden Farbeigenschaften aus - Farbton, Sättigung oder Luminanz (Abb. 1).

Stellen Sie dann die gewünschte Farbe mit den Schiebereglern für den "Farbbereich" ein.

In Screenshot 1 zum Beispiel wurde die Luminanz der "Blau"- und "Aquamarin"-Töne verringert, die Luminanz von "Rot"- und "Orange"-Tönen jedoch erhöht.

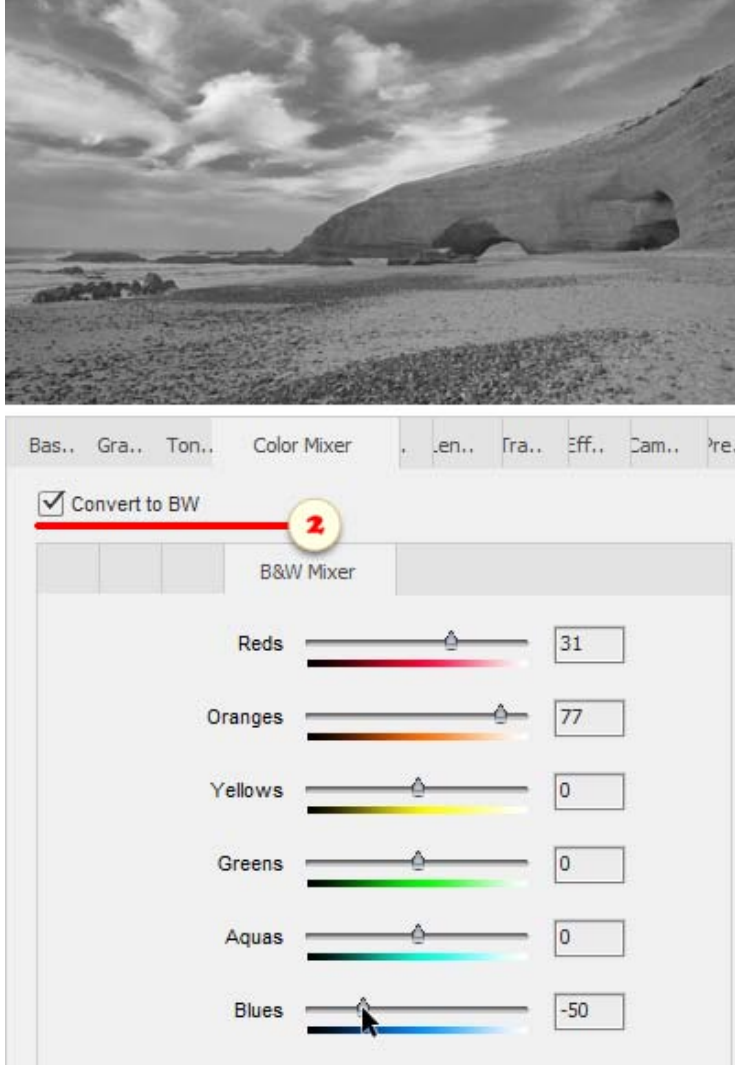

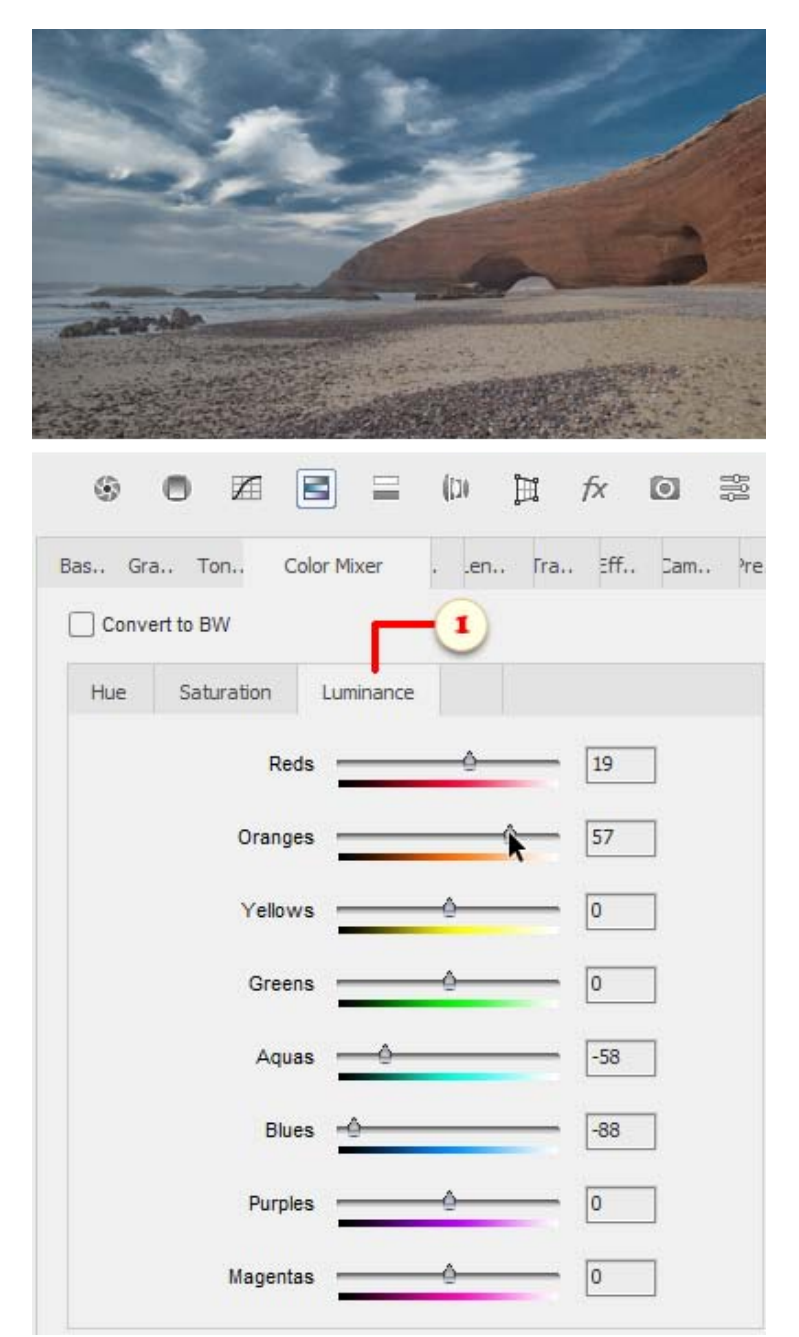

2. Um ein Farbbild zu einem Schwarz-Weiß-Bild zu machen, setzen Sie ein Häkchen in das Feld "In S/W konvertieren" (Convert to BW) und legen Sie mit den Schiebereglern fest, wie die Originalfarben das monochrome Bild beeinflussen sollen.

Screenshot 2 ist ein Beispiel dafür, wie der (ehemals) blaue Himmel verdunkelt und der orange Berg erhellt wurde.

## Color-Grading

Der Tab "Color-Grading" eignet sich zur Koloration von Graustufenbildern.

1. Zum Beispiel, steigern Sie die Sättigung (Saturation) und wählen Sie den Farbton (Hue) für die Mitteltönen (Abb. 1).

2. Steigern Sie die Sättigung und wählen Sie den Farbton für die Lichtern (Abb. 2).

3. Stellen Sie die Sättigung und den Farbton für die Tiefen ein (Abb. 3).

4. Legen Sie den Einfluss den Tonbereichen mit den Regler "Mischung" und "Abgleich" fest (Abb. 4).

## **Optik**

 $\overline{a}$ Der Tab "Optik" eignet sich für die Entfernung objektivspezifischer Farbabweichungen und Vignettierung.

1. Um das automatische Entfernen von rotgrünen und blau-gelben Farbverschiebungen zu aktivieren (laterale chromatische Aberration), verwenden Sie das Kästchen "Chromatische Aberration entfernen" (Abb. 1).

2. Um lila oder grüne Ränder (axiale chromatische Aberration) manuell zu entfernen, stellen Sie die Farbunterdrückungsstärke mit den Schiebereglern "Lila Menge" (Abb. 2/1) oder "Grüne Menge" (Abb. 2/2) ein.

3. Nutzen Sie, falls erforderlich, die Schieberegler "Lila Farbton" (Abb. 3/1) und/oder "Grün Farbton" (Abb. 3/2), um den Farbbereich des Tools zu verengen oder zu erweitern.

4. Erhellen Sie zur Verringerung von Vignettierung (Verdunkelung an den Linsenrändern) die Ränder mit dem Schieberegler "Stärke" (Abb. 4/1).

Nutzen Sie den Schieberegler "Mittelpunkt", um die Reichweite des Tools anzupassen (Abb. 4/2).

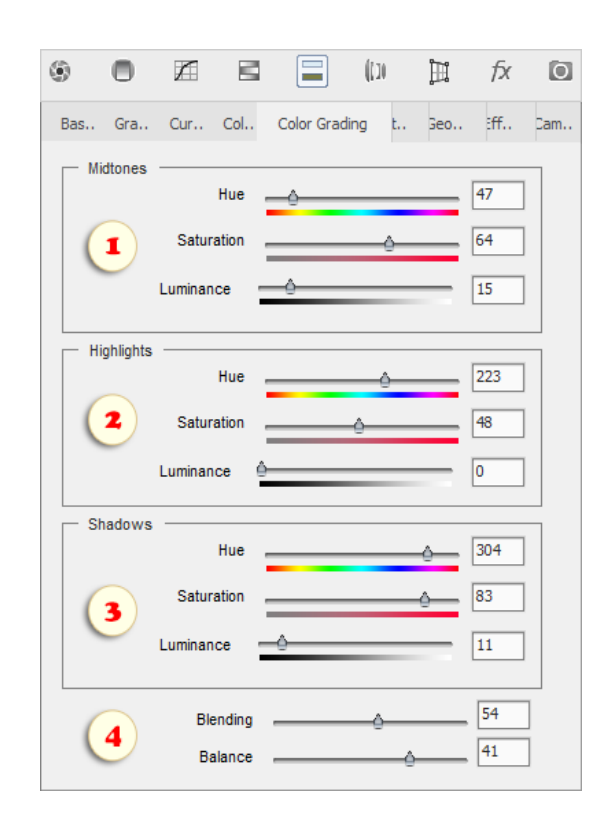

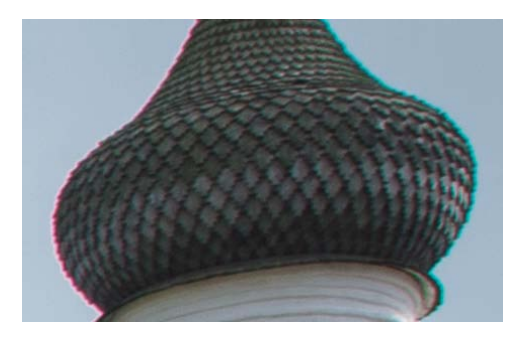

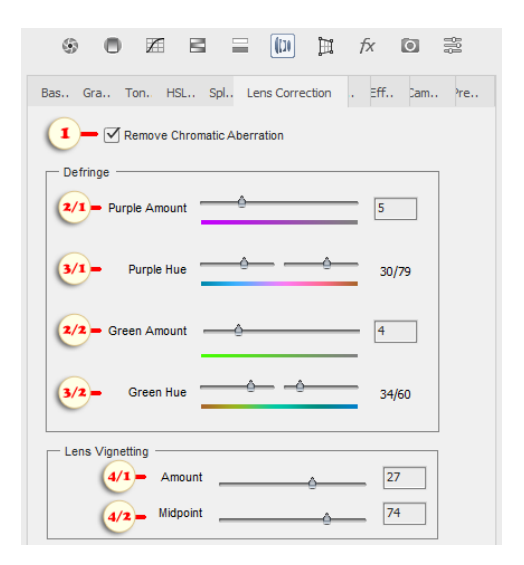

#### Geometrie

田 Mit dem Tab "Geometrie" können geometrische Verzerrungen korrigiert werden.

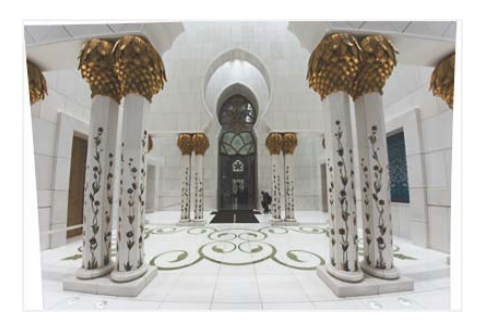

1. Um die automatische Korrektur von objektivspezifischen Verzerrungen zu "Objektivprofilkorrekturen aktivieren" an (Abb. 1).

2. Verwenden Sie für manuelle Korrekturen die in Abbildung 2 gezeigten Schieberegler.

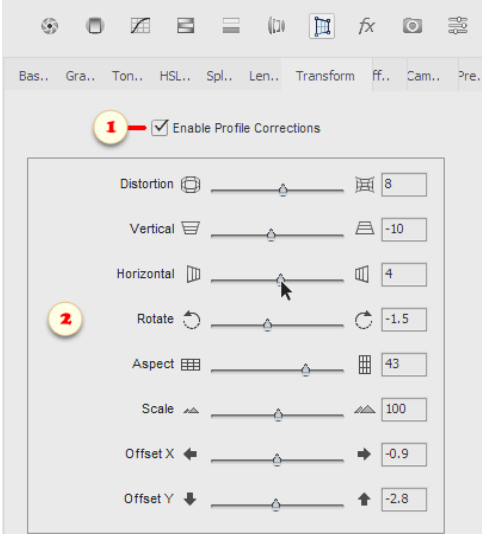

### Effekte (Effects)

 $f_X$ Dieser Tab enthält die Effekte "Körnung" und "Vignettierung nach Freistellen".

1. Mit "Körnung" kann eine körnige Filmstruktur imitiert werden.

2. Die Funktion "Vignettierung nach Freistellen" schafft einen rahmenähnlichen Effekt, indem die Ränder verdunkelt oder verhellt werden.

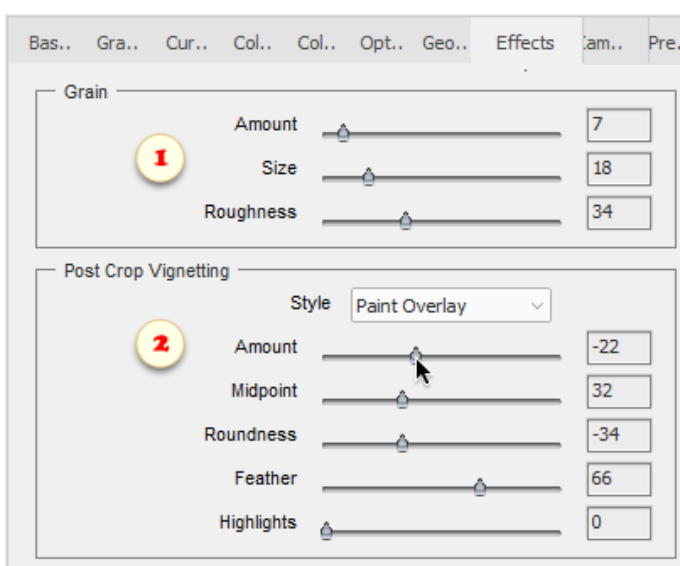

#### Kamerakalibrierung

Der Tab "Kamerakalibrierung" lässt Sie definieren, wie das ſо ACR-Plugin die Farben Ihrer Kamera rendert.

1. Wenn die dunkleren Bereiche Ihres Fotos zum Beispiel grünlich sind, können Sie den Schieberegler "Tiefen" nach rechts ziehen (Abb. 1).

2. Oder wenn die Rottöne zu intensiv sind, können Sie diese mit den Schiebereglern "Primärwerte Rot" anpassen (Abb. 2).

3. So können Sie die gleichen Kalibrierungseinstellungen auf alle Fotos von Ihrer Kamera anwenden:

- Öffnen Sie eine RAW -Datei mit den Standardeinstellungen (ohne jegliche Korrektur) in PSE;

- Öffnen Sie den Dialog **Der "RAW-Korrekturen"** und führen Sie die

**O** Kamerakalibrierung durch;

- Öffnen Sie das gleiche Bild im Plugin-Fenster "Adobe Camera RAW"; - Wählen Sie im Plugin -Menü die Option "Neue Camera Raw-Standards speichern" aus (Abb. 3).

# Vorgaben (Presets)

墨 Die Funktion "Vorgaben" ermöglicht Ihnen, Korrektureinstellungen zu speichern und wiederzuverwenden.

1. Um die aktuellen Einstellungen als Vorlage zu speichern, klicken Sie auf "Speichern" (Abb. 1/1), geben Sie im sich öffnenden Dialogfeld den Vorlagennamen ein (Abb.  $1/2$ ) und klicken Sie auf "OK".

2. Um die gespeicherten Einstellungen auf ein anderes Bild anzuwenden, öffnen Sie es in PSE, rufen Sie den Dialog [C] "RAW -Korrekturen" auf, öffnen Sie den Tab "Vorgaben" und doppelklicken Sie auf die entsprechende Einstellungsvorlage (Abb. 2).

3. Die Option "Grundeinstellungen ignorieren" (Abb. 3) legt fest, ob eine Vorlage die aktuelle "Belichtung", "Kontrast" und andere Einstellungen im Tab  $\|\cdot\|$ , Grundeinstellungen" überschreiben soll.

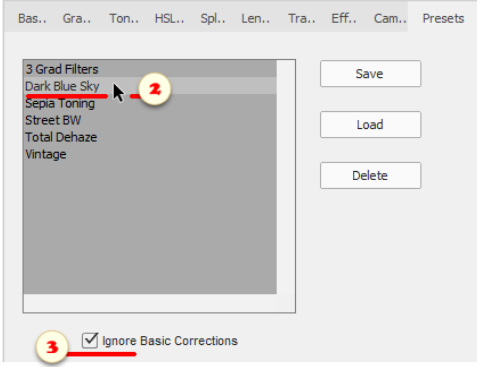

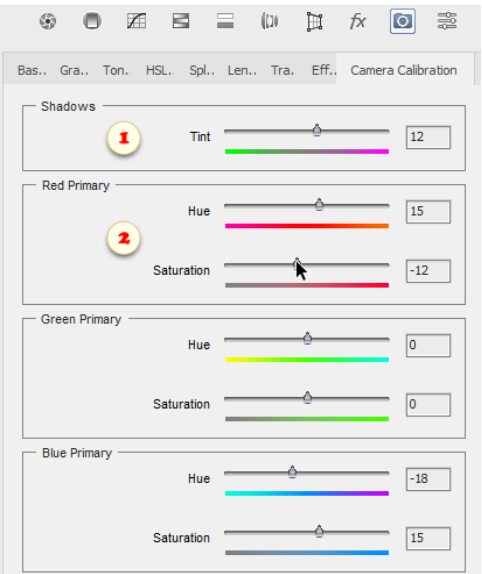

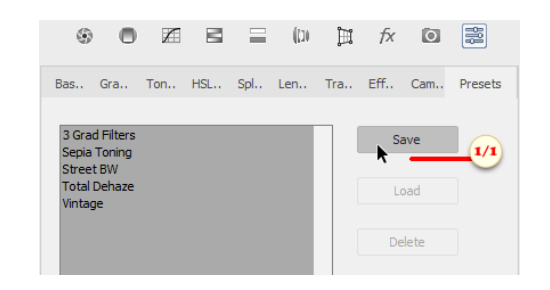

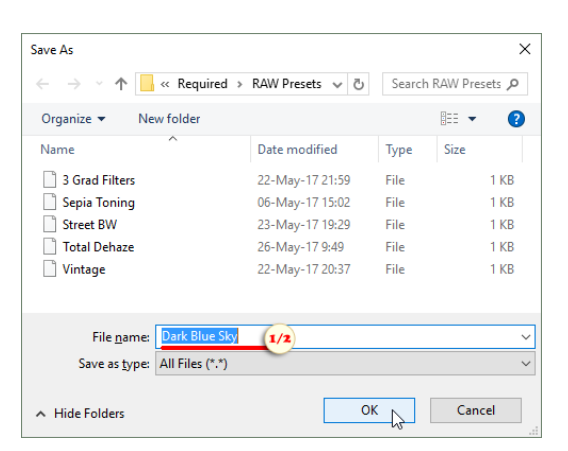

## Werkzeugvorgaben (Tool Presets)

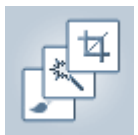

Wie Sie wissen lässt Sich die Wirkung von Werkzeugen mit der Leiste "Werkzeugoptionen" erheblich verändern. Für einen schnellen Wechsel zwischen verschiedenen

Verwendungsszenarios wird daher die Funktion "Werkzeugvorgaben" empfohlen.

0. Wählen Sie ein Werkzeug im Werkzeugkasten und passen Sie die Einstellungen in der Leiste "WZ-Optionen" an (Abb. 0).

1. Öffnen Sie den Dialog "Werkzeugvorgaben" und klicken Sie auf den Button "Erstellen" (Abb. 1).

2. Geben Sie einen entsprechenden Namen im Dialog "Vorgabe erstellen" ein (Abb. 2), der sich daraufhin öffnet, und klicken Sie auf "OK".

Die speicherbaren Einstellungen für das aktuelle Werkzeug sind im Bereich "Optionen" festgelegt (Abb.  $2/1$ ).

Nicht alle Einstellungen lassen sich in einer Vorlage speichern. In einigen Fällen kann es zum Beispiel sein, dass die Pinselspitzengröße, "Streuen" oder andere Einstellungen nicht gespeichert werden.

Für das  $\overline{1}$  Freistellungswerkzeug lässt sich jedoch die Option "Außerhalb liegende Pixel ausblenden" einstellen (Hide Cropped Pixels; Abb. 2/2), welche in der Leiste "WZ-Optionen" nicht zur Verfügung steht.

3. Um die gespeicherten Einstellungen zu laden, öffnen Sie den Dialog "Werkzeugvorgaben" und doppelklicken Sie auf das entsprechende Objekt (Abb. 3).

4. Standardmäßig zeigt dieser Dialog nur die Voreinstellungen für das aktuell ausgewählte Werkzeug an. Wenn Sie zwischen verschiedenen Werkzeugvorlagen wechseln möchten, müssen Sie das Gadget "Nur aktuelles Werkzeug" deaktivieren (Current Tool Only; Abb. 4).

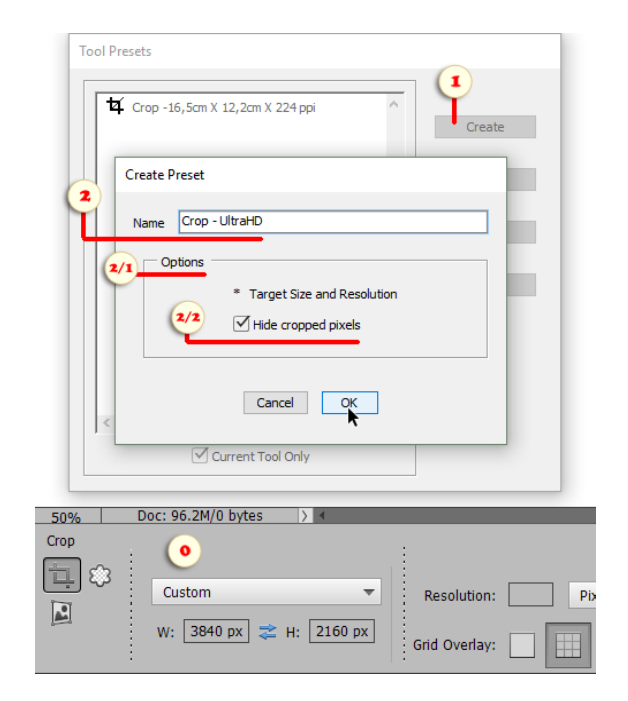

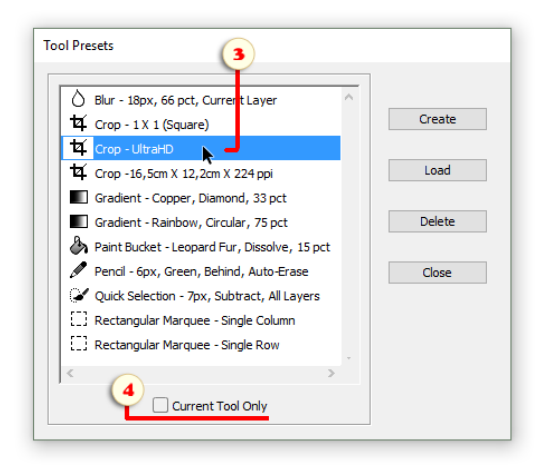

# Über Frame-Animationen

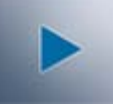

Standardmäßig schlägt die PSE vor, Grafiken in zwei Stufen zu animieren:

1. Vorbereitung einer separaten Ebene für jeden geplanten Frames.

2. Einstellen der Optionen für animierte GIFs im Fenster "Für Web speichern".

Elements+ bietet einen robusteren und flexibleren Ansatz auf Basis der Photoshop-Technik "Frame-Animationen".

Um das Erscheinungsbild des zusammengesetzten Bildes für einen bestimmten Frames zu ändern, bearbeiten wir die Eigenschaften der vorhandenen Ebenen:

- Position (aber nicht die Größe!);
- Sichtbarkeit (einschließlich partieller Opazitätsänderung);
- Stil (Effekte und Überblendoptionen).

Kurz gesagt, der Workflow sieht so aus:

- so viele Frames wie nötig erstellen;
- Ändern der Layereigenschaften für jeden Frame;
- stellen Sie die Verzögerungszeit für jedes Einzelbild ein;
- exportieren Sie die erstellte Animation als GIF-Datei;
- speichern Sie das Quelldokument als PSD-Datei.

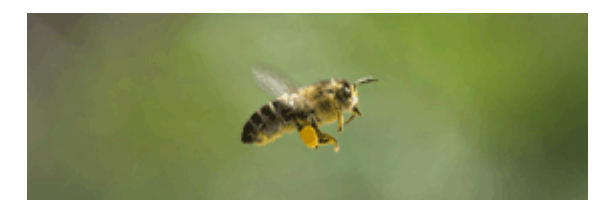

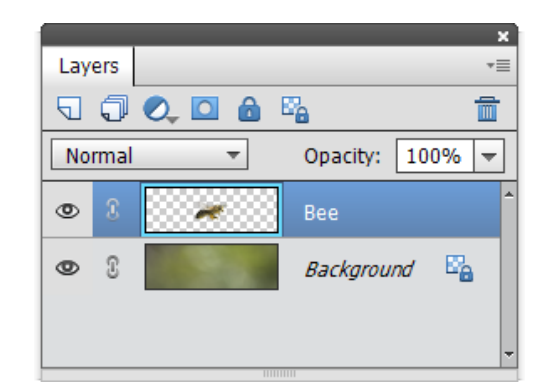

Diese Methode ermöglicht es uns, komplexere Animationen mit weniger Ebenen zu erstellen. So wurde beispielsweise das GIF-Bild auf dieser Seite mit nur zwei Ebenen erstellt.

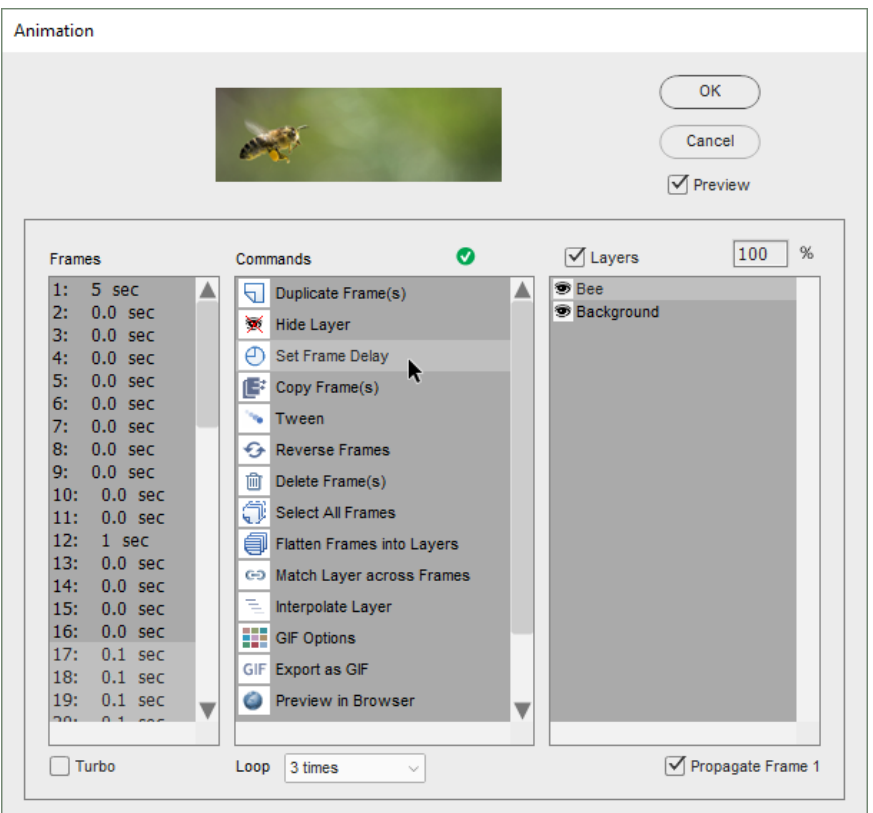

# Dialogfenster "Animationen"

Um das Dialogfeld "Animationen" zu öffnen, spielen Sie entweder die Aktion "Animationen" ab oder führen den Befehl "Datei > Automatisierungswerkzeuge > e+ Animationen" aus.

\**Das Öffnen dieses Dialogs aus dem Effektenbedienfeld ist möglich, aber nicht empfehlenswert, da diese Methode bei versteckten Ebenen nicht funktioniert.*

1. Um einen bestimmten Frame anzuzeigen/zu bearbeiten, wählen Sie ihn in der Liste "Frames" aus (Abb. 1).

Um mehrere Frames gleichzeitig zu bearbeiten, halten Sie während der Auswahl die Modifikatortaste [Umschalt] oder [Strg] gedrückt.

Um einen neuen Frame zu erstellen, führen Sie den Befehl  $\Box$ , Frame duplizieren" in der Liste "Befehle" aus (Abb. 3).

2. In der Liste "Ebenen" (Abb. 2) können Sie Ebenen auswählen, ein - und ausblenden und abblenden, ohne das Dialogfenster "Animationen" zu schließen.

Um eine Ebene für die ausgewählten Frame einoder auszublenden, wählen Sie sie in der Liste aus und doppelklicken Sie dann entweder auf den Befehl  $\bullet$  "Ebene einblenden" oder  $\bullet$  "Ebene ausblenden" in der Liste "Befehle" (Abb. 3).

Alternativ können Sie die Sichtbarkeit ein - und ausschalten, indem Sie auf eine Ebene in der Liste "Ebenen" doppelklicken (Abb. 2).

3. Um die Dauer der ausgewählten Einzelbilder zu ändern, verwenden Sie den Befehl ⊕ "Verzögerungszeit einstellen" in der Liste "Befehle" (Abb. 3). Alternativ können Sie das Dialogfenster "Verzögerungszeit" öffnen, indem Sie die Liste "Frames" doppelklicken (Abb. 1).

4. Standardmäßig ist eine neue Animation so eingestellt, dass sie nur einmal abgespielt wird. Diese Einstellung können Sie im Menü "Wiederholen" ändern (Abb. 4).

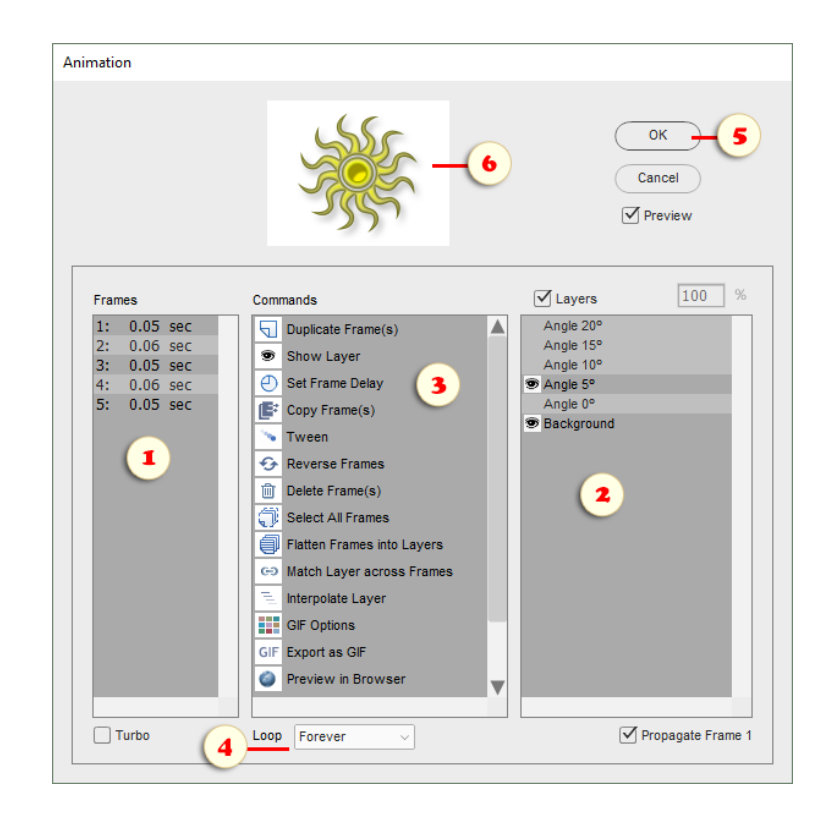

5. Sobald ein Frame (oder mehrere Frames) in der Liste "Einzelbilder" ausgewählt wurde, können Sie das Dialogfenster "Animationen" schließen und die ausgewählten Einzelbilder in der PSE-Umgebung bearbeiten:

- Klicken Sie dazu auf die Schaltfläche "OK" (Abb. 5).

- Wählen Sie einige Ebenen auf dem PSE-Bedienfeld "Ebenen" (Abb. 7).

- Korrigieren Sie die Lage der Ebene mit dem Verschieben-Werkzeug (Abb. 8).

- Ebenen ein- und ausblenden, Opazität reduzieren oder deren Mischmodus im Ebenenbedienfeld ändern (Abb. 7).

- Verwenden Sie den Bedienfeld PSE "Stile", das Dialogfenster PSE "Stilauswahl",

"Stileinstellungen" oder das Dialogfeld Elements+ "Stile", um Ebeneneffekte hinzuzufügen/zu ändern.

6. Während der Skript-Dialog offen ist, kann es sein, dass Photoshop Elements die Bearbeitungsfortschritte nicht im Bildfenster anzeigt. Die Vorschau oben im Dialog (Abb. 6) ermöglicht Ihnen, das Ergebnis in Echtzeit zu beurteilen.

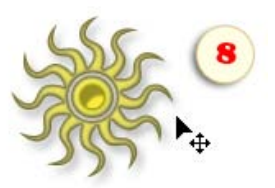

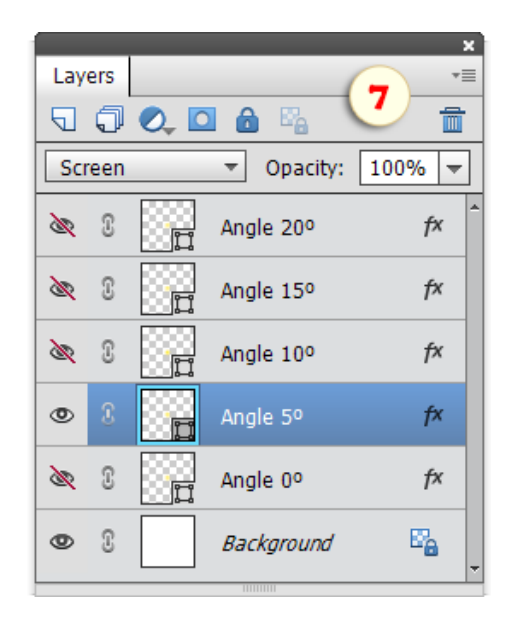

# Tweening

Sie müssen nicht immer jeden Frame manuell erstellen und ändern. Einige der Aufgaben können automatisch ausgeführt werden.

So kann beispielsweise die Bewegung eines Objekts oder die Transformation einer Form wie folgt animiert werden.

1. Erstellen Sie zwei Einzelbilder mit dem Anfangsund Endzustand.

Dies kann erreicht werden

- durch die Anzeige verschiedener Ebenen für jeden Frame;

- oder durch Neupositionierung der gleichen  $Ebene(n)$ 

(Abb.  $1/1 \rightarrow$  Abb.  $1/2$ ).

2. Wählen Sie im Fenster "Frames" des Dialogfelds "Animationen" sowohl die ersten als auch die letzten Frames aus (Abb. 2).

3. Den Befehl "Dazwischen einfügen" (Tween) ausführen.

4. Legen Sie in dem sich öffnenden Dialog fest, wie viele Frames zwischen dem Anfangs- und Endbild eingefügt werden sollen (Abb. 4).

5. Optional können Sie auch definieren, welche Ebenen-Parameter "tweened" sein sollen: Position, Deckkraft und/oder Effekte (Abb. 5).

PSE fügt automatisch die dazwischenliegenden Frames ein und bestimmt die Ebeneneigenschaften für jeden einzelnen.

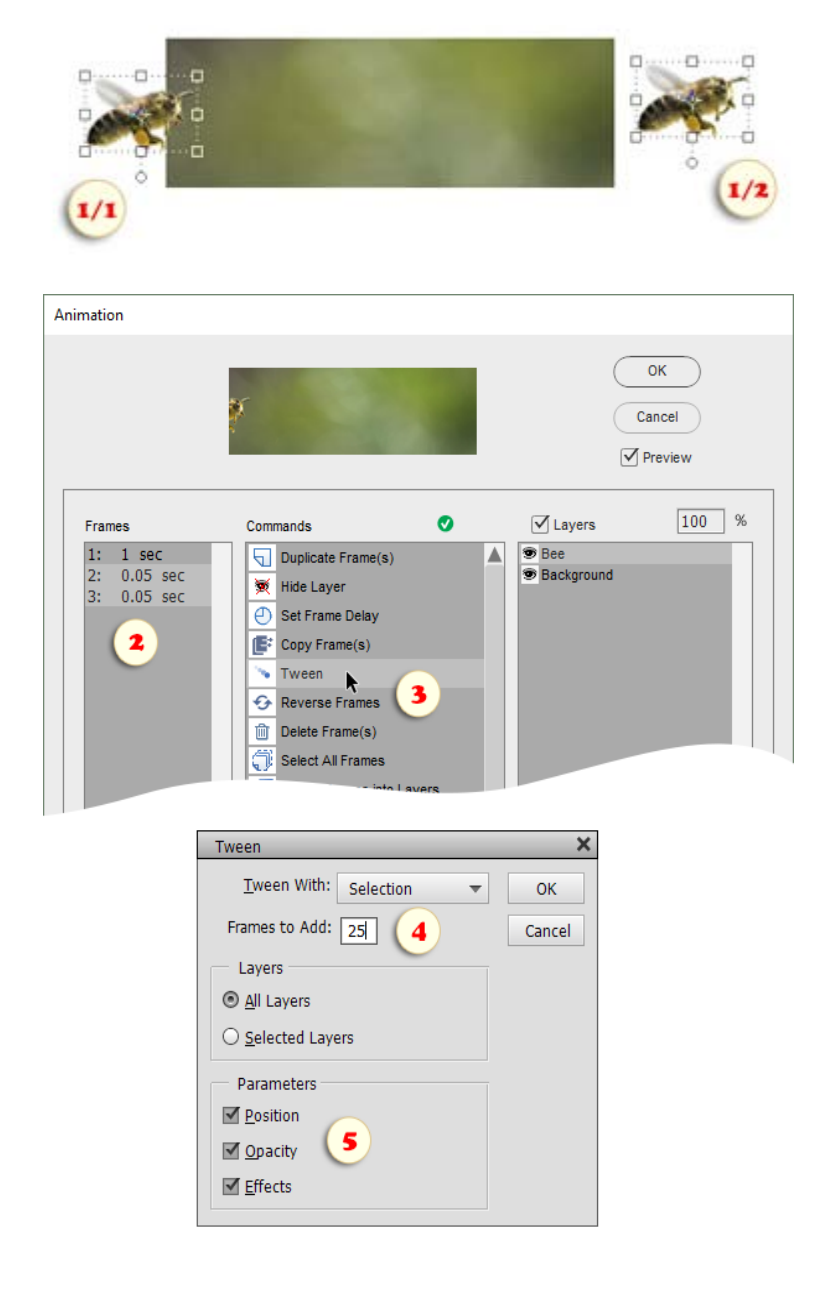

## Interpolation von Ebenen

Manchmal möchten Sie das Verhalten eines bereits animierten Objekts ändern oder ein neues Objekt zu einer bestehenden Framesequenz hinzufügen.

0. Entscheiden Sie sich für den Anfangs- und End-Frame der geplanten Veranstaltung.

Lassen wir zum Beispiel die Laufschrift im Frame 9 erscheinen und im Frame 21 verschwinden (Abb. 3).

1. Wählen Sie den "Start" -Frame und legen Sie dann die Position (Abb. 1) und/oder Deckkraft der Ebene "Objekt" fest.

2. Wählen Sie den "End"-Frame und legen Sie die Ebenenposition und/oder Deckkraft fest.

3. Wählen Sie in der Liste "Frames" den Bildbereich "Start bis End" aus (Abb. 3).

4. Stellen Sie sicher, dass die "Objekt"-Ebene (oder mehrere Ebenen) in der Liste "Ebenen" ausgewählt ist  $(Abb. 4)$ .

5. Den Befehl  $\equiv$  "Ebene interpolieren" ausführen (Abb. 5).

Das Skript berechnet automatisch die Ebenenposition und Deckkraft für die Zwischenbilder neu.

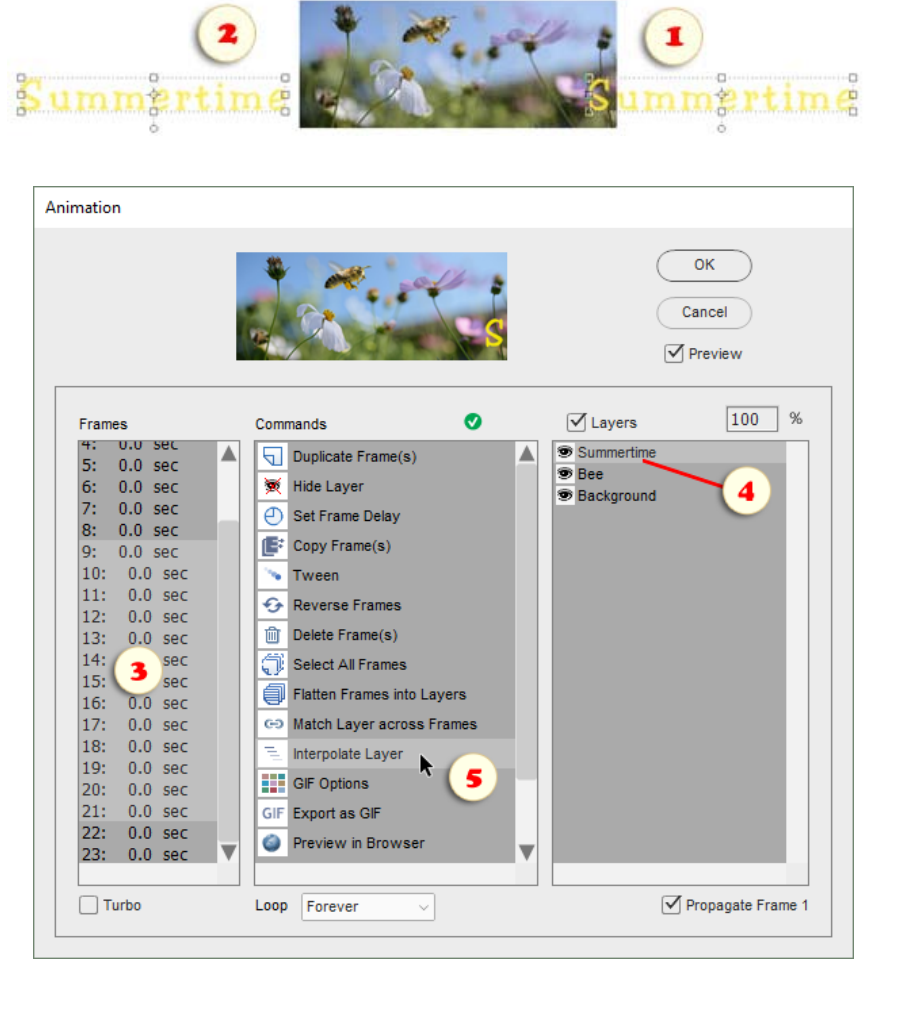

## Vereinheitlichen von Ebenen

Und was ist, wenn Sie das Aussehen der gesamten Animation ändern müssen?

Lösung 1: Um die aktuellen Ebeneneigenschaften auf alle Frames anzuwenden, führen Sie den Befehl GĐ. "Ebenen in allen Frames anpassen" aus (Abb. 1/1) aus und definieren Sie in dem sich öffnenden Dialog, welche Eigenschaften genau übereinstimmen sollen (Abb. 1/2).

Lösung 2: Führen Sie den Befehl ""Alle Frames auswählen" aus (Abb. 2) und blenden Sie dann Ebenen aus, zeigen Sie sie an, verschieben Sie sie oder bearbeiten Sie Ebenenstile.

Lösung 3: Standardmäßig wirkt sich die Änderung des ersten Frames der Animation auch auf alle anderen Frames aus. Sie können also einfach den Frame 1 auswählen (Abb. 3) und dann die gewünschten Änderungen vornehmen.

Wenn Sie den ersten Frame bearbeiten möchten, ohne die Folgeframes zu ändern, deaktivieren Sie die Option "Frame 1 propagieren" (Abb. 4).

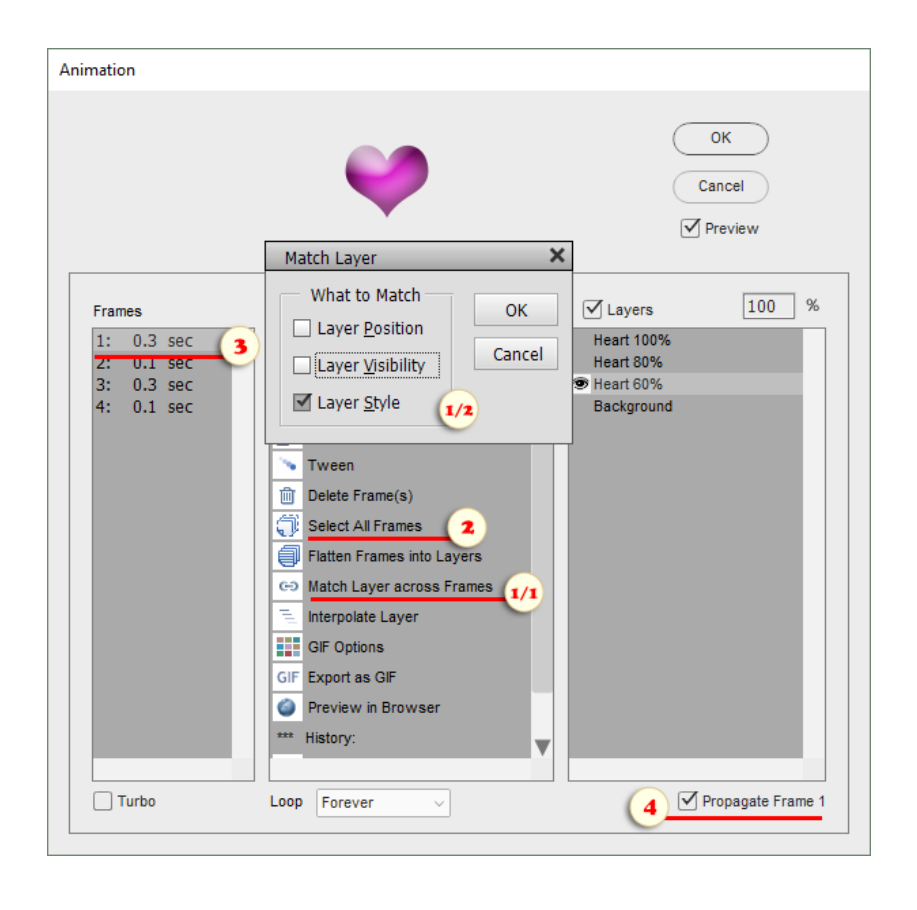

# Speichern im GIF-Format

I. Um die Qualität der erstellten Animation zu optimieren:

- Führen Sie im Dialogfeld "Animationen" den Befehl **WE** "GIF-Optionen" aus.

- Stellen Sie im sich öffnenden Dialogfeld "Für Web speichern" die Anzahl der Farben, Transparenz, Mattierung und/oder andere Parameter ein (Abb. 1).

- Klicken Sie auf die Schaltfläche "Fertig" (Abb. 2).

II. So zeigen Sie die Animation mit Ihrem Standard-Webbrowser an:

- Führen Sie im Dialogfeld "Animationen" den Befehl  $\Box$  "Im Browser anzeigen" (Preview in Browser).

III. Um das endgültige animierte Bild zu speichern:

- Führen Sie im Dialogfeld "Animationen" den Befehl GIF, GIF-Datei erstellen" aus.

- Klicken Sie im sich öffnenden Dialogfeld "Für Web speichern" auf die Schaltfläche "Speichern" (Abb. 3).

- Geben Sie den Zielordner an.

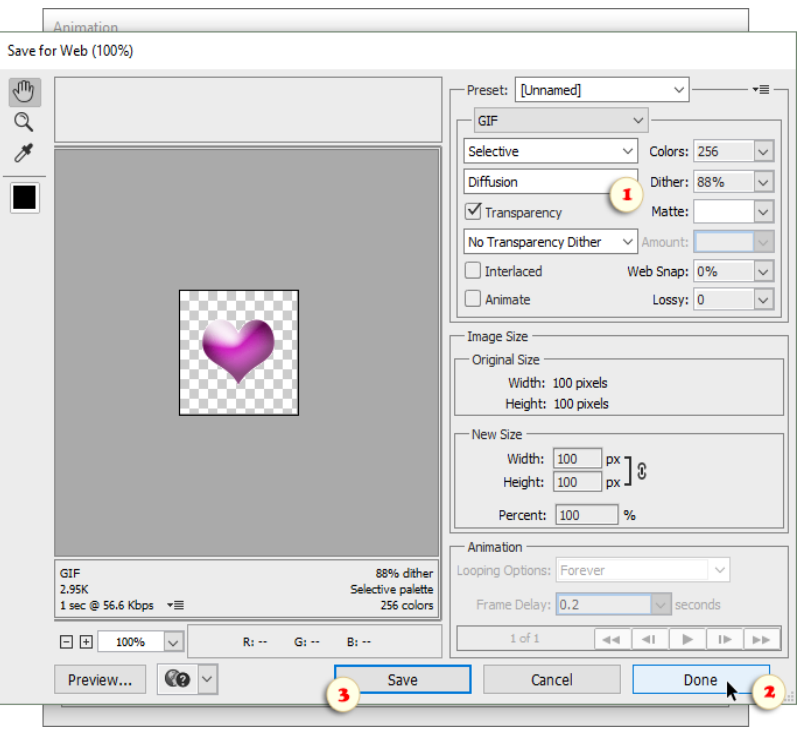

#### Macros

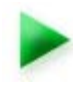

Die in der Vollversion von Photoshop angebotenen Aktionen sparen sehr viel Zeit ein und ermöglichen Nutzern, sich wiederholende Aufgaben aufzuzeichnen und sie anschließend mit einem Klick abzuspielen.

Bedauerlicherweise können in PSE keine eigenen, benutzerdefinierten Aktionen erstellt werden. Daher benötigen Sie möglicherweise das "Macros" -Kit, um Ihren Workflow zu rationalisieren.

Kurz gesagt, Sie ersparen sich eine Reihe von Bearbeitungsschritten mit einem Makro (Abb. 1), und wickeln es dann durch das Skript-Dialogfeld ab (Abb. 2).

Technisch gesehen ist eine solcherart automatisch aufgezeichnete Sequenz ein gewöhnliches Skript. Der Begriff "Makro" wird hier nur deshalb verwendet, um Ihre eigenen benutzerdefinierten Skripts von allen anderen im E+-Katalog zu unterscheiden.

Wichtig! Um die automatische Aufzeichnung zu aktivieren, müssen Sie das "Scripting Listener" Plug-In hier herunterladen und in PSE installieren.

Um sicherzugehen, dass es funktioniert, starten Sie PSE erneut, öffnen Sie ein beliebiges Bild und suchen Sie dann auf Ihrem Desktop nach einer Datei mit Namen "ScriptingListenerJS.log". Anschließend können Sie mit der Makro-Aufzeichnung beginnen.

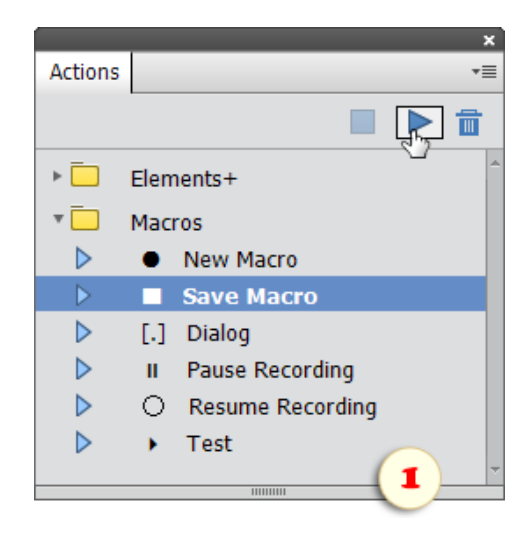

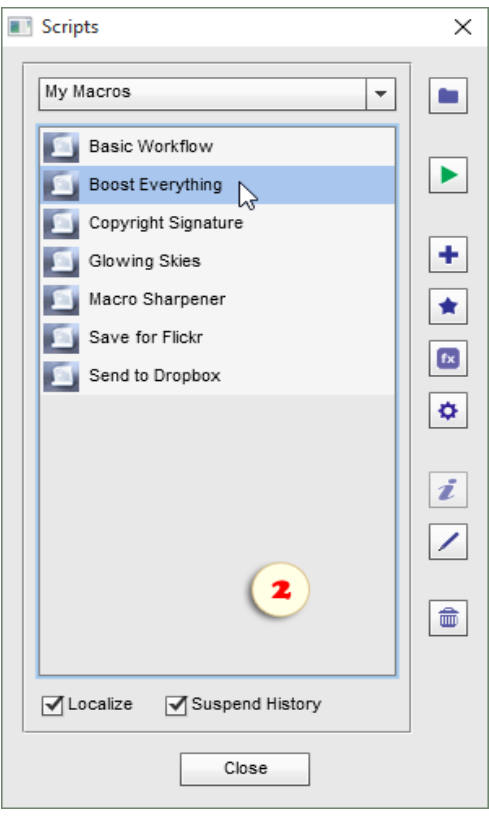

### Aufzeichnen und Speichern von Makros

Sie haben also "Scripting" installiert und getestet, dass es Ihre PSE-Aktivitäten aufzeichnet.

Öffnen Sie nun den Aktionsbereich, navigieren Sie zum Bereichsmenü, markieren Sie den Befehl "Laden", suchen Sie nach "Load Actions" command, browse to

 $"C:$  > Elements + > 15.0 > Actions" und laden Sie "Makros.atn".

Bereiten Sie dann alle Voraussetzungen für Ihr geplantes Makro vor. Öffnen Sie beispielsweise eine Datei, wenn das Makro das aktuelle Bild bearbeiten soll; wählen Sie einen Bereich, wenn eine Vorauswahl erforderlich ist, und so weiter.

Nun sind Sie endlich bereit und können das Makro aufzeichnen.

1. Markieren Sie die Aktion ● "Neues Makro" und spielen Sie sie ab (Abb. 1).

2. Führen Sie die Schritte aus, die Sie aufzeichnen möchten. Beispielsweise Ebenen duplizieren, anpassen "Helligkeit/Kontrast", einen Schärfefilter zuweisen, das Bild zuschneiden, usw.

3. Standardmäßig werden aufgezeichnete Makros automatisch ausgeführt (also ohne Benutzereingriff). Um die Einstellungen eines Befehls beim Abspielen einstellbar zu machen, führen Sie die Aktion [.] "Dialog" direkt nach Abschluss des entsprechenden Schritts aus. Um beispielsweise das Ändern eines beschnittenen Bereichs zuzulassen:

– Führen Sie den Zuschnitt aus (Abb. 2).

– Spielen Sie dann die Aktion [.] "Dialog" ab (Abb. 3).

4. Sobald alle erforderlichen Schritte abgeschlossen sind, spielen Sie die Aktion "Makro speichern" ab. Geben Sie dann im sich öffnenden Dialogfeld den Namen ein und speichern Sie es.

Standardmäßig werden Ihre Makros im Unterordner "Macros" im E+-Skriptkatalog gespeichert. Sie können sich jedoch einen anderen Speicherort aussuchen.

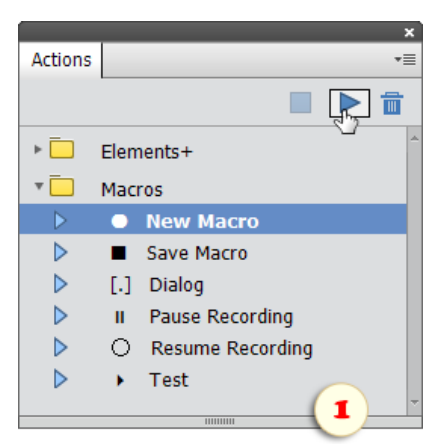

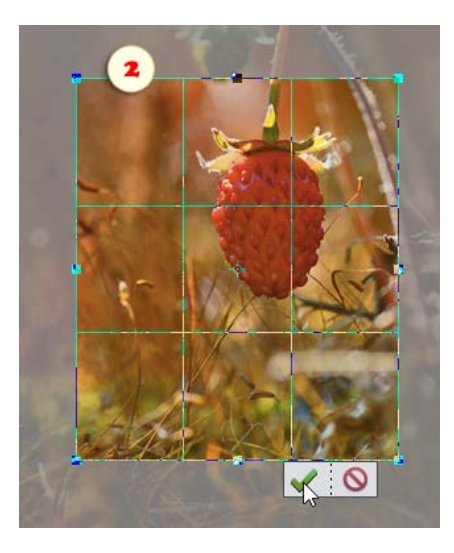

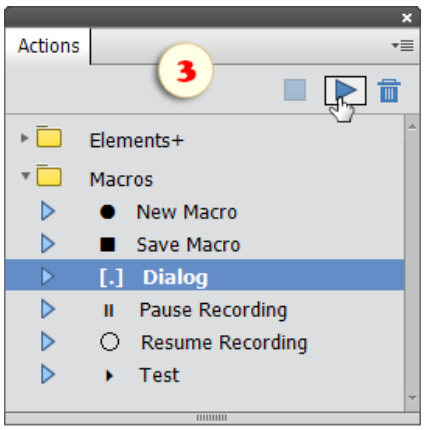

## Tücken und Umgehungslösungen

Bitte denken Sie daran, dass nicht alle Aktivitäten in PSE als Makro aufgezeichnet werden können.

1. Zuallererst können alle Klicks in den Bereichen "Effekte" und "Grafiken" nicht aufgezeichnet werden.

Mögliche Lösungen: Verwenden Sie statt Miniaturbilder "filtern" die entsprechenden Befehle im "Filter" -Menü. Um "Schlagschatten" oder einen anderen Ebenenstil zuzuweisen, erstellen Sie ihn mit dem Befehl "Stileinstellungen" (Ebene > Ebenenstil > Stileinstellungen), wie im Screenshot demonstriert. Um das Ausführen einer Aktion aufzuzeichnen, laden Sie sie in den Aktionsbereich.

2. Pinsel, Buntstift, Schwamm, Auswahlpinsel und andere "Malwerkzeuge" können nicht aufgezeichnet werden.

Mögliche Lösungen: Verwenden Sie zur Bereichsauswahl das Auswahlrechteck, Auswahlellipse, Polygon -Lasso oder Zauberstab-Werkzeug. Um Pinselstriche zu imitieren, markieren Sie ein Fragment, dann Feder (Auswahl > Weiche Auswahlkante), und füllen Sie es (Bearbeiten > Auswahl füllen).

3. Befehle und Werkzeuge, die in der Vollversion von Photoshop nicht angeboten werden, können nicht aufgezeichnet werden: "Intelligente Auto-Korrektur", "Rote Augen automatisch korrigieren", "In Schwarzweiß konvertieren" und einige andere.

Mögliche Lösungen: Suchen Sie nach einer alternativen Herangehensweise, die mit Photoshop kompatibel ist. Beispielsweise funktionieren "Auto -Tonwertkorrektur"- und "Auto -Farbkorrektur"-Befehle gut für automatische Anpassungen. Verwenden Sie für Schwarzweiß-Konvertierungen "Verlaufsumsetzung" oder "Farbe entfernen".

4. Außerdem weisen wir darauf hin, dass der Befehl "Bildgröße" in einigen Fällen nicht korrekt aufgezeichnet wird. Ziehen Sie daher zum Ändern der Pixelgröße den Befehl "Grösse einpassen" in Erwägung (Datei > Automatisierungswerkzeuge > Grösse einpassen).

Zusätzlich müssen Sie beachten, dass Größe, Seitenverhältnis, Farbtiefe und andere Eigenschaften der bearbeiteten Bilder unterschiedlich ausfallen können.

Um ein Makro für "alle Bilder" zu erstellen, sollten Sie den Algorithmus "alle Modi" auswählen, das aufgezeichnete Makro sorgfältig testen und, falls etwas schief geht, eine Umgehungslösung finden.

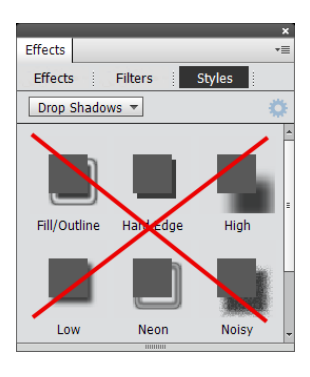

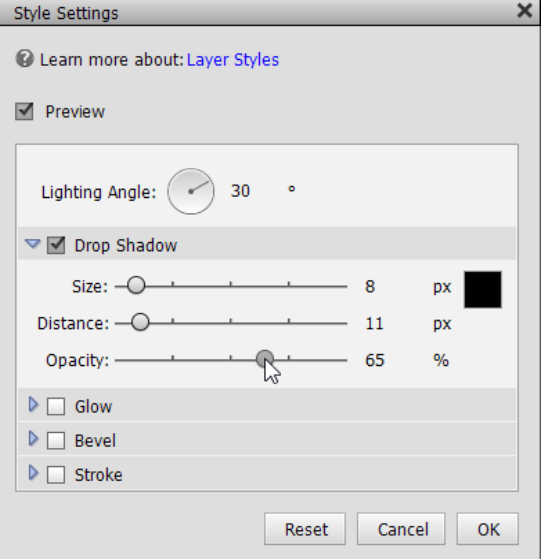

### Hilfsbefehle

Sehen wir uns die Verwendung der drei Hilfsbefehle des "Macros"-Satzes an.

1. Um das zuletzt gespeicherte Makro auszuführen, ohne das Dialogfeld "Skripten" zu öffnen, spielen Sie einfach die "Test"-Aktion ab.

2. Sollten Sie während der Aufzeichnung eines Makros einige Aufgaben ausführen müssen, die nicht aufgezeichnet werden sollen, spielen Sie die Aktion  $\prod_{n=1}^{\infty}$  Aufzeichnung anhalten" ab. Wenn Sie fortfahren können, verwenden Sie die Aktion "Aufzeichnung fortsetzen".

3. Wenn Sie einen Teil eines Makros aufgezeichnet haben und es validieren möchten, ohne es zu speichern, verwenden Sie die Befehle  $\prod$  "Aufzeichnung anhalten" und dann  $\blacktriangleright$  "Testen". (Im "Pause"-Modus führt "Testen" die aktuelle, nicht gespeicherte Aufzeichnung aus).

Wenn die Aufzeichnung gut funktioniert, speichern Sie sie entweder als Makro oder  $\bigcirc$  fahren Sie mit dem Aufzeichnen fort. Wenn sie nicht wie geplant funktioniert,  $\bullet$  starten Sie ein neues Makro.

4. Wenn Sie dem zuletzt gespeicherten Makro ein paar Schritte<br>hinzufügen möchten, verwenden Sie die Aktion hinzufügen möchten, verwenden Sie die Aktion O "Aufzeichnung fortsetzen". Speichern Sie anschließend das Makro erneut.

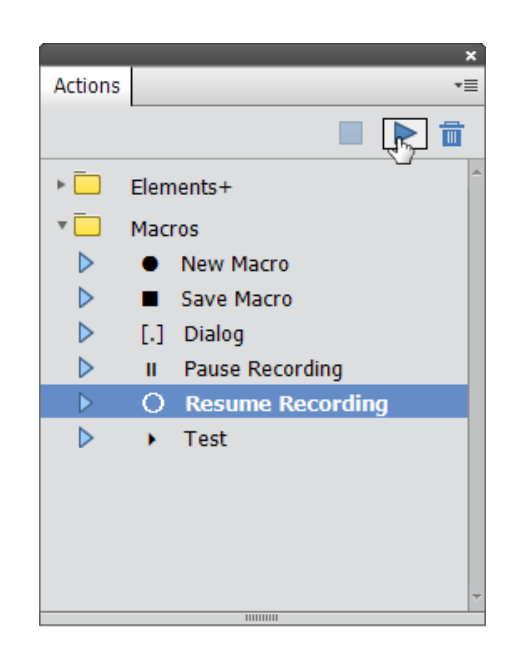

# Die alternative Benutzeroberfläche von Elements+

Wenn die Skripten von Elements+ auf Ihrem Computer nicht richtig funktionieren, oder wenn sie Ihnen unbequem und zu kompliziert erscheinen, dann ist möglicherweise die "fensterlose" Version der Benutzeroberfläche besser für Sie geeignet.

Im Unterschied zur herkömmlichen "Skriptenversion" (Szenarienversion) basiert sie hauptsächlich auf "Aktionen", die in der Vollversion von Photoshop geschrieben wurden.

Da dabei die meisten Effekte einem einzigen Befehl entsprechen, werden in das Effekte-Bedienfeld dieser Version mehr als 150 nach Kategorien geordnete Miniaturen eingefügt.

Hinsichtlich ihrer Funktionalität bleiben die "Aktionen" etwas hinter den Skripten zurück. Jedoch gewährt die alternative Benutzeroberfläche Zugriff auf die meisten häufig benötigten Funktionen von E+.

Außerdem kann man mit Effekten der 9. bis 19. Kategorie Skripten aus dem Katalog von E+ starten, genauer gesagt jene, für die kein Skriptendialog geöffnet werden muss.

Um die alternative Variante zu installieren, gehen Sie in den Ordner "C:\Elements+\15.0" und starten Sie die Datei "e+15a\_setup.exe". Während des ersten Starts nach der Installation schreibt das Programm seinen Cache neu.

*Anmerkung: Bitte deinstallieren Sie nicht die Basisversion von E+. Viele ihrer Dateien werden für die Funktion der alternativen Benutzeroberfläche gebraucht.*

Um auf die Funktionen von E+ im PSE Editor zuzugreifen:

1. Öffnen Sie im Effekte -Bedienfeld die Registerkarte .Fotoeffekte".

2. Wählen Sie im Dropdown -Menü eine der nummerierten Kategorien von E+ (Screenshot 1).

3. Um eine Funktion von E+ anzuwenden, klicken Sie zweimal auf ihre Miniatur oder ziehen Sie sie in das Bildfenster.

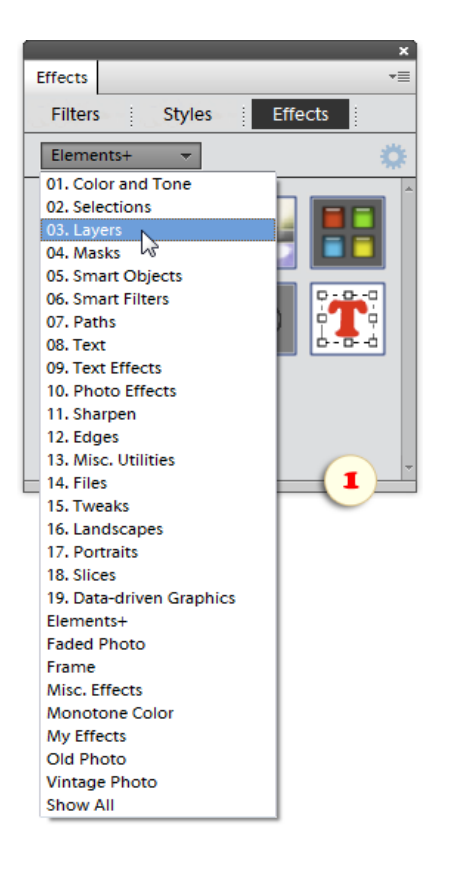

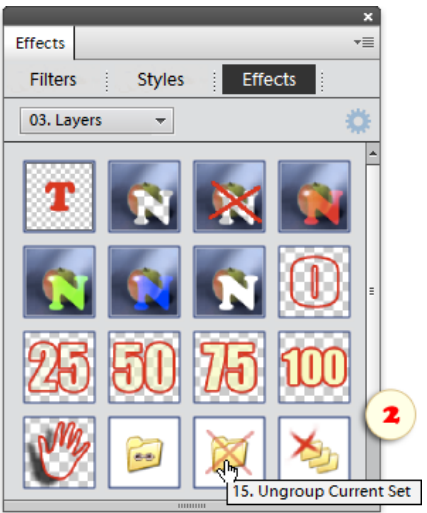